# **SIEMENS**

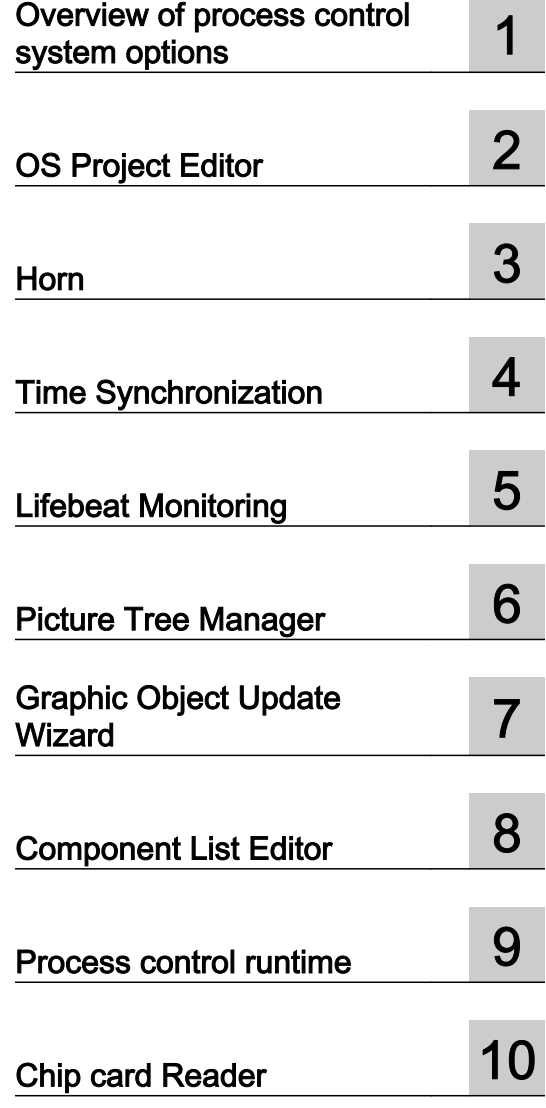

### SIMATIC HMI

### WinCC V7.2 WinCC/Options for Process Control

System Manual

Print of the Online Help

#### Legal information

#### Warning notice system

This manual contains notices you have to observe in order to ensure your personal safety, as well as to prevent damage to property. The notices referring to your personal safety are highlighted in the manual by a safety alert symbol, notices referring only to property damage have no safety alert symbol. These notices shown below are graded according to the degree of danger.

#### DANGER

indicates that death or severe personal injury will result if proper precautions are not taken.

#### WARNING

indicates that death or severe personal injury may result if proper precautions are not taken.

#### $\blacktriangle$  Caution

indicates that minor personal injury can result if proper precautions are not taken.

#### **NOTICE**

indicates that property damage can result if proper precautions are not taken.

If more than one degree of danger is present, the warning notice representing the highest degree of danger will be used. A notice warning of injury to persons with a safety alert symbol may also include a warning relating to property damage.

#### Qualified Personnel

The product/system described in this documentation may be operated only by personnel qualified for the specific task in accordance with the relevant documentation, in particular its warning notices and safety instructions. Qualified personnel are those who, based on their training and experience, are capable of identifying risks and avoiding potential hazards when working with these products/systems.

#### Proper use of Siemens products

Note the following:

#### $\blacktriangle$  warning

Siemens products may only be used for the applications described in the catalog and in the relevant technical documentation. If products and components from other manufacturers are used, these must be recommended or approved by Siemens. Proper transport, storage, installation, assembly, commissioning, operation and maintenance are required to ensure that the products operate safely and without any problems. The permissible ambient conditions must be complied with. The information in the relevant documentation must be observed.

#### **Trademarks**

All names identified by ® are registered trademarks of Siemens AG. The remaining trademarks in this publication may be trademarks whose use by third parties for their own purposes could violate the rights of the owner.

#### Disclaimer of Liability

We have reviewed the contents of this publication to ensure consistency with the hardware and software described. Since variance cannot be precluded entirely, we cannot guarantee full consistency. However, the information in this publication is reviewed regularly and any necessary corrections are included in subsequent editions.

## **Table of contents**

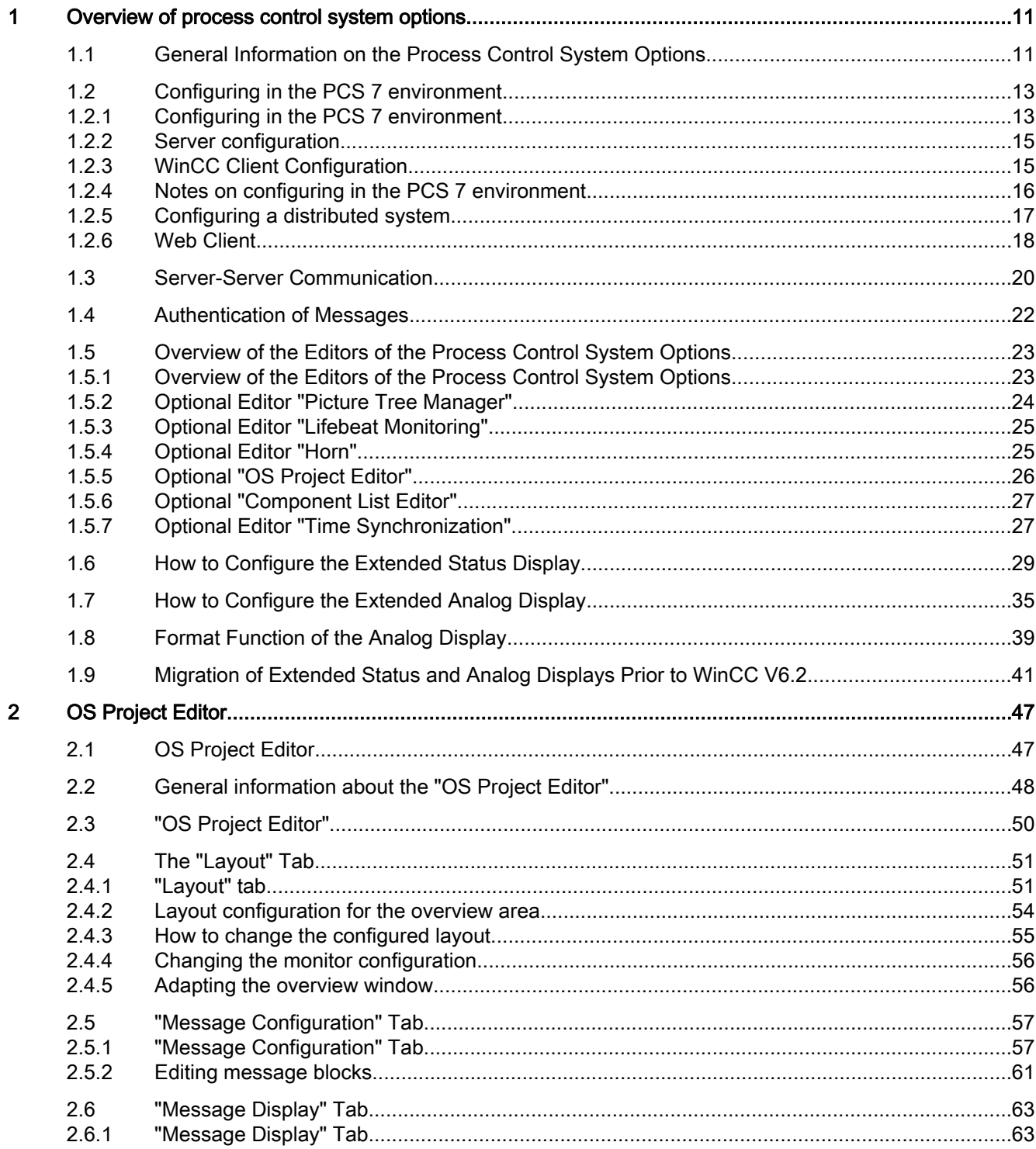

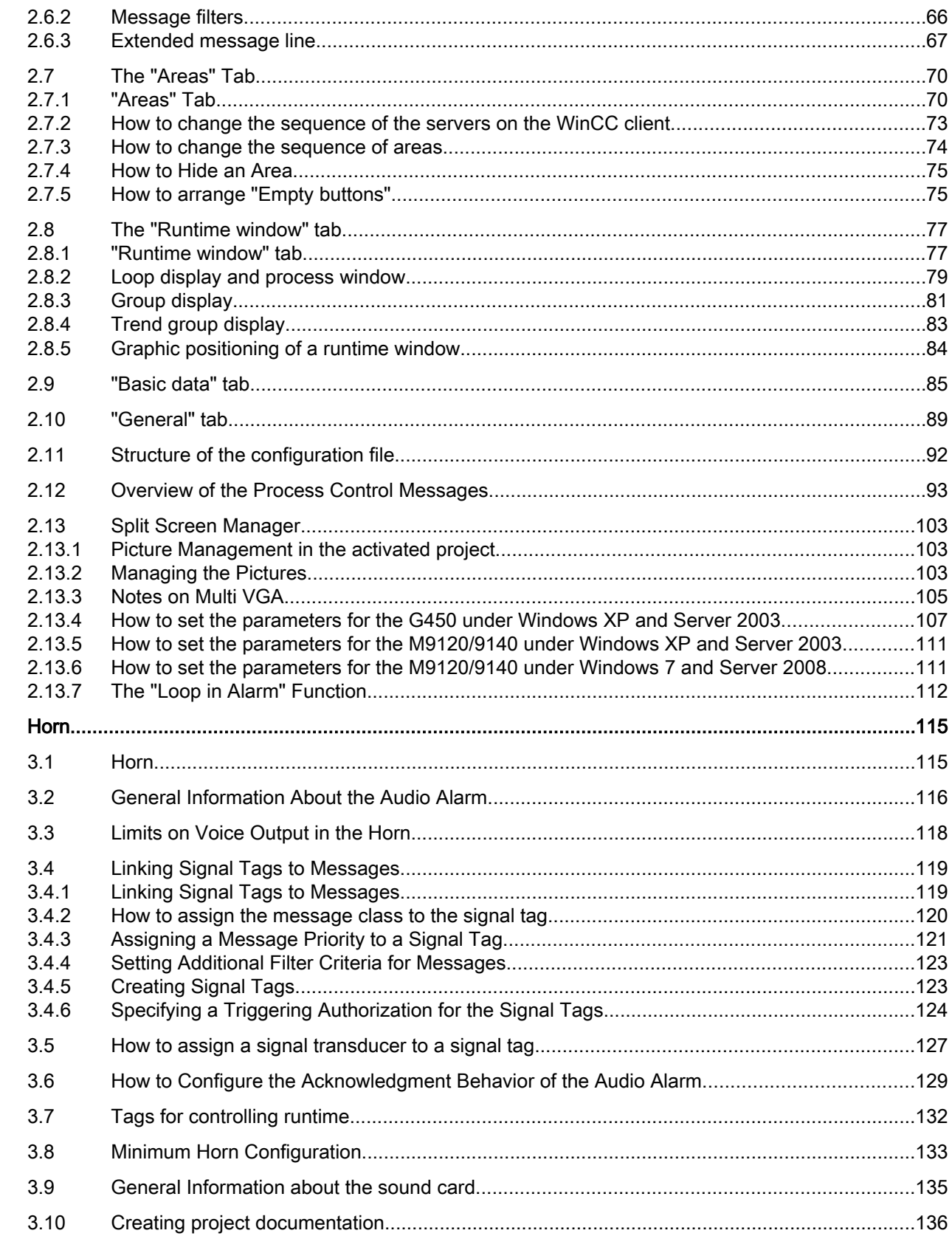

 $\overline{\mathbf{3}}$ 

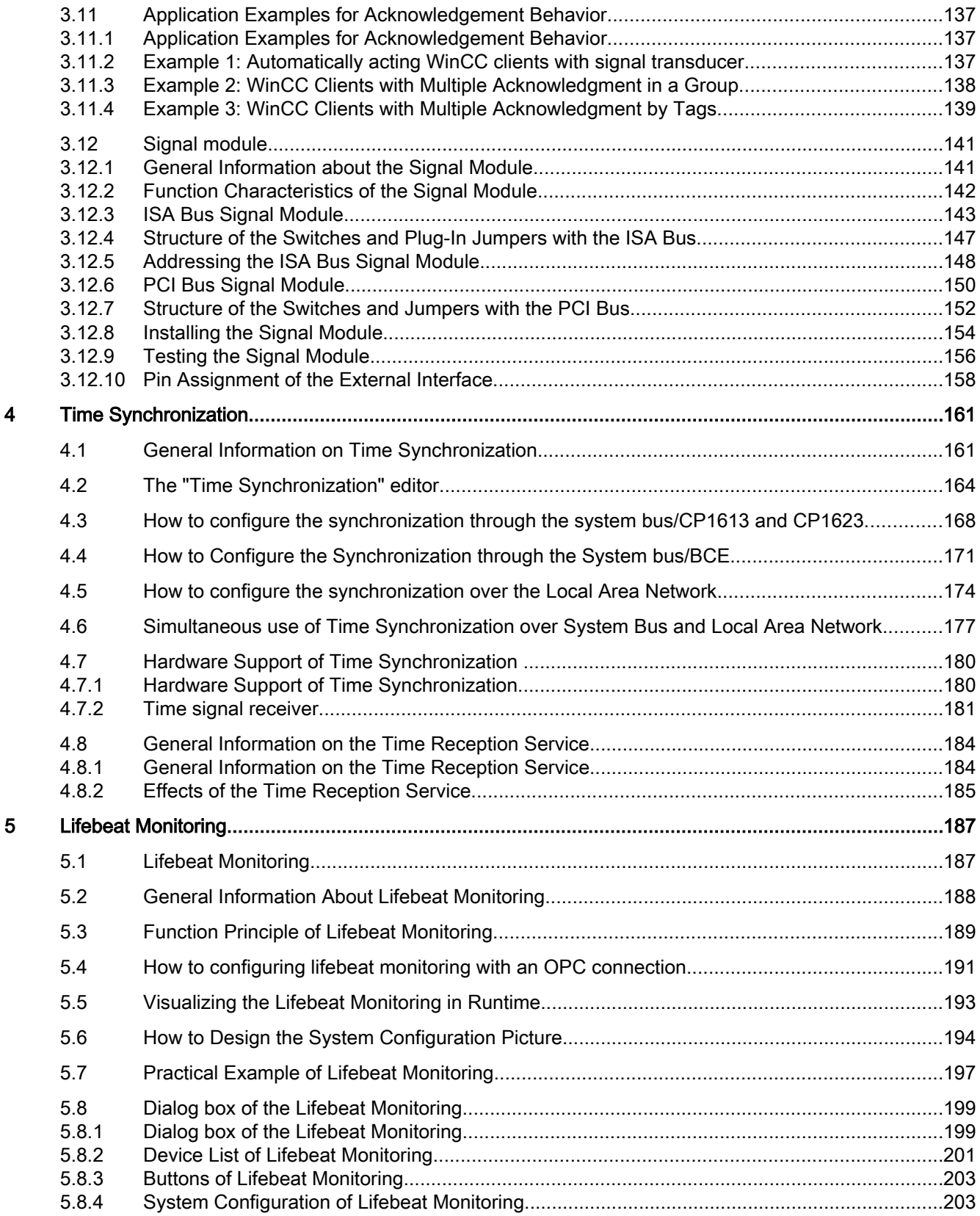

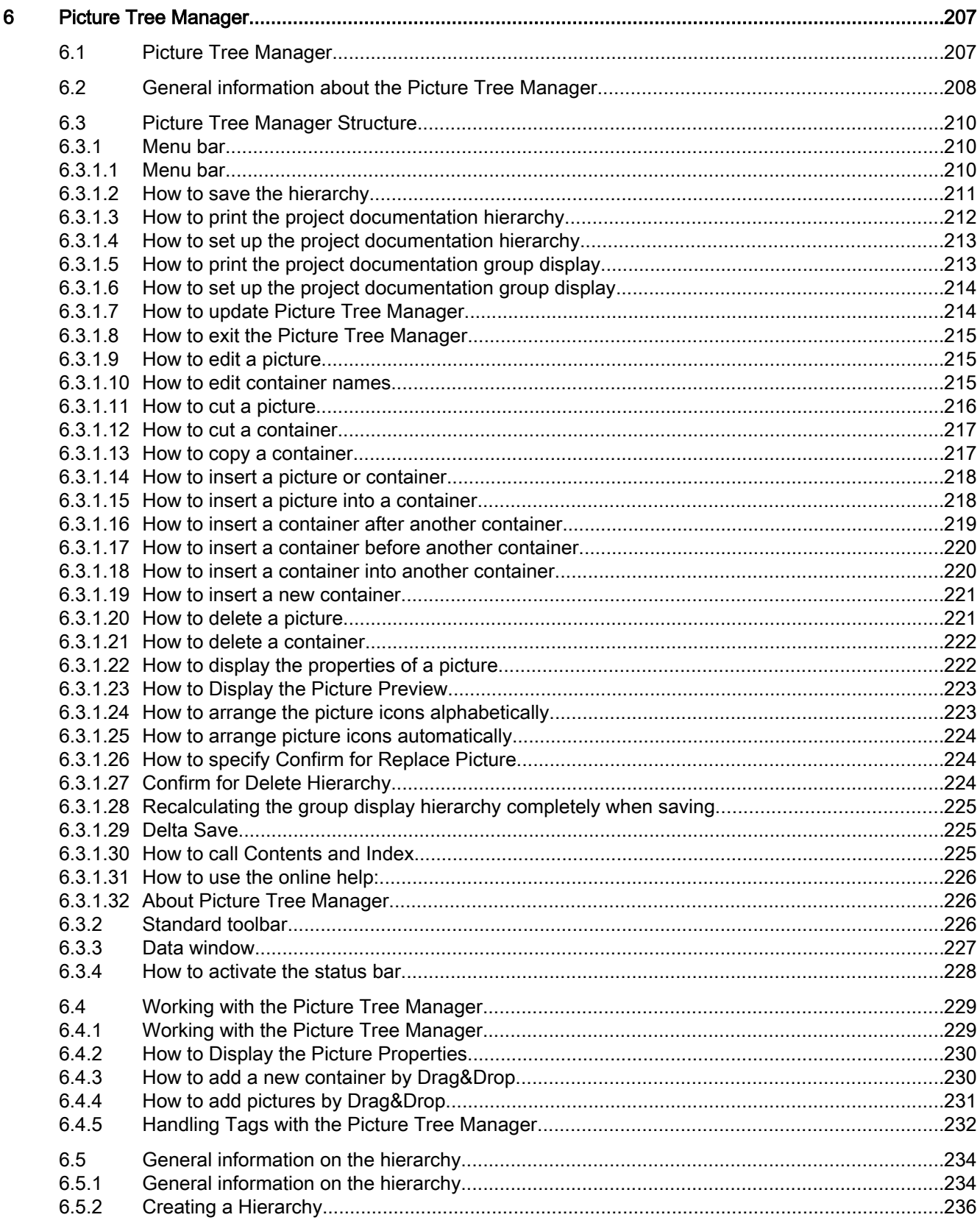

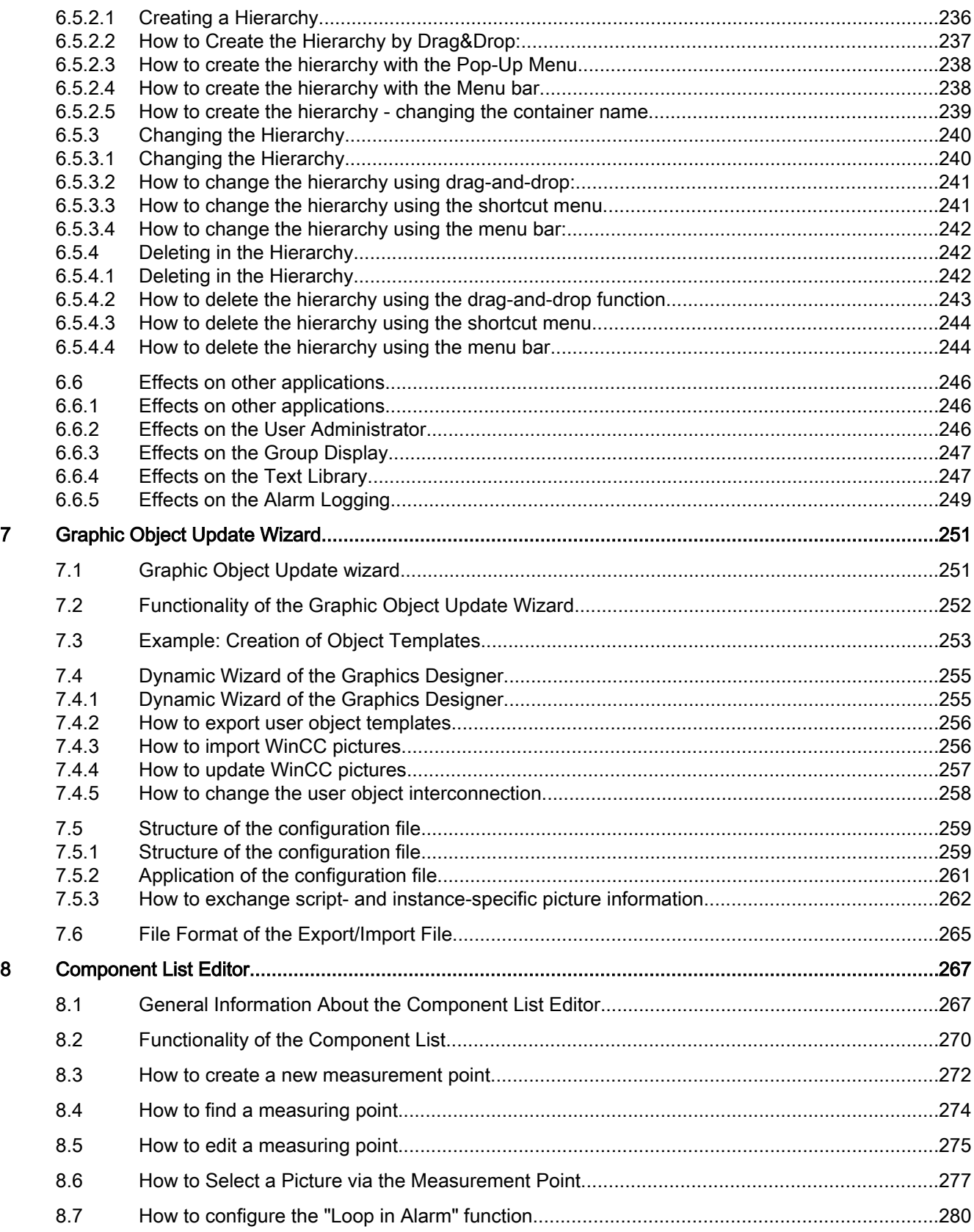

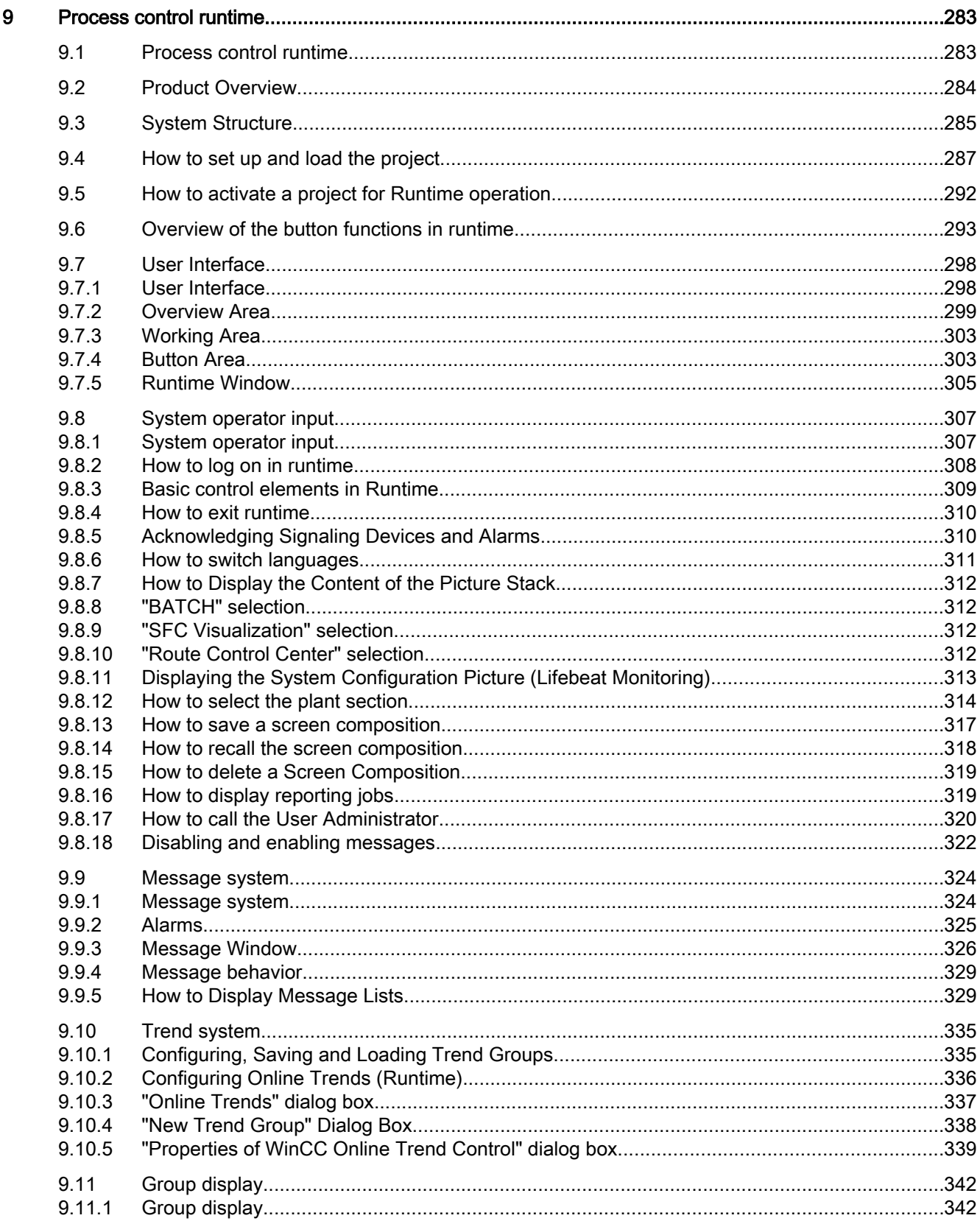

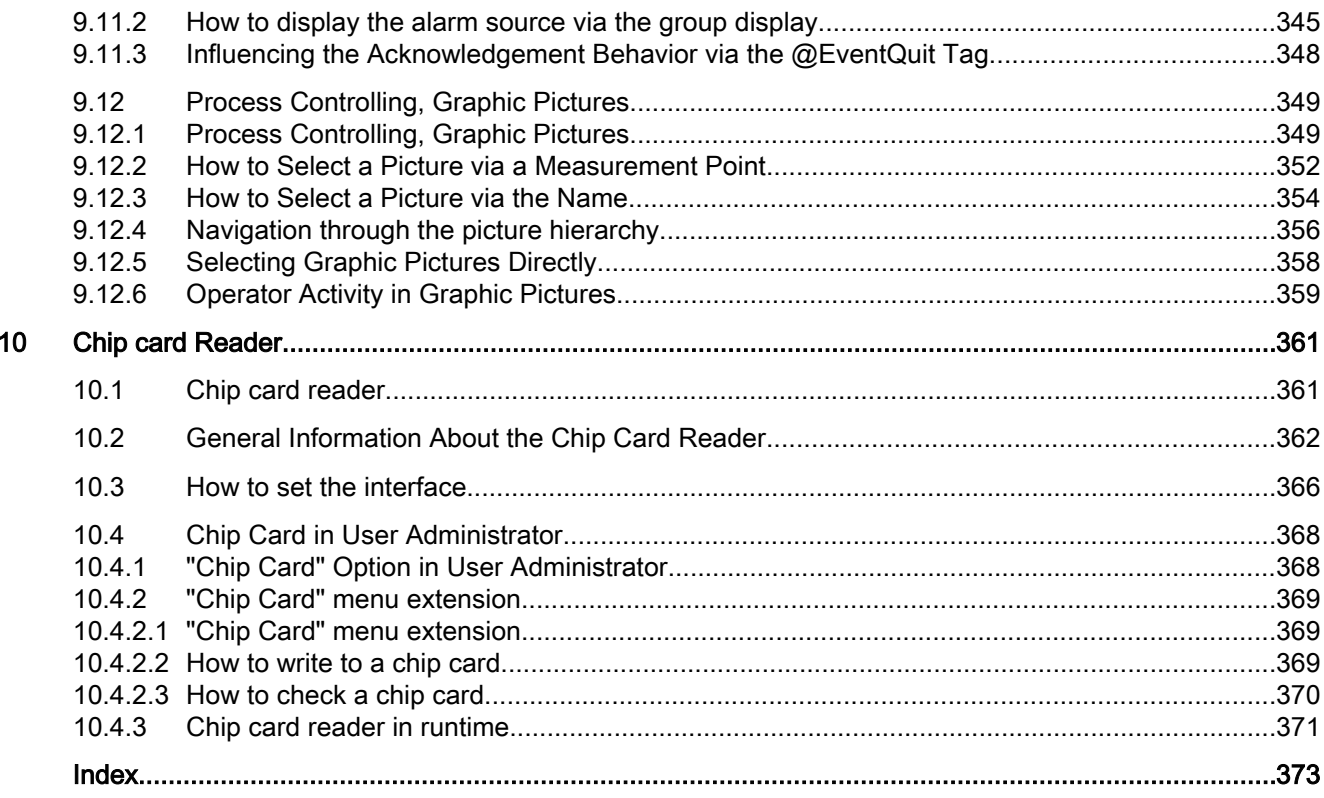

### <span id="page-10-0"></span>1.1 General Information on the Process Control System Options

#### Installation of the process control options together with WinCC

The process control options must be installed on all computers in a WinCC project with multiple computers. In is not allowed, for example, to install the process control options only on one client computer.

#### License check for chipcard reader

WinCC V7 no longer contains a license check for the chipcard reader. The license is no longer required.

#### Ability to make changes to configuration data in the course of current operations

The add-on components for process control support the downloading of changes to the configuration data in runtime ("Download Changes", synonymous with "Download OS Online Delta).

You can make changes online in a central engineering station without affecting the operation of the PLC. The user specifies the point in time for downloading the changed configuration data. You do not have to deactivate/activate or terminate/restart the project. Changes to the configuration are not immediately adopted into the control and monitoring system. For reasons of stability and consistency, configuration changes only take effect after a short waiting time.

The modifications to the configuration data are automatically applied on the redundant servers once the partner server has been successfully loaded.

The capability for "downloading changes" is lost if the configuration is changed on the engineering station and changes are also made on the PCS 7 OS.

If a configuration change is not capable of downloading changes, a notice is displayed at an appropriate time. You are informed that the capability to download changes will be lost if this configuration change proceeds.

In the "General" tab of the OS Project Editor you can decide if all settings should be transferred for a complete configuration in the OS Project Editor or if only the settings for which the changes can be downloaded should be transferred.

When configuration is complete the full runtime system and alarm system are transferred to the project over again. When the OS Project Editor is started for the first time, this is the only available setting in the project. Since the ability to load changes is lost when a configuration

1.1 General Information on the Process Control System Options

is complete, a notice is displayed if the project can still execute the "Download Changes" function.

#### **Note**

When migrating to a new product version, you must start the OS Project Editor on the client project. You must subsequently make customer-specific changes to the basic data in the OS Project Editor.

You can then operate the system as before. All functions are available as usual.

1.2 Configuring in the PCS 7 environment

### <span id="page-12-0"></span>1.2 Configuring in the PCS 7 environment

### 1.2.1 Configuring in the PCS 7 environment

#### Distributed systems in the PCS 7 environment

The OS Project Editor is used to create not only the basic data in server projects or WinCC client projects but also the main picture setup in their overview, working and button areas.

With PCS 7, WinCC is included in the Engineering System (SIMATIC Manager) for operator station configuration. You create the WinCC clients on the Engineering Station (ES). You introduce tags from the ES into the OS (WinCC server) with the "Transfer AS/OS connection data" function in the SIMATIC Manager. The transfer takes place only from the ES to the OS. Packages are only created on the WinCC servers. Once created, you can download the packages onto the WinCC clients.

#### 1.2 Configuring in the PCS 7 environment

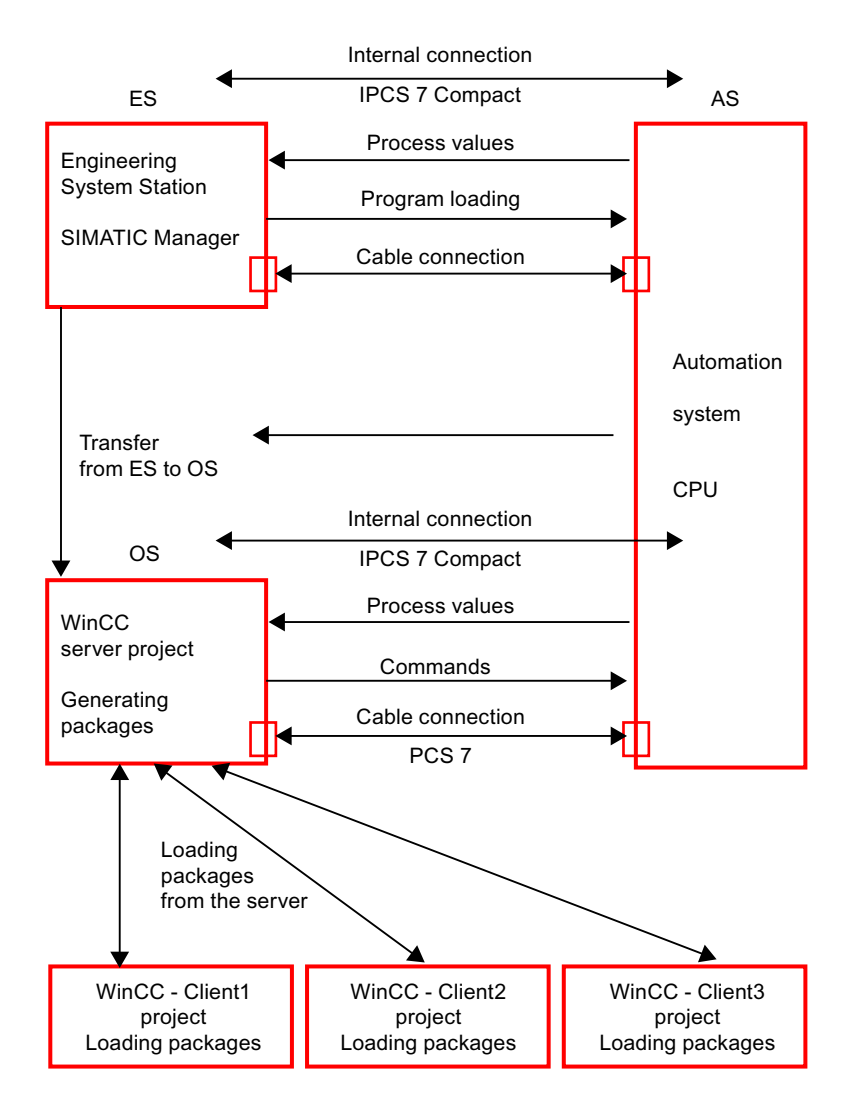

Figure 1-1 Picture: Hardware components, transfer and packages

#### Note

When configuration data is transferred to an OS, the data is not available on the WinCC client until the package has been generated again on the OS (WinCC server) and loaded onto the client.

#### See also

[WinCC Client Configuration](#page-14-0) (Page [15](#page-14-0)) [Server configuration](#page-14-0) (Page [15](#page-14-0)) [Notes on configuring in the PCS 7 environment](#page-15-0) (Page [16](#page-15-0))

1.2 Configuring in the PCS 7 environment

#### <span id="page-14-0"></span>1.2.2 Server configuration

#### **Overview**

Distribution takes place in the PCS 7 environment according to the "Plant Hierarchy". In each server project, you configure one or more areas of the hierarchy.

The basic data are created the first time you run through the OS Project Editor.

The information in the "Picture configuration" section applies for the configuration of tags.

#### See also

WinCC Client Configuration (Page 15) [Configuring in the PCS 7 environment](#page-12-0) (Page [13\)](#page-12-0) [Notes on configuring in the PCS 7 environment](#page-15-0) (Page [16\)](#page-15-0)

#### 1.2.3 WinCC Client Configuration

#### Introduction

You can create a complete PCS 7 project on the Engineering Station. You download a WinCC project to the OS using the menu command "PLC > Download" in SIMATIC Manager. To obtain identical WinCC client projects, you can create a WinCC client project on the Engineering Station and download it onto the various operator stations by changing the destination path in SIMATIC Manager.

It is not possible to configure the picture hierarchy on the WinCC client. Instead the WinCC client shows in runtime an overall view of all the hierarchies in all the server projects loaded by means of packages.

#### Change Package Name

Packages loaded on a WinCC client are displayed in the WinCC Explorer data window under "Server data". The package name is a symbolic computer name consisting of the project name and the computer name of the server on which the package was generated. Because the symbolic computer name is generally longer than the width of the buttons in the overview area of the runtime user interface, you should give the computer a nickname that indicates their assignment to the servers.

#### Procedure

- 1. In WinCC Explorer, select "Serverdata" and open the pop-up menu.
- 2. Select the "Preferred Server" command from the shortcut menu. The "Configure Preferred Server" dialog box will open.

<span id="page-15-0"></span>1.2 Configuring in the PCS 7 environment

- 3. Click on the symbolic computer name and input a new, expressive name.
- 4. When you have changed the symbolic computer name and closed the "Package Properties" dialog by clicking the "OK" button, a warning dialog box is displayed. This warning dialog box advises that all configuration data that has been addressed to the old symbolic computer name is invalid. Enter the new symbolic computer name in all configuration data.

#### See also

[WinCC Client Configuration](#page-14-0) (Page [15](#page-14-0)) [Configuring in the PCS 7 environment](#page-12-0) (Page [13\)](#page-12-0) Notes on configuring in the PCS 7 environment (Page 16)

#### 1.2.4 Notes on configuring in the PCS 7 environment

#### Picture Configuration

The appearance of the runtime user interface is largely governed by the settings of the layout chosen in the OS Project Editor. Various engineering tools used in Basic Process Control also define the appearance. You do not have to assign any fields, for example, in the overview or button bar. The areas in the picture hierarchy are displayed automatically for you in runtime.

The sequence of the areas on the WinCC client takes into account the sequence of the areas within the server projects. The sequence of the servers is defined on the WinCC client by the sequence of the package import. The system ensures that the hierarchy is displayed the same on all WinCC clients.

#### **Note**

You cannot include pictures from WinCC clients in the overview pictures, as they are not contained in any picture hierarchy. They can still be opened in the working area or process window using the function "Picture via name".

In order to take fullest advantage of the Basic Process Control functionality, you should only configure picture changes using the standard functions of Split Screen Manager.

#### Message Configuration

All necessary data is created by the OS Project Editor. There is no need to configure alarm controls.

To configure "Loop In Alarm you must use the "Loop In Alarm" function of the Split Screen Manager instead of the "OpenPicture" function.

You can find further information on this subject in the section called "Loop In Alarm Function".

1.2 Configuring in the PCS 7 environment

#### <span id="page-16-0"></span>User Authorizations

Configure user authorizations in the server project and in the WinCC client project.

The user authorization matrix can only be configured on the WinCC client after the packages of all server projects with configured picture hierarchies (Picture Tree Manager) have been loaded. The areas of a server project are only displayed in the columns of the user authorization matrix on the WinCC client when the package of the server project has been loaded onto the WinCC client project.

If reconfiguration occurs within the server project at area level in the Picture Tree Manager hierarchy, the package for the server project must be generated again. You must then load the package on the WinCC client and adjust the authorization matrix.

#### Behavior with a Faulty Server

The areas of all server projects are displayed in the overview of the basic data picture. If a server fails, all the areas on this server are displayed as deactivated. The order of the areas is not changed as a result of this deactivation. When the server comes back online or following a change to the redundant server, the areas are displayed as enabled once more.

#### Lifebeat Monitoring

Lifebeat Monitoring is configured on the servers. WinCC clients can also be monitored, in addition to the OS and the AS. Manual configuration of Lifebeat Monitoring is not necessary on the WinCC client itself. The project only needs to be updated in the editor after loading the package. All server projects whose packages are loaded on the WinCC client are displayed in the plant configuration picture of Lifebeat Monitoring. If an OS or AS being monitored by the server project fails, this failure is displayed in the plant configuration picture of the WinCC client. When you click the OS icon of the relevant server project, the picture changes to the process picture of the server project. The operator station/PLC which has failed can be viewed there.

#### See also

[Configuring in the PCS 7 environment](#page-12-0) (Page [13\)](#page-12-0)

#### 1.2.5 Configuring a distributed system

#### Introduction

The main steps for configuring a distributed system in the PCS 7 environment are described below.

#### Procedure

- 1. Create a server project with the aid of the OS Project Editor.
- 2. Configure the picture hierarchy using the Picture Tree Manager.

<span id="page-17-0"></span>1.2 Configuring in the PCS 7 environment

- 3. Configure the user authorizations in the User Administrator.
- 4. Configure the Lifebeat Monitoring functions.
- 5. Generate the packages on the server.
- 6. Create a WinCC client project with the aid of the OS Project Editor. Select the area view required in runtime.
- 7. Download the packages
- 8. Configure the Lifebeat Monitoring functions on the WinCC client.
- 9. Configure the user authorizations in the User Administrator of the WinCC client.

#### **Note**

If you create a new project manually, you have to use the OS Project Editor to do so.

When creating an OS via the PCS 7 Engineering Station, the OS Project Editor is automatically started when the AS-OS connection data is transferred. If you want a configuration that deviates from the default setting, you must manually assign the parameters in the OS Project Editor.

#### 1.2.6 Web Client

#### **General**

You can use the Web client for basic process control and PCS 7 via the WinCC WebNavigator like a WinCC client.

The following application possibilities are offered in the WebNavigator for process control options:

- Area-specific access rights with authorization levels
- User-specific assignment of a starting picture and language
- Look&Feel of the WinCC user interface with group display and extended status display
- All message views including loop in alarm
- Supports operator input messages
- Simultaneous access to several servers
- Uses standard faceplates and custom faceplates created by the project engineer with the Faceplate Designer

The WinCC WebNavigator must be installed in order to use the Web client and documentation for the WebNavigator.

#### Note

The buttons for navigating the picture hierarchy are always active, even if you cannot jump to the next picture in the hierarchy.

1.2 Configuring in the PCS 7 environment

#### Restrictions when using a Web client

When using a web client in connection with Basic Process Control, pay attention to the following restrictions:

#### Configuring the OS Project

- You may only use SIMATIC Standard Layouts and SIMATIC Server Views on the WebNavigator Server (OS project editor).
- No Multi VGA.

#### Web Client

- No "Picture selection by name".
- No "Save/Load/Delete screen composition".
- No Audio Alarm.
- No clock synchronization.
- No lifebeat monitoring.
- No Multi VGA.
- The module symbol is not highlighted in "Loop in Alarm" from the message window.
- Summary area not grayed out during connection problems.
- Navigation keys are not grayed out if operation is rendered impossible.
- Graphic pictures not directly selectable.
- No report view or printout.
- No picture information.
- No group acknowledgment of picture in work area.
- No language switch in Runtime.
- No login input using the password key.
- User authorization cannot be selected.
- Not all ODK functions are supported.
- The "Process Screens" function in DataMonitor is not supported.

Additional information may be found in the documentation and Release Notes for WinCC/ WebNavigator.

<span id="page-19-0"></span>1.3 Server-Server Communication

#### 1.3 Server-Server Communication

#### Introduction

Server-server communication offers the option in WinCC multi-user projects to access the data and functions of other multi-user projects. A PCS 7 OS that can view other PCS 7 OS by this means is described below as a superimposed PCS 7 OS or a superimposed server.

A superimposed server behaves like a WinCC client with regard to what it can view and distribute. The difference is that it also behaves like a server project. A superimposed server is configured in the same way as for conventional server projects in which additional packages can be loaded for other servers.

From the point of view of the WinCC client, all servers are still equal.

#### Effects on packages of process control system options

The possibility of configuring OS independent pictures and data has an effect on the individual packages of process control system options.

#### Picture Tree Manager

The hierarchy of a superimposed WinCC project in runtime consists of the project-specific hierarchy and the hierarchy of all projects loaded by means of packages.

#### Group display

In group display it is possible to connect group display objects to measuring points and pictures. From the engineering viewpoint, however, you must only connect group display objects to pictures in the same project. Group display jobs, Loop In Alarm and acknowledgments are processed by routing the superimposed WinCC server project to the servers concerned.

#### Lifebeat Monitoring

For the engineering or runtime functions of Lifebeat Monitoring nothing changes. If the superimposed WinCC server is used for workstations, configure Lifebeat Monitoring on that server as you would on any other WinCC server.

WinCC clients will still use Lifebeat Monitoring by importing packages from all servers.

#### Runtime Functions

The runtime dialog boxes for "Configure trends online", "Picture selection via measurement point" and "Picture selection by name" behave on servers with imported packages exactly as they do on WinCC clients. The restriction that only local configuration data is offered for selection on WinCC server projects is canceled.

1.3 Server-Server Communication

#### LTO Component List

In the runtime of the superimposed WinCC server project, the LTO component list evaluates not only the data local to the project but also the imported packages. The component information for a WinCC client is located exclusively in the packages and is read from the packages for the purpose of the runtime functions.

#### Authorization Matrix

In the LTO specific add ins of the User Administrator, WinCC server projects can now also take package data into account in determining area information.

<span id="page-21-0"></span>1.4 Authentication of Messages

### 1.4 Authentication of Messages

#### Authenticating messages

Messages can be integrated into the authorization concept without assignment to the picture hierarchy or to the PCS 7 technological hierarchy. This makes it possible to check the authorization of messages without area information. This mainly affects process control messages and function-related operator input messages

So that certain workstations can view and acknowledge process control messages that are not assigned to any area, a default area, for example, is defined on the "Message configuration" tab in the OS Project Editor. Users need authorization for this default area. This method defines which area is needed for checking the authorization of messages without area information.

The authorization of messages without area information can also be checked on an OSindependent basis in the context of server-server communication.

#### See also

[Server-Server Communication](#page-19-0) (Page [20](#page-19-0)) [Optional "OS Project Editor"](#page-25-0) (Page [26](#page-25-0))

### <span id="page-22-0"></span>1.5 Overview of the Editors of the Process Control System Options

#### 1.5.1 Overview of the Editors of the Process Control System Options

#### Introduction

You can expand the performance range of the WinCC system with option packages. In order to use the individual option packs in the best way, you must install the "Basic Process Control" option package.

If you create a new project manually, you must first run the OS project editor. While creating an OS using PCS7 Engineering Station, the project is automatically called in the background and initialized using the default settings.

#### How to install optional editors of the process control system options

- 1. During the installation of WinCC, click "User-defined installation" in the "Setup Type" dialog box.
- 2. In the "Select Components" dialog box, select the "Options" check box. All the subcomponents available for installation are displayed as enabled on the right.
- 3. Clear the check boxes for the subcomponents that you do not want to install.
- 4. Then click "Next". The installation will continue.

#### Installing the editors

The following table shows you which selection boxes you use to install which editors:

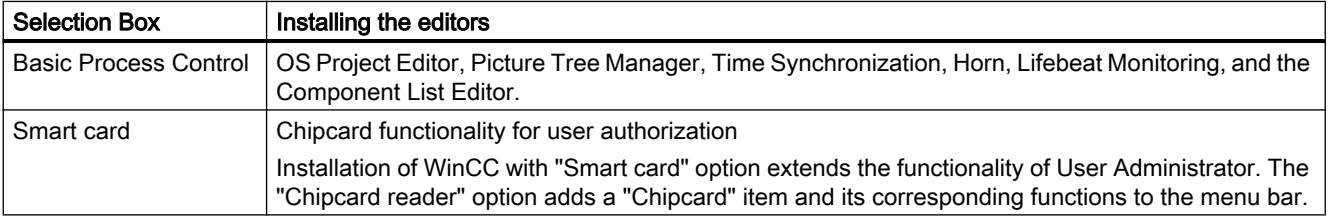

#### <span id="page-23-0"></span>Optional editors in the WinCC system

If you select every option in the Setup dialog box, the following additional editors are provided for your use in the project navigation window.

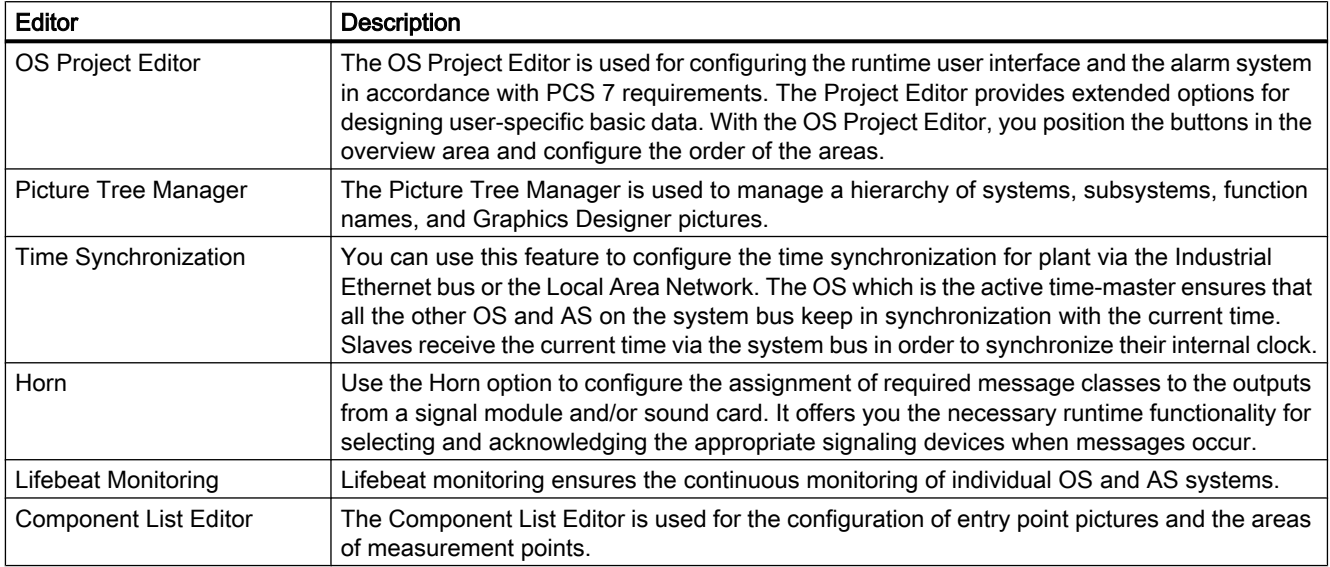

#### See also

[Optional "OS Project Editor"](#page-25-0) (Page [26](#page-25-0)) Optional Editor "Picture Tree Manager" (Page 24) [Optional Editor "Time Synchronization"](#page-26-0) (Page [27](#page-26-0)) [Optional Editor "Lifebeat Monitoring"](#page-24-0) (Page [25](#page-24-0)) [Optional Editor "Horn"](#page-24-0) (Page [25\)](#page-24-0) [Optional "Component List Editor"](#page-26-0) (Page [27\)](#page-26-0)

#### 1.5.2 Optional Editor "Picture Tree Manager"

#### Introduction

The Picture Tree Manager editor is used to manage a hierarchy of systems, subsystems and Graphics Designer pictures.

Your settings in the Picture Tree Manager relate to the current WinCC project.

#### How to open the Picture Tree Manager

- 1. Double-click the "Picture Tree Manager" editor in WinCC Explorer. This starts the editor.
- 2. Edit the hierarchy.

#### <span id="page-24-0"></span>See also

[Overview of the Editors of the Process Control System Options](#page-22-0) (Page [23\)](#page-22-0)

#### 1.5.3 Optional Editor "Lifebeat Monitoring"

#### Introduction

"Lifebeat Monitoring" is used for monitoring the automation and operator systems.

- The Lifebeat Monitoring function monitors the individual systems on the basis of tag connections from the WinCC data manager. You can use the "Lifebeat Monitoring" editor to define which connections are going to be monitored by Lifebeat Monitoring.
- From this, the Lifebeat Monitoring function generates the following:
- a system configuration across all monitored connections
- the necessary process control messages for established and relinguished connections

#### How to Open Lifebeat Monitoring

- 1. Double-click the "Lifebeat Monitoring" editor in WinCC Explorer. This starts the editor.
- 2. Enter all connections to be monitored.

#### See also

[Overview of the Editors of the Process Control System Options](#page-22-0) (Page [23\)](#page-22-0)

#### 1.5.4 Optional Editor "Horn"

#### Introduction

The "Horn" editor is used to control optical or acoustic signaling devices or the output from audio files when messages occur.

Use the "Horn" editor to configure which signals you wish to be triggered when particular message classes/types or message priorities occur.

The horn is based on the following components:

- A component that monitors the WinCC alarm system for message-related events
- A component that is responsible for the user-configured output form

#### How to open the horn

Double-click the "Horn" editor in WinCC Explorer. This starts the editor.

#### <span id="page-25-0"></span>See also

[Overview of the Editors of the Process Control System Options](#page-22-0) (Page [23](#page-22-0))

#### 1.5.5 Optional "OS Project Editor"

#### Introduction

The OS Project Editor is used to configure the currently open WinCC project for use with Basic Process Control and PCS7.

The OS Project Editor offers numerous options for designing user-specific basic data and supports the generic positioning of buttons in the overview window.

When PCS 7 is used, the OS Project Editor is run automatically when the PCS 7 OS is created. The OS Project Editor therefore only has to called from the user interface if you want a configuration that deviates from the default setting

#### How to open the OS Project Editor.

Double-click the "OS Project Editor" in WinCC Explorer. This starts the editor. The default settings are shown the first time the OS Project Editor is started, the most recent settings are shown the next time it is started. A suitable layout for the runtime user interface is selected on the basis of the screen resolution and project type.

#### **Structure**

- In the "Layout" tab, you configure the appearance of the runtime user interface.
- In the "Message Configuration" tab, you configure settings for the alarm system. The basic settings correspond to the PCS 7 specifications for message configuration.
- In the "Message Display" tab, you can configure the runtime response of the message system and the display format of the messages in the message pages or group displays.
- In the "Areas" tab, you configure the arrangement of the plant sections in the area overview.
- In the "Runtime Window" tab, you configure the number and arrangement of the preconfigured picture windows.
- The "Basic Data" tab contains settings for copying the basic data. Here, you specify which modified picture files and actions you want to overwrite.
- The "General" tab contains settings for the OS Project Editor.

#### See also

[Overview of the Editors of the Process Control System Options](#page-22-0) (Page [23](#page-22-0))

#### <span id="page-26-0"></span>1.5.6 Optional "Component List Editor"

#### Introduction

This editor is available only when installing a PCS7 OS.

Use the Component List Editor to configure entry point pictures and the area assignments of measurement points required for the runtime functions "Picture via measurement point" and "Loop in Alarm".

You can also create new measurement points, or define entry point pictures and areas for the components that have been created by AS-OS Engineering.

The Component List Editor provides a user interface for the following tasks:

- Creating new measuring points
- Editing existing blocks
- Searching for blocks

#### How to open the Component List Editor

Double-click the Component List Editor in WinCC Explorer. This starts the editor.

If you have created an OS but did not do so on an ES, you must first start the OS Project Editor in WinCC. After the OS Project Editor runs, you can edit the component list via the Component List Editor.

#### See also

[Overview of the Editors of the Process Control System Options](#page-22-0) (Page [23\)](#page-22-0)

#### 1.5.7 Optional Editor "Time Synchronization"

#### **Introduction**

You can use the "Time Synchronization" editor to configure time synchronization via the Industrial Ethernet bus and the terminal bus.

Depending on the configuration, an OS acting as the active time-master, for example, can ensure that the OS and AS on the system bus are synchronized to the current time. WinCC clients are synchronized via the terminal bus.

The time master sets the current time with the aid of an optional time signal receiver. If a time master fails, a standby time master takes over the time synchronization function. Time slaves receive the current time in order to set their internal clock.

"Time Synchronization" provides the following results:

- Synchronization of all operator stations and automation systems on the system bus with the current time.
- Synchronization of the WinCC clients via the terminal bus.
- Simultaneous synchronization via the system bus and over the terminal bus by taking the Windows domain concept into account.

#### See also

[Overview of the Editors of the Process Control System Options](#page-22-0) (Page [23](#page-22-0))

### <span id="page-28-0"></span>1.6 How to Configure the Extended Status Display

#### Introduction

Extended status display is available only when a PCS 7 OS is installed.

You can use the extended status display to define statuses on the basis of the group value and/or up to four control tags. You assign pictures to the statuses.

The group value is triggered by a tag which represents the message status. Other types of dynamizing are not possible. The group value is usually interconnected with a PCS 7 EventState.

You can use any numerical tag from the WinCC Tag Management as a status tag.

The alarm status results from the evaluation of the bits of the group value. If the group value contains multiple bits, the priority determines which status is displayed. For the bits of the group value, you assign pictures for the "Came In" (+), "Came In Acknowledged" (+Q) and "Went Out Unacknowledged" (-) statuses. In addition, you can assign a basic picture and a flashing picture for the "OK" status.

#### Configuration steps

You configure the extended status display in several steps:

- 1. Specify how many tags you want to use. Connect these tags to the appropriate object properties "Status1" to "Status4" of the extended status display.
- 2. For status value generation, determine the bit assignment of the status value in accordance with a bit position of the utilized tags "Status1" to "Status4".
- 3. If you want to consider the alarm statuses of the group value, you determine the bits of the group value to be used. Connect the "Group value" property to a tag. In PCS 7, this is usually the "EventState" tag of a process tag.
- 4. Specify the priorities for the messaging characteristics in Runtime.
- 5. Assign basic and flashing pictures to the utilized bits of the status value or the combination of utilized bits from the status value and group value.

#### Procedure

- 1. Open the Graphics Designer, go to the Object Palette/Smart Objects and select the object "Status Display (extended)".
- 2. Move the object into the working area using a drag-and-drop operation. This opens the configuration dialog box for the extended status display.

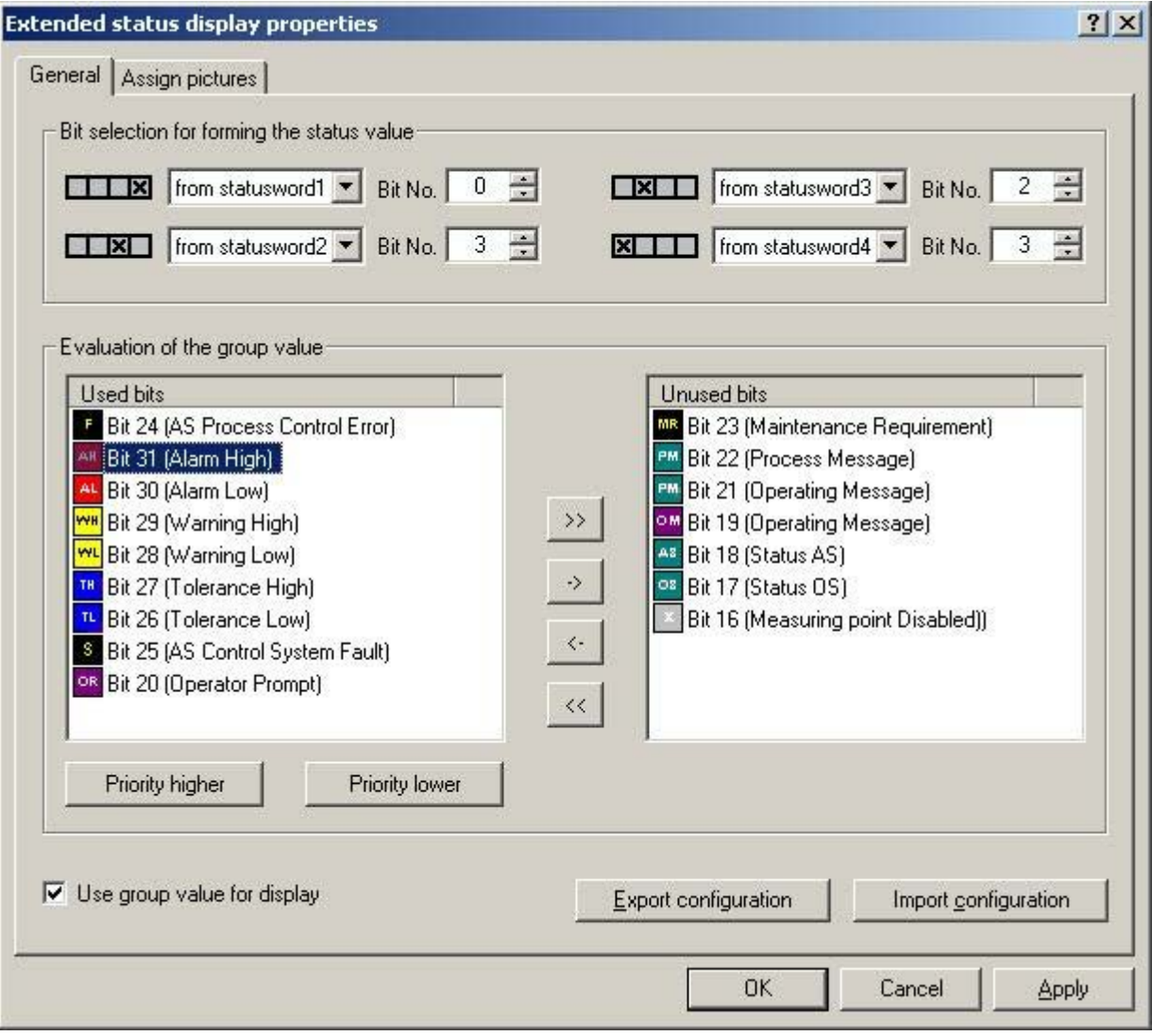

1.6 How to Configure the Extended Status Display

3. In the "Bit selection" area, form an individual status value from a maximum of 4 interconnectable status words.

Example A: The status value is formed solely from the "two to the power of four" bit of the tag interconnected with the "Status1" property.

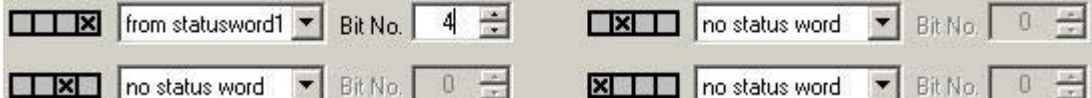

Example B: You want to use the inputs of the four binary variables "Status1" to "Status4" to form the status value.

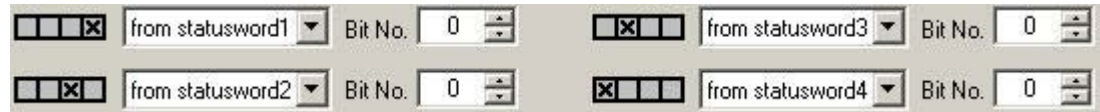

- 4. If you want to combine the status value formation with the alarm statuses of the group value, select the "Use group value for display" check box.
- 5. Select the bits that you want to use for the extended status display from the group value. Use the arrow keys to move a selected bit between the two lists. The default allocation corresponds with the PCS7 standard.
- 6. Specify the priority order of the utilized bits for the evaluation of the group value. The entries in the "Used Bits" list show the order of the priorities. The top entry has the highest priority (priority 1). Select one entry at a time in the "Used bits" list and change the priority by clicking "Priority higher" or "Priority lower." All entries in the "Unused bits" list have the priority "0." The icons in the "Used bits" and "Unused bits" lists always reflect the PCS 7 standard, regardless of any project-specific deviation.

7. Assign the used bits in the "Assign pictures" tab. The Index is formed from the status value formation or the combination of status value and group value. You can specify the basic picture and flash picture for each combination. If a flash picture is configured, the basic picture and the flash picture will be displayed alternately in Runtime. You can use your own pictures, but these must be located in the "GraCS" directory of the project.

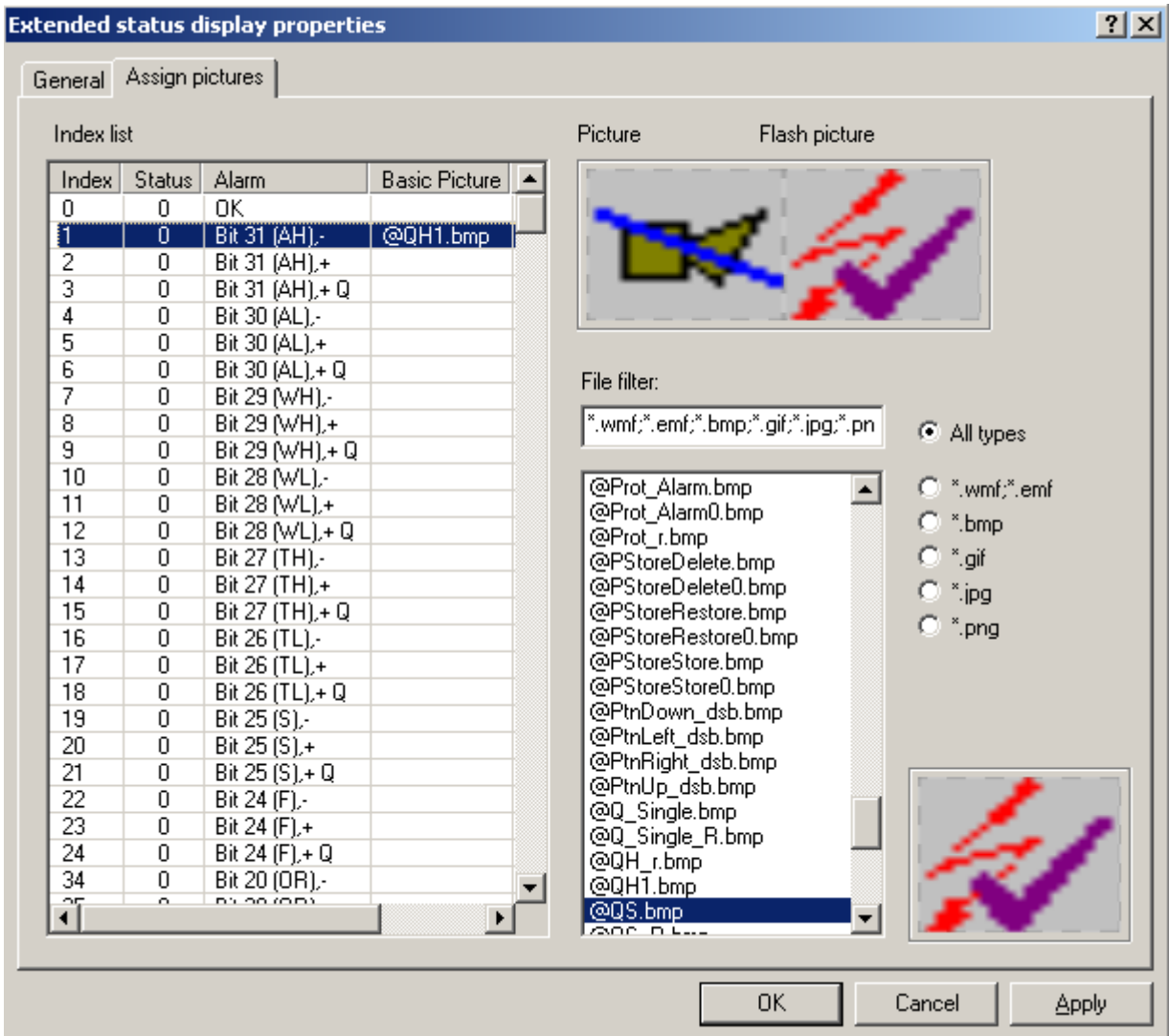

- 8. In the index list, click the status to which you want to assign pictures.
- 9. The file selection list shows the graphics files of the selected file type from the "GraCS" directory of the project. Double-click the desired graphic file. You assign the basic picture with the first double-click, and the flash picture with the second double-click.
- 10.If you want to delete a picture from a status, select the status in the table and select the appropriate menu command from the shortcut menu.
- 11.Click on the "OK" or "Apply" button. The settings will be applied.
- 12.Connect the utilized tags to the extended status display. Open the object properties.

- 13.Select the property "Status1" in the properties group "Other." Select the "Tag..." command from the shortcut menu of the "Dynamic" column. Select the tag from the "Select tag" window. If using multiple tags, interconnect these with the "Status2" to "Status4" properties.
- 14.Connect the tag for the group value in the object properties of the extended status display. Select the property "Group value" in the properties group "Other." Select the "Tag..." command from the shortcut menu of the "Dynamic" column. The tag must be a signed 32 bit variable. Select one of the tags from the process layer or from the internal tags in the "Select tag" window.

#### Export/import configuration

You can save and forward the configured picture assignments for the extended status display by exporting the configuration as an XML file. This is also how you import an existing configuration. You cannot import a configuration of the extended status display that you have exported prior to WinCC V6.2.

#### Behavior of message priorities in Runtime

When a queued event is acknowledged, it goes to the background regardless of its priority. Events with lower priority that have not yet been acknowledged are displayed prior to events of higher priority that have already been acknowledged.

Lower priority events are not displayed so long as a higher priority event is displayed as "Unacknowledged Outgoing."

#### Special settings in the properties dialog box

The extended status display has been modified for optimum compatibility with how the group display behaves.

If the "Group Relevant" attribute is set to "Yes" in the object properties, the status tag interconnected under "Group value" enters into the ORing UP of the group display hierarchy. If the "Group Value" attribute is not interconnected, then you must set "Group Relevant" to "No." The process alarm "Group display: tag .EventState not found" would otherwise not be triggered in Runtime.

#### Property "Other/Acknowledgment mask"

To ensure consistent runtime response, we recommend that you configure the acknowledgment mask for the group display and the extended status display in exactly the same way.

For the extended status display, the supplied PCS7 settings for acknowledgment sample of "17" or "3089" prior to WinCC V7.01 is possibly not suitable for your project and must be adjusted.

#### Property "Other/Outgoing state visible"

You use the "Outgoing state visible" property to specify whether an outgoing state is visible or not.

#### Note

If you change the status value formation or add or remove the group value for the display, this changes the possible statuses available on the "Assign pictures" configuration page. A notice warns you that all picture assignments configured so far will be lost. If you wish to retain the picture assignments, you must export and save the existing configuration.

#### See also

[Migration of Extended Status and Analog Displays Prior to WinCC V6.2](#page-40-0) (Page [41](#page-40-0))

1.7 How to Configure the Extended Analog Display

### <span id="page-34-0"></span>1.7 How to Configure the Extended Analog Display

#### Introduction

Extended analog display is available only when a PCS 7 OS is installed.

The extended analog display enables you to display the value of a tag in runtime in various colors according to the alarm statuses of a block. The alarm status results from the evaluation of the bits of the group value. The group value is controlled by a tag. Other types of dynamizing are not possible. If the group value contains multiple bits, the priority determines which status is displayed.

#### Display options

The following display options are available for the bits of the group value with regard to the "Came In", "Came In Acknowledged" and "Went Out Unacknowledged" statuses:

- Background color
- Font color
- Flashing and color-flashing of the background and the text

For the "OK" and "Simulation" statuses, you can configure both a background color and a text color in the properties dialog or the configuration dialog. The flashing color is the same for both statuses. You specify whether or not both statuses are to exhibit flashing response in the "Flashing" property in the properties dialog box.

#### Configuration steps

You configure the extended status display in several steps:

- 1. Specify the bits of the group value to be used.
- 2. Specify the priorities for the messaging characteristics in Runtime.
- 3. If you do not want to accept the default settings, specify the display options of the message types for the utilized bits. Independent of the bits of the group value, you can configure the colors for the "OK" and "Simulation" statuses.
- 4. Connect the "Value" and "Group value" properties to one tag each.
- 5. If necessary, configure a simulation tag and the display options for the value of the tags.

1.7 How to Configure the Extended Analog Display

#### Procedure

- 1. Open the Graphics Designer, go to the Object Palette/Smart Objects and select the object "Analog Display (Extended)."
- 2. Move the object into the working area using a drag-and-drop operation. This opens the configuration dialog box for the extended analog display.

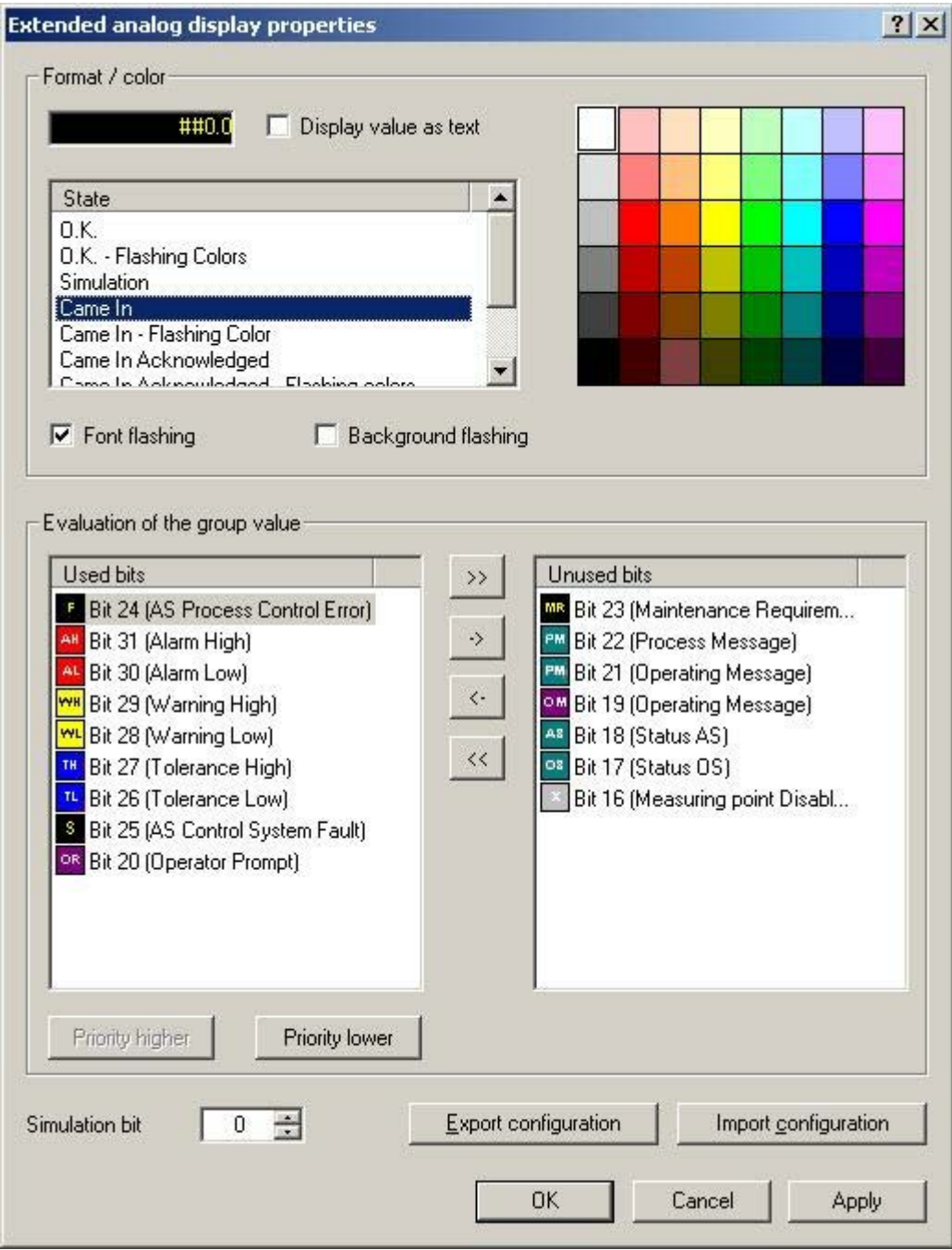

3. Select the bits that you want to use for the extended analog display from the group value. Use the arrow keys to move a selected bit between the two lists. The default allocation corresponds with the PCS7 standard.
#### 1.7 How to Configure the Extended Analog Display

- 4. Specify the priority order of the utilized bits for the evaluation of the group value. The entries in the "Used Bits" list show the order of the priorities. The top entry has the highest priority (priority 1). Select one entry at a time in the "Used bits" list and change the priority by clicking "Priority higher" or "Priority lower." All entries in the "Unused bits" list have the priority "0." The icons in the "Used bits" and "Unused bits" lists always reflect the PCS 7 standard, even if there are user-defined settings. These settings are indicated under "Format/color."
- 5. To configure the display for the statuses of a bit, you select the bit from the "Used bits" list. You then select the status from the "Status" list, for whose value you want to change the pre-configured color settings.
- 6. Click the desired color in the color matrix. The first click changes the background color and the second click changes the text color/foreground color.
- 7. If the value and/or the background to be displayed for the utilized bit and the selected status is to flash, select the appropriate check box. Specify the flashing colors, as appropriate.
- 8. If you want to change the format of the value to be displayed, open the object properties of the extended analog display. In the "Text" properties group, double-click the "Format" property and enter the desired format. If you want to output the value as text, double-click "Value as text" in the properties group "Other", or activate the "Display value as text" check box in the configuration dialog box.
- 9. Configure the display options for additional bits.
- 10.Click "OK." The settings will be applied.
- 11.Connect the tags for the value that you want to display and for the group value in the object properties of the extended analog display.
- 12.Select the "Value" property in the "Other" properties group for this purpose. Select the "Tag..." command from the shortcut menu of the "Dynamic" column. Select the tag from the "Select tag" window.
- 13.Select the property "Group value" in the properties group "Other." Select the "Tag..." command from the shortcut menu of the "Dynamic" column. The tag must be a signed 32 bit variable. Select one of the tags from the process layer or from the internal tags in the "Select tag" window.

#### Configuring a simulation

You can configure a simulation for the purpose of replicating a specific situation using different text and background colors. The "Simulation" and "Simulation bit" properties will only be evaluated if the status is "O.K.".

- 1. Select the "Simulation" property in the object properties of the extended analog display. Select the "Tag..." command from the shortcut menu of the "Dynamic" column. Select the tag from the "Select tag" window.
- 2. Double-click the "Simulation bit" property in the extended analog display "Other" properties group. In the edit box, enter the simulation tag bit that is to be evaluated.
- 3. In the "Colors" properties group, specify the text and background colors for the simulation.

1.7 How to Configure the Extended Analog Display

#### Export/import configuration

You can forward the configured settings for the extended analog display by exporting the configuration as an XML file. This is also how you import existing configurations. You cannot import a configuration of the extended analog display that you have exported prior to WinCC V6.2.

#### Behavior of message priorities in Runtime

When a queued event is acknowledged, it goes to the background regardless of its priority. Events with lower priority that have not yet been acknowledged are displayed prior to events of higher priority that have already been acknowledged.

Lower priority events are not displayed so long as a higher priority event is displayed as "Unacknowledged Outgoing."

#### Special settings in the properties dialog box

The extended analog display has been modified for optimum compatibility with how the group display behaves.

If the "Group Relevant" attribute is set to "Yes" in the object properties, the status tag interconnected under "Group value" enters into the ORing UP of the group display hierarchy. If the "Group Value" attribute is not interconnected, then you must set "Group Relevant" to "No." The process alarm "Group display: tag .EventState not found" would otherwise not be triggered in Runtime.

#### Property "Other/Acknowledgment mask"

To ensure consistent runtime response, we recommend that you configure the acknowledgment mask for the group display and the extended analog display in exactly the same way.

For the extended analog status display, the supplied PCS7 settings for acknowledgment sample of "17" or "3089" prior to WinCC V7.01 is possibly not suitable for your project and must be adjusted.

#### Property "Other/Outgoing state visible"

You use the "Outgoing state visible" property to specify whether an outgoing state is visible or not.

#### **Note**

The quality code can only be evaluated by the extended analog display if the object property "Value" is made dynamic directly with a tag.

#### See also

[Format Function of the Analog Display](#page-38-0) (Page [39](#page-38-0)) [Migration of Extended Status and Analog Displays Prior to WinCC V6.2](#page-40-0) (Page [41](#page-40-0))

1.8 Format Function of the Analog Display

# <span id="page-38-0"></span>1.8 Format Function of the Analog Display

# Formatting options

You format the value of the tag that will be displayed in the extended analog display as follows:

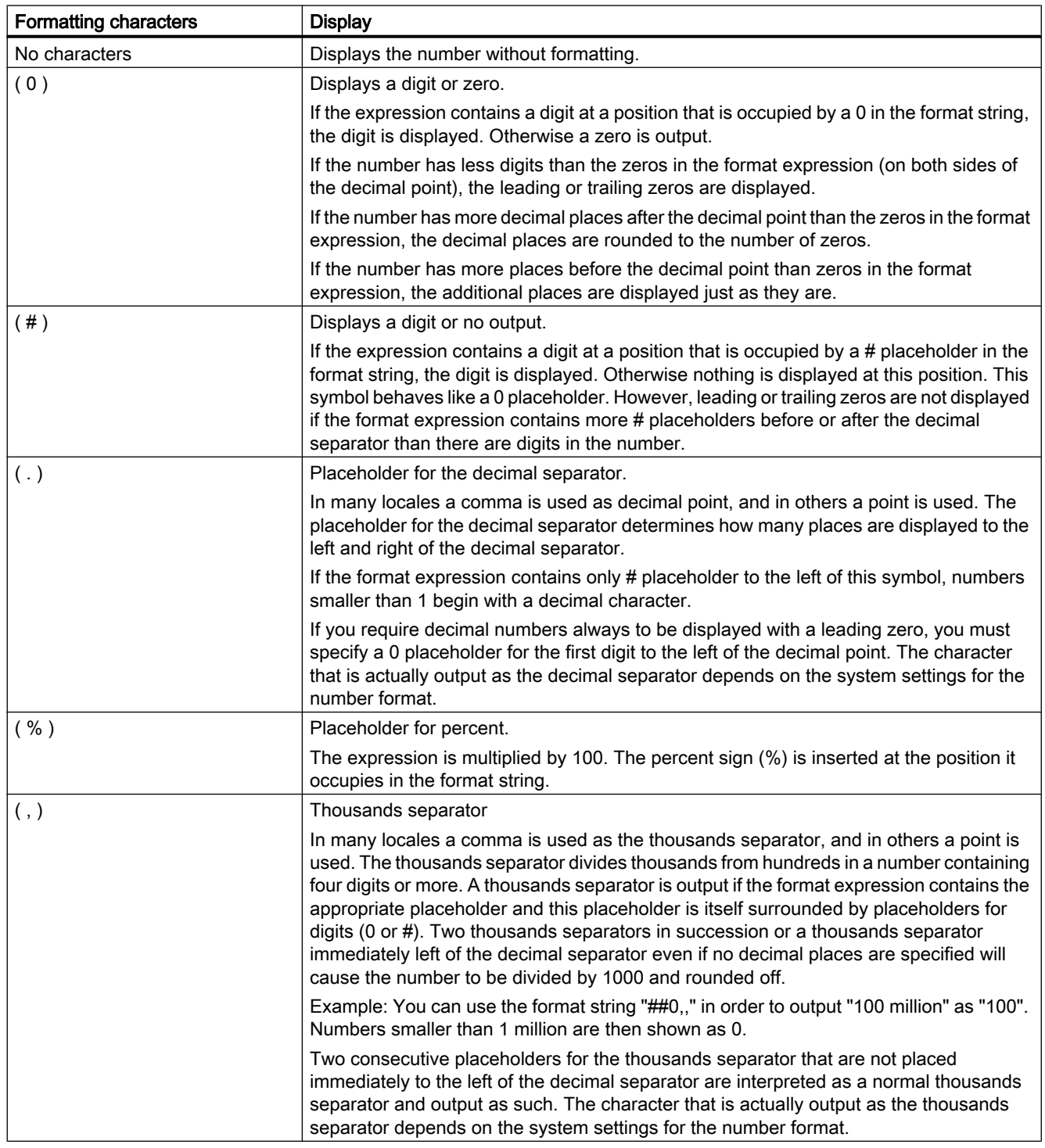

# Overview of process control system options

1.8 Format Function of the Analog Display

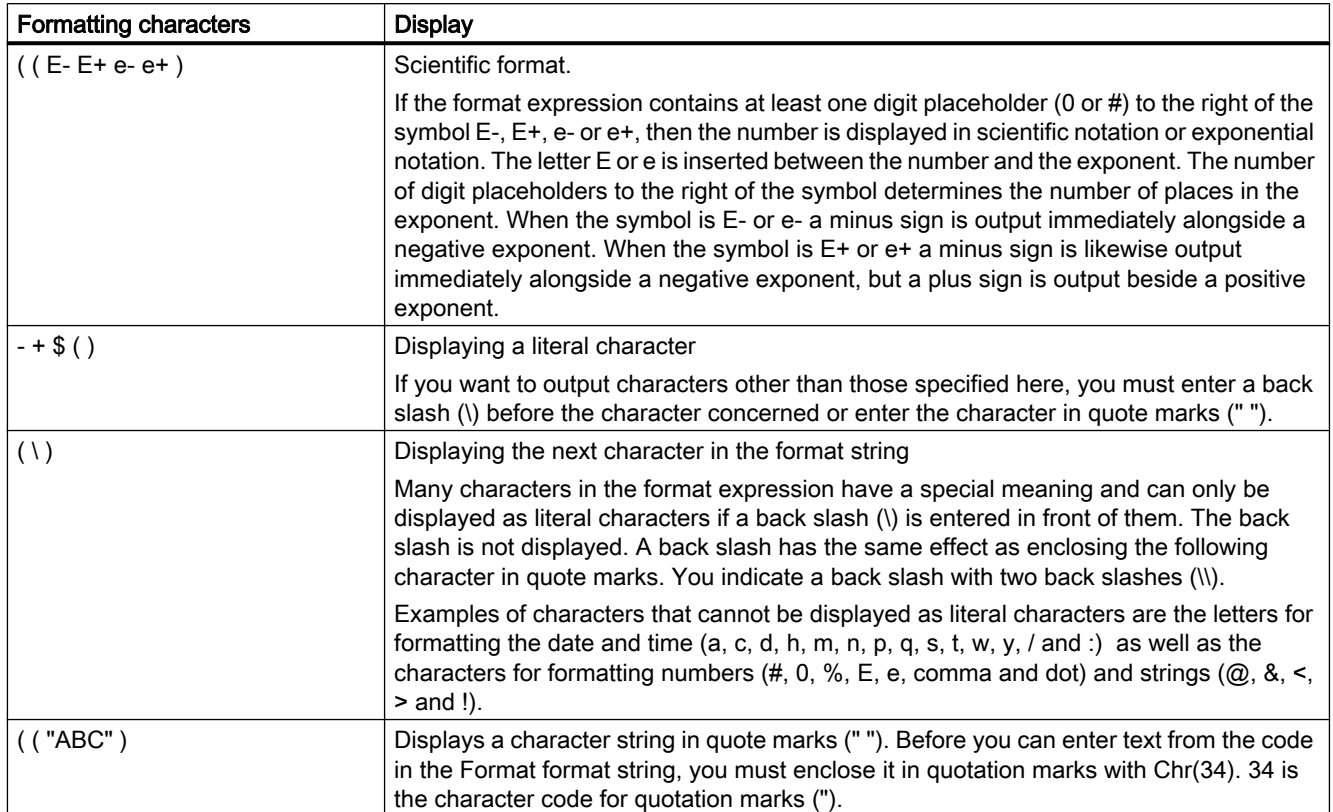

1.9 Migration of Extended Status and Analog Displays Prior to WinCC V6.2

# <span id="page-40-0"></span>1.9 Migration of Extended Status and Analog Displays Prior to WinCC V6.2

## Introduction

As of WinCC V6.2, you can now integrate all bits of the group value for the extended status and analog display. This extends the message classes that have been used up to now.

## Extension and transfer of configuration data

If you open an extended status and analog display configured before WinCC 6.2 with a WinCC version V6.2 or higher, the configuration data is extended or transferred as follows:

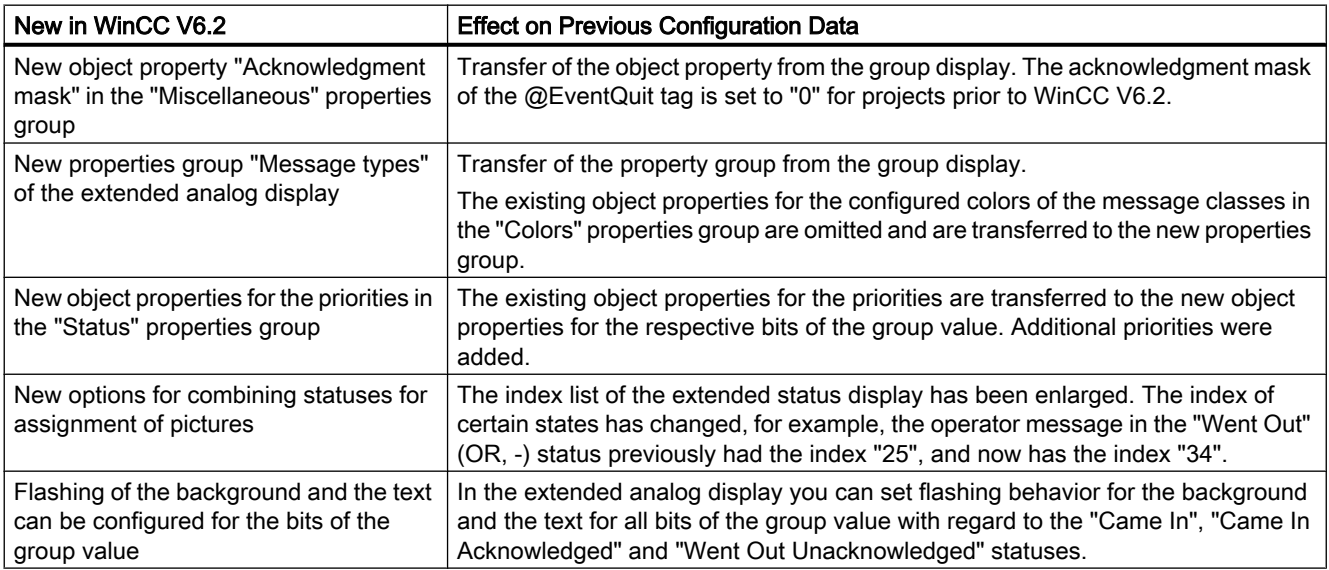

1.9 Migration of Extended Status and Analog Displays Prior to WinCC V6.2

# Transfer of the background colors and text colors of the extended analog display

The transfer of the former object properties for background color and font color of the message classes in the "Colors" properties group to the new object properties in the "Message types" properties group:

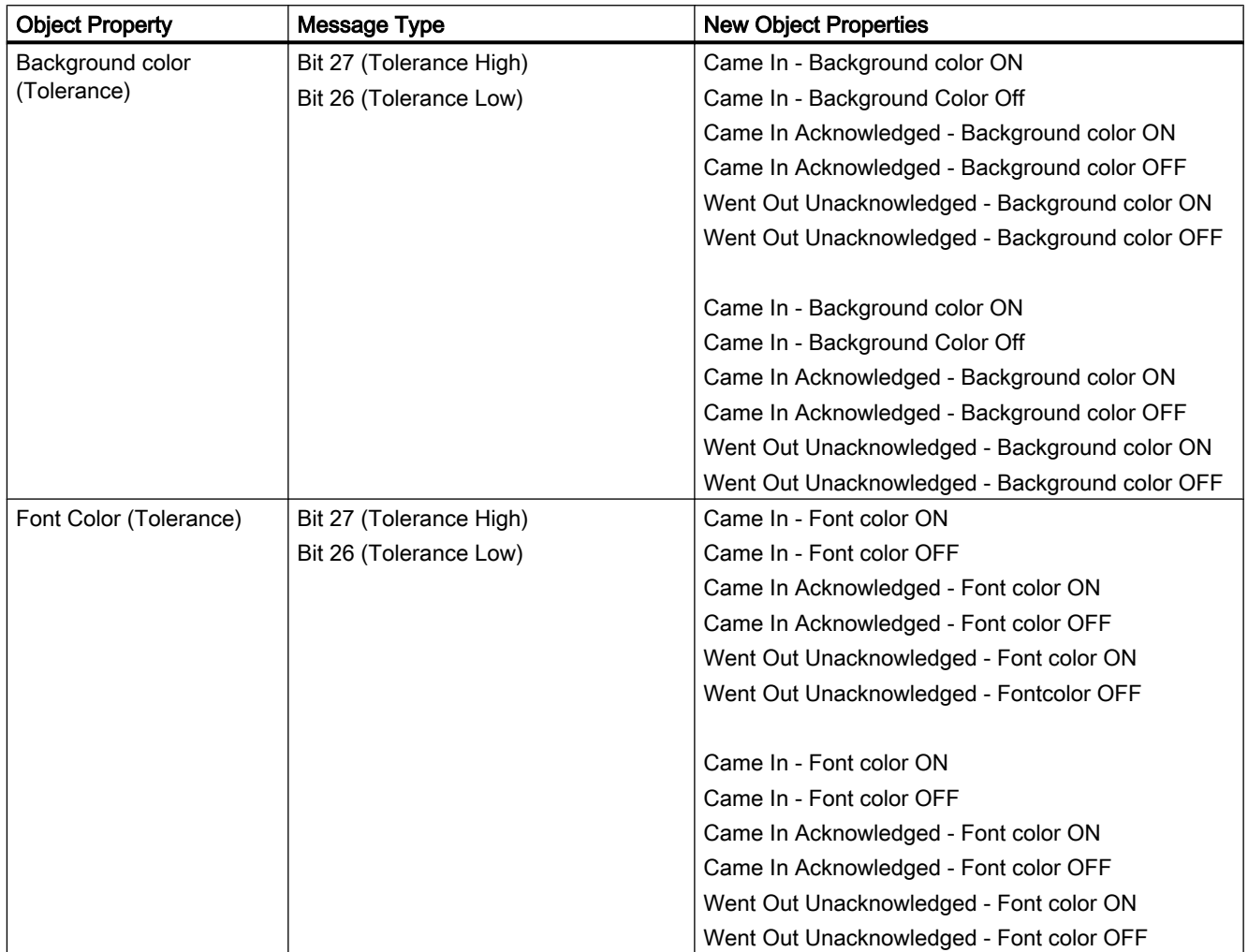

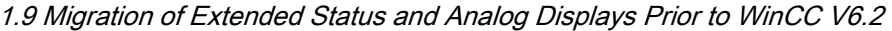

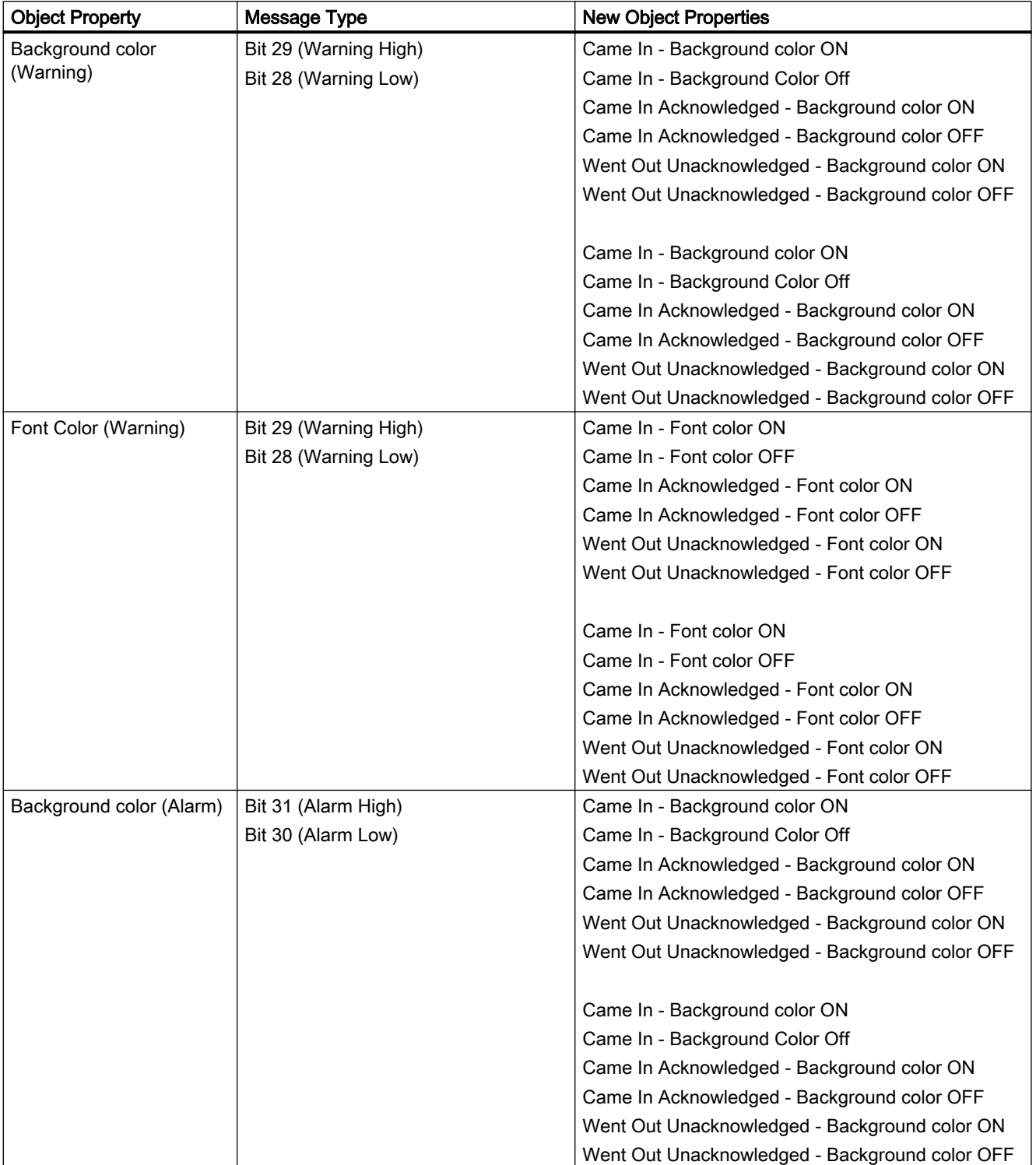

## Overview of process control system options

# 1.9 Migration of Extended Status and Analog Displays Prior to WinCC V6.2

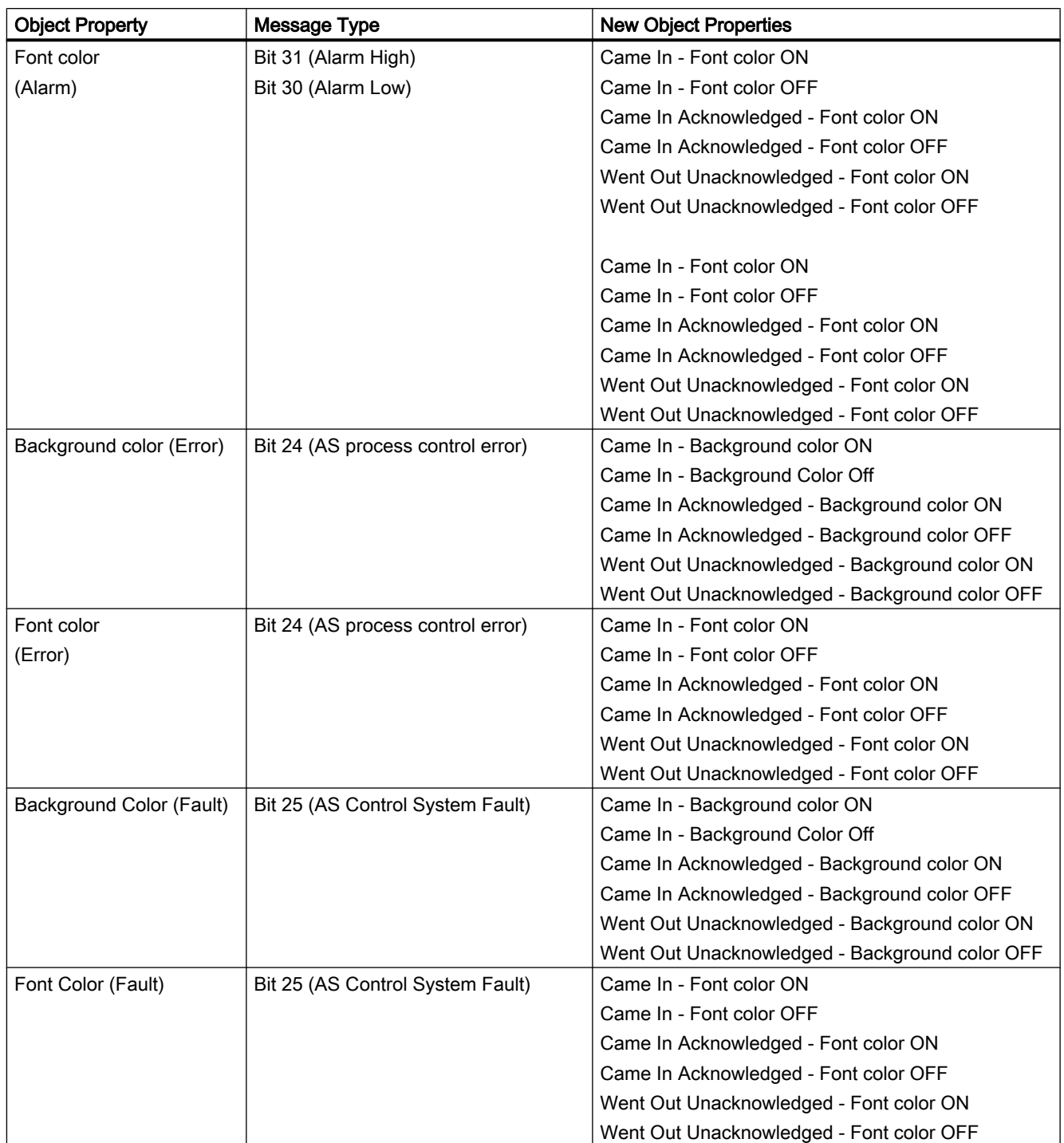

1.9 Migration of Extended Status and Analog Displays Prior to WinCC V6.2

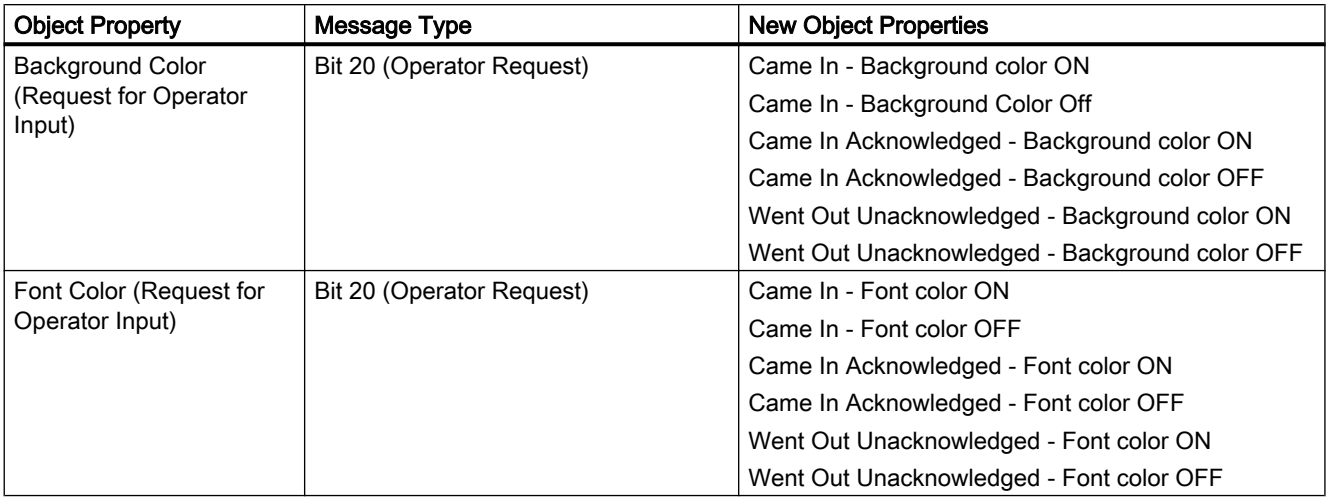

If flashing was configured for message classes of the extended analog display before WinCC V6.2, then flashing is activated for all states as of WinCC V6.2.

#### Transfer of the priorities of the extended status and analog displays

The transfer of the previous object properties for the priorities to the new object properties in the "Status" properties group:

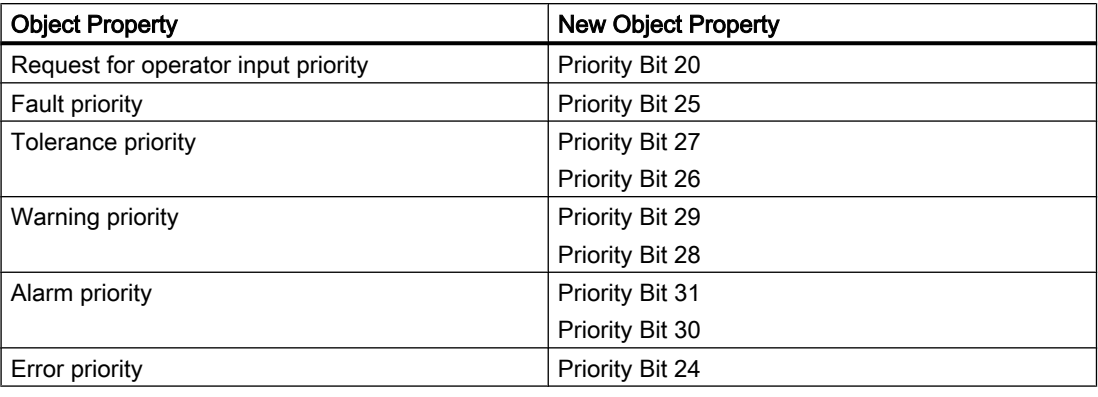

#### Note

Process pictures, in which you have inserted extended analog displays and extended status displays as of WinCC V6.2, cannot be opened with a version before WinCC V6.2.

#### See also

[How to Configure the Extended Status Display](#page-28-0) (Page [29\)](#page-28-0) [How to Configure the Extended Analog Display](#page-34-0) (Page [35\)](#page-34-0)

# OS Project Editor 2

# 2.1 OS Project Editor

# **Content**

The "OS Project Editor" is used for initializing and configuring the runtime user interface and the alarm system in PCS7.

This documentation shows you the following:

- how to change the layout
- how to configure the behavior of the alarm system in runtime
- how to arrange areas
- how to arrange runtime windows
- how to configure initialized basic data
- how to log the activities of the Project Editor

2.2 General information about the "OS Project Editor"

# 2.2 General information about the "OS Project Editor"

#### Introduction

The OS Project Editor is used to configure the currently open WinCC project for use with Basic Process Control and PCS7.

#### Tasks of the OS Project Editor

The OS Project Editor inserts pre-configured pictures, script actions, and tags in the PCS 7 project. This editor also specifies the typical settings for a PCS 7 project.

When the OS Project Editor is run, the following tasks are completed:

- Creation of the PCS 7 message classes and message types
- Creation of the message blocks
- Creation of the PCS 7 messages
- Configuration of the startup list and the start screen
- Copying of the Dynamic Wizard and the actions
- Creation of tags for controlling the runtime behavior
- Copying of the screen layout
- Creation of the runtime configuration file

#### Behavior of the project editor

When an OS project is created in the PCS 7 ES, the OS Project Editor is called in the background and initialized with default settings. If you want a configuration other than the default configuration, start the OS Project Editor via WinCC Explorer and configure your desired project settings.

When you create a project in WinCC, you must start the OS Project Editor in WinCC Explorer. The OS Project Editor must run before the User Administrator is opened; otherwise the User Administrator will be initialized with the authorization levels of WinCC.

The first time the OS Project Editor is called, the default settings are displayed. A suitable layout for the runtime user interface is selected on the basis of the screen resolution and project type. If a suitable layout is not found, the OS Project Editor selects the first layout from the list of available layouts in the "Layout" tab.

When you open the OS Project Editor again, the current project settings are displayed. You must first confirm modified basic data picture files and actions in the "Basic Data" tab before these data are accepted in the project.

#### Activities when processed by project editor

In PCS 7 projects, you can change configuration data during operation using the "Download changes" function ("Online delta download"). Every configuration change via the user interface or programming interface is recognized by the runtime software and accepted during operation.

2.2 General information about the "OS Project Editor"

You set this behavior for the OS Project Editor in the "General" tab. If the configuration of the OS allows modification of data during operation, data that prevent a "Download changes" function are brought into the project during the initial configuration. This applies in particular for alarm configuration and the startup list. Each time the OS Project Editor is run hereafter, only those configurations that do not prevent the "Download changes" function are carried out.

In the case of a complete configuration, all settings are transferred again to the project. Changes to configuration data during operation are lost in the process. You must download the entire OS. After this, you can again switch on the delta mode of "Download changes" in the "General" tab.

#### Note

The project engineer my not create any tags with @ prefix. Such actions are reserved for handling in the WinCC PCS7 software. You are not allowed to manipulate these system tags. The system tags are necessary for proper functioning of the product.

#### **Note**

You must not remove applications placed in the startup list by the OS Project Editor, even if they seem unnecessary. If you do so, subsequent configuration during runtime and an online download of changes will not be possible.

#### See also

["OS Project Editor"](#page-49-0) (Page [50](#page-49-0)) ["General" tab](#page-88-0) (Page [89](#page-88-0))

<span id="page-49-0"></span>2.3 "OS Project Editor"

# 2.3 "OS Project Editor"

## Introduction

Use the OS Project Editor to configure the runtime and alarm systems for a PCS 7 project. For instance, you can change the number and arrangement of runtime windows or assign the authorization of alarms without a specified area to an area.

#### **Overview**

In WinCC Explorer, double-click the OS Project Editor icon. This opens the editor. The setting options are summarized in the six tabs of the OS Project Editor. You can use them to enter the relevant settings.

If data have been changed, an asterisk after the identifier in the corresponding tab indicates that this tab has changed. When you click "Apply", the changes you have made are put into effect in the project. The asterisk on the tab disappears once the changes are applied to the project. Click "OK". This closes the editor. When you click "Cancel", the editor is closed without accepting the changes.

It takes some time to configure the project.

#### See also

["Layout" tab](#page-50-0) (Page [51\)](#page-50-0) ["Message Configuration" Tab](#page-56-0) (Page [57\)](#page-56-0) ["Areas" Tab](#page-69-0) (Page [70](#page-69-0)) ["Runtime window" tab](#page-76-0) (Page [77](#page-76-0)) ["Basic data" tab](#page-84-0) (Page [85](#page-84-0)) ["General" tab](#page-88-0) (Page [89](#page-88-0))

# <span id="page-50-0"></span>2.4.1 "Layout" tab

## Introduction

The "Layout" tab contains settings for the layout of the runtime user interface. The basic data is organized in the layouts. A layout is defined by a configuration file.

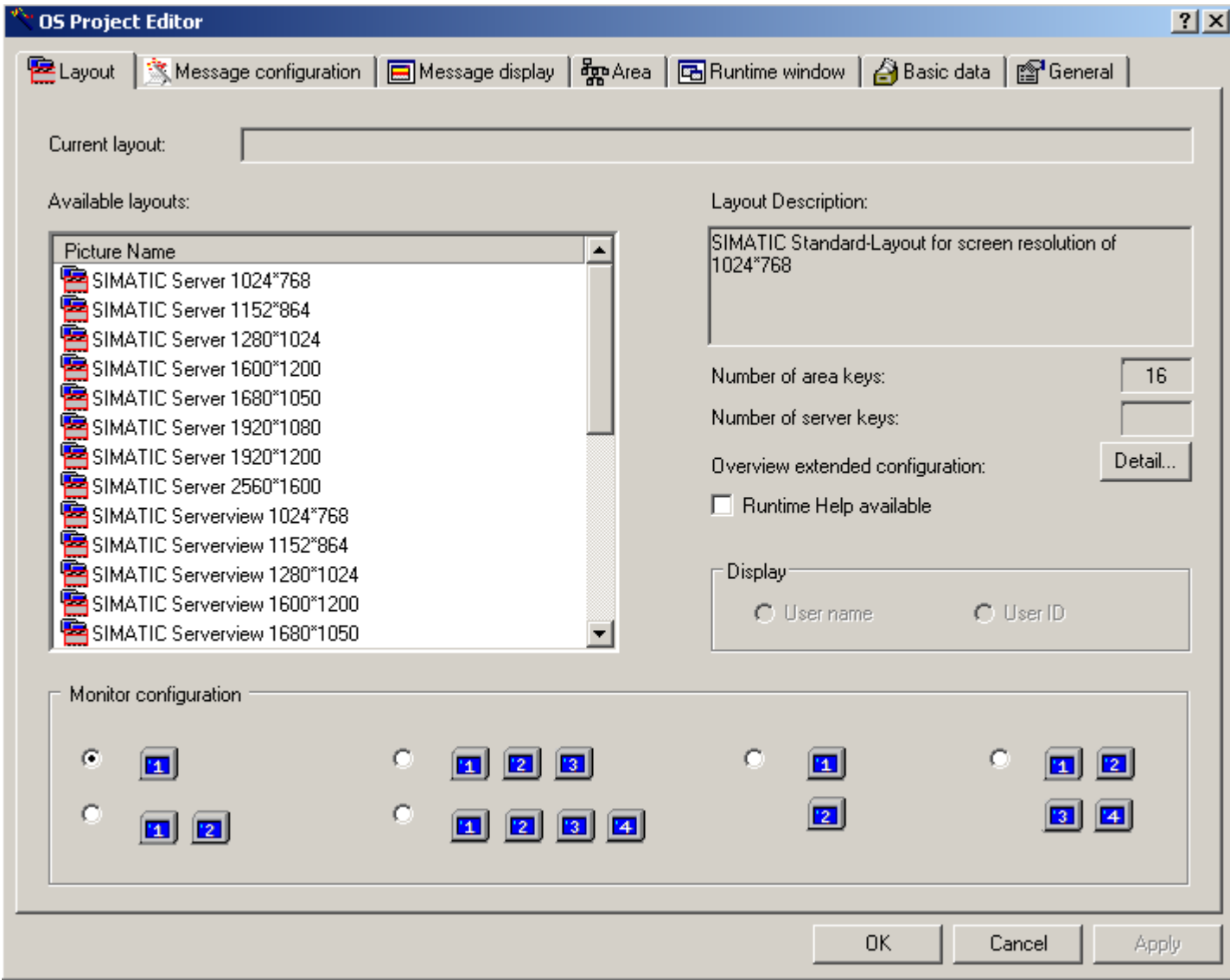

The first time the OS Project Editor is run, the following settings are specified for the layout:

- A suitable layout is determined from the resolution of the monitor.
- If the settings for the area and server keys are missing from the configuration file and the display of areas on the WinCC client is not supported for a server, the four horizontal and vertical keys are created for each area.
- If the settings for the area and server keys are missing from the configuration file and the display of areas on the WinCC client is supported for a server, the three horizontal keys and four vertical keys are created for the area and two horizontal keys and three vertical keys are created for the server.

#### Available Layouts

The following layouts with different screen resolutions are available for the Runtime interface:

- SIMATIC Server: Only for server. You cannot use "SIMATIC Server" for the WebNavigator. The interface is completely unusable with the following five exceptions:
	- LOGIN input dialog field
	- Select User Administrator
	- Displaying the system picture (lifebeat monitoring)
	- Exit Runtime
- SIMATIC Standard: "SIMATIC Standard" is the default setting and can be used universally for all projects. "SIMATIC Standard" is ideal for local projects or projects with a server. If several server packages are loaded, the area buttons of all servers are displayed behind each other. The server buttons are not displayed. You can configure the number of area buttons.
- SIMATIC Serverview: "SIMATIC Serverview" is ideal for projects with several servers. You see only the area buttons of the selected server. You can configure the number of server buttons and area buttons.

The layouts in screen formats "16:9" (1920\*1080) and "16:10" (1680\*1050, 1920\*1200, 2560\*1600) are not approved for the use of Multi-VGA. Only one monitor is supported.

The "Current layout" output box shows the name of the currently selected layout in the project. This layout is automatically selected in the "Available layouts" list. The "Description" output box provides brief information about the selected layout.

You can configure any number of layouts for runtime by selecting another available layout and changing the monitor configuration.

#### Monitor configuration

In the "Monitor configuration" group you can set the desired screen division for the target device in runtime. Only the supported monitor configurations can be selected for the selected layout. The settings for multi VGA must be made in the Control Panel of the operating systems before running the OS Project Editor .

#### Expanded Configuration of the Overview

If the layout supports the generic creation of the area buttons in the overview area, the "Detail" is enabled for "Overview extended configuration".

The "Number of area keys" and "Number of server keys" output boxes show the number of keys currently configured. If the layout does not support these functions, the field are empty and the "Detail" button is disabled.

The "Detail" button opens a dialog box for configuring the overview area. You set the number of keys in this dialog box.

#### Runtime help

When you select the "Runtime help available" check box, you specify that the "Help" button is operator-controllable in the second button set of runtime.

## **Display**

If you have installed "SIMATIC Logon Service", you can choose here to have the full user name or only the user ID of the user logged displayed in the overview area under "Login".

#### Note

The layout selection must match the monitor setting of the computer. Depending on the graphic card used, problems may occur when runtime is started if the coordinates deviate.

# 2.4.2 Layout configuration for the overview area

## Introduction

The "Detail" button in the "Layout" tab opens the following dialog box for configuring the overview area:

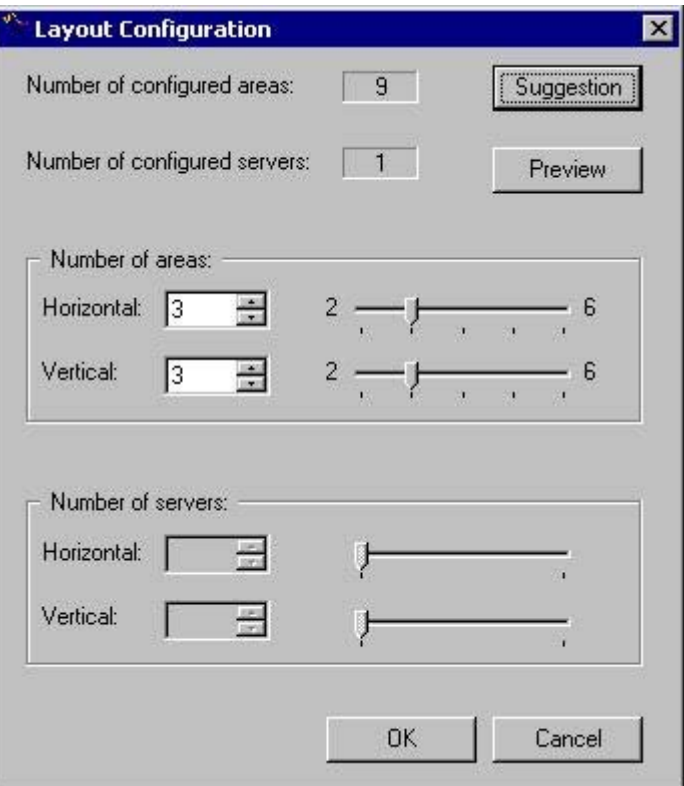

The "Number of Configured Areas" output box indicates the number of plant sections currently configured in the Picture Tree Manager. The "Number of Configured Servers" output box shows the number of servers available in the packages.

The "Suggestion" button function derives the number of area and server buttons from the configured hierarchy, if the layout so permits. The suggestion will be applied in the input fields of the "Number of Areas" and "Number of Servers" groups.

In the "Number of areas" group, you specify the number of buttons horizontally and vertically directly in the input box, with the slider or spin box. You will find the limits for input are shown alongside the slider.

For the sake of clearly labeling the area buttons it is useful to arrange more areas vertically than horizontally. You will see the difference in the area preview, if for instance you create four horizontal and three vertical area buttons or three horizontal and four vertical area buttons.

If the layout supports "Server View" and server buttons which were generated in the overview window, the "Number of Servers" group is enabled. Use this field to define the buttons in the horizontal and vertical directions for displaying servers.

#### Area preview

The "Preview" button opens an area preview of the configured buttons in the overview window. The generated overview is displayed schematically. The following area preview shows by way of example three area buttons in the horizontal direction and three area buttons in the vertical direction:

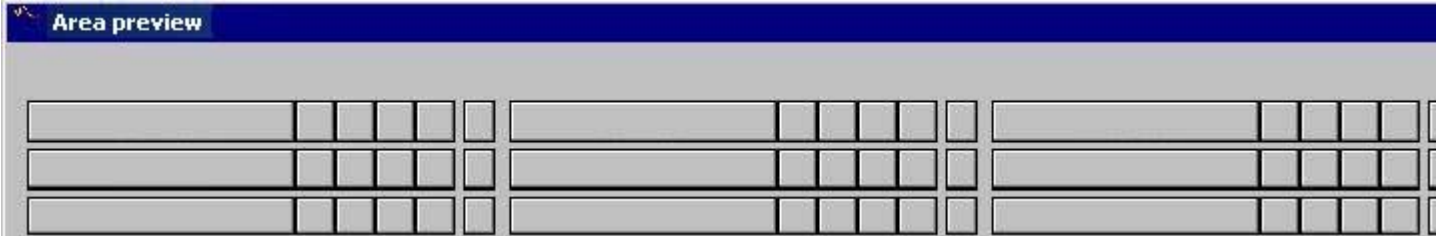

While the preview window is open, you can continue configuring. Each change is immediately updated in the preview.

#### Note

The setup options of the "Number of Areas" and "Number of Servers" are limited by layoutspecific considerations. If there is no entry in the configuration file for the layout concerned, the following settings apply:

- The horizontal and vertical number is limited to between 1 and 8 areas in the "Number of Areas".
- In "Number of Servers" the horizontal number is limited between 1 and 4 buttons, and the vertical number is limited from 1 to 8 buttons.

# 2.4.3 How to change the configured layout

#### Introduction

If you do not want the layout predefined by the OS Project Editor, you can change the layout.

#### Procedure

- 1. Open the OS Project Editor and select the "Layout" tab. Select a layout from the "Available Layouts" list.
- 2. Check the settings in the "Basic Data" tab to avoid any unwanted data overwrites.

#### **Note**

Changes in the "Layout" tab affect settings in the "Areas", "Runtime Windows" and "Basic Data" tabs.

# 2.4.4 Changing the monitor configuration

#### Introduction

With the configuration of the monitor, you set the desired screen division for the target device in runtime.

#### Procedure

- 1. Open the OS Project Editor. Select the corresponding monitor configuration from the "Layout" tab.
- 2. Check the settings in the "Basic Data" tab to avoid any unwanted data overwrites.

#### **Note**

Changes in the "Layout" tab affect settings in the "Areas", "Runtime Window" and "Basic Data" tabs.

Up to four screens are supported, each screen having one working area, one button area, one overview window and an unrestricted number of pre-configured process windows.

Before using the OS Project Editor you need to set the Multi VGA in the Windows Control Panel.

#### 2.4.5 Adapting the overview window

#### Introduction

The overview window is a continuous display that offers an overview of the entire plant. Each plant area is represented by an area button in the overview area.

# Procedure

- 1. Open the OS Project Editor. Click "Detail" on the "Layout" tab next to "Overview Extended Configuration". This opens the dialog box for adapting the overview area.
- 2. Change the number of buttons.
- 3. Open the preview during configuration. This gives you a better idea of the configuration.
- 4. Check the settings in the "Basic Data" tab to avoid any unwanted data overwrites.

#### **Note**

Changes in the "Layout" tab affect settings in the "Areas", "Runtime Windows" and "Basic Data" tabs.

OS Project Editor

2.5 "Message Configuration" Tab

# <span id="page-56-0"></span>2.5 "Message Configuration" Tab

# 2.5.1 "Message Configuration" Tab

# Introduction

The first time the "Message Configuration" tab is selected, the OS Project Editor reads the following data from the message system:

- Message classes
- Message types
- Message blocks
- PCS 7 messages

This takes some time. A notice indicating "Data will be read from the message system. One moment please..." is displayed.

#### Message system settings

On the "Message configuration" tab you specify how the OS Project Editor should configure the message system.

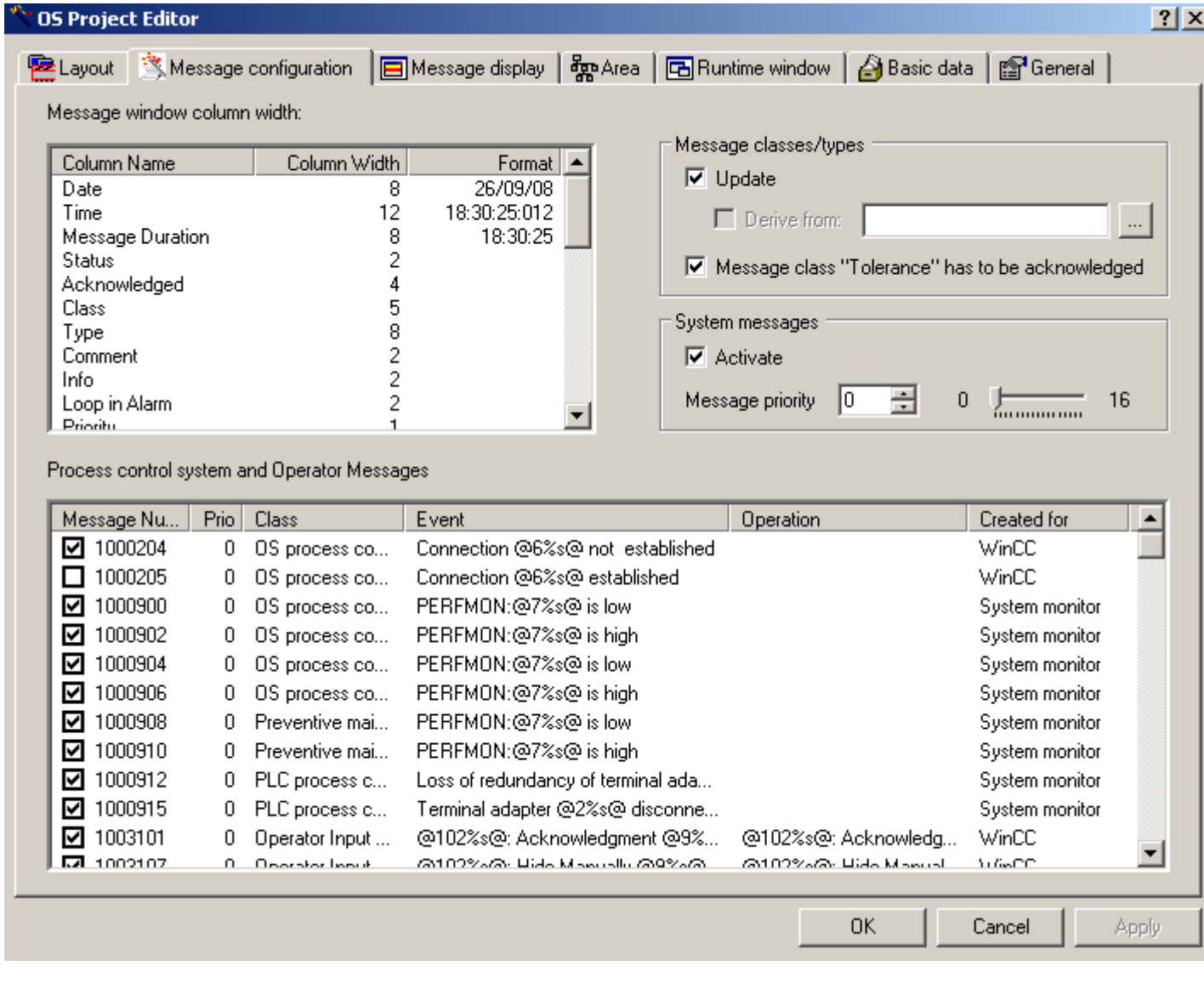

#### Column widths of the message window

Edit the column width of the message blocks you created in the "Column widths of message window" list. The column widths are preset according to PCS 7 guidelines. Define the desired output format in the "Date" and "Time" message blocks.

#### Defining the message classes and message types

The PCS 7 standard initially serves as template for the message system. The template is available as "MessageTemplate.cfg" configuration file in "Installation directory\Options\SSM". If you do not want to use the PCS 7 standard you can use this configuration file as an example for creating customized configuration file. Save the "MessageTemplate.cfg" file under a different name to a folder other than the installation directory before you start the adaptation.

Activate the "Update" check box in the "Message classes/types" group if using the PCS 7 standard or if you prefer to use a customized, industry-specific standard. The "Update" option overwrites the a message class and message type configuration in Alarm Logging with the default PCS 7 settings or with the settings from your custom configuration file if their current configuration does not match. The message classes "11" to "15" you configured them in Alarm Logging remain unchanged in the PCS 7 standard, as these are not used in the PCS 7 standard.

If you only want to use the PCS 7 standard or your custom, industry-specific standard for the purpose of setting up a basic configuration for the message system in the first session of Project Editor, the "Update" check box must be deactivated in all subsequent sessions of Project Editor. You can use the Alarm Logging Editor to adapt the configuration without it being overwritten by the Project Editor.

Activate the "Derive from:" check box if deriving the message class and message type configuration from a custom configuration file. Use the "..." button to select the corresponding configuration file. This configuration file is copied to the project directory once and used as a template file the next time the Project Editor is opened.

The "Message class "Tolerance" has to be acknowledge" option is enabled by default in new projects as of WinCC V7.01. The messages of this message class therefore require acknowledgement. The messages that have come in flash and are also shown in the following message lists:

- Incoming alarm list
- Acknowledged alarm list
- Outgoing alarm list
- List of hidden messages and messages to be hidden
- Single line message window in overview area

#### **Note**

In WinCC versions prior to V6.2, the OS Project Editor generates the message classes "ASprocess control message" and "OS-process control message" with the message types "System" and "Error" in Alarm Logging. Starting in V6.2, however, these message classes are created with "Failure" and "Error" message types.

In order to activate the name change from "System" to "Failure" in projects prior to WinCC V6.2, you must activate the "Update" check box in the "Message classes/types" group.

#### Activating system messages

If you activate the "Activate" check box the messages from the "LTMdata.csv" file (installation directory/WinCC/bin) are entered in the message system of the project. The "LTMdaten.csv" file contains system messages from WinCC and Basic Process Control. "System, need not be acknowledged" and "Process control" are used as the message class and message type for all messages. In Runtime the messages are displayed in the control system list as non-flashing,

black object on a gray background. These messages are of lower weighting and are used for information.

You can change certain the system messages from "LTMdaten.csv" to process control message in the "Process control and operator input messages" list.

Specify the priority of system messages in the "Message priority" input box. Either enter the value directly in the input field, or use the slider or the spin box. The input limits are predefined and are displayed alongside the slider. Reserve message priority "16" for vital messages of your plant, particularly for "Fatal event messages".

#### Activating process control and operator input messages

Select the system messages from the "LTMdaten.csv" file to be converted into process control messages from the "Process control and operator iinput messages" list. You can create additional messages for PCS 7 such as "Simatic Batch" or "SFC".

Activate the check box in leading the list entry. This enables the output of specific process control and operator input messages. Click the check box again in order to deactivate and suppress the messages. All activated messages are created.

If you activate the "Activate" check box in the "System messages" group, all messages listed without a check mark are used as WinCC system messages with lower priority. If you deactivate the "Activate" check box in the "System messages" group, all messages listed without a check mark are deleted from the message system of the project.

You can change the message priority of the process control and operator input messages. Click in the cell of the "Prio" column in the line of the corresponding message number and enter the priority class. Reserve message priority "16" for vital messages of your plant, particularly for "Fatal event messages".

OS process control messages are computer-specific (instance message concept).

#### **Note**

If the OS Project Editor is started on a WinCC client project or the option "Configurations that support online delta loading only" was selected in the "General" tab, the "Column width of message window" and "Process control and operator control messages" lists and the "Activate" check box of the system messages cannot be edited.

All objects with "Operator message" property generate an internal operator message in the system after the operator makes an input in runtime. This message is not visible in the "Alarm Logging" editor. The user text blocks of this message are set according to PCS 7 defaults when you run the OS Project Editor. You may not change these user text blocks, as the message is triggered by the system. In order to customize the allocation of user text blocks you must generate a message individually by means of ODK. However, this message is not going to be triggered by events which are monitored by the system.

All process control messages should be activated so that maintenance personnel is informed of any control system faults.

# See also

Editing message blocks (Page 61) [Overview of the Process Control Messages](#page-92-0) (Page [93\)](#page-92-0)

# 2.5.2 Editing message blocks

#### Introduction

For each message block created by the OS Project Editor, you can define the column widths entered in the "Message Window Column Width" list on the "Message Configuration" tab.

#### **Editing**

Right-click the entry in the "Column width" column. This is how you edit the column width.

In the message blocks "Date" and "Time", a dialog box opens in which you can set up the desired output format. The column width is then automatically adapted to the output format.

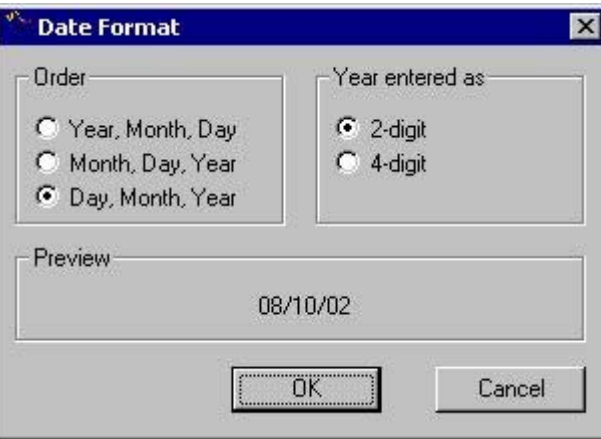

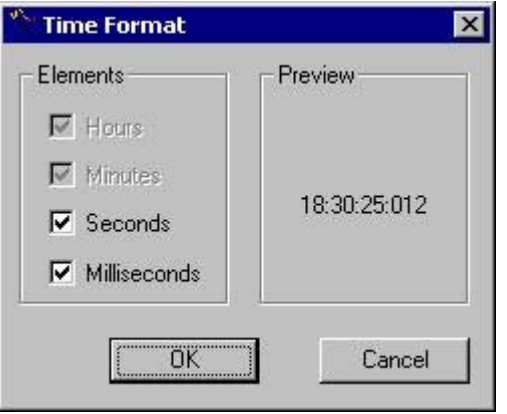

WinCC/Options for Process Control System Manual, 02/2013, A5E32315704-AA 61

#### Note

You cannot edit the column widths of the message window if you run OS Project Editor in a WinCC client project, or if the "Online Delta Loading Configuration Only" option was selected on the "General" tab.

You cannot change the order of the columns.

## See also

["Message Configuration" Tab](#page-56-0) (Page [57\)](#page-56-0)

# <span id="page-62-0"></span>2.6 "Message Display" Tab

# 2.6.1 "Message Display" Tab

# Introduction

In the "Message Display" tab you can configure the runtime response of the message system and the display format of the messages in the message pages or group displays.

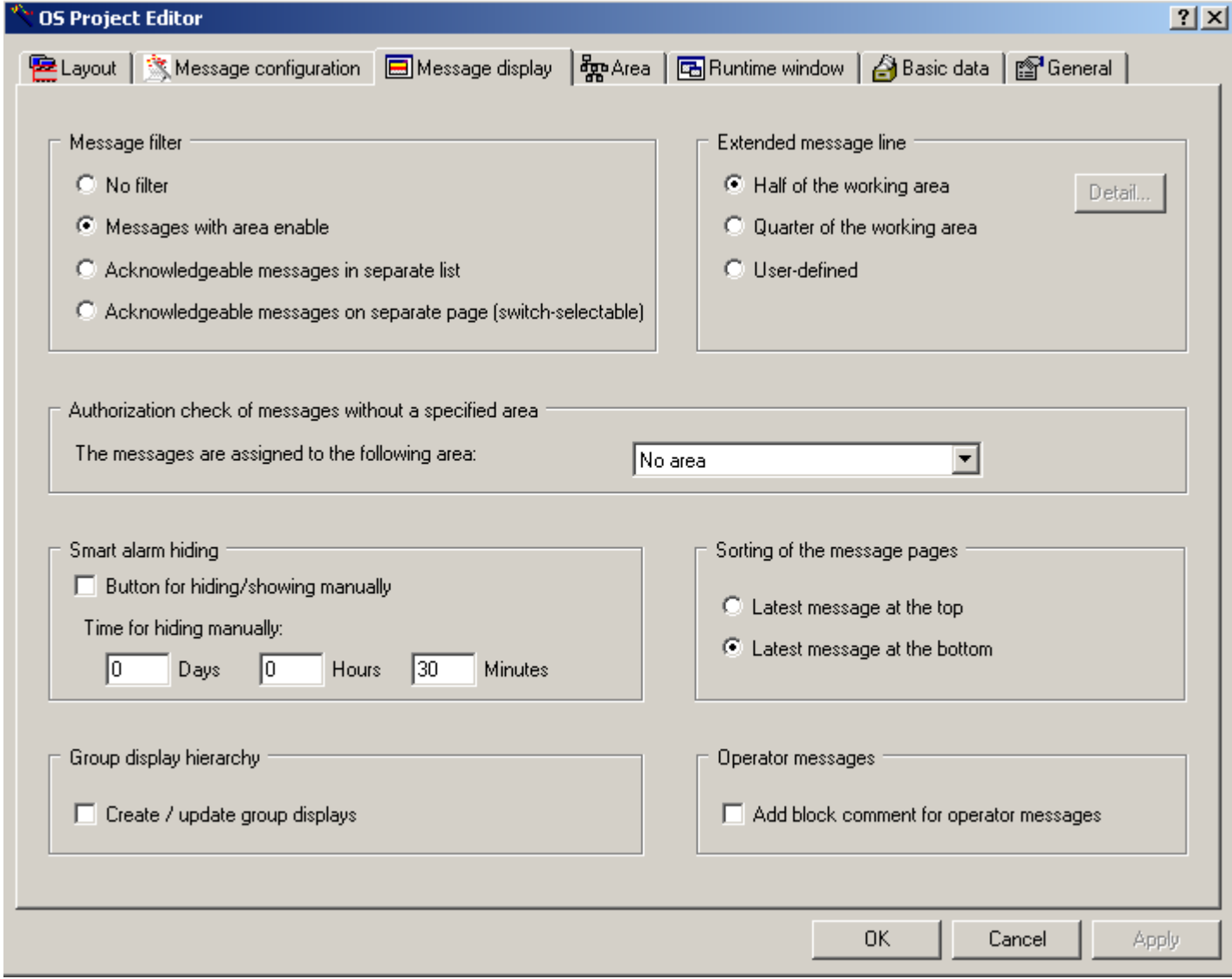

2.6 "Message Display" Tab

#### Message filter

You can specify how the messages are displayed in runtime in the "Message filter" group. The filters refer only to the display for the user who is logged in. Hidden messages are still processed by the message server.

You can display all messages unfiltered, filter the messages according to area or display messages in separate lists.

#### Displaying an extended message line

You can display an extended message line via the working area if the layout supports this setting. You can change the size by selecting the "Half of the working area" and "One quarter of the working area" radio buttons. The extended message line extends across the entire width of the screen.

If you wish to set the display format yourself, activate the "User defined" check box and click "Detail". A dialog box will open. You specify the desired settings here.

#### Authorization check of messages without a specified area

If messages are assigned neither to a picture heirarchy nor derived from the plant hierarchy of PCS 7, in the "Authorization check of messages without a specified area" group, specify the area for which the messages should be viewed/acknowledged. The user will need the necessary access rights to the assigned area.

If you select "No area" in the drop-down list box, all users can view and acknowledge the messages.

#### Smart Alarm Hiding

In the message lists, you can use the "Hide/Unhide message" button in the toolbar to hide selected messages temporarily. This prevents minor events from being displayed during this time. It also enables you to maintain a better overview during critical phases. Acknowledgment takes place automatically during hiding and an operator message is generated.

The button is only available if you have, as a minimum, been assigned the authorization level "Higher process controlling" for an area.

If you select the "Key for hiding/showing manually" check box, the "Hide/Unhide message" button is displayed in the toolbar.

The hidden messages are transferred to the list of hidden messages. The operator can use the "List of hidden messages" button from the key set to access this list. From this list, you can use the "Hide/Unhide message" button in the toolbar at any time to make hidden messages reappear.

The temporary hide function is canceled automatically as soon as a set time period defined in the OS Project Editor expires. Enter the maximum time limit for message hiding in the edit box. 30 minutes are preset. You can enter a maximum of 9 days, 23 hours and 59 minutes.

#### Sorting Message Pages

You set the chronological order of the message window in the message pages. By selecting the "Latest message at top" radio button, the most recent message to arrive is displayed as the first message in the message window. By selecting the "Latest message at bottom" radio button, the most recent message to arrive is displayed as the last message in the message window.

In the extended message line the messages are sorted first by priority, then data and finally by time.

#### Group display hierarchy

This setting for the group display hierarchy supports you in configuring the group display if you wish to build a group display hierarchy based on the picture hierarchy.

When the "Create/update group display" check box is selected, the additional group displays are created as follows in the process pictures for forming the group display hierarchy:

- When saving the hierarchy in the Picture Tree Manager when creating or migrating a project.
- When running the OS Project Editor for an existing project The Project Editor calls the corresponding component of Picture Tree Manager. The next time it starts the group displays are no longer automatically generated since they already exist in the project. You then save all future changes in the group display hierarchy, e.g., changes to the pictures or the tree structure, in the Picture Tree Manager.

These group displays are not seen in runtime by default. With loop in alarm via group displays from the area overview, therefore, a process picture can be opened in which no group display flashes or a group display displays another message type. However, you can navigate to the alarm sources using the Picture Tree Navigator.

If you wish to make the generated group display automatically visible, you need to adapt the "GroupDisplay" object in template picture "@CSig\_Template.PDL" in the Graphics Designer. Change the property "Other/Display" to "Yes".

Check all settings of the group display object in the template picture before you execute the "Create/update group display" function. This especially applies to the properties "Display", "Group Relevant" and "Acknowledgment mask".

Define each of the desired properties in the template picture. The factory state corresponds to the PCS 7 standard.

Here is how you can use the individually configured and tested group displays from a process picture as a template:

- 1. Copy the individually configured and tested group displays into the template picture "@CSIG\_Template.PDL".
- 2. Use the C action of the original "GroupDisplay" object for the new object.
- 3. Change the name of the original object from "GroupDisplay" to "OriginalGroupDisplay", for example.
- 4. Change the name of the new object to "GroupDisplay".

The PCS 7 factory setting of "3089" for the acknowledgment masks may not be suitable for individually configured group displays in your project and may need to be changed. To learn more, read the documentation section for group displays.

2.6 "Message Display" Tab

[Controlling acknowledgment response by means of a tag](#page-347-0) (Page [348](#page-347-0))

Since the group display objects can be interconnected independent from the picture hierarchy, a warning appears when you select the "Create/update group displays" check box.

The "Create/update group display" function deletes all group displays from process pictures which are interconnected with a picture of another system area and whose "Group Relevant" property is set to "Yes". The group display object is not deleted if the "Group Relevant" property is set to "No". Group displays that are connected to a measurement point from another plant section are not deleted regardless of the "Group Relevant" property.

#### **Note**

The "Create/update group display" function cannot be reversed. Group displays automatically inserted into process pictures must be corrected manually if they do not fit. Before using the function, you should check the property settings for the "GroupDisplay" object in the template picture, "@CSIG\_Template.PDL".

#### Adding a block comment for operating messages

If you check this box, the relevant block comment will be added to the operator message during operator process control by means of a block from the PCS 7 library. The block comment will not be added if:

- Operator messages that are generated as a result of messages being disabled/enabled. This applies to all blocks associated with the picture in the working area and its lower-level pictures.
- Operator messages that are generated as a result of acknowledgment in process pictures or message lists.

#### See also

Message filters (Page 66)

[Extended message line](#page-66-0) (Page [67\)](#page-66-0)

## 2.6.2 Message filters

#### Introduction

In the "Message filter" group of the "Message Display" tab, you can specify which messages should be displayed in runtime.

You have the following setup options:

- <span id="page-66-0"></span>"No filter" Disables area-specific filtering of messages. All messages are displayed and can be acknowledged, regardless of the area to which they are assigned.
- "Messages with area enable" All messages from an area for which a user is granted the "Authorization for area" access right are displayed and can be acknowledged
- "Acknowledgeable messages in separate list" The message windows output two message lists. One list shows all messages from the area for which the user has the access right for "Process controlling". The user can also acknowledge messages from this list.

 The other list shows all messages from the area for which the user has the access right "Authorization for area" but not the access right for "Process controlling". The user cannot acknowledge messages from this list. The message line in the overview window shows only messages which can be acknowledged with the "Process controlling" access right.

"Acknowledgeable messages on separate page (switch-selectable)" Both messages mentioned above are available to the user. The message page with just one list shows only the messages from the area for which the user has the access right for "Process controlling". The same applies to the message line in the overview window.

#### **Note**

If the chosen layout does not support the "Message filtering" setting, the buttons are disabled.

#### See also

["Message Display" Tab](#page-62-0) (Page [63](#page-62-0))

# 2.6.3 Extended message line

#### **Introduction**

An extended message line can be displayed via the working area if the layout supports this setting.

An extended message line is like a New list, but scaled down as appropriate. The window adapts to the size of picture being displayed. It has no scroll bars and its width cannot be changed. You can define its height, however, since the extended message line is configured as a dedicated picture in the layout.

2.6 "Message Display" Tab

# Procedure

- 1. In the "Message display" tab of the "Extended message line" group, select the "Userdefined" check box. The "Detail" button is now enabled.
- 2. Click "Detail".

The "Alarm window" dialog box opens.

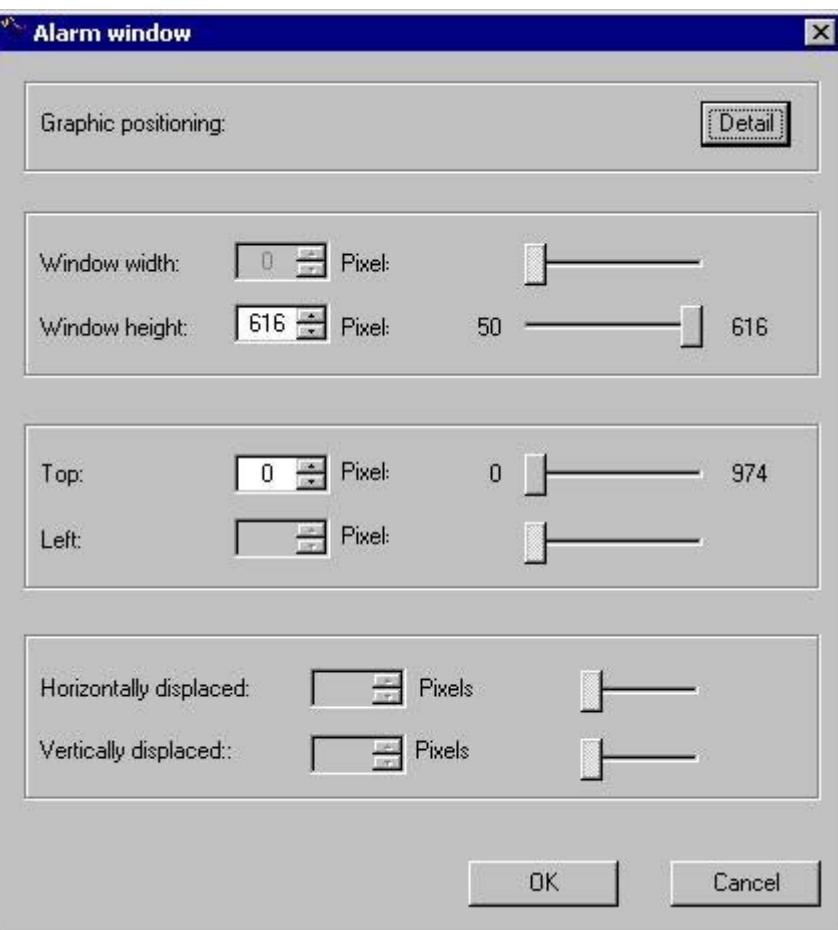

- 3. Set up the values in the following input boxes either by entering the values straight into the input box or else by using the slider or the spin box:
	- "Window height"
	- "Position top"

Define a window position which is relative to the coordinate origin of the working area.

The window always has the same width as the working area. The "Horizontally displaced" and "Vertically displaced" fields are disabled, since there is only one window.

4. The "Graphic positioning" field allows you to position the window with ease. To do so, click "Detail".

#### **Note**

The default setting for the extended message line is available in the configuration file the first time your open the OS Project Editor. If this entry is missing, the default setting is "Half of the working area". However, this only applies if the layout supports an extended message line.

# See also

[Graphic positioning of a runtime window](#page-83-0) (Page [84](#page-83-0)) ["Message Display" Tab](#page-62-0) (Page [63](#page-62-0))

<span id="page-69-0"></span>2.7 The "Areas" Tab

# 2.7 The "Areas" Tab

# 2.7.1 "Areas" Tab

#### **Overview**

In the "Areas" tab, you configure the arrangement of the area buttons and server buttons for the overview window. Here, you also specify the user's access to areas for which he has no authorization.

The area buttons result from the plant sections that you have configured in the Picture Tree Manager, and consist of the following:

- A button to open the area
- A group display to show the group value of this area
- A button to open the Picture Tree Navigator

The server buttons are used to visualize a server in the overview window, and consist of the following:

2.7 The "Areas" Tab

- A button for selecting the server
- A group display to show the group value of this server

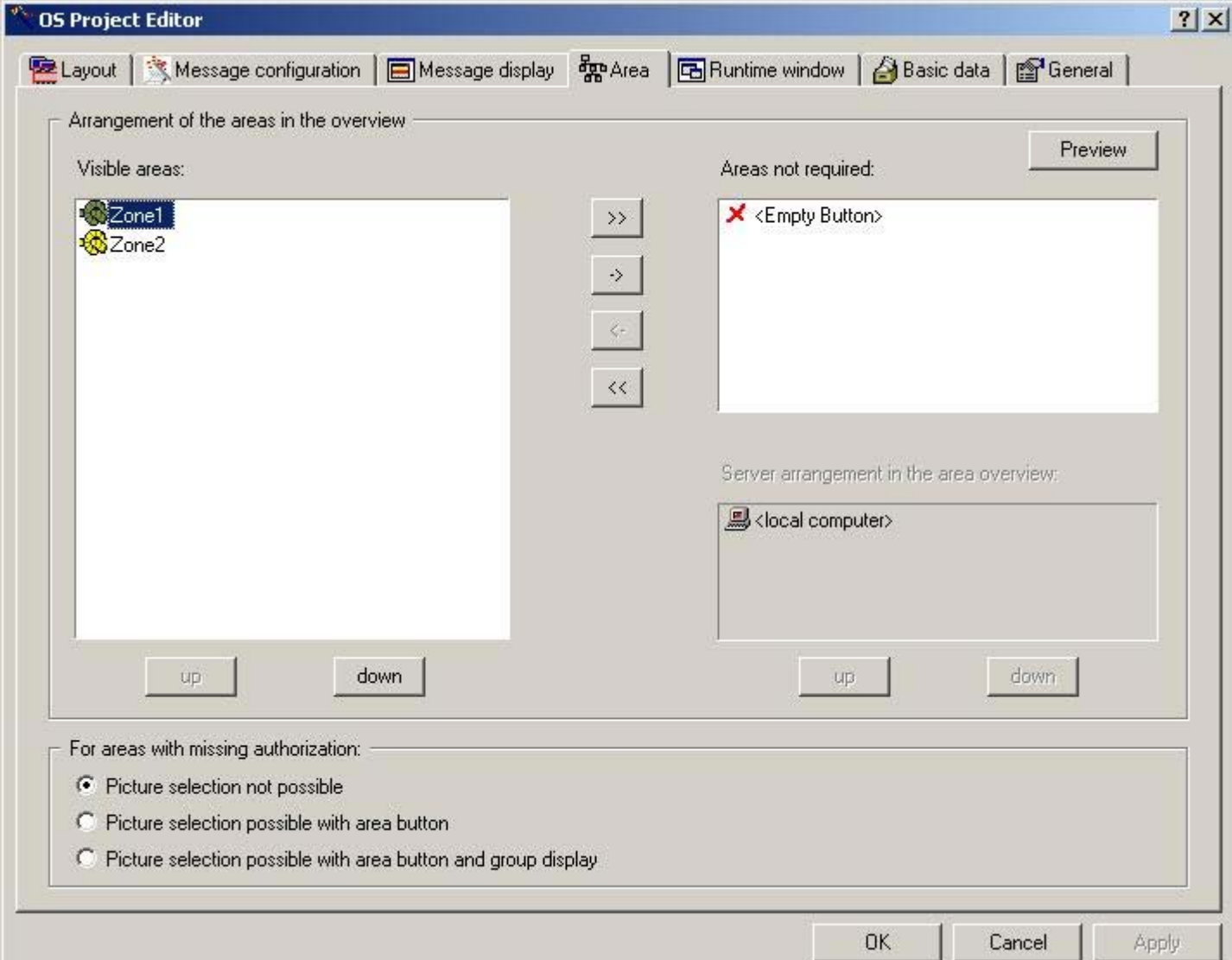

#### Visible Areas

The "Visible areas" list shows all configured plant sections in the sequence in which they are displayed as area buttons in the overview window. In the default layouts the sequence of the buttons is from left to right and from the top down. So as to define area buttons for any future extension of the plant sections, you can insert empty area buttons as placeholders even at the project creation stage. Do this by using "Empty Buttons", which you include at the required position in the "Visible areas" list.

You can simultaneously select as many entries in the list as you wish, and move them with the "up" and "down" buttons. Click "->" to remove the selected entries, and click ">>" to remove all entries from the "Visible areas" list.

# 2.7 The "Areas" Tab

## Areas not Needed

The "Areas not needed" list is used when anticipatory planning of a reserve configuration, and shows all the areas in the project that do not appear in the "Visible areas" list. The "Empty Button" entry serves as a placeholder for an area button that you intend to assign to a plant section at some future point in time.

You can select multiple entries and click "<-" to insert them in the "Visible areas" list. Click "<<" to insert all other entries, except the "<Empty Button>" entry.

Alternatively you can configure reserve areas with empty pictures assigned in the Picture Tree Manager for some future extension. Examples:

- Reserve1 Picture\_Reserve1
- Reserve2 Picture\_Reserve2
- Reserve3 Picture Reserve3

In this case users would not receive access rights to these reserve areas in the User Administrator. You are not allowed to create areas in the Picture Tree Manager without assigning pictures to them. To configure reserve areas, always use the OS Project Editor option "Areas not needed".

#### Server assignment

If the chosen layout allows the server to be displayed on the WinCC client, you can arrange the areas for the server selected in the "Server assignment in the area overview" list. If you select another server, the "Visible areas" and "Areas not needed" lists are refilled. You can arrange the selected servers by clicking "Up" and "Down".

In the case of a layout without View on a server, the "Server assignment in the area overview" list cannot be edited. The list shows only the server and the local computer. The lists "Visible areas" and "Areas not needed" then contain all the areas available for display in the overview window.

#### Preview

Click "Preview". A preview window showing the arrangement of the areas will open. This display shows the generated overview schematically.

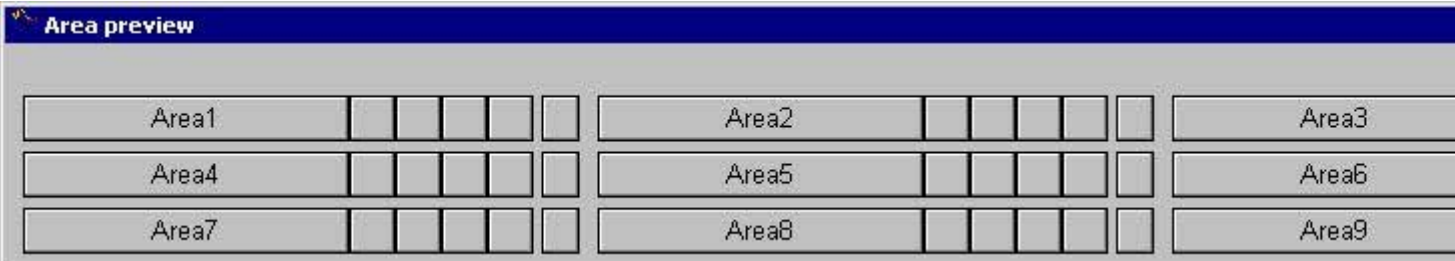

While the preview window is open, you can further configure the sequence of the area and server buttons. Each change is immediately updated in the preview.

The "Preview" button can only be used when the selected layout supports the generic creation of area buttons in the overview window.
#### Access to areas missing authorization

In the User Administrator, you specify the area-specific access rights for users in runtime. However, you can also allow users to select pictures and group displays of areas for which they have no authorization.

Users without access rights to areas have the following access options:

- Picture selection is not possible. The user has no access to this area (standard behavior)
- The picture can be selected using area button. The user can select the pictures of these areas for monitoring purposes. Access to the group displays in the overview and Picture Tree Navigator is not permitted. Area-specific messages are not visible. Operator process controls with PCS 7 picture components are not possible, operator inputs in process pictures depends on the configuration in the pictures.
- Picture can be selected using both the area button and the group display. The user can select the pictures of these areas for monitoring purposes. Access to the group displays in the overview and Picture Tree Navigator is permitted. Area-specific messages are not visible. Operator process controls with PCS 7 picture components are not possible, operator inputs in process pictures depends on the configuration in the pictures.

#### **Note**

The first time you call the OS Project Editor, the "Visible areas" list shows all areas that were configured in the Picture Tree Manager of the OS. The servers are listed in package import sequence.

If the sequence has already been configured and further areas or servers are added, these appear at the end of the list. If areas or servers are omitted, they are deleted from the configuration.

#### See also

[How to change the sequence of areas](#page-73-0) (Page [74\)](#page-73-0) How to change the sequence of the servers on the WinCC client (Page 73) [How to Hide an Area](#page-74-0) (Page [75](#page-74-0)) [How to arrange "Empty buttons"](#page-74-0) (Page [75](#page-74-0))

## 2.7.2 How to change the sequence of the servers on the WinCC client

#### Introduction

You can change the sequence and arrangement of the server keys in the overview area of the WinCC client. The servers are ordered from left to right and then from top to bottom.

## <span id="page-73-0"></span>2.7 The "Areas" Tab

## Procedure

- 1. Open the OS Project Editor. Select the server from the "Server arrangement in the area overview" list in In the "Areas" tab.
- 2. Move the server to the desired position by clicking "Up" and "Down".
- 3. If the layout does not support "Server View", this list is not activated. You should then select all areas of the server in the "Visible areas" list and move these to the required position by clicking Up" and "Down".
- 4. Click "Preview". The "Area preview" window opens, and you can follow the configuration.
- 5. Check the settings in the "Basic Data" tab to avoid any unwanted data overwrites.

#### See also

["Areas" Tab](#page-69-0) (Page [70](#page-69-0)) ["Basic data" tab](#page-84-0) (Page [85](#page-84-0))

## 2.7.3 How to change the sequence of areas

### Introduction

You can change the sequence and arrangement of the area buttons in the overview window by moving individual areas. The areas are ordered from left to right and then from top to bottom.

### Procedure

- 1. Open the OS Project Editor and the "Areas" tab. Select the area from the "Visible Areas" list.
- 2. Click "Up" or "Down" to move this area to the required position.
- 3. Click "Preview". The "Area preview" window opens, and you can follow the configuration.
- 4. If necessary select further areas that you wish to move.
- 5. Check the settings in the "Basic Data" tab to avoid any unwanted data overwrites.

### See also

["Areas" Tab](#page-69-0) (Page [70](#page-69-0)) ["Basic data" tab](#page-84-0) (Page [85](#page-84-0))

## <span id="page-74-0"></span>2.7.4 How to Hide an Area

## Introduction

If not all the system areas are intended for runtime operation, for example, reserve areas, you can hide the currently unneeded areas. This procedure is also practical on the WinCC clients, where not all of areas of all servers need to be operated.

### Procedure

- 1. Open the OS Project Editor and the "Areas" tab. Select the area from the "Visible Areas" list.
- 2. Move this area to the list of "Areas not needed" by clicking "->".
- 3. Click "Preview". The "Area preview" window opens, and you can follow the configuration.
- 4. Check the settings in the "Basic Data" tab to avoid any unwanted data overwrites.

### See also

["Areas" Tab](#page-69-0) (Page [70](#page-69-0)) ["Basic data" tab](#page-84-0) (Page [85\)](#page-84-0)

## 2.7.5 How to arrange "Empty buttons"

### Introduction

"Empty buttons" serve as placeholders for the positioning of area buttons in the overview area. Plant areas are not assigned to these buttons until later. This method avoids having to move a number of area buttons around later. Plant operators work with a familiar area overview, even after an expansion.

## Procedure

- 1. Open the OS Project Editor and select the "Areas" tab. Select the "<Empty Button>" entry from the "Areas not needed" list.
- 2. Click "<-". This entry is placed in the "Visible areas" list.
- 3. Click "Up" or "Down". You will move this area to the desired position.
- 4. Click "Preview". The "Area preview" window opens, and you can follow the configuration.
- 5. Check the settings in the "Basic Data" tab to avoid any unwanted data overwrites.

2.7 The "Areas" Tab

## See also

["Areas" Tab](#page-69-0) (Page [70](#page-69-0)) ["Basic data" tab](#page-84-0) (Page [85](#page-84-0)) [Loop display and process window](#page-78-0) (Page [79](#page-78-0)) [Group display](#page-80-0) (Page [81\)](#page-80-0) [Trend group display](#page-82-0) (Page [83](#page-82-0))

2.8 The "Runtime window" tab

# <span id="page-76-0"></span>2.8 The "Runtime window" tab

## 2.8.1 "Runtime window" tab

## Introduction

You configure the number and arrangement settings of the pre-configured picture windows in the "Runtime Window" tab. In runtime these picture windows contain pictures and faceplates that overlay the working area.

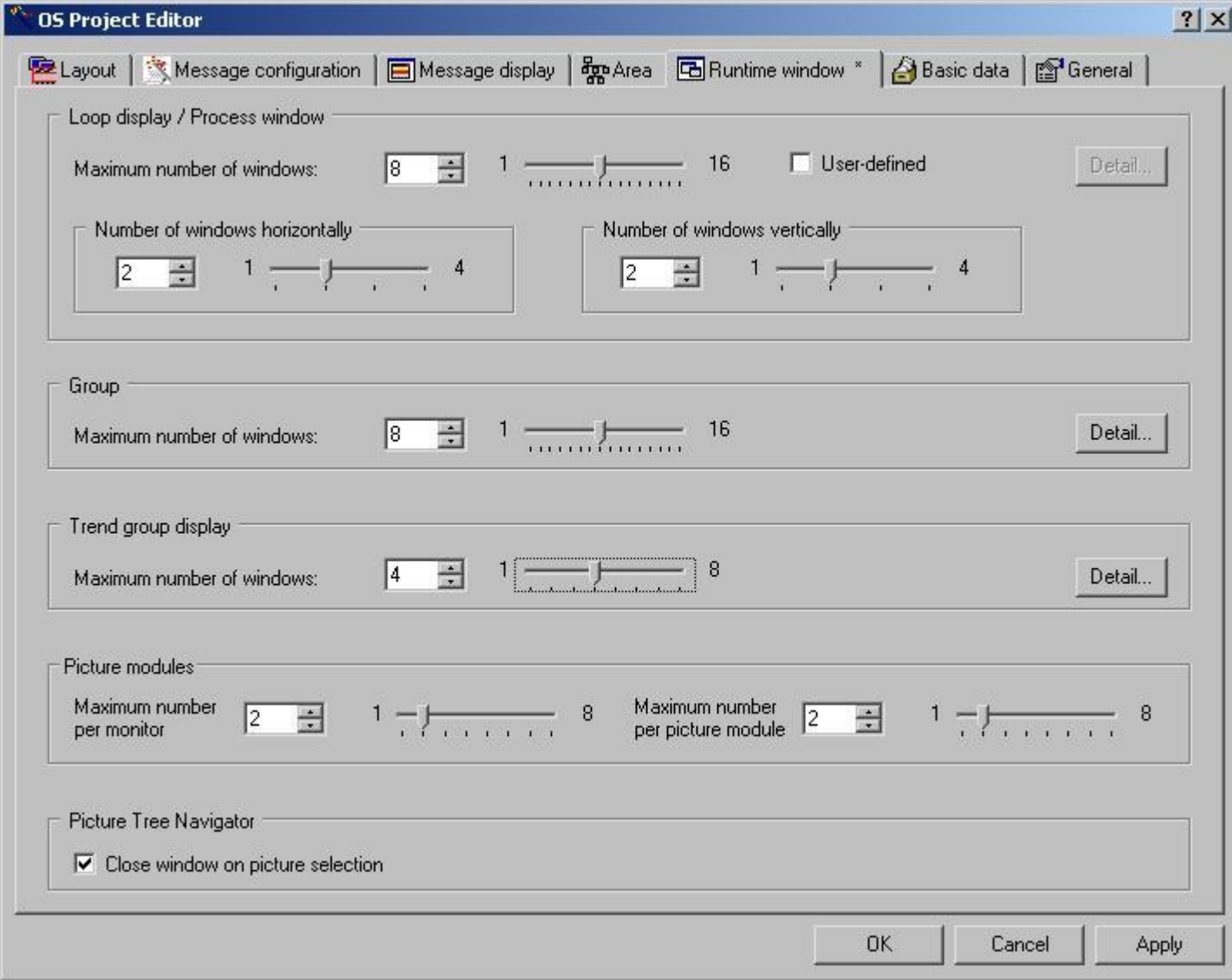

2.8 The "Runtime window" tab

#### Picture window display modes

● Loop Display / Process Window

The picture window in the loop display and in the process window is not zoomed in or out to fit the size of the open picture. The window has scroll bars and the size of the window can be changed. You can choose whether you want to position the picture window in a grid or according to the group display. For grid mode, specify the "Number of windows horizontally" and the "Number of windows vertically". If you wish to set the display format yourself, activate the "User defined" check box and click "Detail". A dialog opens allowing you to make the desired settings.

● Group display / Process window

The picture window in the group display and in the process window is zoomed in or out to fit the size of the open picture. The picture window has no scroll bars and the size of the window cannot be changed. When you click "Detail", the "Group Display" dialog box for positioning the windows will open.

● Trend groups

Trend groups you configured using the "Trend online" function are displayed in a picture window which is adapted to fit the size of the open picture. The picture window has no scroll bars and the size of the window can be changed. The picture is scaled to match the change in size. The configuration corresponds to the picture window configuration for the group display.

In the "Maximum Number of Windows" field, define in each case the maximum number of picture windows permitted to be displayed. Either enter the value directly in the input field, or use the slider or the spin box. The input limits are predefined by the layout and are displayed alongside the slider.

### Faceplates in the Picture Window

In this input box, you configure the maximum number of the following faceplates in the picture window:

- Faceplates that are displayed simultaneously on each monitor Up to four faceplates can be displayed, irrespective of the faceplate instance and of the picture window layout. When a picture component opens and the number of open picture components exceeds the configured number, a faceplate already open is closed.
- Faceplates that are displayed simultaneously by the same instance of the faceplate Up to four faceplates of the same instance can be displayed, irrespective of the monitor and the picture window layout. When a faceplate opens and the number of open faceplates of the same instance exceeds the configured number, a faceplate of this instance that is already open is closed.

### Picture Tree Navigator

In Runtime, click a button to open the Picture Tree Navigator window in the overview area in order to display the picture hierarchy arranged in the Picture Tree Manager.

When you select the "Close window for picture selection" check box, the Picture Tree Navigator window closes as soon as a picture in the hierarchy is selected.

2.8 The "Runtime window" tab

## <span id="page-78-0"></span>See also

Loop display and process window (Page 79) [Group display](#page-80-0) (Page [81\)](#page-80-0) [Trend group display](#page-82-0) (Page [83](#page-82-0))

### 2.8.2 Loop display and process window

### Introduction

Loop display gives a detailed display of faceplates. Process windows display processes.

Both the loop display and the process window use windows that do not adapt to the size of picture being displayed. The windows have scroll bars and the size of the windows can be changed. The windows can be displayed either in a grid or in an arrangement similar to the group display.

### Grid display

Each window has the same size and is positioned in a grid. The input boxes called "Number of windows horizontally" and "Number of windows vertically" on the "Runtime Windows" tab make dimensioning and positioning the windows in the grid an easy matter. Either enter the number straight into the input field, or else use the slider or the spin box.

2.8 The "Runtime window" tab

## User defined display

Activate the "User defined" check box on the "Runtime Windows" tab and click "Detail". The "Loop Display/Process Window" dialog box will open.

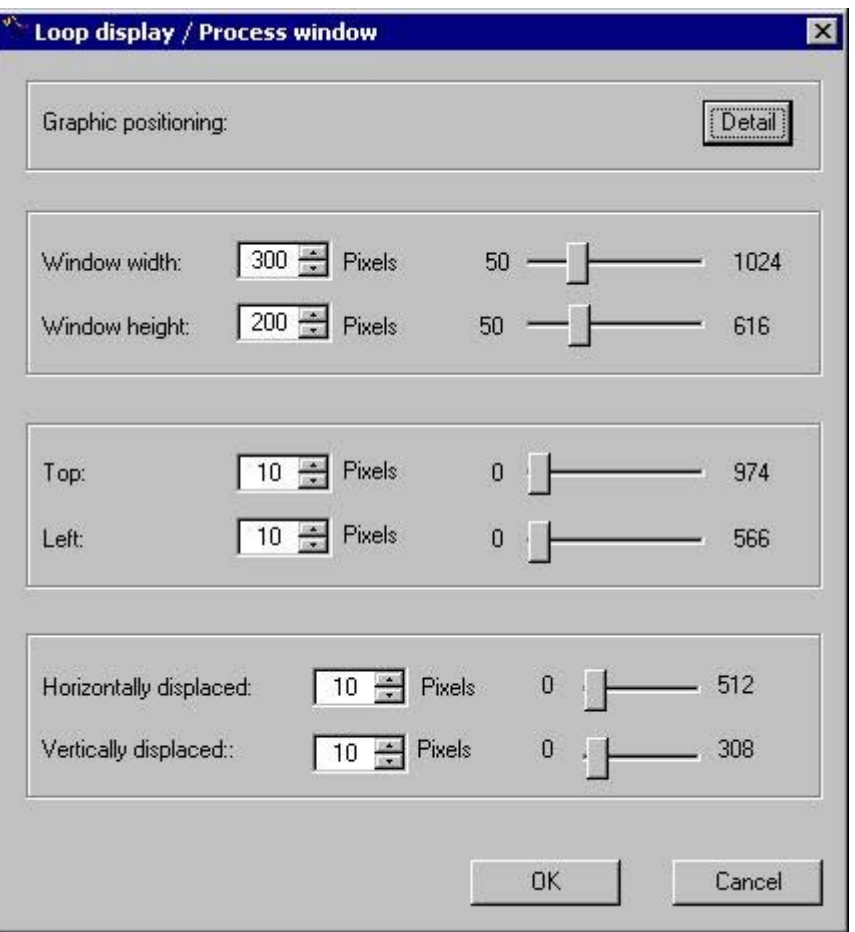

Set up the values in the following input boxes either by entering the values straight into the input box or else by using the slider or the spin box:

- "Window Width" and "Window Height" Define the window's dimensions at these parameters.
- "Top" and "Left" Define the position of the first window at these parameters relative to the coordinate origin of the working area.
- "Horizontally displaced" and "Vertically displaced" Define the position of the next window relative to the previous windows at these parameters.

<span id="page-80-0"></span>The "Graphic positioning" allows you to position the windows with ease. To do so, click "Detail".

#### **Note**

The settings are limited by layout-specific considerations. If nothing is specified in the configuration file, up to 16 windows are possible. Grids have from 1 to 4 fields available in both dimensions. The following settings are suggested by the OS Project Editor:

- The windows have a size of 150 x 120 pixels.
- The position is 20 pixels from the top and 20 pixels from the left.
- The next window is displaced horizontally and vertically by 10 pixels.

### See also

[Graphic positioning of a runtime window](#page-83-0) (Page [84](#page-83-0)) ["Runtime window" tab](#page-76-0) (Page [77](#page-76-0))

## 2.8.3 Group display

### Introduction

Group displays provide a compressed display of picture modules and use windows that adapt to the size of picture being displayed. The windows have no scroll bars and the size of the windows cannot be changed.

2.8 The "Runtime window" tab

### Window settings

Use the "Group Display" dialog box to position windows. Since the size of the windows cannot be changed, you cannot set their width and height. However, you can specify the window position.

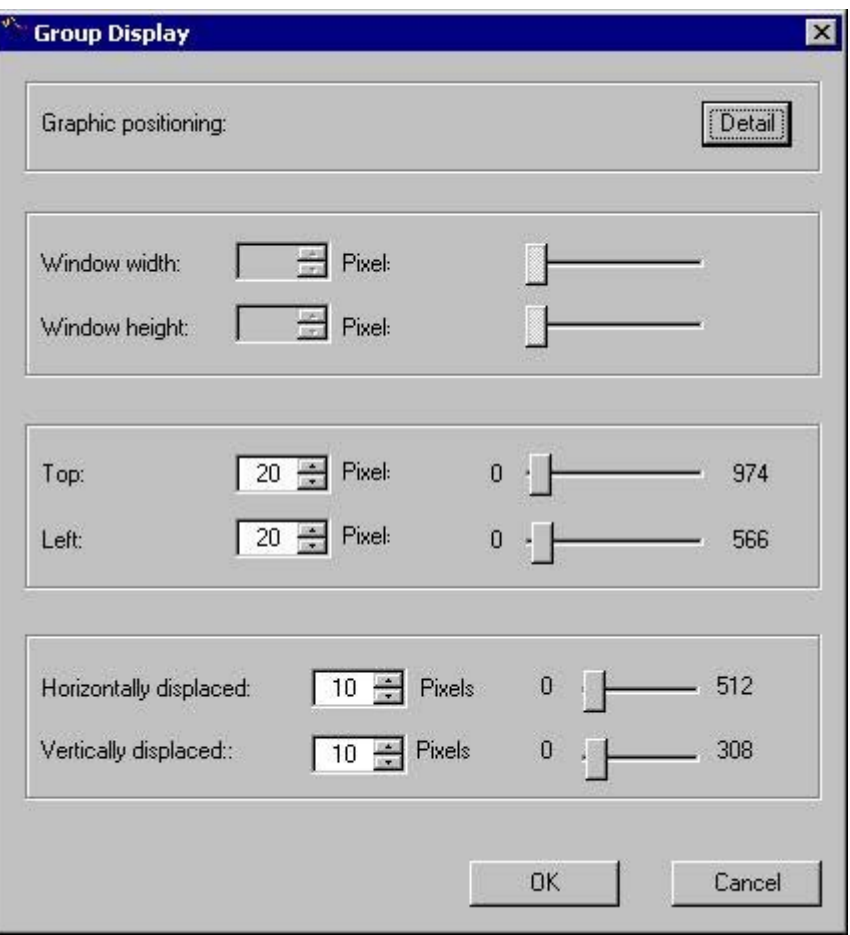

Set up the values in the following input boxes either by entering the values straight into the input box or else by using the slider or the spin box:

- "Top" and "Left" Define the position of the first window at these parameters relative to the coordinate origin of the working area.
- "Horizontally displaced" and "Vertically displaced" Define the position of the window relative to the previous window at these parameters.

<span id="page-82-0"></span>The "Graphic positioning" allows you to position the windows with ease. To do so, click "Detail".

#### **Note**

The settings are limited due to layout-specific aspects. If an entry in the configuration file is missing, the following settings apply:

- The maximum number of picture windows is limited from 1 to 16.
- The window's size is adapted to fit the picture size.
- The positions of the windows are limited to a value between 0 pixels and the width or height of the working area.
- You can only move the windows within the range from 0 to 100 pixels.

The following settings are suggested by the OS Project Editor:

- The position is 20 pixels from the top and 20 pixels from the left.
- The next window is displaced horizontally and vertically by 10 pixels.

### See also

[Graphic positioning of a runtime window](#page-83-0) (Page [84](#page-83-0)) ["Runtime window" tab](#page-76-0) (Page [77](#page-76-0))

## 2.8.4 Trend group display

### Introduction

Configure the trend groups generated using the "Online Trend Control" function in the same way as for "Loop display". Windows adapt to the size of the picture being displayed. They have no scroll bars and their size can be changed. When you change the size, the picture is also scaled.

### See also

[Loop display and process window](#page-78-0) (Page [79\)](#page-78-0) ["Runtime window" tab](#page-76-0) (Page [77](#page-76-0))

<span id="page-83-0"></span>2.8 The "Runtime window" tab

# 2.8.5 Graphic positioning of a runtime window

### Introduction

In the picture window display dialog boxes, you can open a dialog box for easier positioning of the windows. To do so, click "Detail" in the "Graphic Positioning" group. The following dialog box will open.

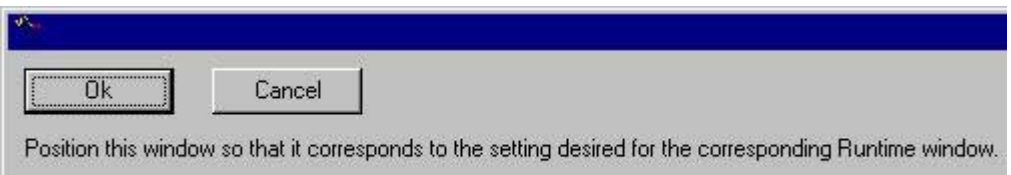

#### Procedure

- 1. Move the window to the position you want it to occupy in runtime and drag it to the appropriate size with the mouse.
- 2. Click "OK".

This closes the window and enters the size and position "Window Width", "Window Height", "Top" and "Left" fields.

You cannot position the window outside the working area of the runtime user interface.

#### See also

["Runtime window" tab](#page-76-0) (Page [77](#page-76-0))

# <span id="page-84-0"></span>2.9 "Basic data" tab

## Introduction

Basic data includes picture files, actions and standard functions for the purpose of providing a suitable user interface in runtime. The "Basic Data" tab shows which elements of the initialized basic data differ from the basic data that are local to the project. The picture settings are dependent on the layout concerned. The entries in the lists change in step with changes in the picture and script configurations.

In this tab, you can specify which modified files of the project are to be overwritten by files in the delivered state. However, consistent runtime operation must be ensured. You must overwrite the list entries highlighted in red. You cannot deactivate the check boxes.

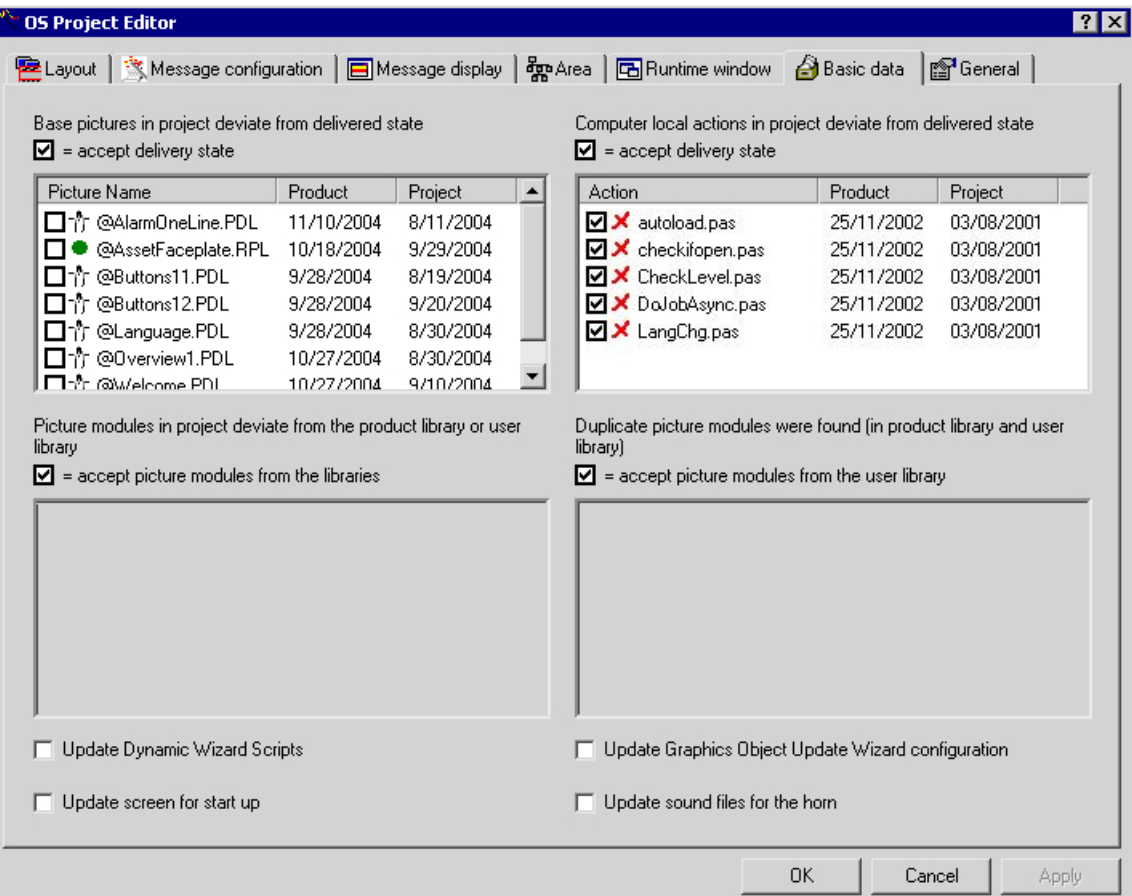

## Overwriting modified basic pictures in the project

The picture files list (upper left) shows all the basic pictures in the project which have time stamps that do not match those of the pictures in the delivered state. This may have arisen due to a newer version of the basic data or the pictures concerned may have been configured by the user.

Entries in the "Project" column show the dates of the files in the project path. Entries in the "Product" column show the dates of the files in the installation folder.

2.9 "Basic data" tab

If there is a check mark against an entry in the list, the basic picture will be replaced in the project by the picture that was supplied as the product.

#### **Note**

If "BATCH Engineering" or "BATCH Client" is installed on the computer at the same time, the picture "@AlarmJournal.PDL" will be shown to differ from the originally delivered version.

#### Overwriting project actions that are local to the computer

The list of actions local to the computer (upper right) shows all actions with time stamps that do not match those of the actions in the delivered state. This may have arisen due to a newer version of the basic data or the actions concerned may have been configured by the user.

Entries in the "Project" column show the respective dates of the files in the project path. Entries in the "Product" column show the respective dates of the files in the installation folder.

If there is a check mark against an entry in the list, the modified action will be replaced in the project by the action that was supplied as the product.

### Overwriting picture modules in the project

These lists are available only in a PCS7 OS. If WinCC and Basic Process Control are installed, the lists will be disabled and grayed out.

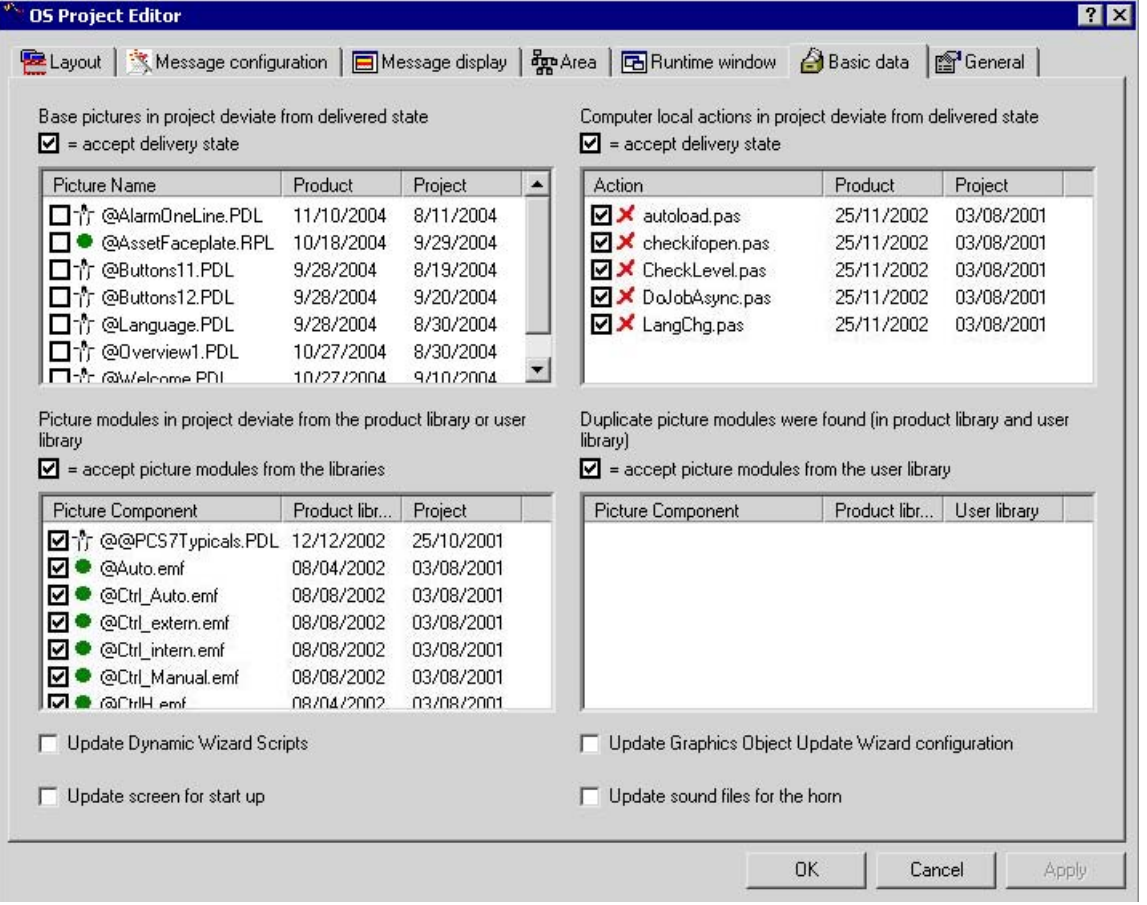

The two picture modules lists below show the picture modules with time stamps that match neither those of the picture modules in the product library in the folder "\<Product>\Options\pdl \FaceplateDesigner\_V6" nor those of the picture modules in the user library in the folder "\<Product>\Options\pdl\FaceplateDesigner". This may have arisen due to a newer version of the basic data or the picture modules concerned may have been configured by the user.

Entries in the "Project" column show the dates of the files in the project path. Entries in the "Product Library" column show the dates of the files in the installation folder.

If there is a check mark against an entry in the list, the picture component from the product and user libraries is adopted.

#### Duplicated picture modules in the product and user libraries

This list is available only in a PCS7 OS. If WinCC and Basic Process Control are installed, the list is disabled and grayed out.

The list (lower right) shows all picture modules that are present in both the product library and the user library. This may have arisen due to a newer version of the basic data or the picture modules concerned may have been configured in the Faceplate Designer.

2.9 "Basic data" tab

Entries in the "User Library" column show the dates of the files in the user library in the folder "\<Product>\Options\pdl\FaceplateDesigner".

Entries in the "Product Library" column show the respective dates of the files in the product library in the folder "\<Product>\Options\pdl\FaceplateDesigner\_V6".

Picture components with a check mark alongside will be adopted from the user library.

The lower two lists of face plates are interdependent. If a modified picture component that is local to the project and shown in the left-hand list is flagged not to be overwritten, it will in fact not be overwritten by a picture component from the user library.

### Updating the Dynamic Wizard scripts

Use the "Update Dynamic Wizard Scripts" check box to define whether all the files associated with the Dynamic Wizard scripts will be overwritten. You cannot select individual files. If the check box is selected, associated files local to the project will be replaced by the files in the delivered state.

#### Updating the screen composition for startup

If you select the "Update screen for start up" check box, the screen that is local to the project will be overwritten. This is the special screen that is stored for all users of the project as "Default.ssm". Thus, the users have a common start screen, which opens during logon instead of the "Welcome.pdl". A separate start screen can be created for each user. However, this file is not overwritten.

#### Updating the configuration of the Graphics Object Update Wizard

The Graphics Object Update Wizard requires configuration files that are copied from the OS Project Editor into the project folder. The configuration files make it possible to exchange instance-specific picture information and script information centrally. If you select the "Update Graphics Object Update Wizard configuration" check box, modified configuration files that are local to the project are replaced by the configuration files in the delivered state.

#### Updating the audio files for the horn

Use the check box headed "Update sound files for the horn" to define whether all the files that the horn uses for output via the sound card will be overwritten. You cannot select individual files. If you select the check box, the sound files local to the project will be replaced by the sound files in the delivered state.

# 2.10 "General" tab

## Introduction

The "General" tab contains settings for the OS Project Editor.

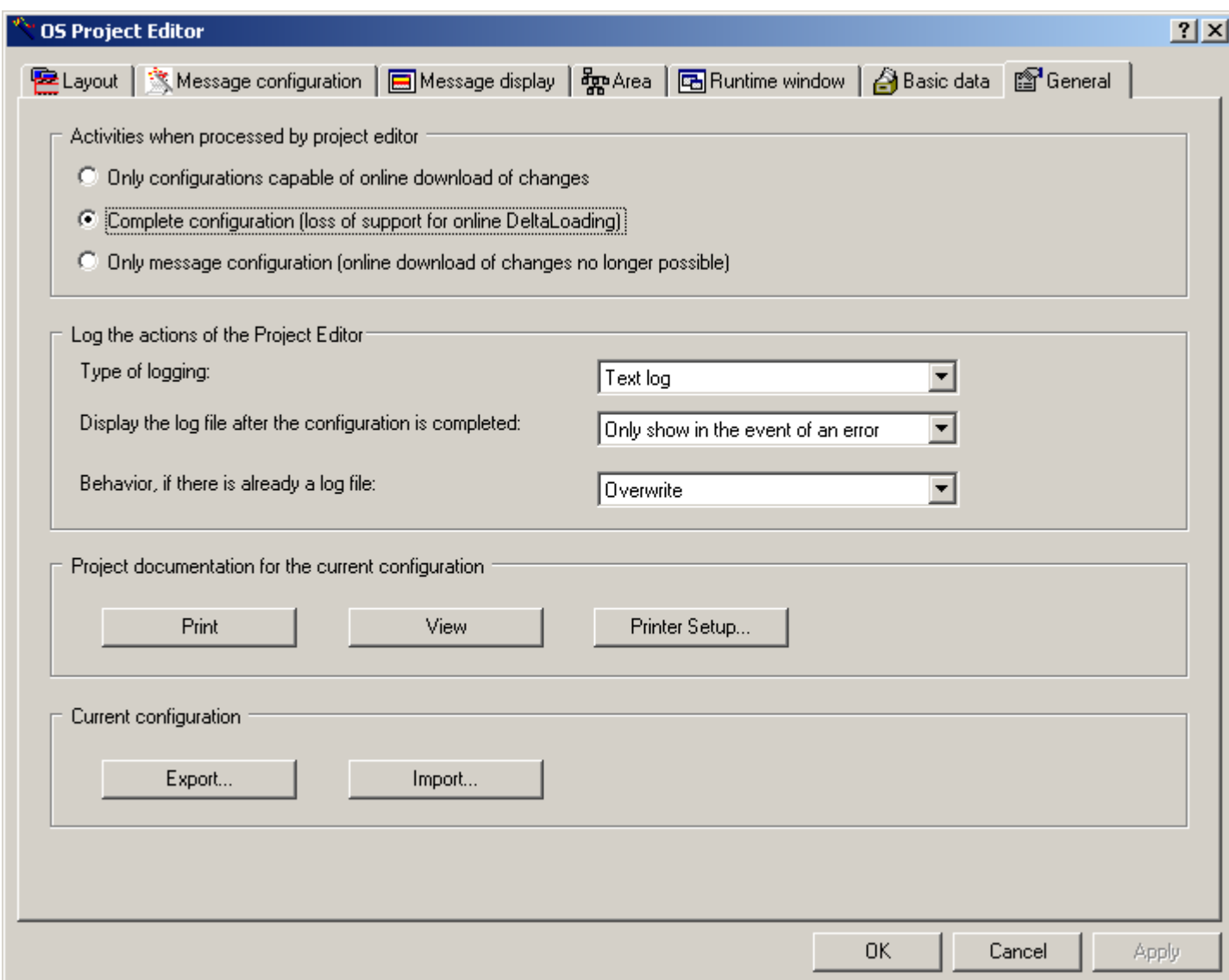

## Activities when Processed by Project Editor

In the "Activities when processed by project editor" group, you specify which of the following settings are to be transferred during processing by the OS Project Editor:

- Only the settings that allow changing data in runtime ("Load Online Changes")
- All settings
- Only the settings of the message configuration

Select the "Only configurations capable of online download of changes" radio button if you want to reconfigure all settings except for the alarm system and startup list. All OS Project Editor control fields whose settings are not sent to the project are disabled. This option is the default when the editor is not used for the first time.

When configuration is complete the full runtime system and alarm system are transferred to the project over again. When the OS Project Editor is started for the first time, this is the only available setting in the project. Since a complete configuration is associated with the loss of load online change capability, the following notice appears if the project is still capable of performing "Load Online Changes":

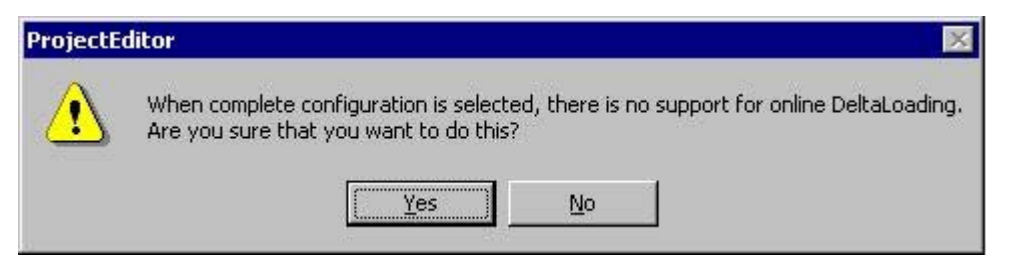

When you click "Yes", the settings you have made are accepted into the project. When you click "No", the operation is canceled.

If the OS Project Editor has executed a basic run once with the setting "Project documentation for the current configuration", it does not mean that this project has lost the capability for load online changes forever. To restore the load online change capability, you only have to transfer the complete OS from PCS 7 ES once.

The "Message configuration only" radio button is intended for users that want to create a project with STEP 7 and transfer the configured messages to WinCC without having to use the user interface of Basic Process Control or PCS 7. All OS Project Editor control fields whose settings are not sent to the project are disabled. The basic data, such as the graphics, are not transferred into the project. The startup list and starting picture are not set in the computer properties.

#### **Note**

If you add a client computer to a server project, you must afterward run the OS Project Editor with the setting "Project documentation for the current configuration".

### Logging the activities of the project editor

You can make the settings for the log file in the "Log the actions of the Project Editor" group. The log file contains the most important project settings you have made in the OS Project Editor, for example, the files you have copied or the messages you have created. The log can also included entries about errors that occur.

To create a log, select one of the following options from the "Type of logging" drop down list box:

- No log
- Text log
- HTML log

The log file that is created is placed in one of the following directories:

- Text log: \<Project>\SSM\ Projecteditor.txt
- HTML log: \<Project>\SSM\Projecteditor

In the "Display the log file after the configuration is completed" drop down list box, select one of the following options:

- Not displayed
- Always displayed
- Only show in the event of an error.

The log is opened in Notepad if it is registered or in a registered browser.

In the "Behavior if there is already a log file" drop down list box you can specify whether the new log should overwrite the previous entries in the existing log file or whether it should be appended to the current entries. When the OS Project Editor is run often, the "Append" setting can result in very large files. For this reason, we recommend the "Overwrite" setting.

The log is created in the language used for the OS Project Editor. Some of the log entries come from the operating system and are displayed in language selected for the system.

#### Project Documentation for the Current Configuration

When you click "Print Project Documentation", you print the configuration data on the assigned printer. Printing begins immediately after you click the button.

When you click "Project-Documentation View", you open a preview of the pages to be printed. Here, you check the page view. It displays the pages as they will look when printed.

When you click "Printer Setup", you configure the print job. In the dialog box tab, you select the printer and the layout, specify the start parameters, and determine the print scope.

### Current configuration

To use the same project editor configuration for several OS projects, you can export and import the data of the project editor.

If you wish to export the configuration of the project editor, the project editor must have run through the project beforehand. Click "Export...". The file selection dialog box opens. Enter the path and file name in the dialog box. The default path is that of the current WinCC project and the default file extension is "\*.exp".

Click "Import..." if you want to import configuration file from the Project Editor. Select this configuration file from the file selection dialog box. The information contained in the imported file is displayed in the project editor. To accept the imported configuration data in the project, click "OK" or "Apply".

### See also

["OS Project Editor"](#page-49-0) (Page [50](#page-49-0))

2.11 Structure of the configuration file

# 2.11 Structure of the configuration file

## User-specific configuration file

Pre-configured layouts complete with their respective configuration files are available in the OS Project Editor. You do not have to change anything in the configuration files.

Experienced developers can create a configuration file of their own. For this purpose a sample file has been prepared and is held in the folder of configuration files, to which the developer should refer.

2.12 Overview of the Process Control Messages

# 2.12 Overview of the Process Control Messages

## Overview of the Process Control System Messages

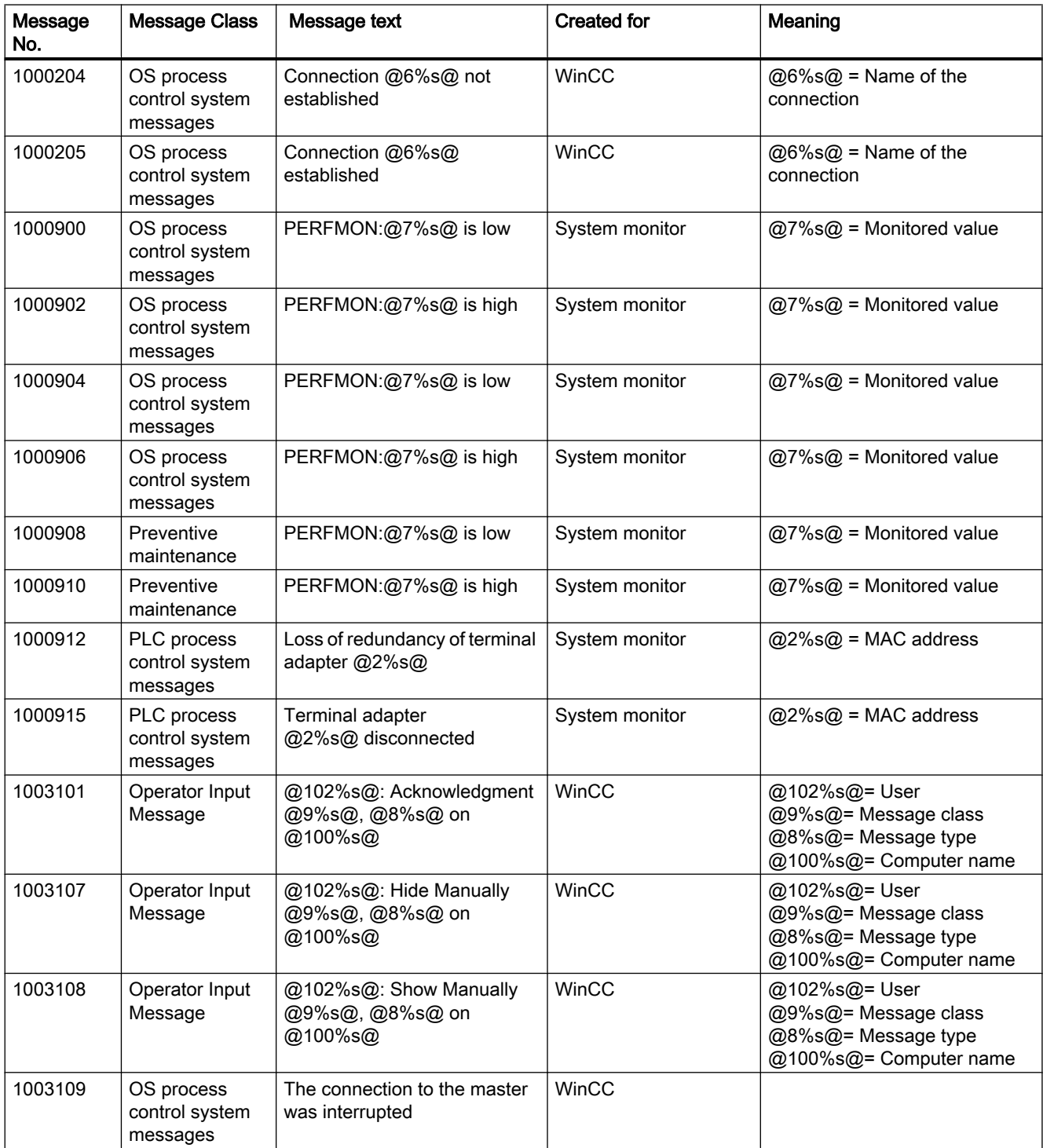

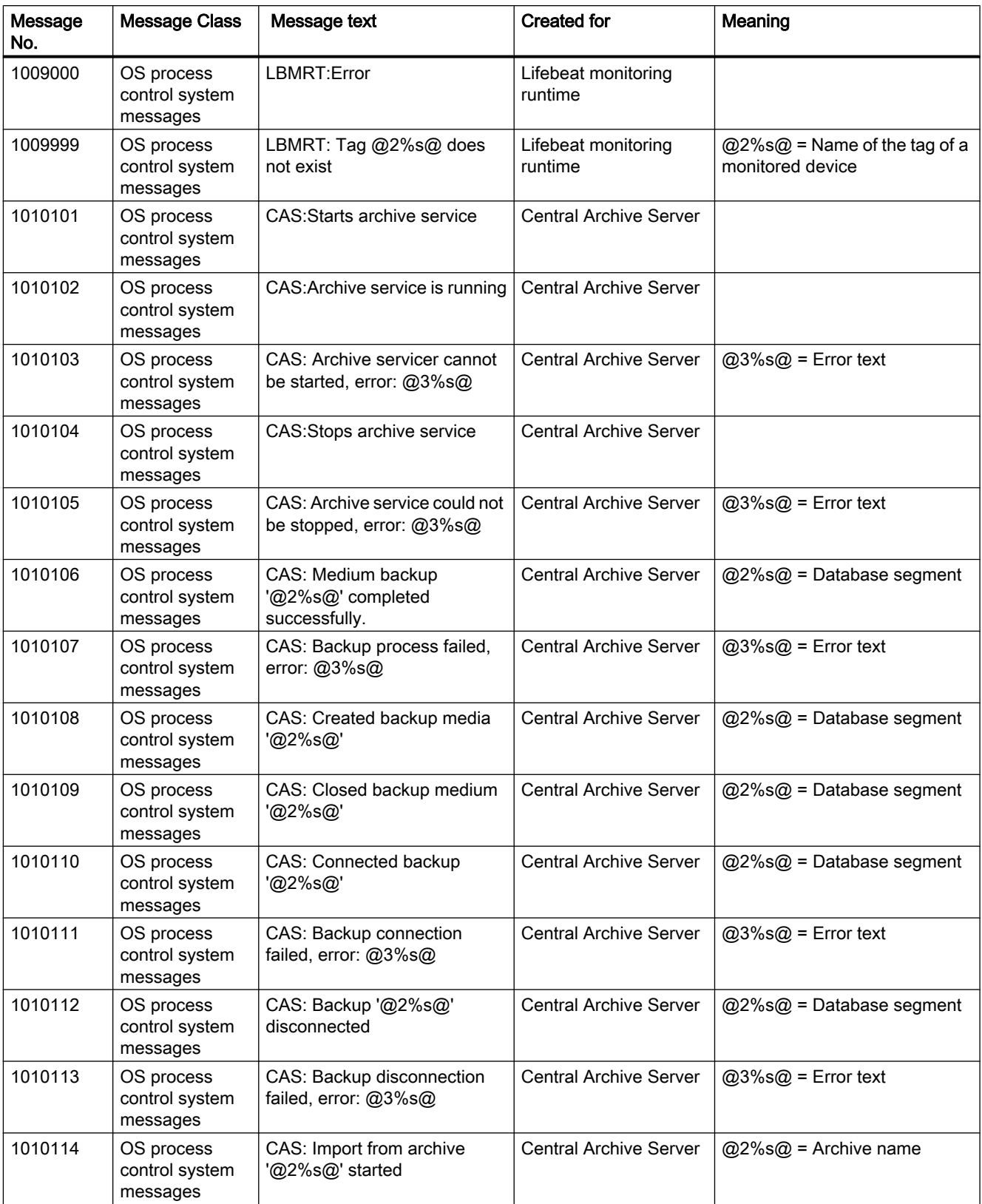

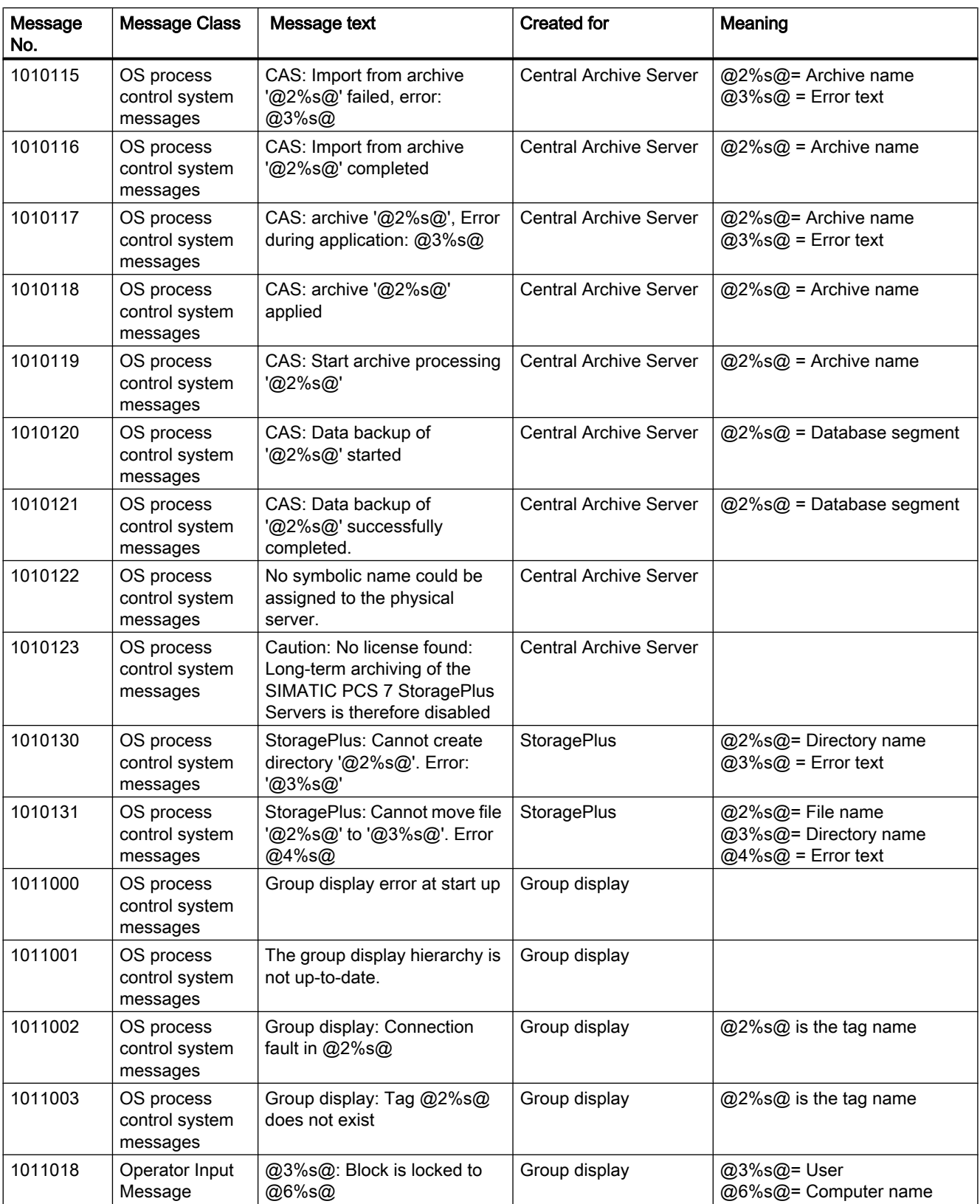

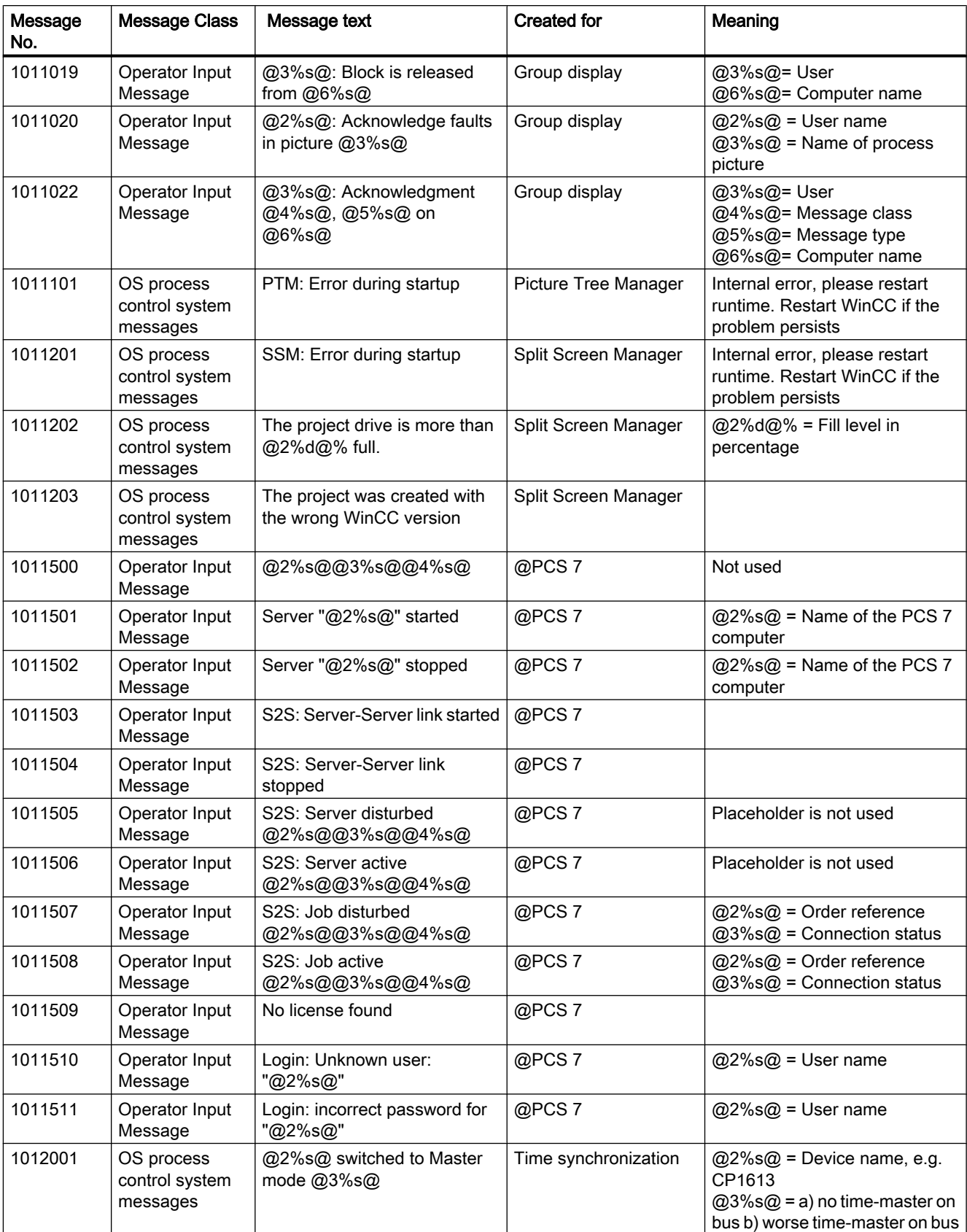

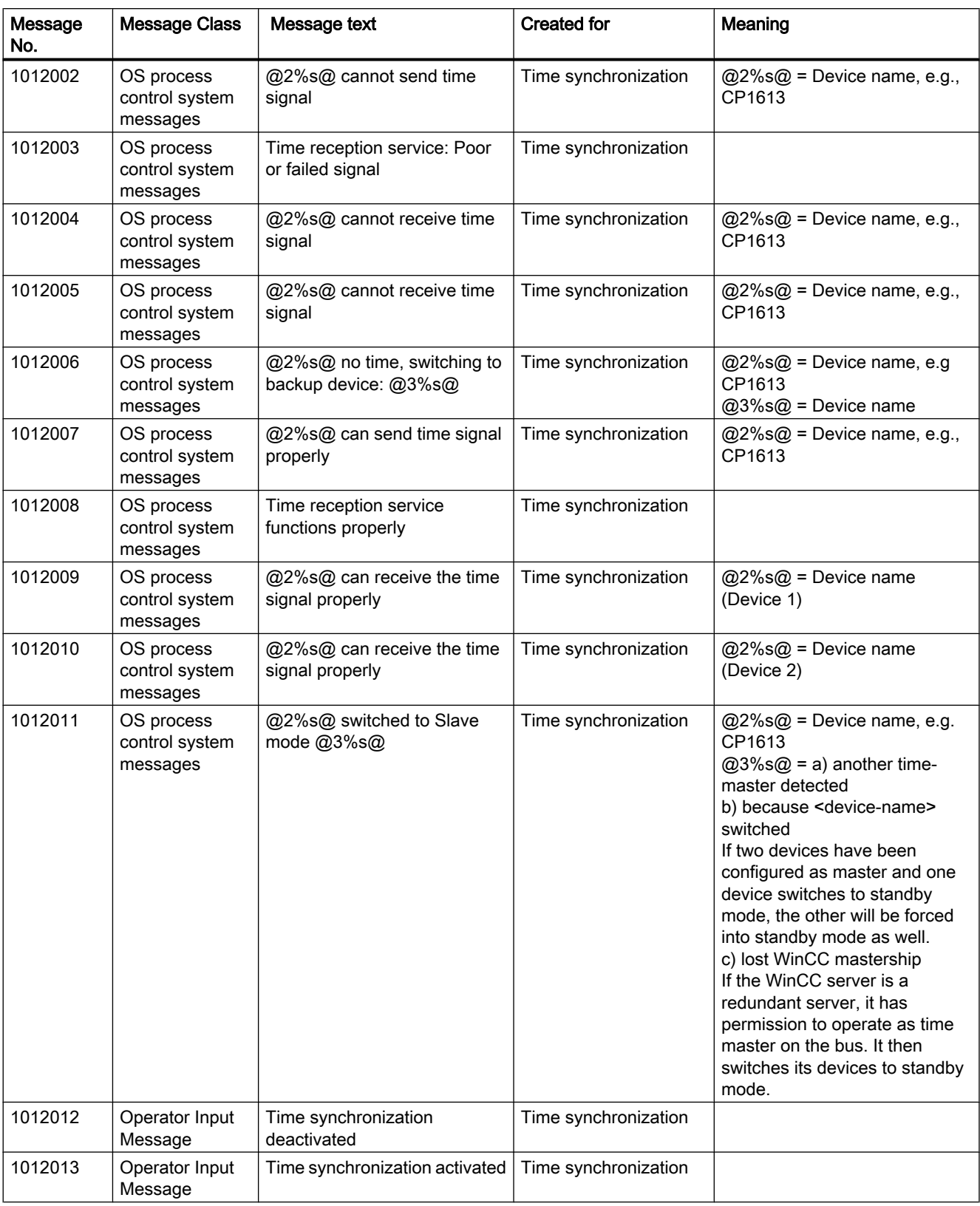

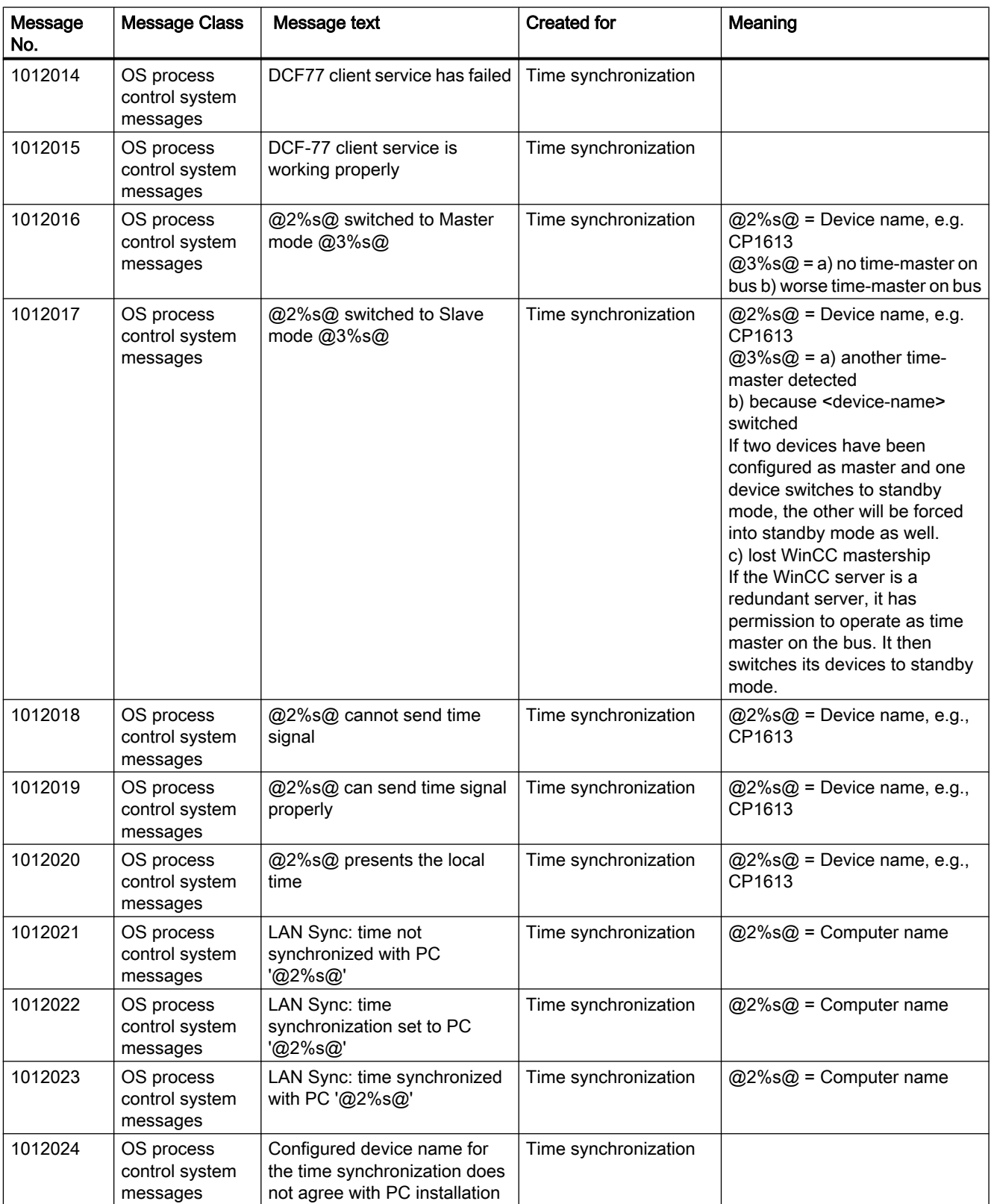

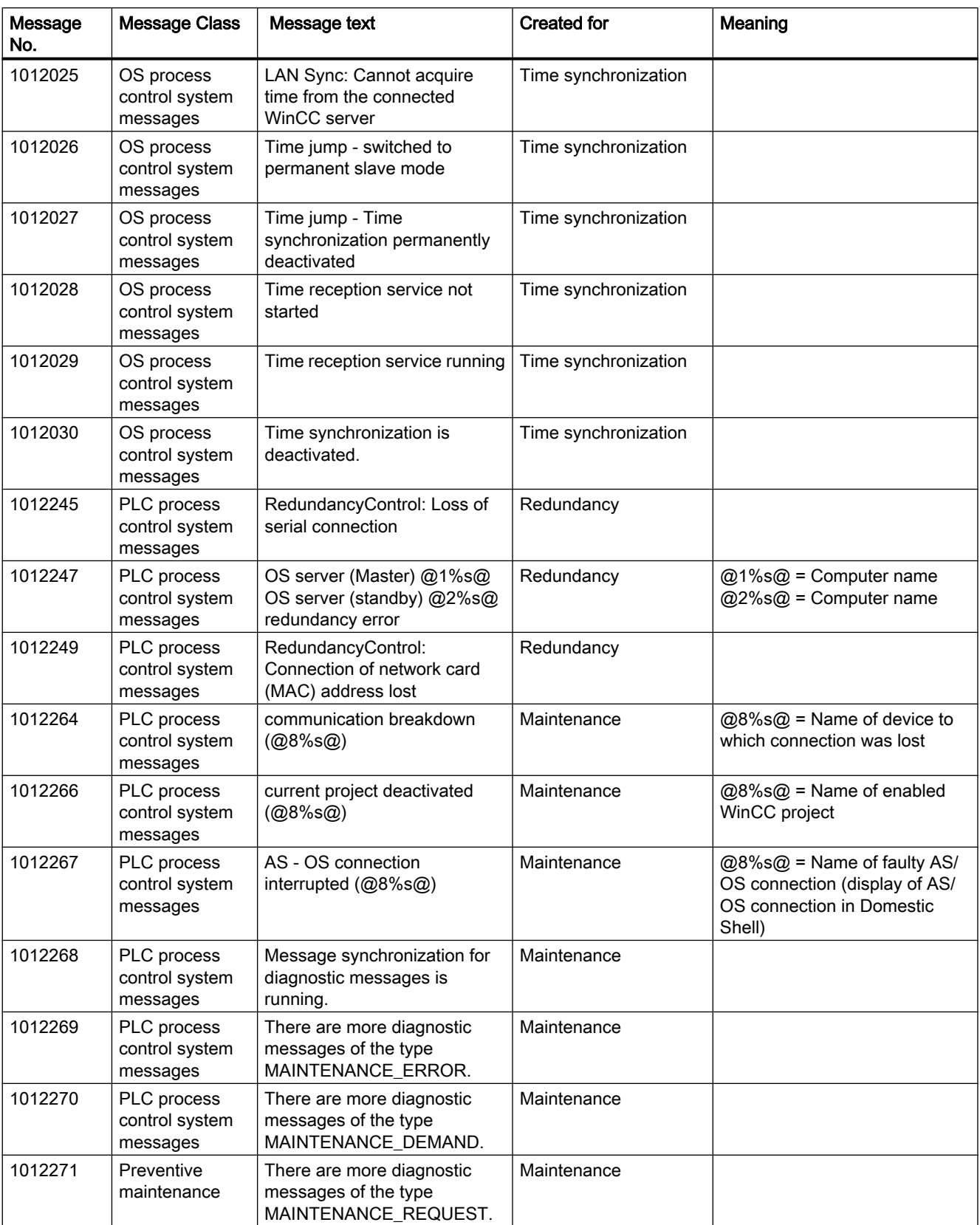

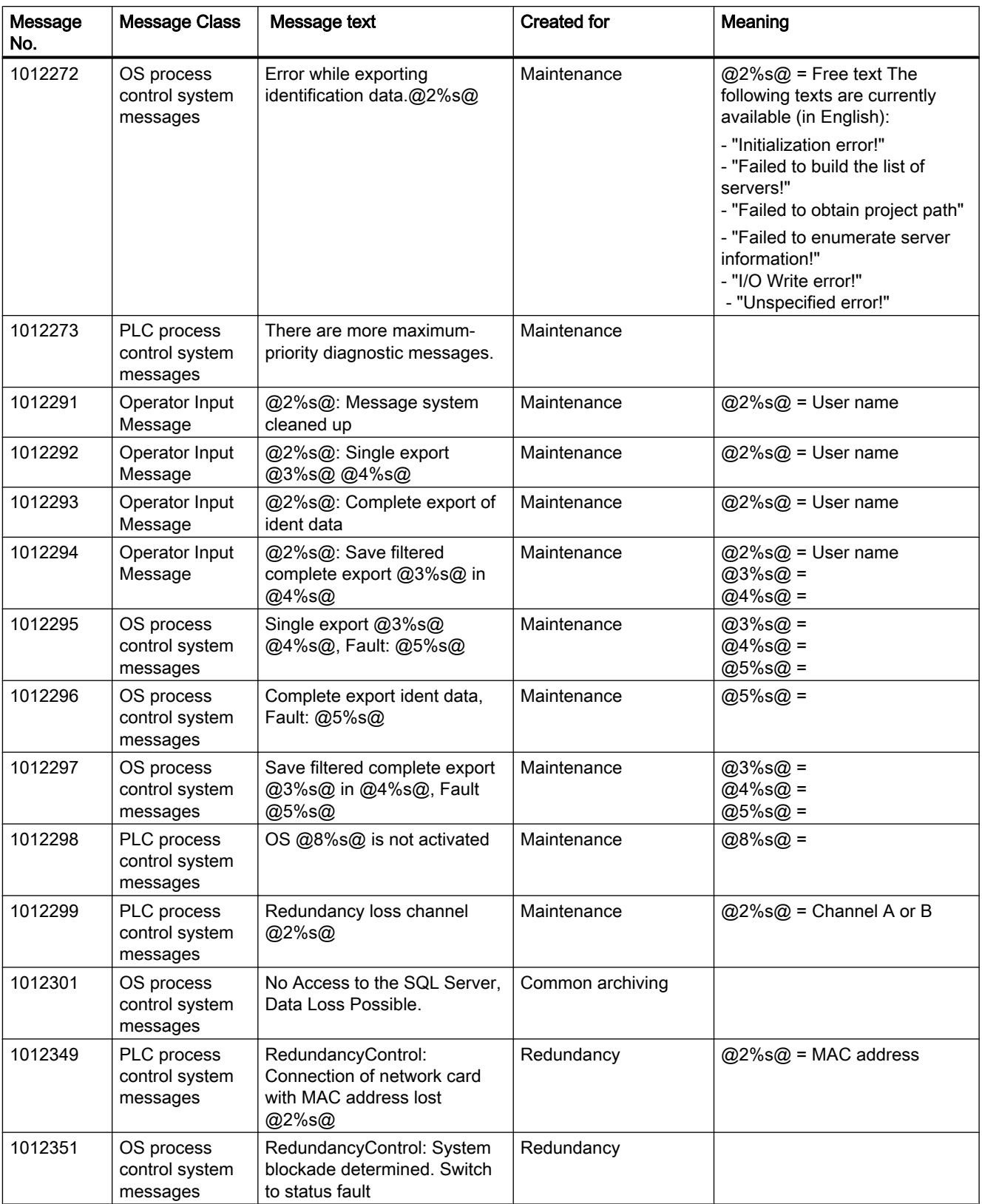

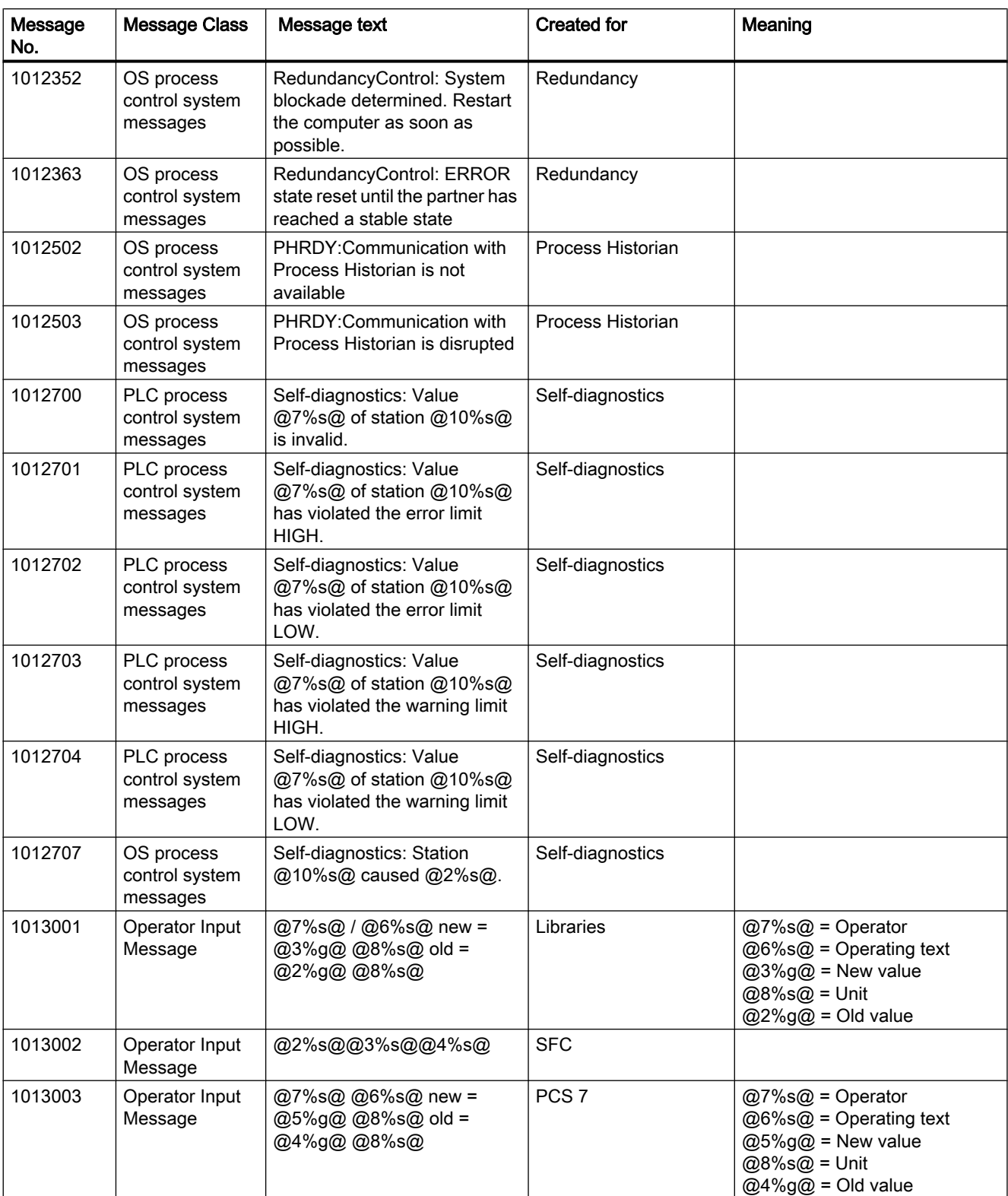

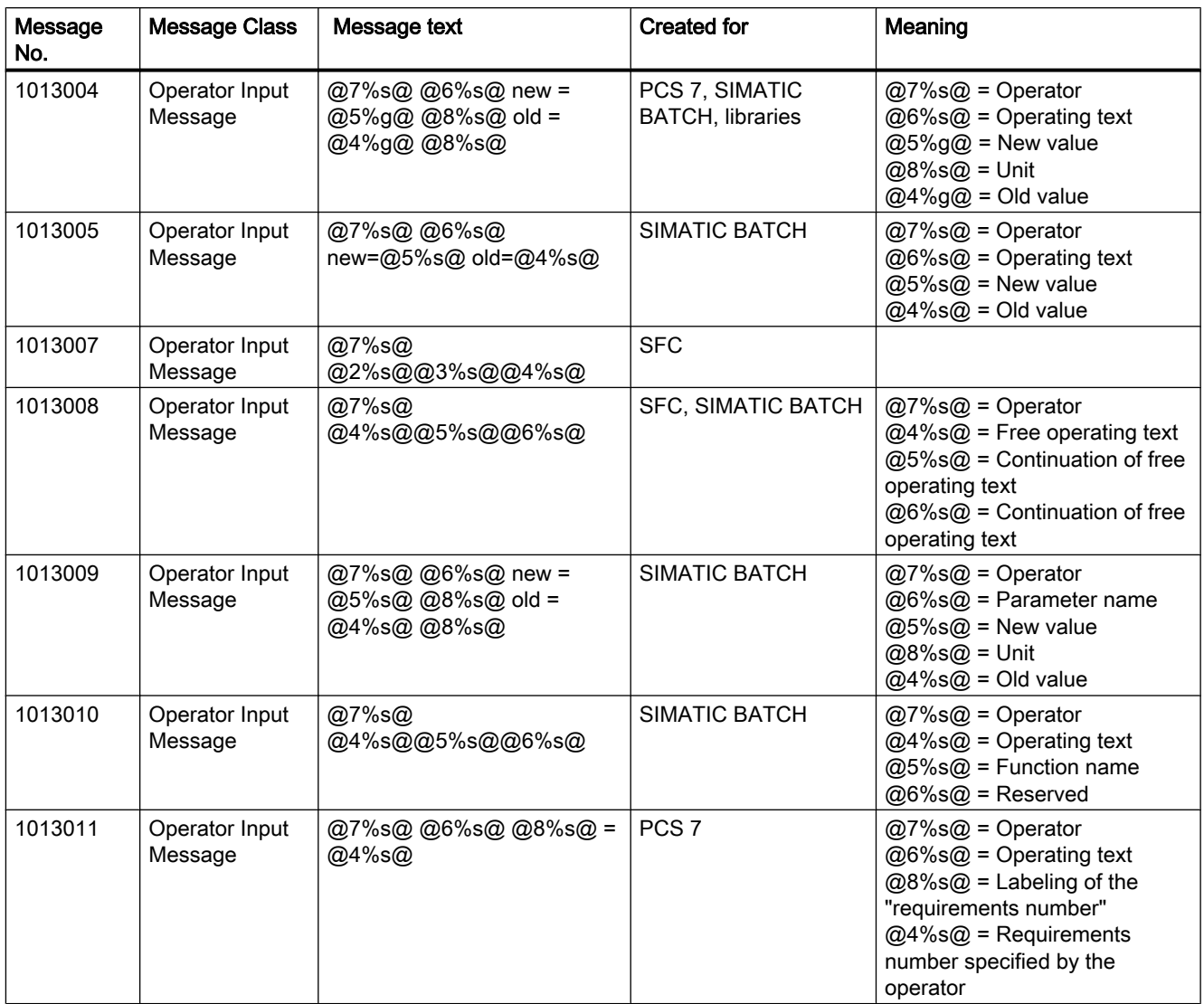

## 2.13.1 Picture Management in the activated project

#### Picture management

In an activated project, the Split Screen Manager manages the display data, the picture compositions, and the picture changes according to the picture hierarchy. You can address and retrieve the individual display areas using the API functions of the Split Screen Manager. You can also switch the language to the languages supplied in the Text Library.

The Split Screen Manager runs in the background of the active project. It cannot be accessed via the user interface.

The important features of the Split Screen Manager are the following:

- Manages the screen data
- Saves the screen composition
- Manages the plant membership of all displayed pictures
- Supports picture changes in accordance with the picture hierarchy created in the Picture Tree Manager
- Manages a picture stack (Picture Memory)
- Manages a picture storage (Picture Store)

The functions of the Split Screen Manager are only available in an activated WinCC project. The basic picture of the activated project is displayed in runtime. The upper part of the basic picture contains the overview window with the configured buttons. You call the WinCC pictures of the current project using the buttons.

The Split Screen Manager manages the display areas of all connected monitors using a basic picture. You configure the structure of the basic picture with the aid of the OS Project Editor.

#### **Note**

The Split Screen Manager is a WinCC option and is only available to you if you have installed the "Basic Process Control" option pack.

## 2.13.2 Managing the Pictures

#### Managing the picture memory

In the Split Screen Manager, each working area has a dedicated picture memory in the basic picture. The picture memory is used as a simple way to store a picture in the working area.

Such a picture can then be retrieved at any time, even more than once.

Storing a new picture will overwrite the previous picture in the picture storage.

A separate picture memory is kept for each working area in the basic picture. You use the following keys to save and call the picture in the picture memory:

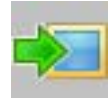

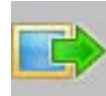

The contents of the picture memory can be retrieved, changed or deleted using the API functions of the Split Screen Manager.

#### Managing the picture stack

The Split Screen Manager logs each picture change in the working area and enables you to recall the pictures previously displayed.

In each working area in the basic picture there is a dedicated picture stack which stores the last eight picture names selected in each working area.

You use the following button to select the previous picture in the stack:

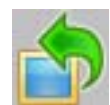

You use the following button to select the next picture in the stack:

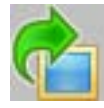

You retrieve the contents of the picture stack using the API functions of the Split Screen Manager.

#### **Note**

The authorizations for the pictures in the picture memory and picture stack are user-specific. Consequently, the picture memory and picture stack of all displays are deleted in their entirety every time the WinCC user changes.

#### Support for picture changes in accordance with the picture hierarchy

Prerequisite for this function is an existing system picture hierarchy that has been created with the Picture Tree Manager.

A picture can also be changed using the API functions of the Split Screen Manager. The runtime of the Split Screen Manager together with the runtime of the Graphics Designer will then perform the picture change according to the configured picture hierarchy.

### Managing the system association of pictures

Every picture change is carried out via the runtime of the Split Screen Manager.

As a result, the runtime of the Split Screen Manager can provide information at all times about the association of the currently displayed pictures to the system (system hierarchy).

This information is the prerequisite for system-specific user authorization checking. Systemspecific user authorization checking can be activated and queried with the standard functions of Global Script and the appropriate API functions of the Split Screen Manager.

#### Managing the screen data

The Split Screen Manager supports up to four screens with the following areas:

- Working area
- Button area
- Overview area
- Process window (top window)
- Unrestricted number of pre-configured fields with permanently assigned pictures (special fields).

You can address and retrieve the individual display areas using the API functions of the Split Screen Manager.

### 2.13.3 Notes on Multi VGA

#### Introduction

You need one of the following graphics cards for the multi-VGA WinCC option:

- Matrox G450 MMS Dual (order no. 6ES7 652-0XX03-1XE0). The graphic card is only supported for Windows XP and Server 2003.
- Matrox G450 MMS Quad (order no. 6ES7 652-0XX03-1XE1). The graphic card is only supported for Windows XP and Server 2003.
- Matrox M9120 Plus LP PCIe X16 Dual (order no. 6ES7 652-0XX04-1XE0)
- Matrox M9140 LP PCIe X16 Quad (order no. 6ES7 652-0XX04-1XE1)

You can also use other graphics cards. However, Siemens only provides support for the graphics card mentioned above.

#### Installing the G450 MMS card

The Matrox G450 MMS is a PCI module. Before installing the card, ensure that the corresponding system parameters are correctly set in the BIOS, e.g. "Primary Display = PCI VGA". Otherwise, all of the monitors remain dark and the boot messages are not displayed.

Start the PC after installing the card and open the BIOS dialog box once more. Set the system parameter "Reset Configuration Data = 1" and exit BIOS by clicking the "Save" button.

#### **Note**

The 1600 x 1200 resolution is only available for analog control of the monitors.

The maximum resolution of 1280 x 1024 can be used on monitors controlled through DVI.

#### Installing the M9120/ M9140 card

The Matrox M9120/ M9140 module is designed for operation on the PCI Express X16 slot. Following the installation of the card, the corresponding system parameters will be set automatically.

Over and above the performance of the Matrox G450 MMS, the new graphics cards offer the following options:

- Digital control of monitors with a resolution of 1600x1200 pixels via DVI
- Use monitors in widescreen formats 1680x1050, 1920x1080 and 1920x1200 for multi-VGA operation.

Multi-VGA is not supported for the largest format 2500x1600 pixels.

#### Arranging the monitors

If you wish to configure more than one monitor for the destination device in runtime in the OS Project Editor, you need to arrange the monitors in ascending numerical order in the display properties of the Control Panel of the operating system:

● Two monitors arranged horizontally

 $1$  |  $2$ 

Two monitors arranged vertically

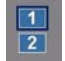

● Four monitors arranged horizontally

 $1234$ 

● Four monitors arranged in a cube

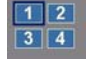

#### Invisible parts of application windows

Due to the properties of the operating system, application windows must be a certain size in order for all parts of the window to be visible. This, for example, affects windows that are divided or that contain additional output fields in the status bar. Depending on the configured display

resolution and the number of screens (size of the desktop), a window might have to exceed the width of a monitor in order for all window parts to be displayed.

The runtime interface is not affected by this.

#### Using other graphics cards

Other graphics cards may deviate from the performance characteristics of the Matrox cards. This relates, for example, to the display of notes and objects such as dialog boxes and application windows. Take into consideration the special characteristics of the cards of the various manufacturers.

The following peculiarities are known:

- An object/window to be opened always appears on Monitor 1, the priority monitor.
- An object/window to be opened is displayed over several monitors.
- An object/window to be opened appears on the monitor on which the operation was performed using the mouse.
- An object/window to be opened always appears in its most recent position.

The Runtime user interface is affected by these peculiarities as well.

Depending on the operating system and driver (driver parameter assignment), a given module can react differently. You can download the latest driver version from the manufacturer from the Internet.

#### **Note**

#### Online help for multi-VGA

The WinCC online help does not support multi-VGA operation.

#### Optimizing performance

To optimize the image painting time with several monitors, set the "WinCC Classic" design in the WinCC project properties.

## 2.13.4 How to set the parameters for the G450 under Windows XP and Server 2003

#### Introduction

To use the multi-VGA option, configure the Matrox G450 MMS graphics card for Windows XP and Server 2003 using the Control Panel.

The two modules "Dual" and "Quad" were tested with the driver "5.96.005". The driver is available in "Tools\Drivers\DISPLAY\Matrox\_G450\_MMS" on the WinCC DVD or in "Additional\_Products\Drivers\DISPLAY\Matrox\_G450\_MMS" on the PCS 7 DVD.

## Procedure

- 1. In the Windows Start menu, select "Settings > Control Panel > Display Adapter".
- 2. Expand the Windows Desktop to all monitors.
- 3. Select the required color and resolution settings.
- 4. Click "Advanced...". The Matrox dialog box opens for detailed settings.
- 5. Set the desired frequency for each monitor in the "Monitor" tab.
- 6. Clear all unnecessary settings in the "Options" tab. Apply the settings of the screen shot:

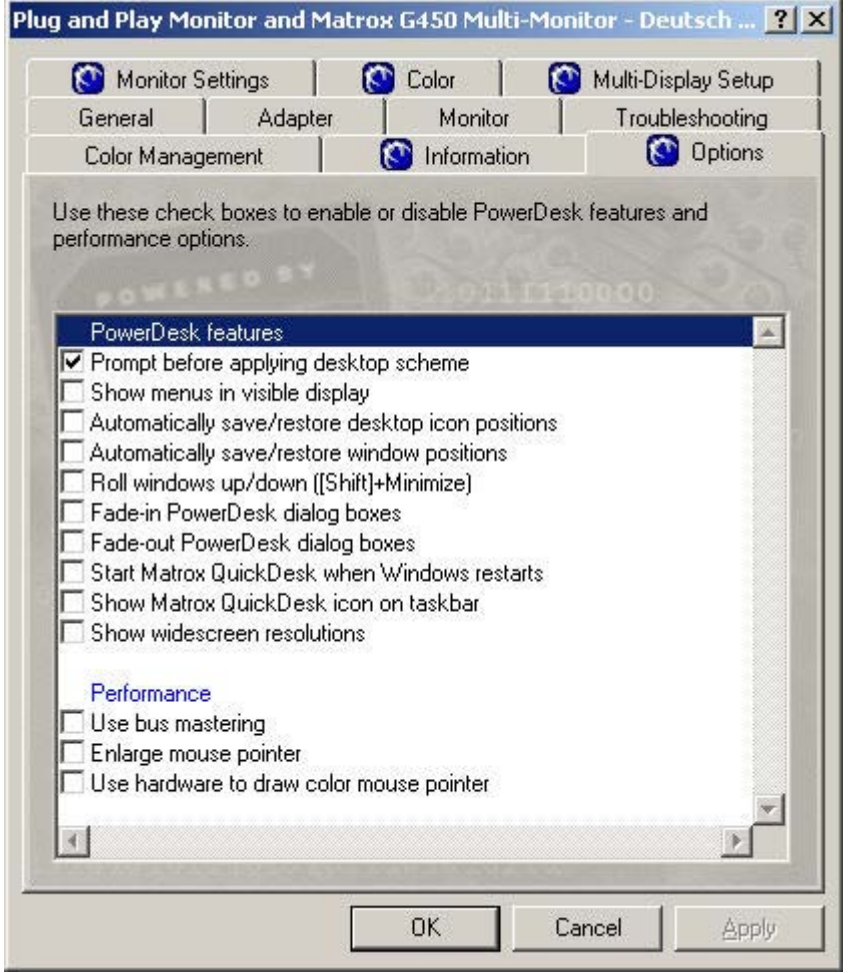

7. Do no make any settings in the "Multi-Display Setup" tab. Do not start "Matrox Hybrid Display" under any circumstance.
2.13 Split Screen Manager

8. Close the dialog boxes for the screen setting and open the "Matrox Quick Desk" dialog box from the toolbox. Clear all options.

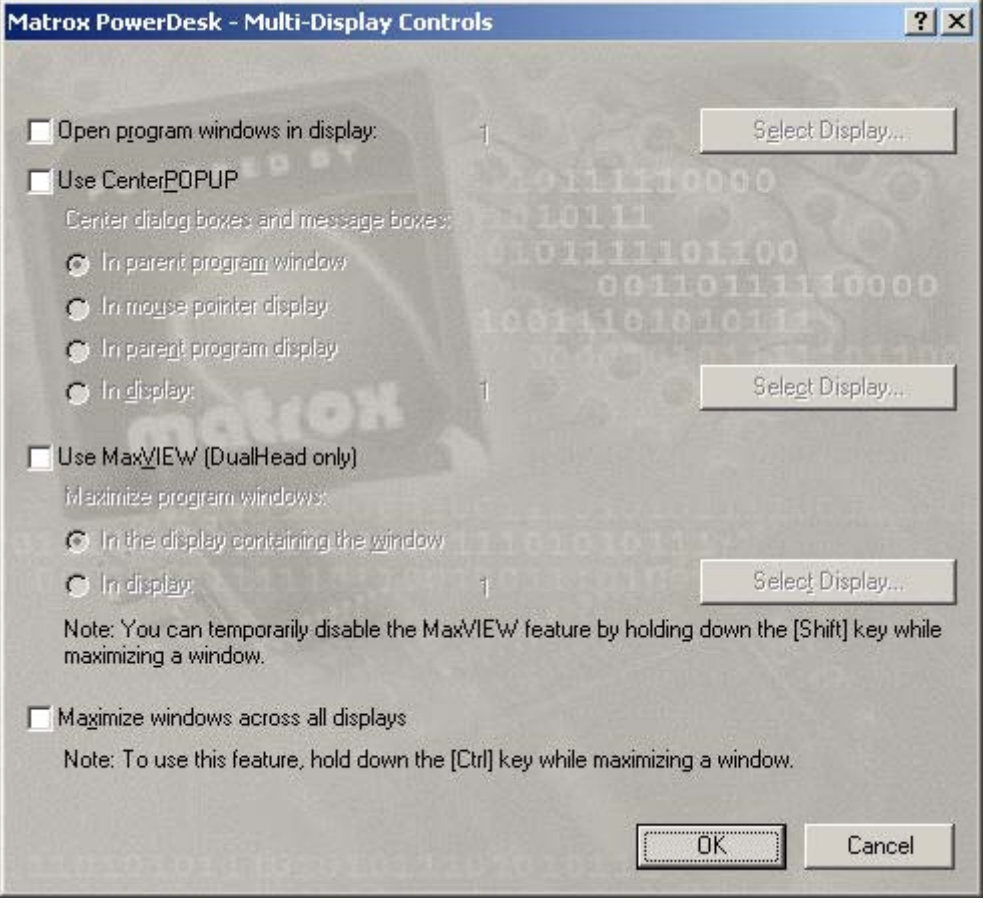

9. Troubleshooting in case of error: Read the information in the "Troubleshooting" tab. 2.13 Split Screen Manager

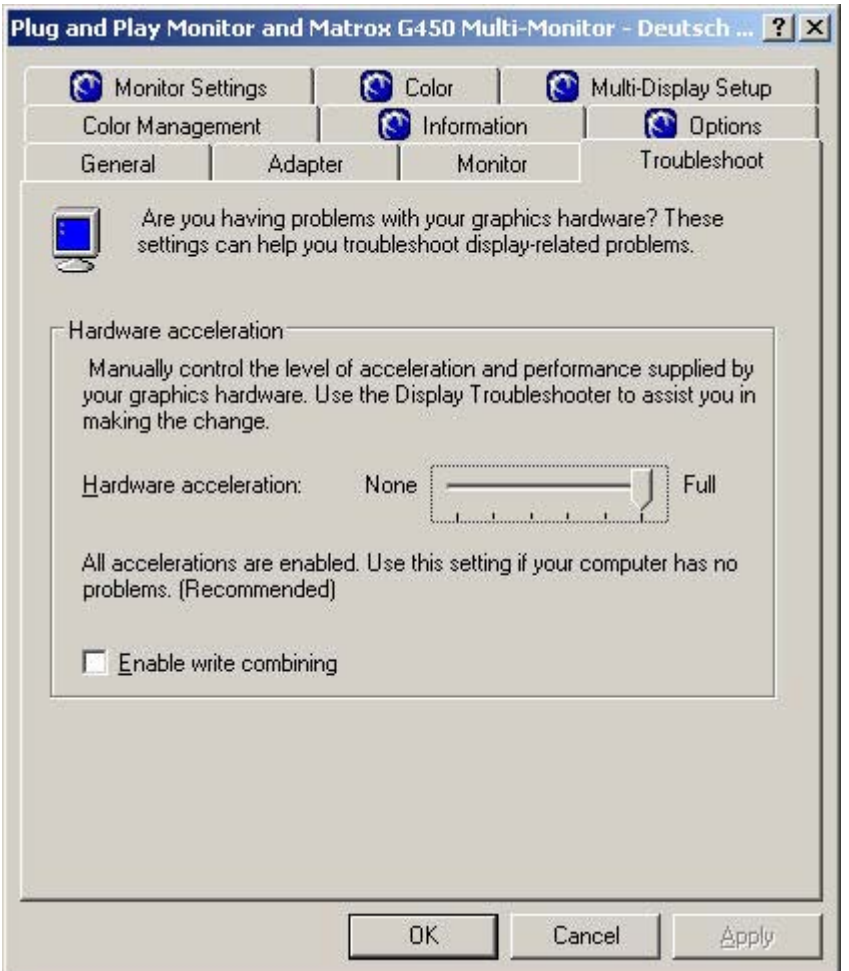

When using the "Windows Server 2003" operating system, the manufacturer especially recommends setting the slider for the hardware acceleration to "None". This means that some of the tabs in the dialog box remain hidden so that the corresponding setting options are not available. However, reducing the hardware acceleration to 0% can cause the system to slow down. For this reason, it may be useful to attain an optimal setting as follows:

- Set the slider to "None". Close the dialog box and restart the computer.
- Set the slider to "Maximum". Close the dialog box and restart the computer.
- If this does not correct the problem, reduce the hardware acceleration step-by-step.

#### Note

Depending on the computer / PC BIOS used, detection of some monitors could fail sporadically after installation of the graphics driver. Restart the computer in such situations. Remove the Matrox software by selecting "Start > Settings > Control Panel > Add and Remove Programs." Restart the computer to repeat your installation.

OS Project Editor

2.13 Split Screen Manager

### 2.13.5 How to set the parameters for the M9120/9140 under Windows XP and Server 2003

#### Introduction

To use the multi-VGA option, configure the M9120/M9140 Matrox graphics card for Windows XP and Server 2003 using the Control Panel.

The two modules "Dual" and "Quad" were tested with the driver "2.08.04.011 SE U WHQL". The driver is available on the Web site of the manufacturer (Matrox).

#### Procedure

- 1. Download the driver for the Matrox M9120/9140 graphics card from the Matrox homepage.
- 2. Shut down the computer.
- 3. Install the graphics card and start the computer.
- 4. Install the graphics card driver.
- 5. After installation of the driver, set the required parameters for the screen settings in the Windows dialog, e.g. 4 monitors in horizontal arrangement with 1920x1200 pixels at 60 Hz.
- 6. Use display "1" as the primary monitor and use a numerical ascending order when arranging the monitors.

#### **Note**

Your required pixel setting can usually be found in the Windows dialog for screen settings.

Then you will not have to make additional settings for multi-VGA.

In this case, do not start the Matrox Tool "Matrox PowerDesk – SE" that was automatically installed during the driver installation. Do not change any of the settings in the following dialogs:

- Multi-Display Setup...
- Desktop Management ...
- Desktop Divider...
- Hotkeys...

### 2.13.6 How to set the parameters for the M9120/9140 under Windows 7 and Server 2008

#### Introduction

To use the multi-VGA option, configure the graphics card Matrox M9120/M9140 for Windows 7 and Server 2008 using the Control Panel.

The two modules "Dual" and "Quad" were tested:

- In the 32-bit version with the driver "3.02.00.092 WDDM M WHQL".
- In the 64-bit version with the driver "4.00.04.088 WDDM M WHQL".

2.13 Split Screen Manager

The driver is available on the Web site of the manufacturer (Matrox).

#### **Procedure**

- 1. Download the driver for the Matrox M9120/9140 graphics card from the Matrox homepage.
- 2. Shut down the computer.
- 3. Install the graphics card and start the computer.
- 4. Install the graphics card driver.
- 5. After installation of the driver, set the required parameters for the screen settings in the Windows dialog, e.g. 4 monitors in horizontal arrangement with 1920x1200 pixels at 60 Hz.
- 6. Use display "1" as the primary monitor and use a numerical ascending order when arranging the monitors.

#### **Note**

Your required pixel setting can usually be found in the Windows dialog for screen settings.

Then you will not have to make additional settings for multi-VGA.

In this case, do not start the Matrox Tool "Matrox PowerDesk – SE" that was automatically installed during the driver installation. Do not change any of the settings in the following dialogs:

- Multi-Display Setup...
- Desktop Management ...
- Desktop Divider...
- Hotkeys...

# 2.13.7 The "Loop in Alarm" Function

#### Loop in Alarm

The "Loop in Alarm" function is only available at a PCS 7 OS.

For a given measuring point that is exhibiting an alarm, you can use the "Loop In Alarm" function to display the picture component as a pie chart, or a process picture that has been linked with it in the Component List Editor. Open the Alarm Logging editor to configure "Loop in Alarm" function. In the "Loop in Alarm" column or in the Properties dialog box of individual messages you can find the "Loop in Alarm" function on the "Tag/Action" tab. The WinCC default here is "Open Picture".

#### OS Project Editor

2.13 Split Screen Manager

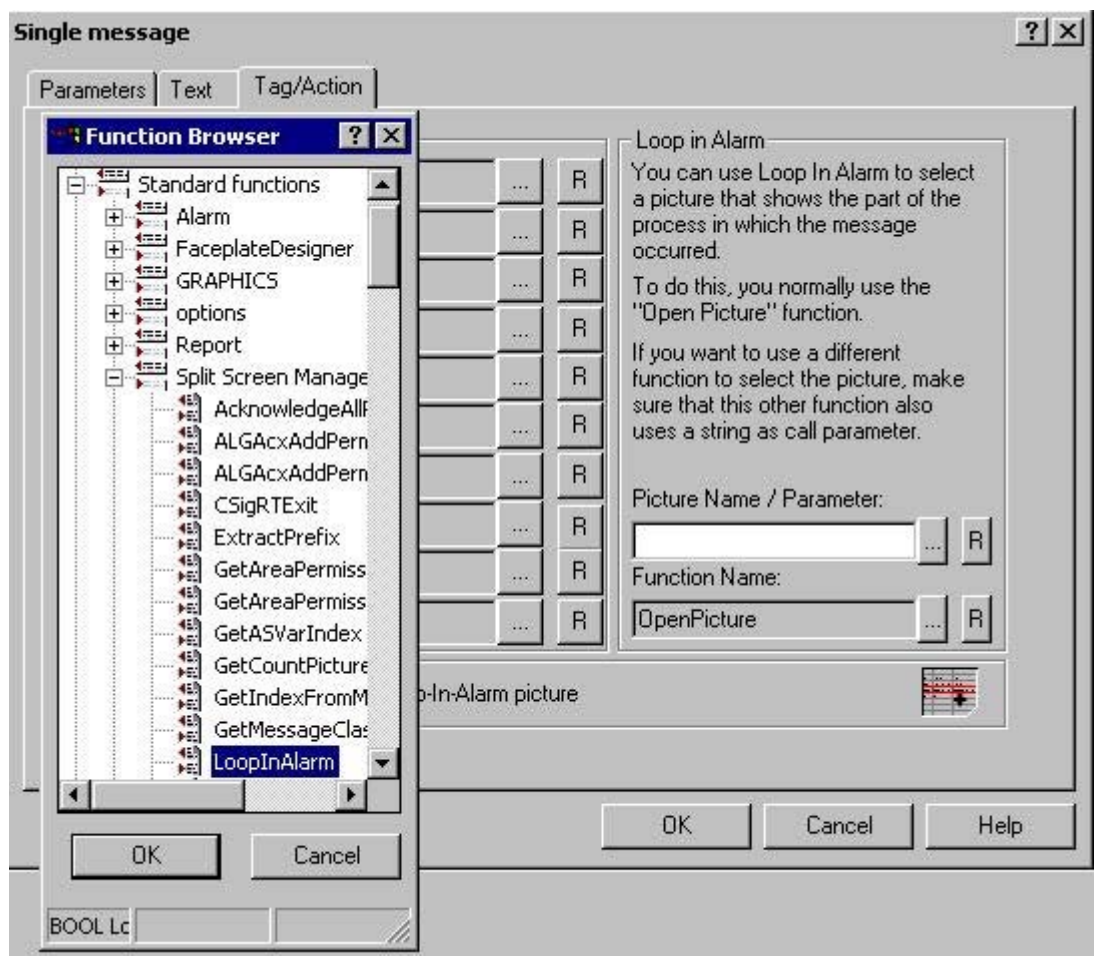

In the "Picture name/Call parameter" input box, enter the measuring point name, e.g. "FIC\_752\_003".

 Replace "OpenPicture" with "LoopInAlarm" by selecting the "LoopInAlarm" function in the function browser under "Split Screen Manager" and clicking "OK". If you accidentally start "LoopInAlarm" by double-clicking, then click "Cancel" in the "Parameter Assignment" dialog box.

#### **Note**

Do not use the normal "Open Picture" function in the PCS 7 environment. A picture called using this function overlays the entire screen. Operator input is therefore no longer possible.

# 3.1 Horn

### **Content**

With the "Horn" editor, you configure the output of message-related events on signal modules and PC sound cards.

This documentation includes the following topics:

- Linking signal tags to messages
- Declaring signal tags
- Defining message priorities and authorizations in signal tags
- Assigning signal encoders to a signal tag
- Installing and testing signal modules

3.2 General Information About the Audio Alarm

# 3.2 General Information About the Audio Alarm

#### **Functionality**

With the horn, you control optical or acoustic sensors. Sound files are output when messages arrive. With the "Horn" editor, you can configure the signal that is to be triggered upon receipt of certain messages.

An incoming message activates a signal tag which then triggers an acoustic or optical signal in the assigned signaling device. If you confirm the message, the signal tag is reset and the signal is terminated.

You open the "horn" editor by double-clicking the horn entry or using the "Open" command from the shortcut menu in WinCC Explorer. You configure activation of the signal outputs by signal tags and the acknowledgement response in a client-server architecture in two tabs.

In the "Message Assignment" tab, you connect certain message properties to signal tags. The following message properties act as filters to trigger a signal:

- Message Class
- Message priority
- Source
- Area
- Event

In the "Authorization" column, you stipulate additionally whether the horn is to be triggered on a user-specific basis by messages from certain areas if the specified filter criteria are fulfilled.

Every line forms a logical "AND" with six inputs. The signal tag is only set to "1" if all six conditions have been fulfilled.

In the "Signal Assignment" tab, you configure the signals for the incoming messages. You assign available, physical signaling devices to the signal tags and define the acknowledgement response.

Application examples show you the configuration of the acknowledgement response in a clientserver system.

You use the "Project Documentation" button to print out the configuration data of the horn.

#### Using a horn without activating a signal transmitter

You can use a horn in order to set a signal tag without activating a signal transmitter when a message arrives. After the message has been acknowledged the signal tab is reset.

In the "Message assignment" tab configure the message properties and the signal tag. Select the signal tag in the "Signal assignment" tab. Do not assign a signal module or sound file to the tag.

#### Runtime response of the horn

If configuration is performed during runtime, please note that the horn is reinitialized. The signal transducer is acknowledged but queued alarms are triggered again. The alarm logging system has no influence over this response. Acknowledge the signal transducer once again.

On activating runtime, the horn is only activated after the Alarm Logging system has started up. The standard delay is 30 seconds and can be modified in the "SSM.cfg" file of the project in the section "[RTControl]" using the "HornDelay" parameter. The value should not be less than 30 seconds. In the case of large projects, 60 seconds may perhaps be sensible.

The signal transducer behaves in different ways, depending on the delay:

- In normal operation, the signal transducer is only triggered by alarms for a certain user, alarms which occur chronologically after the user has logged on. Alarms which occurred before logging on but have not yet departed are included in the new list but no longer trigger the signal transducer.
- If alarms occur between booting runtime and the user logging on, the signal transducer is triggered from the past for these alarms (after HornDelay has expired).

#### **Note**

The signal transducer is also triggered in runtime when the user is logged off.

#### See also

[Linking Signal Tags to Messages](#page-118-0) (Page [119](#page-118-0))

[Minimum Horn Configuration](#page-132-0) (Page [133\)](#page-132-0)

[General Information about the sound card](#page-134-0) (Page [135\)](#page-134-0)

[Creating project documentation](#page-135-0) (Page [136\)](#page-135-0)

[Application Examples for Acknowledgement Behavior](#page-136-0) (Page [137](#page-136-0))

3.3 Limits on Voice Output in the Horn

# 3.3 Limits on Voice Output in the Horn

#### Use on voice outputs

If you want to use voice outputs in the horn, note the following items when configuring:

- Keep the voice output as brief as possible.
- If possible, create small WAV files by generating the WAV files
	- in mono rather than stereo,
	- with medium, or wherever possible with a low quality (low sampling rate).
- Add up the size of all WAV files configured in the horn for each operating station and increase the RAM accordingly.
- To achieve clearly audible voice output, you must set the option "Limit number of simultaneously playing sounds" to "1" in the "Signal Assignment" tab of the horn. The more complex the spoken text is, the worse the simultaneously occurring outputs sound. The limitation to one simultaneously playing sound means that if several messages are active only the WAV file of the highest priority is output until the horn is acknowledged. The priority is obtained from the position in the table in the "Signal Assignment" tab. Once the highest priority WAV file is acknowledged, the WAV file with the second highest priority is output, and so on. This can significantly delay the voice output.

Due to human nature, narrow limits are placed on voice output in a message system.

# <span id="page-118-0"></span>3.4 Linking Signal Tags to Messages

# 3.4.1 Linking Signal Tags to Messages

#### Introduction

In the "Message Assignment" tab, you create signal tags that you link with properties of messages. Also define for individual signal tags the access rights for triggering signals .

When a message comes in the signal tag of the assigned message class is set to "1".

#### Overview of procedure

1. Select the "Message Assignment" tab.

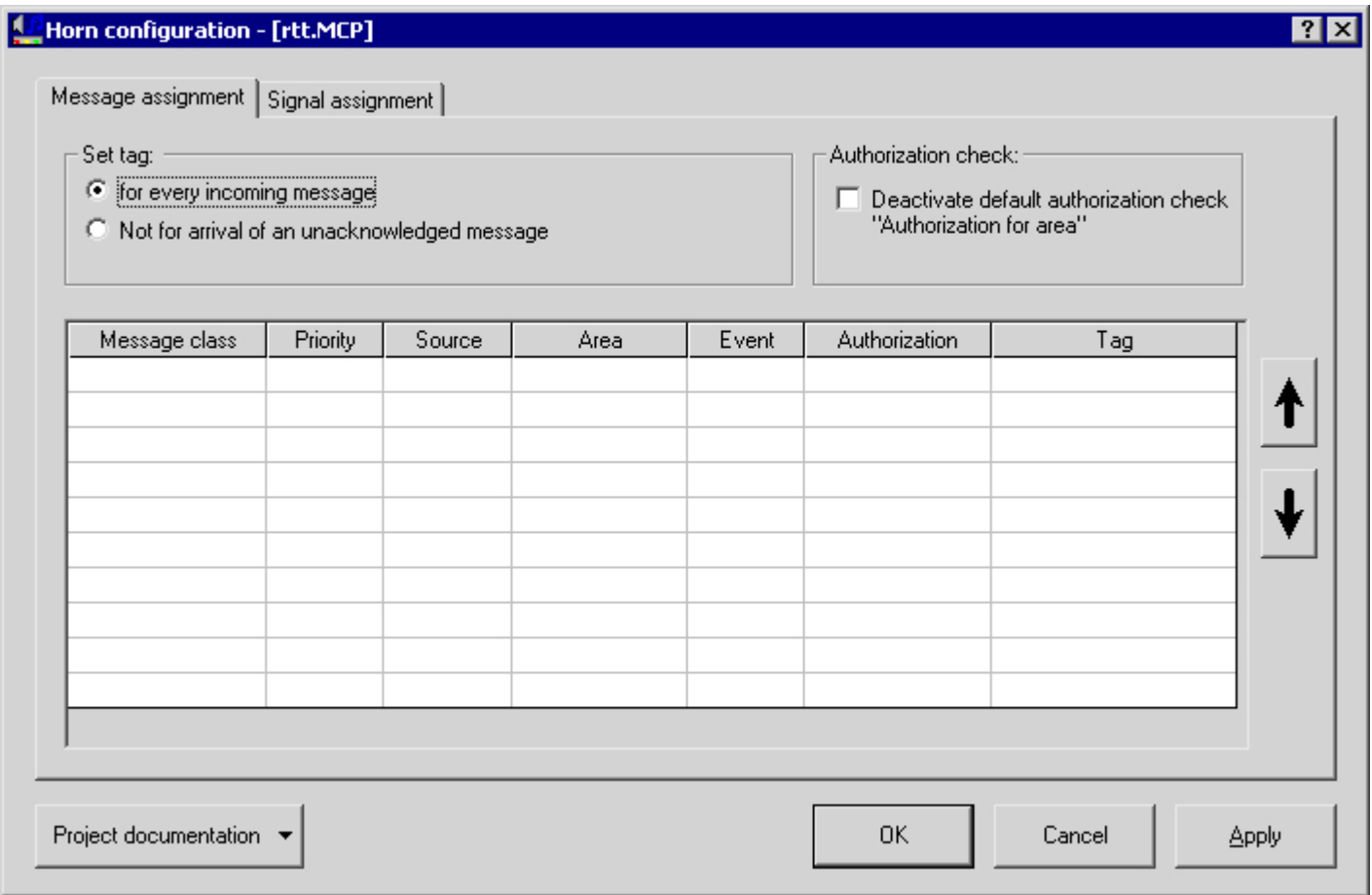

- 2. Double-click an input box in the "Message Class" column. In this way, you select the message class for which you want to configure a signal output.
- 3. In the "Priority" column, enter a number for the message priority. The number specifies the relative importance of an incoming message that causes a signal tag to be activated.

- 4. Specify additional filters in the "Origin", "Area" and "Event" columns, which determine the triggering of a signal.
- 5. In the "Authorization" column, enter the authorization which will cause the signals to be triggered when this access right is present.
- 6. Double-click an input box in the "Tag" column. This specifies a signal tag. When a message in the assigned message class comes in, the signal tag is activated.
- 7. In the "Set Tag" field, define the message status which will cause the signal tag to be set:
	- If the signaling device has to be triggered after every occurrence of an incoming message, select "Message for every incoming". This corresponds to the behavior in WinCC Version 5.
	- If the signaling device only has to be triggered on the first occurrence of an incoming message, select "Not for arrival of an unacknowledged message". Then if the same message occurs again, only one signal is triggered if the previous message has already been acknowledged as "Came In" or "Went Out".
- 8. Click "Apply". Your settings are saved.

If a message satisfies the conditions of a number of signal tags, only the first assigned signal tag is taken into consideration. This is because a message can only set one signal tag. You can change the assignment order by moving the selected rows in the table up or down using the arrow buttons next to the table.

#### See also

How to assign the message class to the signal tag (Page 120) [Assigning a Message Priority to a Signal Tag](#page-120-0) (Page [121](#page-120-0)) [Setting Additional Filter Criteria for Messages](#page-122-0) (Page [123](#page-122-0)) [Creating Signal Tags](#page-122-0) (Page [123\)](#page-122-0) [Specifying a Triggering Authorization for the Signal Tags](#page-123-0) (Page [124\)](#page-123-0) [How to assign a signal transducer to a signal tag](#page-126-0) (Page [127\)](#page-126-0)

### 3.4.2 How to assign the message class to the signal tag

#### Introduction

An incoming message of a message class defines whether the signal tag will be activated and, thus, a signal triggered, taking further message properties into account.

All the message classes which exist in a project are available. In addition, access can be made to message classes by means of message class IDs. Name these message classes using the syntax "# ID", where ID is the number of the message class. Example: entry "# 1" corresponds with message class "Alarm". In the "Properties" dialog box of the Alarm Logging Editor, you see the ID numbers of the relevant message class.

If you do not specify a message class, each incoming message activates the signal tag.

### <span id="page-120-0"></span>Procedure

1. Select the message class from the "Message Class" column on the "Message Assignment" tab.

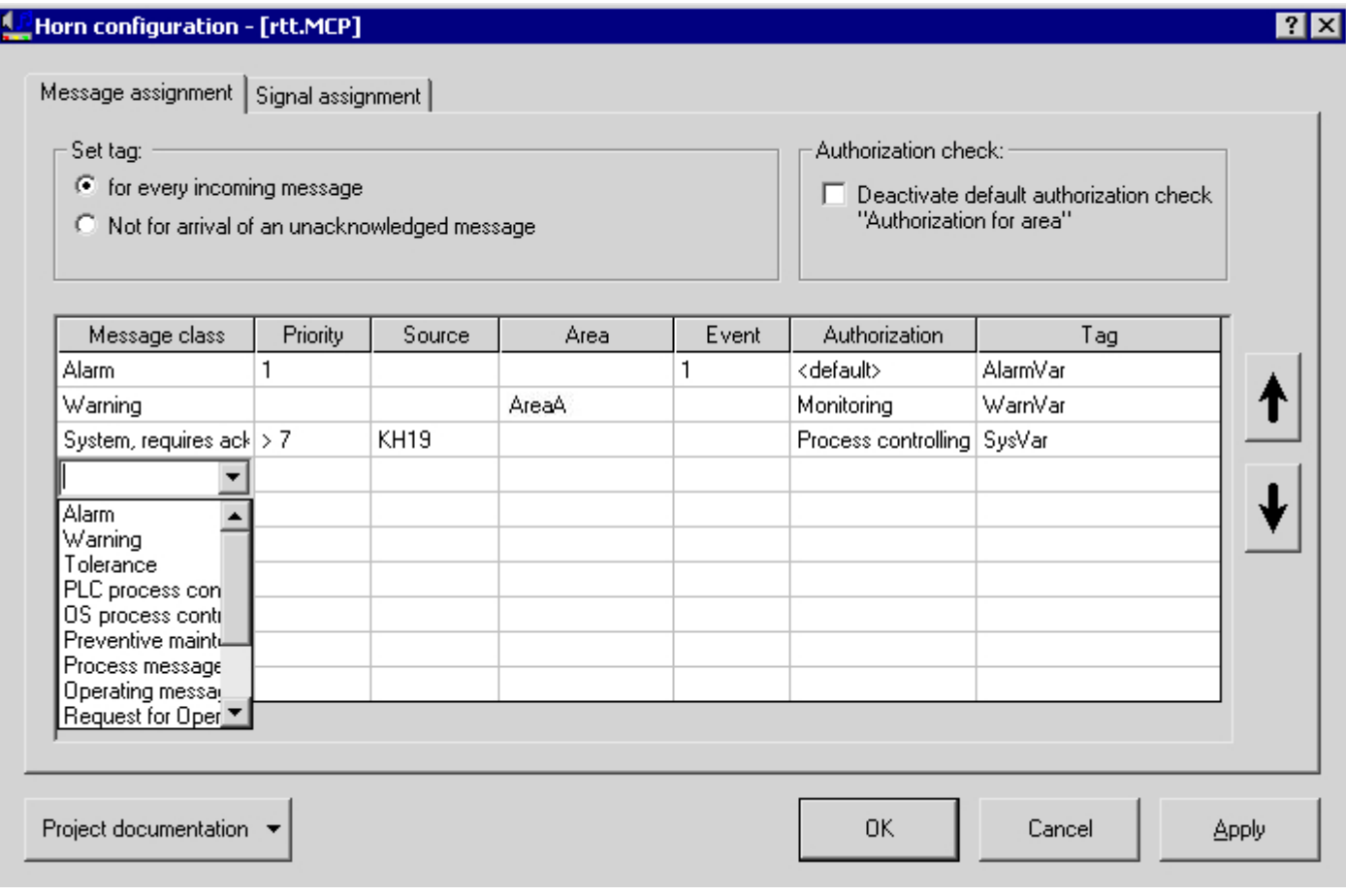

2. Double-click in a cell. A drop-down combo box appears. Select the required message class. Confirm your selection with the <Return> key, the <Tab> key or by clicking in another cell.

3. Click "Apply". Your settings are saved.

Use the <DEL> key or the <Backspace> key to delete the contents of selected cells.

If insufficient lines are displayed, use the pop-up menu for the table to insert new lines.

### 3.4.3 Assigning a Message Priority to a Signal Tag

#### Introduction

In addition to and independent of the message class, the message priority allows you to determine which messages are first to trigger a signal.

You specify the message priorities for individual messages in the Alarm Logging Editor.

Click in a line and enter the number of a message priority. You can use the following entries:

3.4 Linking Signal Tags to Messages

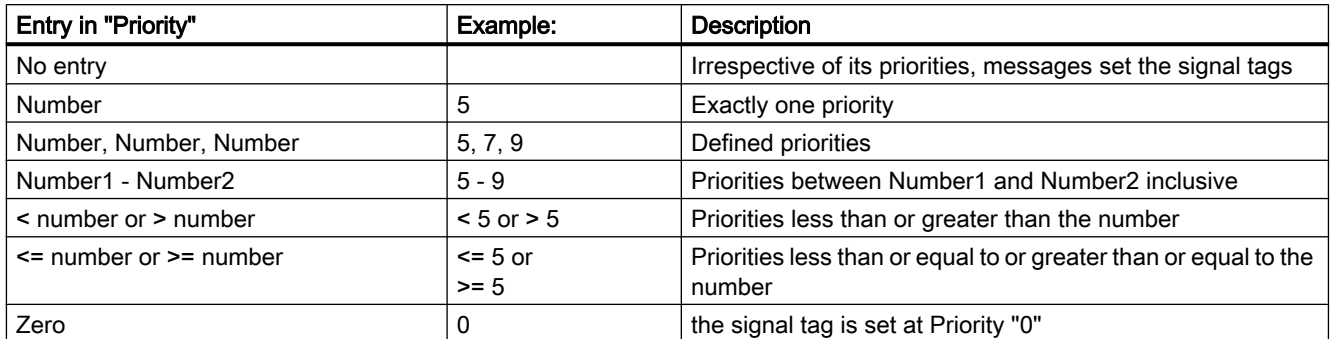

A combination of entries, e.g. "1-5, 10, <50", is not possible.

Do not assign to a signal tag a combination of message priority and message class that is already being used in another signal tag. In this case, an incoming message could not set this signal tag, as the first assignment already fulfills the conditions for the triggering of the signal. The following example shows how the system behaves:

#### Example 1

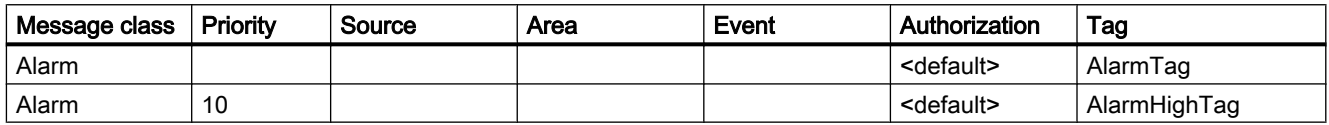

# Example 2

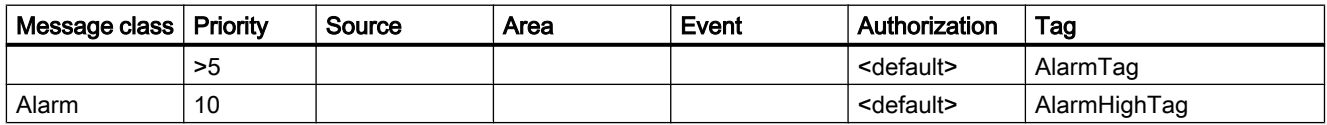

Incoming messages of message class "Alarm" with priority "10" never activate the signal tag "AlarmHighTag". In both cases the first condition sets the "AlarmTag" signal tag and triggers the associated signal.

### See also

[Linking Signal Tags to Messages](#page-118-0) (Page [119](#page-118-0))

# <span id="page-122-0"></span>3.4.4 Setting Additional Filter Criteria for Messages

#### Introduction

In addition to the message class and the message priority, you can determine additional message properties as filters for the triggering of the signal. The following message properties are available:

- Source = user text field 1 of the message
- Area = user text field 2 of the message
- Event = user text field 3 of the message

#### Procedure

- 1. In the "Source" column, enter text in the lines which determines the message as a filter. The text must agree exactly during the filter evaluation. Capital and small letters are not taken into account. You can also use wildcards. "?" stands for any one character and "\*" stands for several characters or none. If the line is empty, every text ("\*") is taken into account.
- 2. In the "Area" column, you determine the message area as a filter criteria. You can only select areas that were created in the Picture Tree Manager and that are available locally or from the imported packages.
- 3. In the "Event" column, enter text in the line which determines the event description of the message as a filter. The text must agree exactly during the filter evaluation. Capital and small letters are not taken into account. You can also use wildcards. "?" stands for any one character and "\*" stands for several characters or none. If the line is empty, every text ("\*") is taken into account.

The text in the "Source" and "Event" columns is valid for all languages in WinCC-Runtime. If the Runtime language has been changed, source and event of the messages are given new values and the defined filter texts may become ineffective. Compared with this, the area names of the messages are adapted to the Runtime language so that the filter evaluation works correctly.

#### See also

[Linking Signal Tags to Messages](#page-118-0) (Page [119](#page-118-0))

# 3.4.5 Creating Signal Tags

#### Introduction

You create a signal tag in the form of a binary data manager tag. This tag is the link between the message and the acoustic or optical signal.

<span id="page-123-0"></span>3.4 Linking Signal Tags to Messages

#### Procedure

- 1. Select the "Message Assignment" tab. Select a message class from the "Message Class" column. Now double click in the "Tag" column to define the associated signal tag. For this you have the following options:
	- Click "...". The tag selection dialog box opens. Select a signal tag that has already been created.
	- Enter a new tag directly. Click "Apply". The new tag is applied in the tag management of the project.
	- Enter an existing tag name directly. If this tag does not have the "Binary Tag" data type, the following note is displayed:

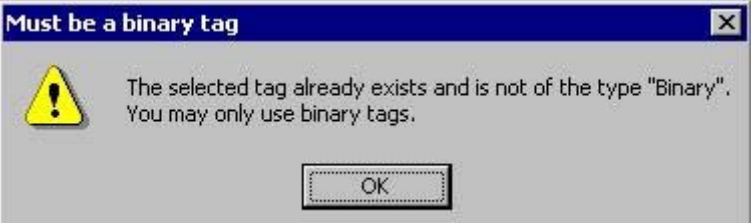

- 2. Confirm the tag selection using the <> or <> key.
- 3. Click "Apply". Your settings are saved.

You can assign several message classes or message properties to a signal tag.

Signal tags can also be activated as follows:

- by scripts
- by user actions
- with the aid of the "Central Signaling Devices" function in Alarm Logging.

# 3.4.6 Specifying a Triggering Authorization for the Signal Tags

#### Introduction

In the "Authorization" column on the "Message Assignment" tab, you use an authorization level to define whether the signal tag will be triggered for a specific user. The authorizations of a logged in user are applied on the basis of the User Administrator configuration.

In addition to the configured trigger permission, the audible indicator also checks in runtime if the user has the "Release for area" access right. Only when the user receives the actual messages on which they are based does it make sense to trigger signals for the user.

For example, you have "Watch" permission for the "WarnVar" signal tags. If a message meets the specified filter criteria and comes from an area for which the user has "Watch" permission, the signal tag "WarnVar" is set and the corresponding signal is triggered.

#### Procedure

1. Select the "Message Assignment" tab.

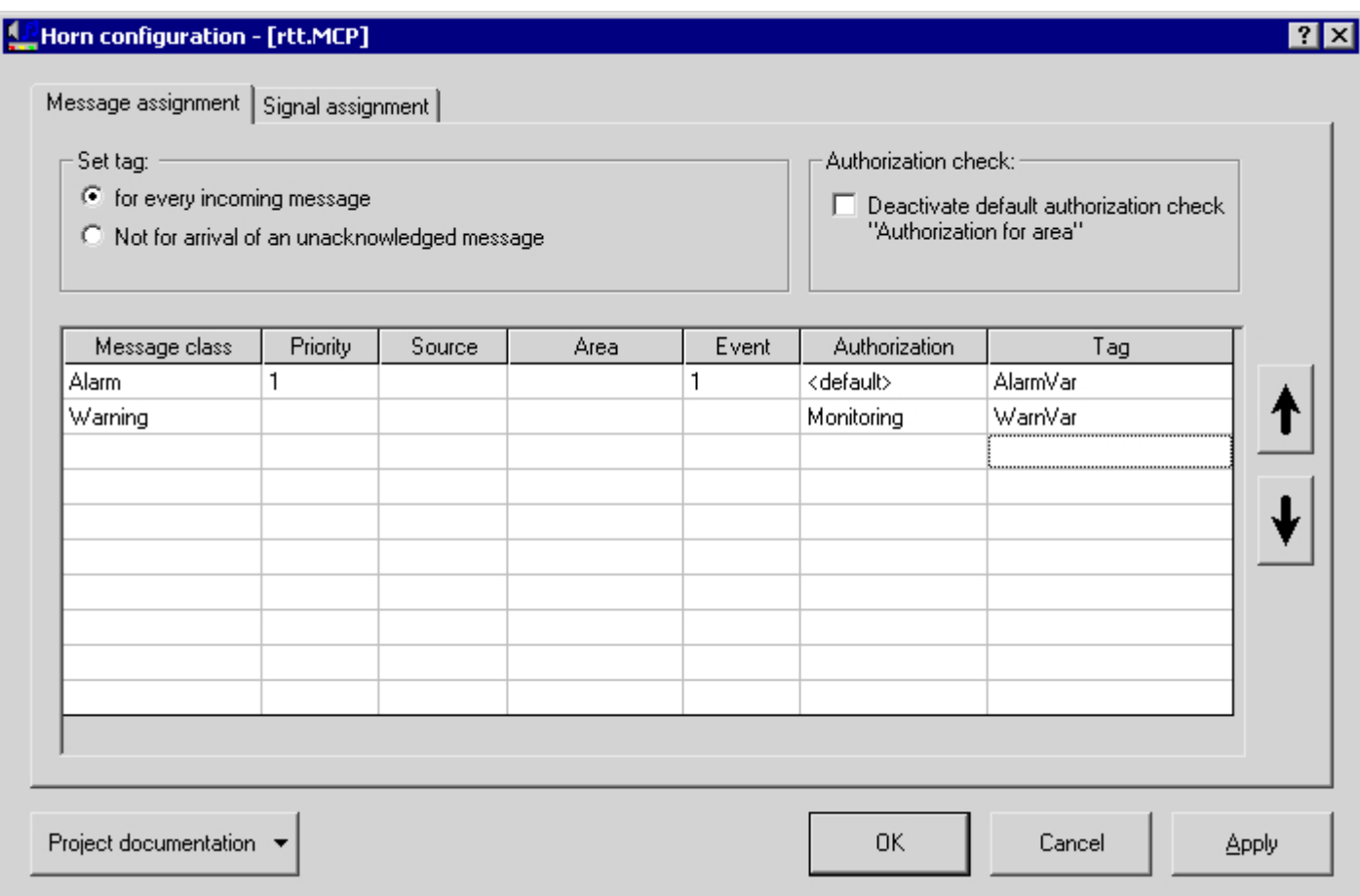

- 2. Double click on the cell in the column to open a selection dialog from which you can select the authorization. You can use any of the authorizations defined in the User Administrator.
- 3. Confirm your selection with the <Return> key or the <Tab> key.
- 4. Click "Apply". Your settings are saved.

Select the "<default>" entry if no authorization is specified. This entry corresponds to the authorization called "Authorization for Area", which you need in order to view messages.

#### Deactivating the default authorization test "Release for area"

Deactivate the authorization check for "Release for area" if you do not want to filter the messages in runtime based on the area in the project. For this you can use the message filter setting "No filter" in the OS Project Editor.

When the default authorization check is deactivated, only the configured trigger authorization in addition to the filter criteria are assessed before allowing signals to be triggered in runtime.

#### **Note**

Once the horn configuration has been carried out, if you subsequently alter any authorizations in the "User Administrator", e.g. by renaming them, you must follow up the affected horn assignments manually. The same applies if you alter any of the message classes.

#### **Note**

The signal transducer is also triggered in runtime when the user is logged off.

#### See also

[Linking Signal Tags to Messages](#page-118-0) (Page [119](#page-118-0))

3.5 How to assign a signal transducer to a signal tag

# <span id="page-126-0"></span>3.5 How to assign a signal transducer to a signal tag

#### Introduction

In the "Signal Assignment" tab, you assign signal outputs to the signal tags. This can be outputs of a signal module or sound files. Several signal tags can be assigned to the same outputs of a signal module or the same sound files. You can combine an output of the signal module with a sound file.

#### Procedure

1. Select the "Signal Assignment" tab.

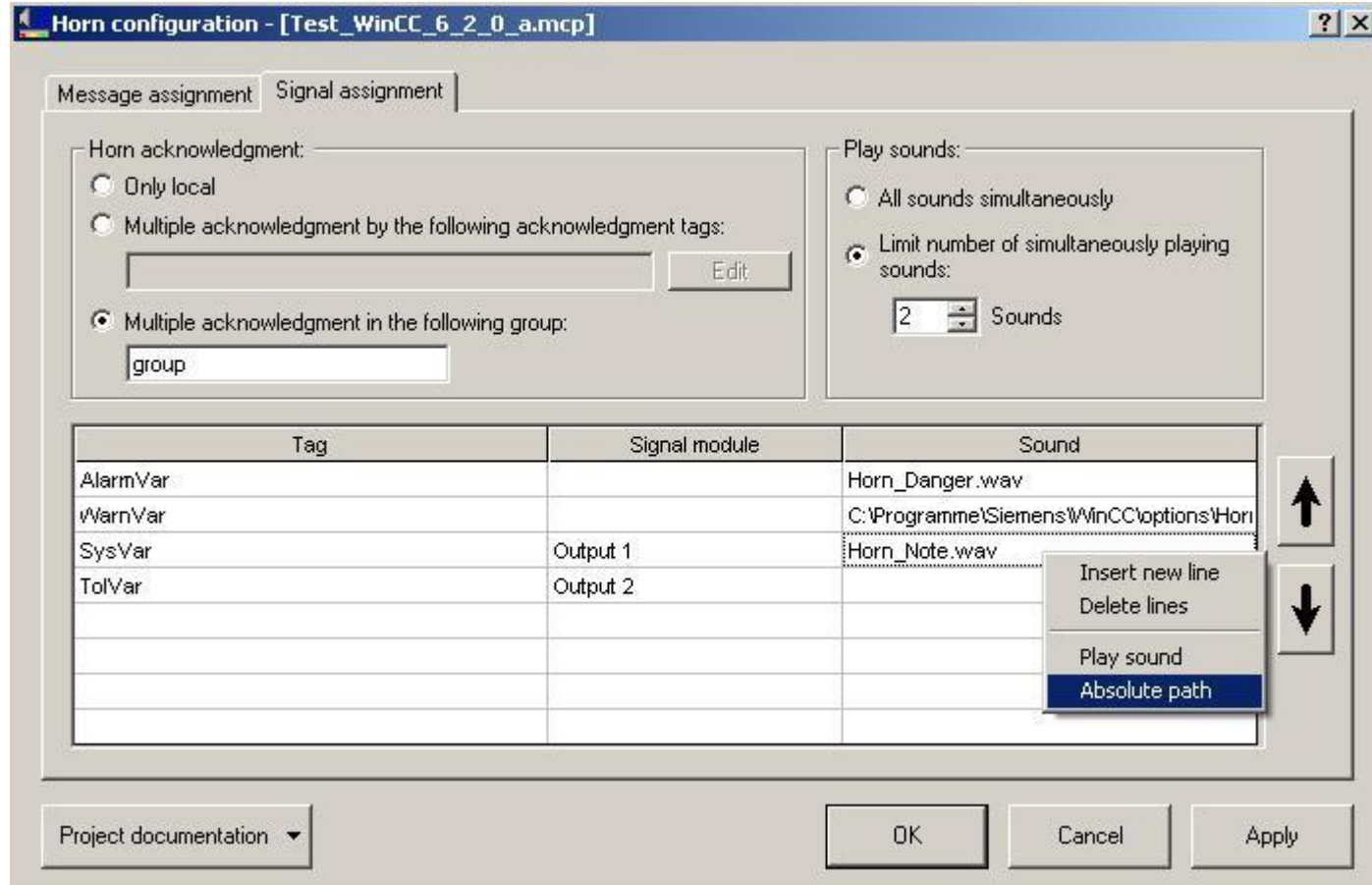

2. You can transfer the tags that you created in the "Message assignment" tab. In the context menu of the "Tag" column, select the menu command "Transfer tag from message assignment".

If you want to create a new tag, double-click a line in the "Tag" column. Click the "..." button and select the desired tag from the Tag Management.

3. If you want to assign the output of a signal module to the tag, double-click the "Signal Module" column. The signal devices "Output "1", "Output 2" and "Output 3" of an installed signal module are available.

3.5 How to assign a signal transducer to a signal tag

- 4. If you want to assign a sound file to the tag, double-click the "Sound" column. Select the desired sound file in WAV format from the file selection. If the files are located in the project directory "<Project directory>\Horn", the cell displays the relative path such as "Horn\_Danger.wav" after the selection. If you want to display the absolute path in the cell, select the menu command "Absolute Path" in the context menu of the cell. If the file you wish to select is located outside the project directory, enter the absolute path of the file in the edit box. If you want to display the relative path in the cell, select the menu command "Relative Path" in the context menu of the cell. You cannot use the relative path for a file on another drive. Note that client computers have the same configuration as server computers. Therefore, the paths for the sound files must also be accessible from server computers as well as from client computers. When you use the absolute path, the sound files can be accessed from the server computer and the client computer.
- 5. If you do not want to assign a signal module and a sound file to the tags, you do not require any entries in the "Signal module" and "Sound" columns.
- 6. Click "Apply". Your settings are saved.

Use the <DEL> key or the <Backspace> key to delete the contents of selected cells. To insert new rows or delete rows, select the corresponding menu commands in the context menu of the table.

#### Playing sounds

If several messages are queued, the sounds are not played for each individual signal tag; they are played simultaneously for all set signal tags. You can limit the number of sounds to be played at the same time. For example, in order for a voice output to be clearly audible, it makes sense to play only one sound.

If several messages are queued and the output of sounds is limited, the order of the entries in the "Sound" column determines which sound is played.

#### See also

[How to Configure the Acknowledgment Behavior of the Audio Alarm](#page-128-0) (Page [129\)](#page-128-0) [Linking Signal Tags to Messages](#page-118-0) (Page [119](#page-118-0)) [Application Examples for Acknowledgement Behavior](#page-136-0) (Page [137](#page-136-0))

[General Information about the sound card](#page-134-0) (Page [135\)](#page-134-0)

# <span id="page-128-0"></span>3.6 How to Configure the Acknowledgment Behavior of the Audio Alarm

#### Introduction

In the "Signal assignment" tab, you configure the acknowledgment behavior of the horn. The horn can either be acknowledged separately for one computer or in a coordinated manner for multiple computers.

#### Local acknowledgment of the horn

The horn is acknowledged using a "@HornReset" tag on a separate, independently acting OS. This tag is acknowledged locally or directly. When a user acknowledges the horn, the acknowledgment tag, and thus all signal tags, are reset. This deactivates the signaling devices.

#### Multiple acknowledgment of the horn by a group

In a coordinated client-server system, you specify multiple acknowledgment by means of a group of computers. If a user acknowledges the horn on one computer of the group, a multicast communication causes the horn to be acknowledged on all computers of this group and all signal transmitters to be deactivated. Multiple acknowledgment by a group is possible for all WinCC project types. Any combination of letters and numbers can be used for the group name.

If a computer forming part of the client-server system is unable to communicate beyond the router limits using Multicast, you will need to bypass the router by configuring a "Multicast proxy" in the "Simatic Shell" dialog box.

#### Multiple acknowledgment of the horn by an acknowledgment tag

Multiple acknowledgment by a group is the preferred configuration. Multiple acknowledgment by acknowledgment tags is retained for compatibility reasons.

If you have connected an acknowledgment button for the horn with a binary tag in the AS, you must configure the multiple acknowledgment using one or several acknowledgment tags. The acknowledgment tags must already be configured on the server of the WinCC client or on other servers. You must interconnect the acknowledgment button so that the corresponding tag in WinCC is set to "0" when acknowledgment occurs . The additional acknowledgment tags are synchronized with the local @HornReset tag. When a signal has been activated, as soon as an acknowledgment tag is acknowledged and thus deactivated, the local @HornReset tag is acknowledged, thereby deactivating all signaling devices.

3.6 How to Configure the Acknowledgment Behavior of the Audio Alarm

#### Procedure

1. Select the "Signal Assignment" tab:

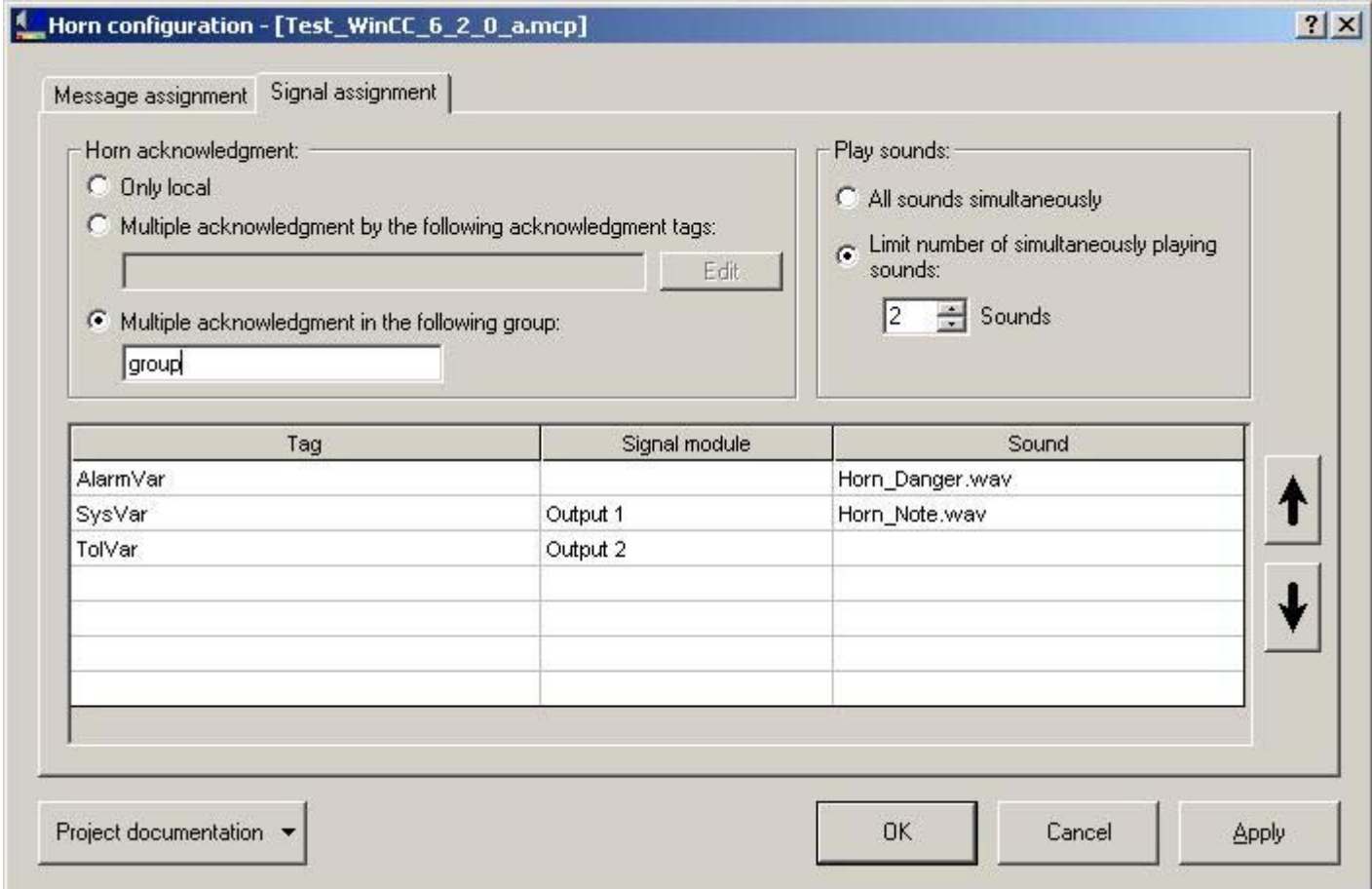

- 2. If you just want to acknowledge the horn on a separate computer, select the "Only local" check box in the "Horn acknowledgment" area.
- 3. For multiple acknowledgment by a group, you select the "Multiple acknowledgment in the following group:" check box. Enter any group name in the edit box. Specify the computer that belongs to a group of the same name under "horn". This setting is case-sensitive.
- 4. For multiple acknowledgment by acknowledgment tags, you select the "Multiple acknowledgment using the following acknowledgment tags:" check box. Click "Edit". You specify the acknowledgment tags in the "Acknowledgment tags" dialog.
- 5. Click the "Insert tag" button. Select the acknowledgment tags in the tag selection dialog box. Click "OK". The tags are separated by semicolons in the "Horn acknowledgment:" group and displayed as tooltip.

To delete acknowledgment tags, click "Edit", which opens the "Acknowledgment tags" dialog box. Select the tag and then click "Delete tag".

#### **Note**

In WinCC Version 6, you do not always have to stop the sensors separately by means of a button:

- When all the messages that trigger a signal have been acknowledged, the signal is automatically deactivated.
- If the sensors are configured so as not to require acknowledgment, these sensors are not deactivated automatically when the message is suppressed. You must acknowledge the sensors manually.

#### **Note**

If a preferred server is entered on a client with a view to a redundant server pair, you cannot configure the central acknowledgment tag on this server pair as the internal tag for the horn.

Help:

- Use an external tag
- Do not configure a preferred server for this server pair
- Configure the acknowledgment tag on a non-redundant server
- When using a signal module, link it externally

#### See also

[How to assign a signal transducer to a signal tag](#page-126-0) (Page [127\)](#page-126-0)

3.7 Tags for controlling runtime

# 3.7 Tags for controlling runtime

# Tag definitions

Additional tags are defined to control the runtime of the horn.

You use the @HornSettingTagsActive and @HornTriggeringSignalsActive tags to temporarily deactivate or activate the respective horn components. The two tags are defined with the start value "1". After runtime of the horn is activated, the components "Alarm sets signal tag" and "Signal tag sets signaling device" are activated by default.

The "@RestartHorn" tag controls the restart of the horn components. Following a configuration change, you can restart the runtime of the horn. Normally this is not necessary, since each change of configuration is applied automatically.

The binary tag @HornReset controls the way signaling devices and signal tags behave following an acknowledgment. Separate OSs or WinCC clients use a local reset tag for this purpose. WinCC clients and/or servers acting in unison use one or more additional reset tags.

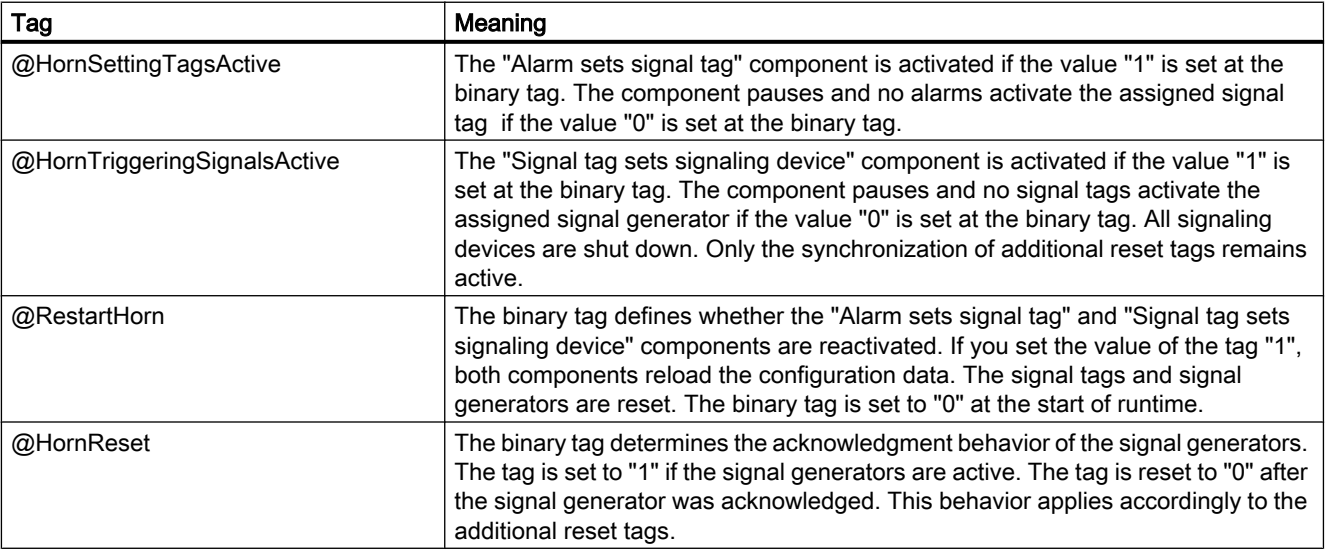

#### **Note**

The project engineer my not create any tags with @ prefix. Such actions are reserved for handling in the WinCC PCS7 software. You are not allowed to manipulate these system tags. The system tags are necessary for proper functioning of the product.

# <span id="page-132-0"></span>3.8 Minimum Horn Configuration

### Introduction

The following minimum horn configuration is recommended for the PCS7:

#### Assignment of message classes to the signal tags

Assign the following message classes to the corresponding signal tags:

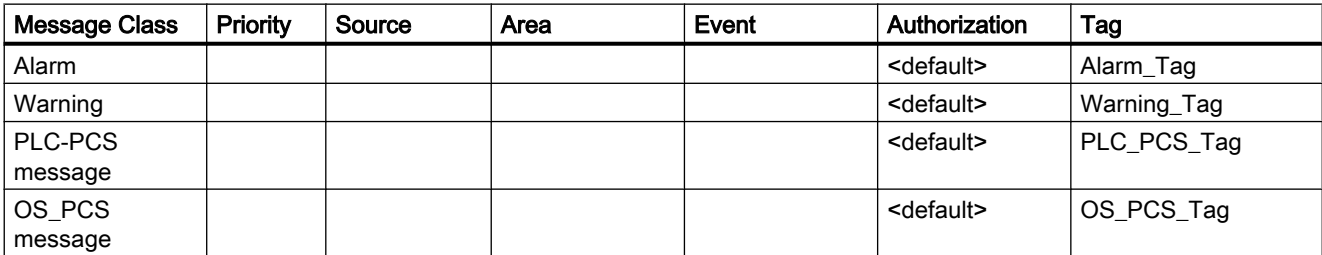

If the user is allowed to view messages, the "<default>" setting checks whether a signal is triggered.

#### Assignment of signaling devices to the signal tags

If a signal module is installed, configure the following assignment between signal tags and the signal module:

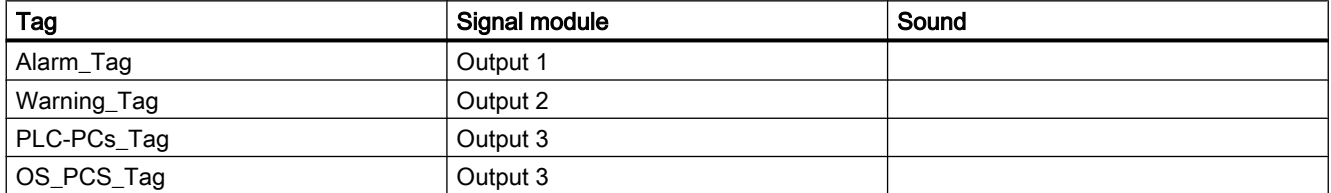

If the signals are to be output through a sound card, configure the following assignment between signal tags and the audio file:

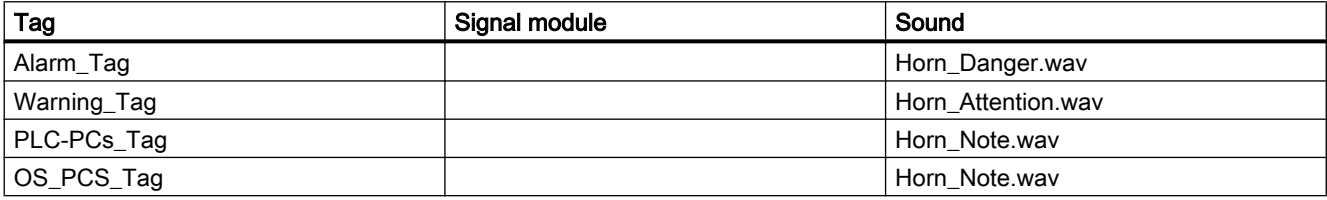

# Signal triggering behavior

If a message comes in that already exists and has not yet been acknowledged with the status "Came In" or "Went Out", the signal is not triggered again.

### 3.8 Minimum Horn Configuration

#### Behavior of the signals on acknowledgment

You only acknowledge the signals locally. You do not configure any additional reset tags for synchronizing behavior with connected computers following acknowledgment.

#### See also

[Linking Signal Tags to Messages](#page-118-0) (Page [119](#page-118-0)) [How to assign a signal transducer to a signal tag](#page-126-0) (Page [127\)](#page-126-0)

[How to Configure the Acknowledgment Behavior of the Audio Alarm](#page-128-0) (Page [129\)](#page-128-0)

# <span id="page-134-0"></span>3.9 General Information about the sound card

### **Functionality**

You use commercially available sound cards in order to output messages acoustically. In this case, a WAV audio file created using commercially available software is played back and repeated until the message is acknowledged.

If several messages from different message classes come in, the assigned sounds are played back simultaneously.

In order to access multimedia hardware, the sound card communicates via the DirectSound component of the standard operating system component "DirectX". "DirectX" takes advantage of all the properties that the sound card driver supports, and emulates those properties which the driver does not support but which are nonetheless needed. Thus, the sound card implementation is independent of the hardware.

To configure the sound card, select "Start > Settings > Control Panel". Double-click "Sounds and Multimedia" to open the dialog box.

The sounds of the WAV files must support the Pulse Code Modulation format. Both mono and stereo are supported.

Corresponding to the three channels of the signal module, three audio files are supplied for the sound card.

<span id="page-135-0"></span>3.10 Creating project documentation

# 3.10 Creating project documentation

# Procedure

You have the following options for printing out project documentation:

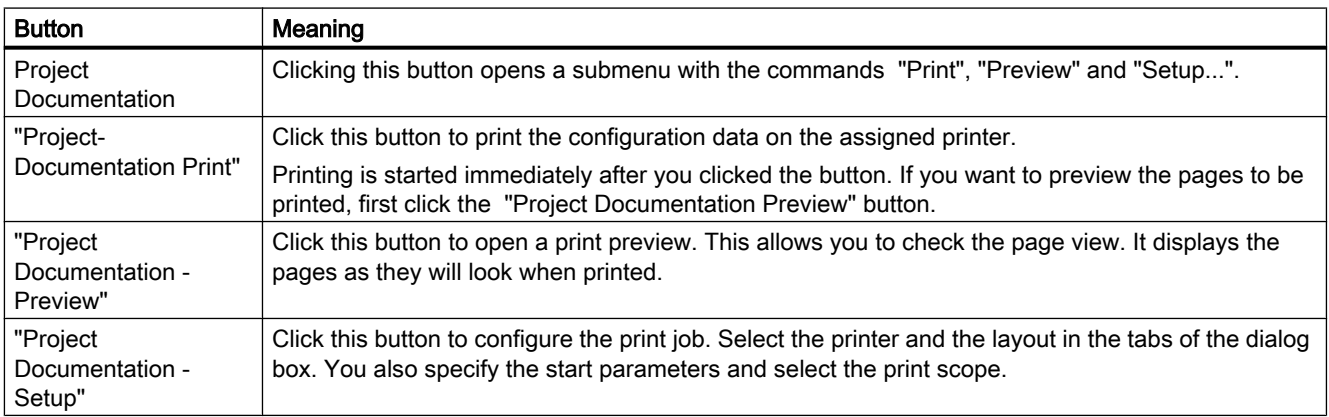

# <span id="page-136-0"></span>3.11 Application Examples for Acknowledgement Behavior

### 3.11.1 Application Examples for Acknowledgement Behavior

#### Overview of application examples

The following application examples explain the options available for using the horn, in particular with regard to the acknowledgement behavior:

- Standalone WinCC clients with signaling devices that independently monitor the servers, trigger signals and acknowledge their signaling devices.
- WinCC clients acting in unison, having signaling devices. Each WinCC client can acknowledge the signaling devices of all WinCC clients because they are in a group.
- WinCC clients acting in unison, having signaling devices. Each WinCC client can acknowledge the signaling devices of all WinCC clients using common acknowledgement tags.

#### See also

Example 1: Automatically acting WinCC clients with signal transducer (Page 137) [Example 2: WinCC Clients with Multiple Acknowledgment in a Group](#page-137-0) (Page [138\)](#page-137-0) [Example 3: WinCC Clients with Multiple Acknowledgment by Tags](#page-138-0) (Page [139\)](#page-138-0)

# 3.11.2 Example 1: Automatically acting WinCC clients with signal transducer

#### Introduction

The following example shows the configuration of standalone WinCC clients that have signaling devices and that are networked with multiple servers.

#### Requirement

- Each WinCC client is in a separate room.
- The WinCC clients have one signaling device each, the servers have none.

#### Requirement

WinCC clients monitor the servers and use their signaling devices in accordance with their access rights. When a WinCC client receives a message, a signal is triggered or acknowledged independently of the other WinCC clients. This does not affect the other WinCC clients.

<span id="page-137-0"></span>3.11 Application Examples for Acknowledgement Behavior

#### Procedure

- 1. Configure the Horn message and signal assignment on every WinCC Client.
- 2. In each "Signal assignment" tab, select the "Only local" check box.
- 3. Click "OK" to save your settings.

#### Runtime behavior

The horn runs on each WinCC client. The signaling devices of individual WinCC clients are triggered by a message independently of one another. Each WinCC client acknowledges its own signaling device. Its own signal tag is reset and the signal is deactivated.

#### See also

[Application Examples for Acknowledgement Behavior](#page-136-0) (Page [137](#page-136-0))

# 3.11.3 Example 2: WinCC Clients with Multiple Acknowledgment in a Group

### Introduction

The following example shows you the configuration of two WinCC clients in a group whose signaling devices are deactivated in a coordinated manner. Starting in WinCC V6.2, this is the preferred configuration for multiple acknowledgment.

#### Requirement

● The WinCC clients have one signaling device each, the servers have none.

#### Requirement

Because the WinCC clients are in a group, one WinCC client acknowledges all signaling devices of the WinCC clients.

#### **Procedure**

- 1. Configure the message and signal assignment of the horn on both of the WinCC clients.
- 2. Select the "Multiple acknowledgment in the following group:" check box each time in the "Signal assignment" tab.
- 3. Enter the same group name each time in the edit box, e.g., "Horn\_Group1". This entry is case-sensitive.
- 4. Click "OK" to save your settings.

3.11 Application Examples for Acknowledgement Behavior

#### <span id="page-138-0"></span>Runtime behavior

The horn runs on the WinCC clients. When one WinCC client acknowledges the horn, the local "@HornReset" tag is reset and the signaling devices are deactivated. Because the other WinCC client is in the same group ("Horn\_Group1"), this WinCC client recognizes the acknowledgment and resets its local "@HornReset" tag. This causes its signaling devices to be deactivated.

#### **Note**

When configuring a shared acknowledgment, you must be aware that users with different authorizations can be logged on to the WinCC clients. When a message comes in it is possible for, say, WinCC client 1 to see this message and trigger the horn. WinCC client 2 is not authorized to see this message and trigger a signal. However, WinCC client 2 can acknowledge the signaling device on WinCC client 1 at any time, even though it does not see any messages and its signaling device is deactivated.

#### See also

[Application Examples for Acknowledgement Behavior](#page-136-0) (Page [137](#page-136-0))

### 3.11.4 Example 3: WinCC Clients with Multiple Acknowledgment by Tags

#### Introduction

The following example shows you the configuration of two WinCC clients acting in unison whose signaling devices are deactivated using acknowledgment tags. Starting in WinCC V6.2, multiple acknowledgment by a group is the preferred configuration. The configuration of the multiple acknowledgment using acknowledgment tags is retained for compatibility reasons.

#### Requirement

- The WinCC clients have one signaling device each, the servers have none.
- A server has a common acknowledgment tag for both WinCC clients.

#### Requirement

Since the WinCC clients act in unison, the acknowledgment tag acknowledges all the signaling devices on the WinCC clients.

#### Procedure

- 1. On the S1 server, create the binary acknowledgment tag "HornResetMC" with project-wide updating in the Tag Management of WinCC.
- 2. Configure the message and signal assignment of the horn on both of the WinCC clients.

3.11 Application Examples for Acknowledgement Behavior

- 3. In each "Signal assignment" tab, select the "Multiple acknowledgment by the following acknowledgment tags:" check box.
- 4. Click "Edit". The "Acknowledgment tags" dialog box opens.
- 5. Click the "Insert tag" button. Select the acknowledgment tag "S1::HornResetMC" in the tag selection dialog box. Click "OK".
- 6. The tag is displayed in the box next to "Edit" and is displayed as a tooltip.
- 7. Click "OK" to save your settings.

#### Runtime behavior

The horn runs on the WinCC clients. Each WinCC client sets its own signal tags. When a WinCC client acknowledges the signaling device, this automatically resets tag "S1::HornResetMC". The other WinCC client detects this and resets its local "@HornReset" tag. This causes it signal tags to be reset and the signals to be deactivated.

#### **Note**

When configuring a shared acknowledgment, you must be aware that users with different authorizations can be logged on to the WinCC clients. When a message comes in it is possible for, say, WinCC client 1 to see this message and trigger the horn. WinCC client 2 is not authorized to see this message and trigger a signal. However, WinCC client 2 can acknowledge the signaling device on WinCC client 1 at any time, even though it does not see any messages and its signaling device is deactivated.

#### See also

[Application Examples for Acknowledgement Behavior](#page-136-0) (Page [137](#page-136-0))

# <span id="page-140-0"></span>3.12 Signal module

# 3.12.1 General Information about the Signal Module

#### Introduction

The signal module is used to control up to three different messaging devices (horn, buzzer, lights, etc.) with an option to connect to a hardware-based acknowledgment button used for acknowledging externally. It also includes a hardware timer (watchdog). It is triggered cyclically by WinCC Runtime via a API call driver. An alarm is triggered if an error, such as a computer failure, occurs so that retriggering no longer takes place. The module also possesses 3 additional binary inputs. The signal module is a PC module that has been specially developed for use in the OS with an 8-bit ISA bus interface (MLFB no.: 6DS 1916-8AA) or a 32-bit PCI bus interface (MLFB no.: 6DS 1916-8RR). You need a 5V PCI slot to operate the signal module with PCI bus interface. It is not possible to operate it in a 3.3V PCI slot.

The signal module is a hardware option to the WinCC system that is offered as an option pack. In the following figure, you can see the general structure of a system and the installation options for the signal module within a system.

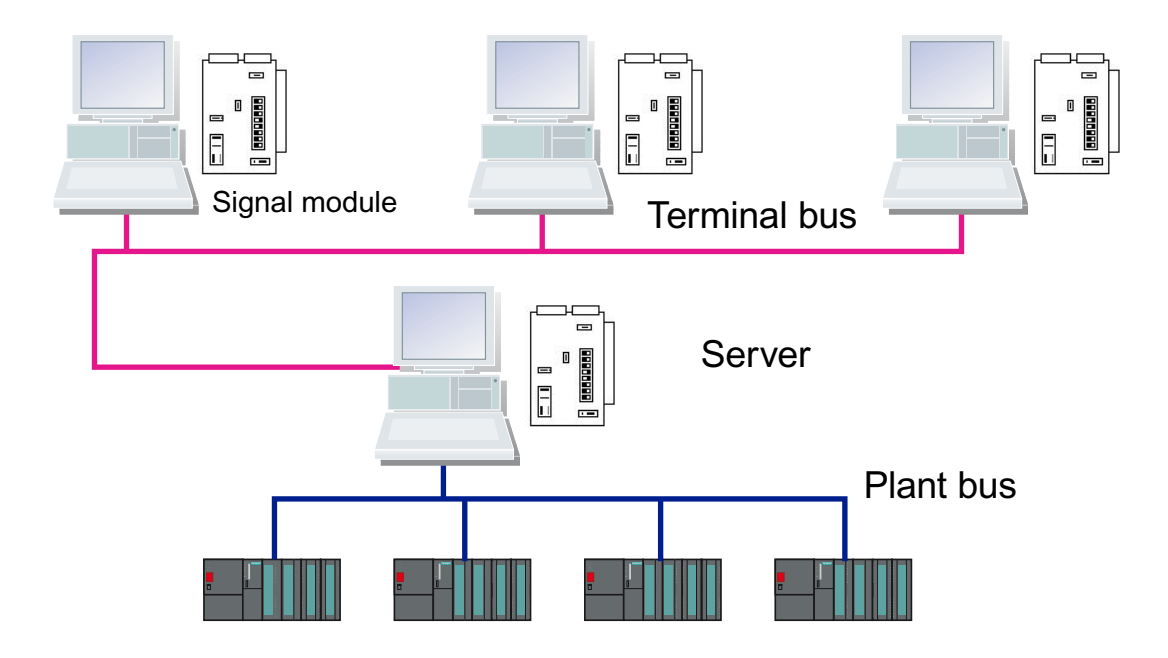

If the server operator stations have multiple client operator stations, each terminal can be equipped with a signal module.

#### **Note**

The signal module is configured separately for each computer. You need to configure each computer. When you use the project duplicator, the settings are not copied.

3.12 Signal module

#### See also

Function Characteristics of the Signal Module (Page 142) [ISA Bus Signal Module](#page-142-0) (Page [143\)](#page-142-0) [PCI Bus Signal Module](#page-149-0) (Page [150](#page-149-0)) [Addressing the ISA Bus Signal Module](#page-147-0) (Page [148](#page-147-0)) [Installing the Signal Module](#page-153-0) (Page [154\)](#page-153-0) [Pin Assignment of the External Interface](#page-157-0) (Page [158\)](#page-157-0) [Testing the Signal Module](#page-155-0) (Page [156](#page-155-0))

# 3.12.2 Function Characteristics of the Signal Module

#### **Functionality**

The signal module performs the following functions:

- Control of three acoustic or optical sensors
- Watchdog
- Three binary inputs
- Acknowledgment/resetting of the audible signals through software control or external acknowledgment

A 25-pin and a 9-pin Sub-D-plug are located at the front of the module. The watchdog and signaling device functions are carried through the 25-pin Sub-D-plug. The 9-pin plug is not used.

Via the Basic Process Control option pack, the group signal or the group audible indicator is controlled by a logical OR.

When control is through the software, the three signal outputs are reset. When acknowledgment is carried out externally, for instance using keystrokes, all assigned signal tags are set to 0 and the signal outputs are reset at the same time.

All signals sent through the two plugs are isolated and implemented as relay contacts or optical couplers. The 24 V DC supply voltage, which is provided externally by the relay contacts or optical couplers of the signal module, must be 1 A protected by the customer.

#### See also

[General Information about the Signal Module](#page-140-0) (Page [141](#page-140-0))

[Testing the Signal Module](#page-155-0) (Page [156](#page-155-0))

[Installing the Signal Module](#page-153-0) (Page [154\)](#page-153-0)

[Addressing the ISA Bus Signal Module](#page-147-0) (Page [148](#page-147-0))

# <span id="page-142-0"></span>3.12.3 ISA Bus Signal Module

The signal module is an ISA bus card for PCs. It is used for controlling up to three external signaling devices and possesses three binary inputs.

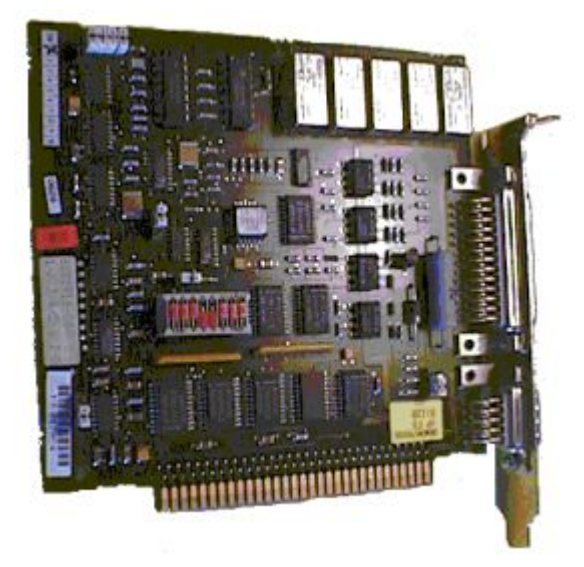

Insert the signal module into the motherboard of the operator station PC. Check whether an ISA slot is available. Note the addressing of the module to avoid address conflicts with other PC expansion cards. By default, the I/O address 180H is occupied by the signal module. You will find related topics in the "Addressing the ISA bus signal module" section of this documentation.

3.12 Signal module

# Example: 8-Bit ISA Bus Interface Circuit

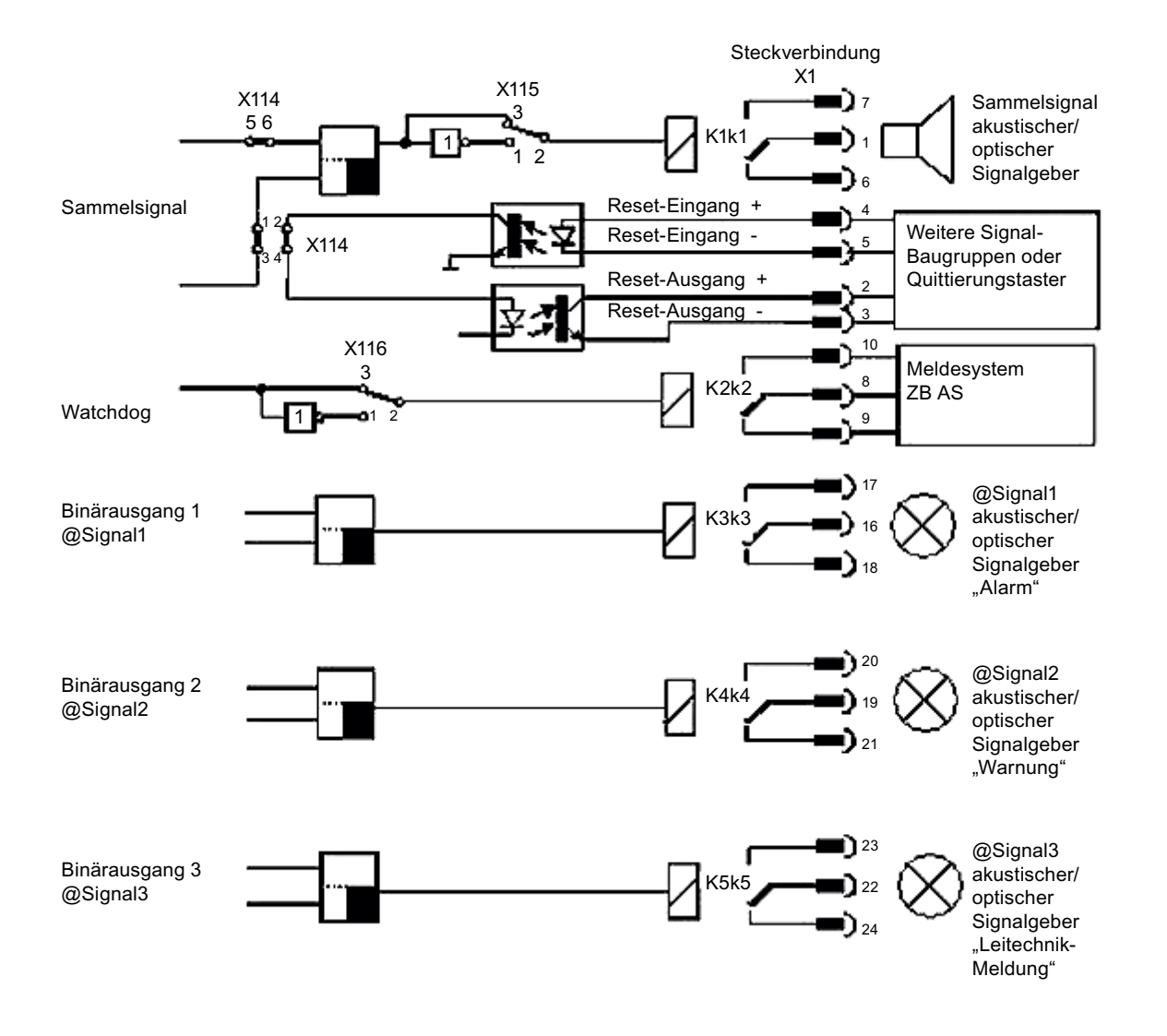
## 3.12 Signal module

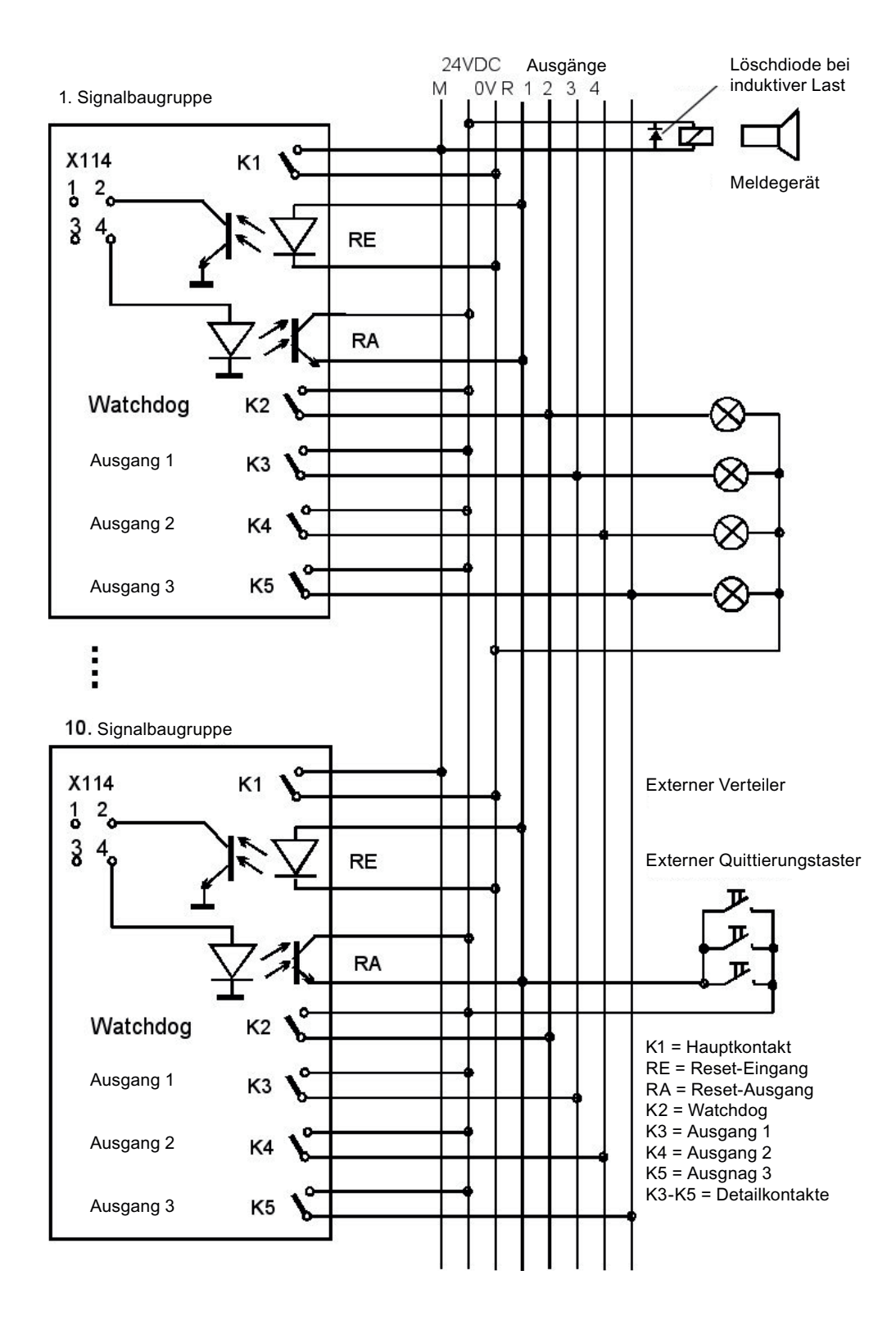

3.12 Signal module

### Function Characteristics of the Sensor Output

The make contact of the sensor output is open, if the operator terminal is turned off. The relay contact will remain open after the operator terminal is turned on. If a classified event occurs during the process control, the contact will be closed. Other events will only result in the closing of the sensor output, if an acknowledgment was made prior. You can acknowledge internally by WinCC or via an external confirmation button. It is possible to invert the function of the sensor via the break contact.

### Acknowledgment of the Sensor

The following acknowledgments are possible:

- You acknowledge by clicking when the sensor is controlled only from an operator terminal: Bridge X114: 1-3 and 2-4 closed (delivery condition).
- You acknowledge by clicking or externally with the confirmation button when several operator terminals are connected, as shown in the figure above. Bridge X114: 1-2 and 3-4 closed. The acknowledgment signal is, in this case, looped through several signal modules.

If you remove the jumper X114: 5-6, the sensor function can be disabled (see the previous figure).

## Watchdog

With the watchdog function, you monitor the correct operating state of the OS.

After switching on the OS power supply, a monoflop is set cyclically on the signal module. This monoflop is retriggered just in time so as not to drop out.

If the process control of the operator terminal malfunctions, the monoflop on the signal module ceases 3.5 seconds after the last trigger impulse. Depending on how jumper X116 is set, you can invert the watchdog function. Jumper X116: 2-3 is inserted in delivery state (standard watchdog function).

When you connect an external sensor (e.g. a horn), you can switch a miniature relay with the contact. This miniature relay switches the sensor. With inductive loads, you must provide an arc-suppression diode.

## Binary Inputs

The signal module has three binary inputs for the purpose of querying external binary signals. These inputs are isolated by optical couplers. These are used for user-specific expansions and can be configured by means of signal tags. The internal tags "@SignalInput1... @SignalInput3" are used in the same way as in Version 5.

#### See also

[Structure of the Switches and Plug-In Jumpers with the ISA Bus](#page-146-0) (Page [147\)](#page-146-0) [Addressing the ISA Bus Signal Module](#page-147-0) (Page [148](#page-147-0))

## <span id="page-146-0"></span>3.12.4 Structure of the Switches and Plug-In Jumpers with the ISA Bus

## **Overview**

The following simplified representation of the signal module with 8-Bit ISA bus interface shows the physical arrangement and the pin numbering of the switches and jumpers (seen from the component side). Their use is explained below.

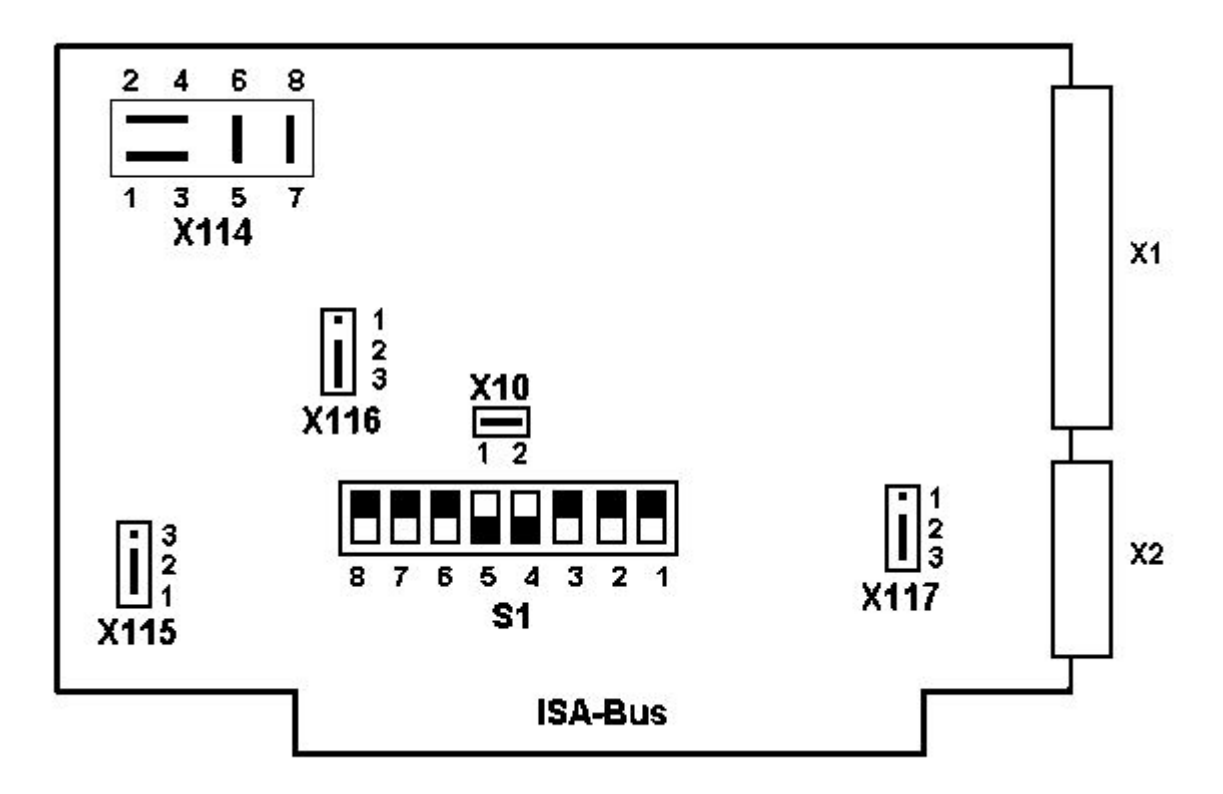

The image shows the factory settings of the jumpers and the default switch positions. These default settings are marked with "\*)" in the following table.

## Configuration / meaning of the jumpers / switches / interfaces

The functions of signal generators, watchdogs, plug control and addressing are set using plugin jumpers.

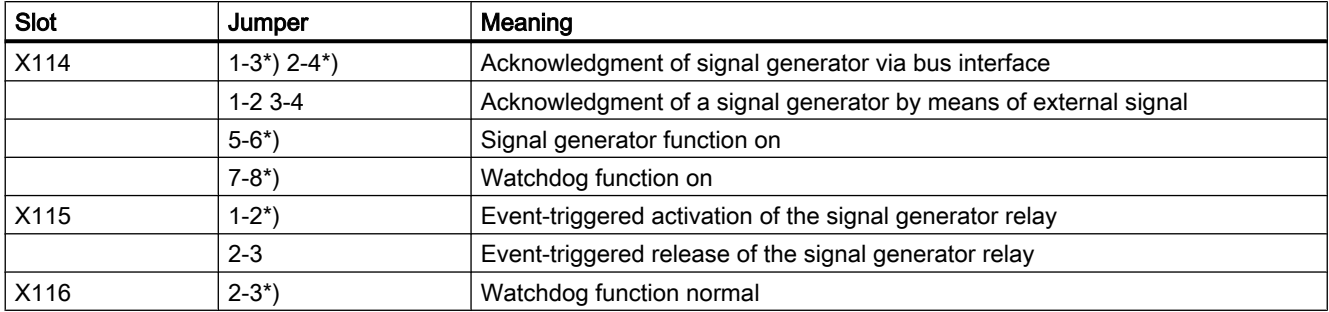

## <span id="page-147-0"></span>3.12 Signal module

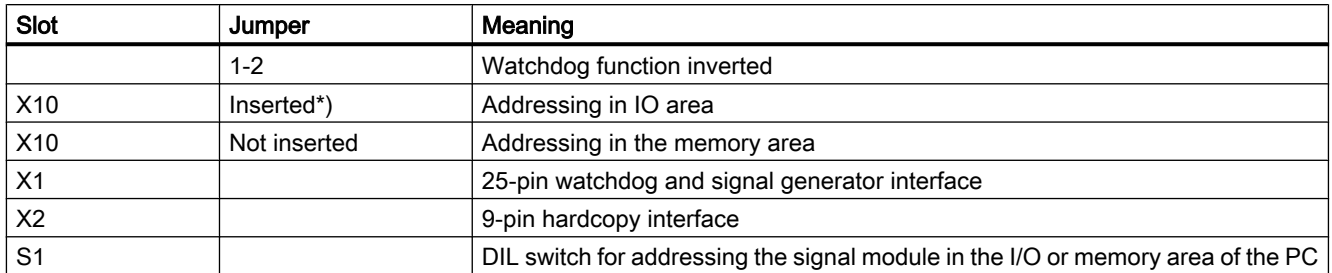

The default jumper settings are marked with \*). The connectors X117 (1-2-3) are not used in WinCC.

### See also

[ISA Bus Signal Module](#page-142-0) (Page [143\)](#page-142-0)

## 3.12.5 Addressing the ISA Bus Signal Module

### **Overview**

You can address the signal module in either the I/O area or the memory area of the PC. You set the base address for both addressing types using DIP-switch S1. It occupies 16 Bytes in the 0000H-03FFH I/O area and 1 KB in the C0000H-FFFFFH area. From the kernel driver, you use only the I/O addressing.

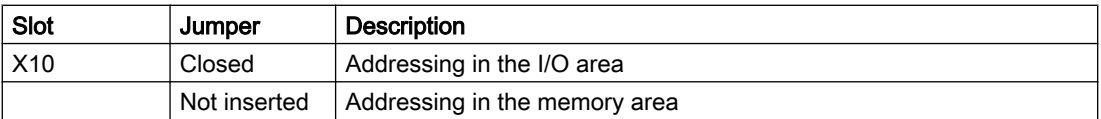

## Signal Module Address Lines

The signal module manages 12 address lines in the I/O addressing mode, the lowest four of which (A0 - A3) are used for switching the 16 required individual addresses. Therefore, you cannot set these four address lines with DIP-switches. This results in the following assignment of switch to address line, as described above in general form.

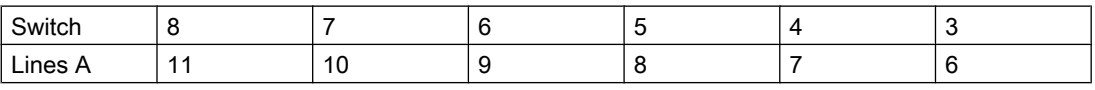

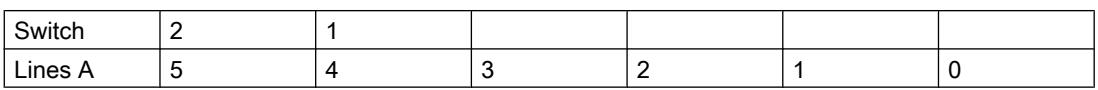

## Setting the I/O Address

You now set the I/O address as follows using the available switches:

- Select the I/O address, e.g. 180h; the address must not yet be in use on the PC concerned, otherwise an I/O address conflict will result.
- Convert to binary notation (0001 1000 0000); the conversion is simplified by considering each HEX digit as a 4-Bit block.
- Set and delete the individual address bits CAUTION: The DIL switches do not cover the four least significant bits.

The example given (180h) therefore has the following switch positions (default setting):

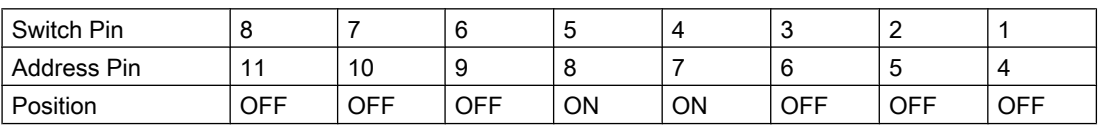

Example for the Address 100H (0001 0000 0000)

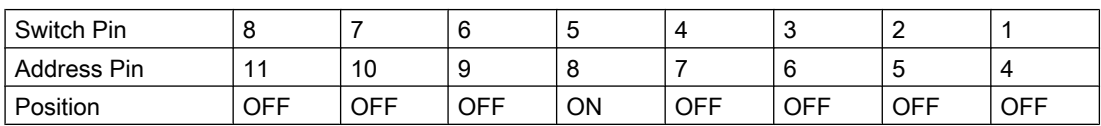

#### See also

[ISA Bus Signal Module](#page-142-0) (Page [143\)](#page-142-0)

[Structure of the Switches and Plug-In Jumpers with the ISA Bus](#page-146-0) (Page [147](#page-146-0))

<span id="page-149-0"></span>3.12 Signal module

## 3.12.6 PCI Bus Signal Module

The signal module is a PCI bus card for PCs. It is used for controlling up to three external signaling devices and possesses three binary inputs.

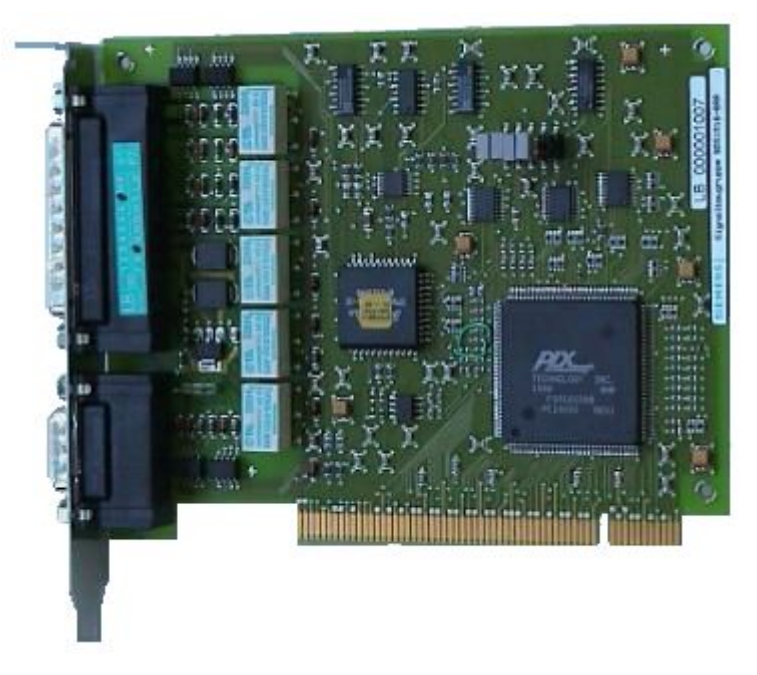

Insert the signal module into the motherboard of the operator station PC. Check whether a PCI slot is available.

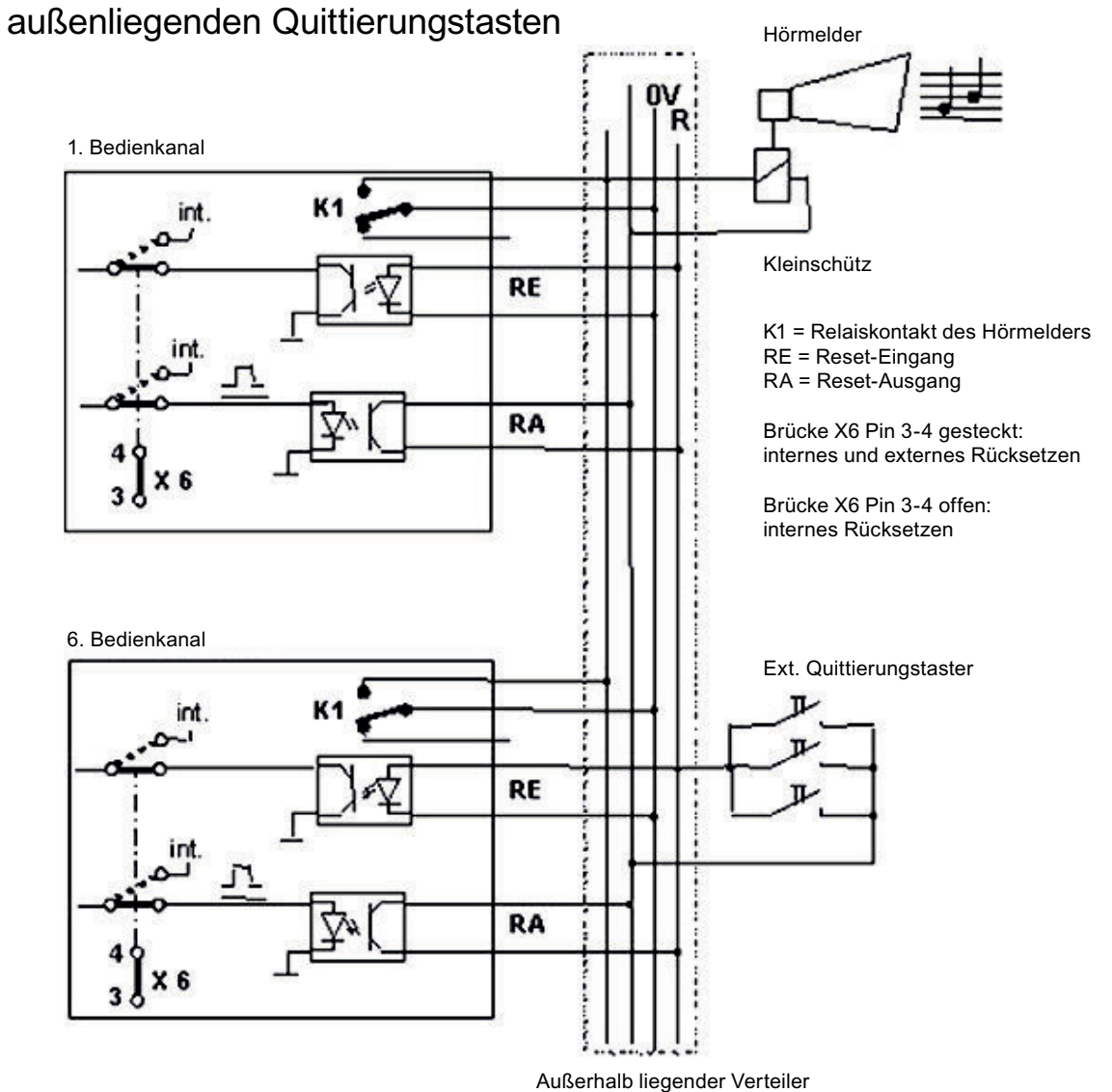

# Zusammenschalten mehrerer Bedienkanäle mit

#### Note

You can only use a PCI card as a signal module if it has a product status  $>$  = 4 (see selfadhesive label, e.g. ES4).

#### See also

[Structure of the Switches and Jumpers with the PCI Bus](#page-151-0) (Page [152](#page-151-0))

<span id="page-151-0"></span>3.12 Signal module

## 3.12.7 Structure of the Switches and Jumpers with the PCI Bus

## **Overview**

The following simplified representation of the signal module with 32-Bit PCI bus interface shows the physical arrangement and the pin numbering of the switches and jumpers. Their use is explained below.

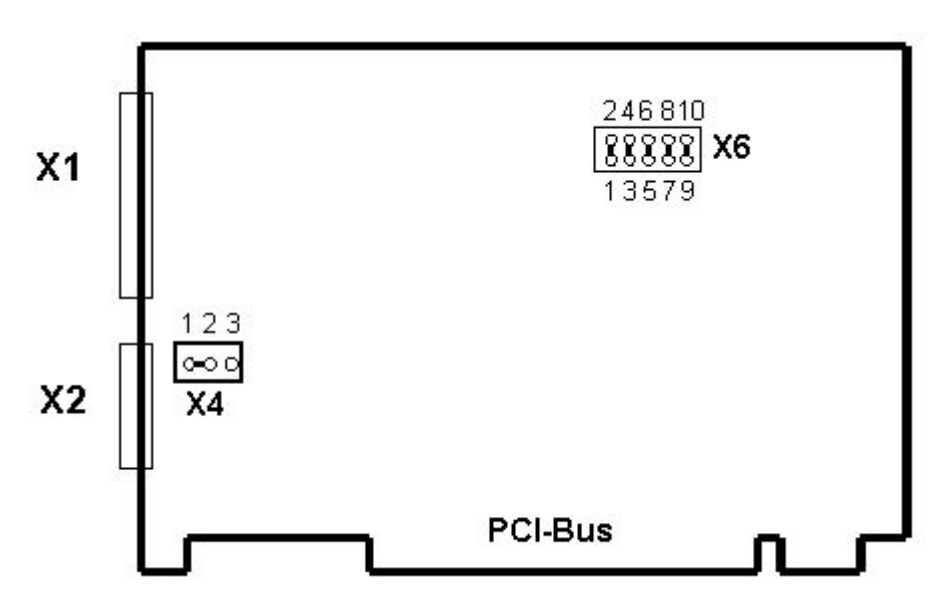

The image shows the factory settings of the jumpers and the default switch positions.

## Configuration / meaning of the jumpers / switches / interfaces

The functions of signal generators, watchdogs, plug control and addressing are set using plugin jumpers.

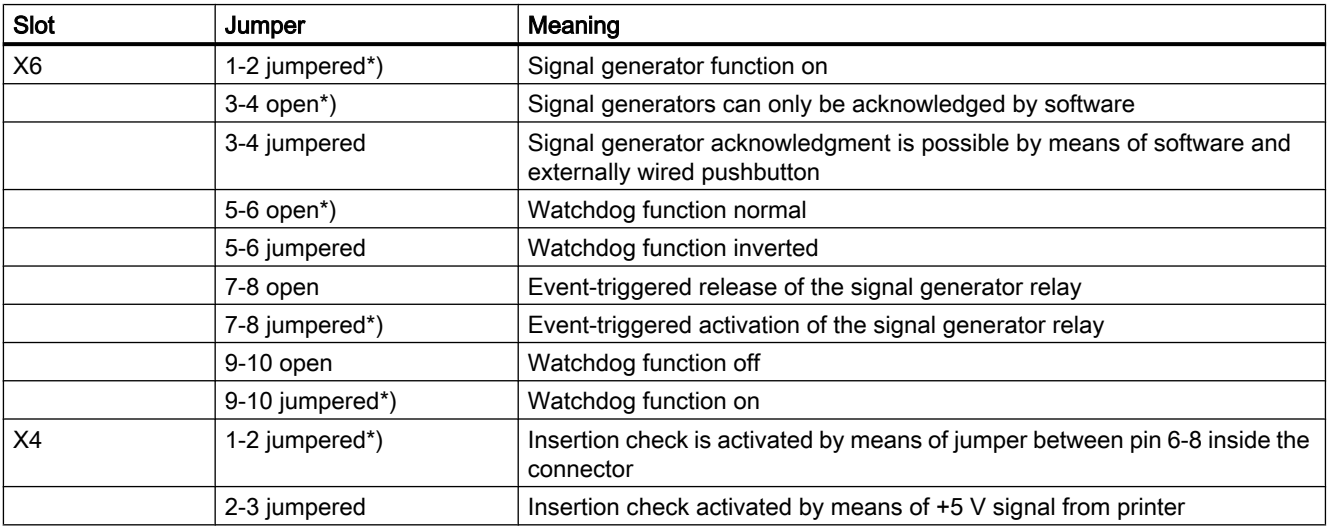

3.12 Signal module

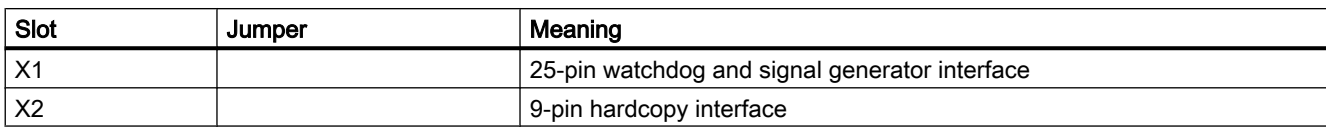

All X6 jumpers are inserted in delivery state. The X4 jumper "1-2" is inserted in delivery state.

The jumper settings marked with \*) represent the standard configuration for use with PCS7- OS and do not correspond with the delivery state.

#### Note

If several modules are interconnected by way of external wiring it is mandatory that jumper 3-4 at slot X6 is in the same position at all modules. The jumper is usually inserted on all modules.

#### See also

[PCI Bus Signal Module](#page-149-0) (Page [150](#page-149-0))

<span id="page-153-0"></span>3.12 Signal module

## 3.12.8 Installing the Signal Module

## Procedure

The installation is broken down into multiple steps. Follow these steps:

- 1. Hardware Installation:
	- Insert the signal module card into the OS motherboard. The card requires a free ISA slot or PCI slot in the OS. If the OS is a server OS with several client OS's, each client can contain an additional signal module.
	- Before installing the ISA card, check whether the addresses used by the card (default settings) are still available on your PC. If the default settings are in use, the card must be reset via the DIP-switches. The preset address assignment of the signal module is 180H to 18FH in the I/O area. You will find information about how to set another address area in the "Addressing the ISA bus signal module" of this documentation. This can be necessary to prevent address conflicts with other PC expansion cards.
	- You do not have to set the address for the PCI card.

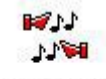

Signal Unit Konfiguration

2. Hardware Setup:

Once you have installed the signal module card, you can test its functionality using the operating system's "Control Panel". To do so, double-click "Signal Unit Configuration" within the "Control Panel". The "Signal Unit Hardware Setup" dialog box will open. Perform the hardware setup for the signal module plug-in card via this dialog box. Note:

- When you close the dialog box, you must wait approx. 4 seconds before opening it again once the icon comes into focus again.
- Before activating Runtime, you have to close the "Signal Unit Hardware Setup". The horn is not triggered by message events otherwise.
- 3. Configuring signal tags:
	- Assign the messages to signal tags in the "Message Assignment" tab of the horn. The access rights are taken into account here.
	- Assign available physical signals to the signal tags in the "Signal Assignment" tab for the horn. In the "Sensor" column, you assign outputs from an installed signal module to the tags by double-clicking in the subsequent dialog box. The available signal outputs are "Output "1", "Output 2" and "Output 3".
- 4. Testing the signal module:
	- The updated driver with version 1.1.0 is used in all operating systems for the "6DS1916-8RR" signal module as of WinCC V7.0 SP1 / PCS7 V7.1. You can find the driver on your computer in the installation directory <WinCC>\Options\Drivers.

### PCI Signal module under Windows XP / Windows Server 2003

Install the PCI signal module as follows:

- 1. Soon after the restart, the "Wizard for Finding New Hardware" dialog box will open: Select the "Install from a list or specific location (for advanced users)" check box. Click "Next".
- 2. In the following dialog box, select the "Do not find; instead, user selects driver to be installed" check box. Click "Next".
- 3. In the "Hardware Type" dialog box, select the "Display all devices" check box and click "Next".
- 4. Click on the "Data carrier" button. Navigate to driver "<WinCC>\Options\Drivers" and click "Open".

Click "OK" to close the "Install from data carrier" dialog box.

- 5. In the device list select the entry "Signal Unit PCI Adapter" and click "Next". Confirm any warnings or safety notices that may appear by clicking "Yes".
- 6. In the last dialog box, "Finish Wizard", click "Finish". The installation is then complete.
- 7. Restart the computer with the following Windows dialog box.

The "Signal Unit PCI Adapter" device now appears under the "PCS 7" group in the device manager. A device conflict is reported incorrectly in the "Properties" dialog box of the "Resources" tab. Ignore this message. Alternatively, start the hardware wizard from the Windows Control Panel.

#### PCI Signal module under Windows 7 / Windows Server 2008

Install the PCI signal module as follows:

- 1. Open the device manager in Windows.
- 2. Under the category "Other devices" you will find the signal module "System DMA Controller" you want to install.
- 3. Open the installation dialog with a right mouse-click and select "Update driver software".
- 4. Select the option "Browse my computer for driver software > Browse here for driver software > Browse".
- 5. Navigate to the storage location of the driver installation "Siemens\WinCC\Options\Drivers". Confirm with "Next". Use the file "HMPCI.INF".
- 6. Finish the installation with "Close".

The "Signal Unit PCI Adapter" device now appears in the device manager under the "PCS 7" group.

3.12 Signal module

## PCI Signal module under Windows 7 / Windows Server 2008 (R2) in the 64-bit version

Install the PCI signal module as follows:

- 1. Open the device manager in Windows.
- 2. Under the category "Other devices" you will find the signal module "System DMA Controller" you want to install.
- 3. Open the installation dialog with a right mouse-click and select "Update driver software".
- 4. Select the option "Browse my computer for driver software > Browse here for driver software > Browse".
- 5. Navigate to the storage location of the driver installation "Siemens\WinCC\Options\Drivers". Confirm with "Next". Use the file "HMPCI64.INF".
- 6. Finish the installation with "Close".

The "Signal Unit PCI Adapter" device now appears in the device manager under the "PCS 7" group.

#### See also

Testing the Signal Module (Page 156)

## 3.12.9 Testing the Signal Module

#### Introduction

In order to test the installed signal module, proceed as follows:

#### Procedure

1. Select "Start > Settings > Control Panel".

 $119$ **ATMI** Signal Unit Konfiguration

- 2. Double-click this icon to open the "Signal Unit Hardware Setup" dialog box.
- 3. You can now test the signal module in the "Signal Unit Hardware Setup" dialog box.

Note:

- After having closed the dialog box, you must wait approx. four seconds after the icon is focused again before you re-open the dialog box.
- Close the "Signal Unit Hardware Setup" dialog box before activating Runtime. The horn is not triggered by message events otherwise.

Structure of the dialog box "Signal Unit Hardware Setup".

## **Horn** 3.12 Signal module

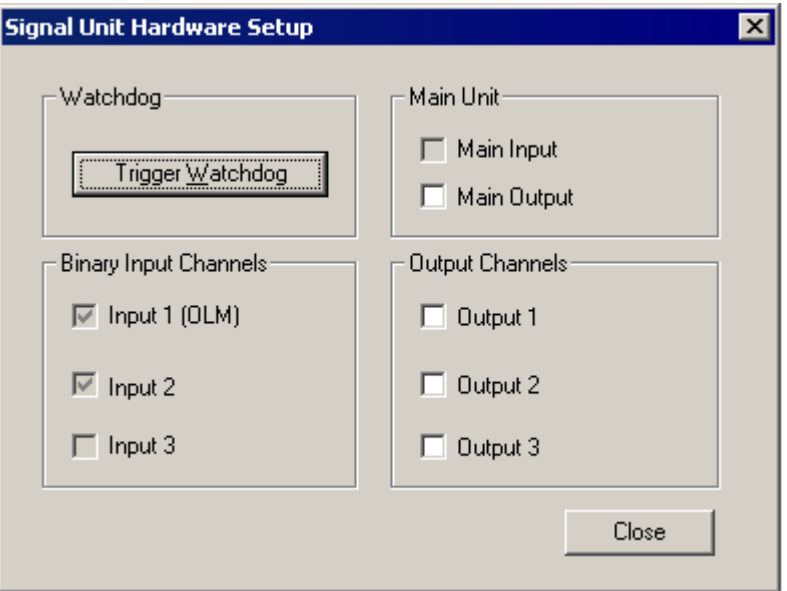

Activate "Output 1" to "Output 3" check boxes in the "Output Channels" group in order to immediately test the functions of the signal module and connected signal generators.

## Dialog boxes

The dialog box settings are defined as follows:

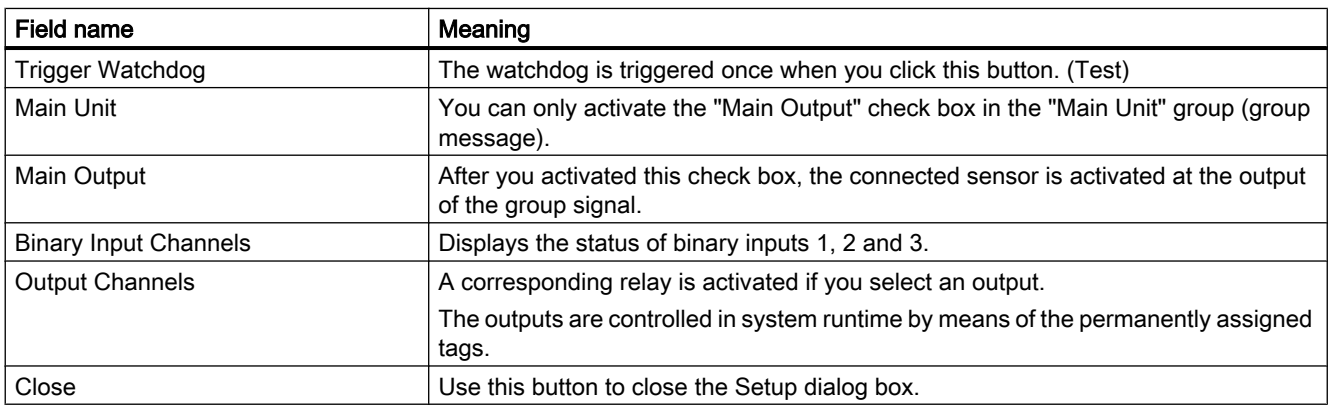

## Note

The previous "Auto-Trigger Watchdog" option is no longer available, as the PCI version of the signal module does not support auto-triggering of the watchdog.

#### See also

[Installing the Signal Module](#page-153-0) (Page [154\)](#page-153-0)

3.12 Signal module

## 3.12.10 Pin Assignment of the External Interface

## Pin Assignment Watchdog and Horn Signal Interface (X1)

The sensor output and the channel outputs are directly connected externally. Each contact controls a signaling device. In the event of an error message, the main contact and the assigned detail contact are set. An acknowledgment results in the control software resetting the main contact and all detail contacts. The acknowledgment is triggered externally via the acknowledgment input or by the software.

The following table shows the wiring of a 25-pin Sub-D plug which is used for connecting external devices (lights, buzzers, bells, buttons, etc.).

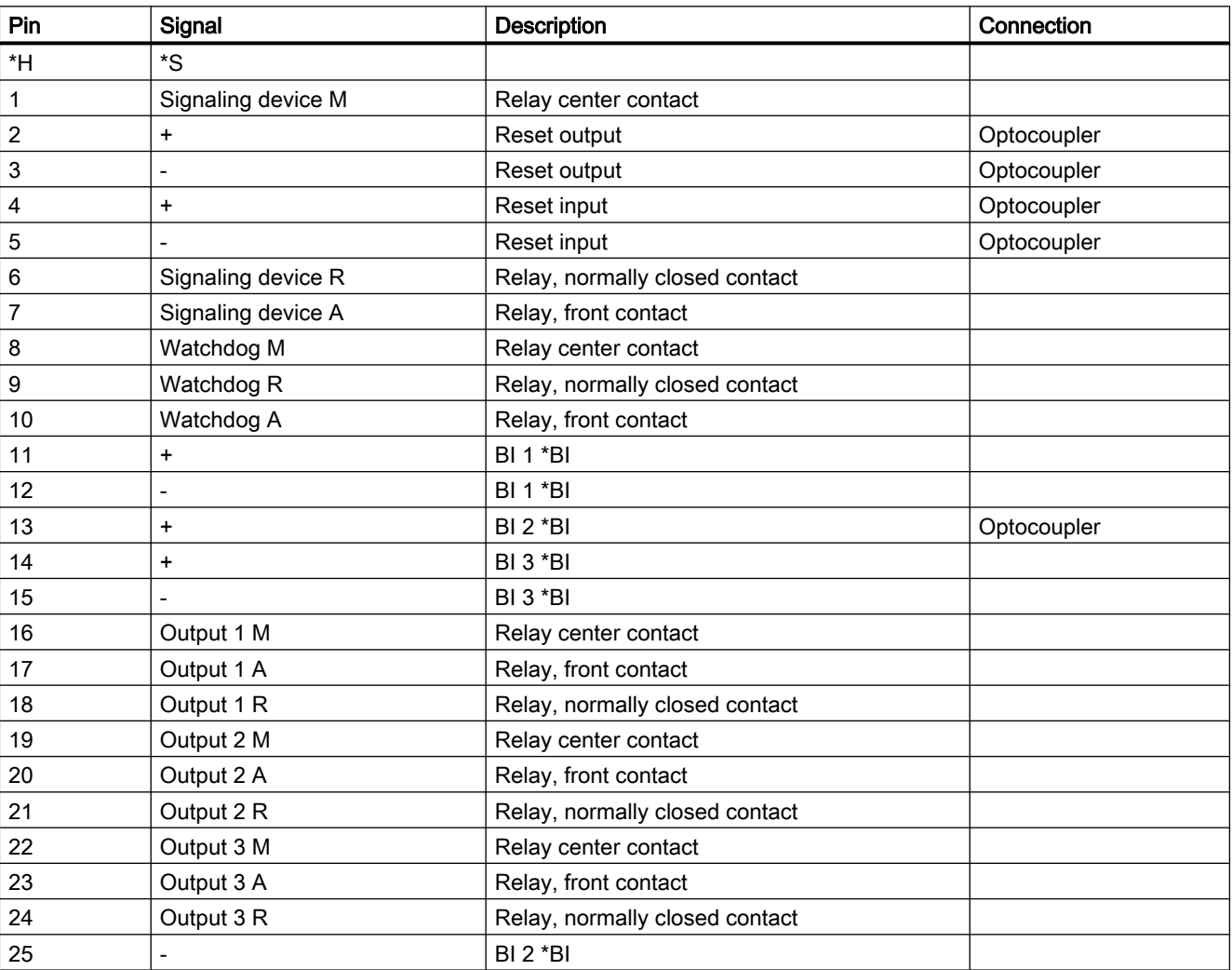

\*H = Housing

\*S = Shield

\*BI = Binary Inputs

25-pin subminiature plug connector (pin connector with screw locking)

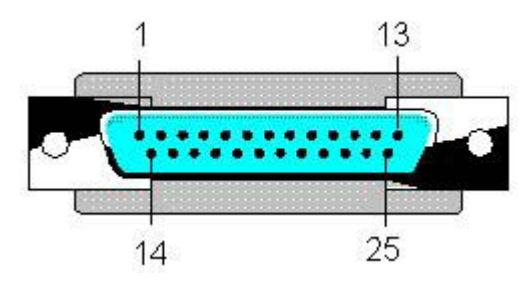

## **Comments**

Wire the main signaling device (horn, signal lamp, etc.) to the main contact of the signal module. The main signaling device responds every time a detail contact is set, that is, each time an alarm is reported at the signal module.

You can connect the detail contacts to signal devices such as lamps or buzzers.

You can wire a device which is activated if the relevant signal module is no longer triggered to the watchdog alarm output. This event is triggered by a failure of the corresponding OS.

You must choose whether to reset the signal module using the control software (driver) or an external acknowledgment button.

Take the following measures to use both variants in parallel:

- Interconnect pins 1-2 and 3-4 at jumper X114 of the ISA card in order to enable acknowledgment by means of external pushbutton. You can find related topics in the section "Configuration of switches and jumpers on ISA bus".
- You can interconnect pins 3 and 4 at jumper X6 of the PCI card to enable acknowledgment by means of external pushbutton. You can find related topics in the section "Configuration of switches and jumpers on the PCI bus".

Wire an external pushbutton to the reset input. Wire the reset output accordingly in parallel to this button.

## Horn interface (X2)

The module also features a 9-pin hardcopy interface (X2) which is not used for WinCC/PCS7.

## See also

[ISA Bus Signal Module](#page-142-0) (Page [143\)](#page-142-0)

[PCI Bus Signal Module](#page-149-0) (Page [150](#page-149-0))

[Structure of the Switches and Plug-In Jumpers with the ISA Bus](#page-146-0) (Page [147](#page-146-0))

[Structure of the Switches and Jumpers with the PCI Bus](#page-151-0) (Page [152](#page-151-0))

## 4.1 General Information on Time Synchronization

## Introduction

Time synchronization is a WinCC application that controls the time synchronization throughout the system using the SIMATIC method. The NTP method is not used.

You configure time synchronization with the "Time Synchronization" editor. The time can be synchronized as follows:

- Via the local area network/terminal bus for the operator station
- Via the system bus/Industrial Ethernet Bus for WinCC servers with a link to the automation systems

If an AS is used as the time master, the synchronization interval there should be set to one second. We do not recommend this operating mode because the time will be lost with a memory reset on the AS.

#### User Rights in Windows

The user logged on under Windows must have the user right "Change the system time."

If the "Time synchronization via terminal bus (Slave)" function should be used, the user accounts of the respective partner stations must be set up on all the computers on which the users log on to the partner stations.

## The Master/Slave Principle

A computer or a specialized device, such as Siclock, acts as a master clock. The master sends the time to all other devices, the slaves. Only a master can be active in the network and it generally has an external time signal receiver.

The slaves can use two different techniques to synchronize the time with the master:

- A master is active and sends the time message frames to the bus. The slaves receive the time message frames and synchronize their time based on them. Multiple devices can be configured as masters if they support the standby mode. The masters in standby mode are slaves as long as the active master continues to send time message frames. If a standby master does not detect any time message frames it assumes the function of the active master and starts to broadcast time message frames. The devices that communicate over the system bus use the "master broadcast" technique.
- The slaves are active and periodically query the master for the time for synchronization. Every slave must indicate what device is the master. If a master fails, the slaves cannot take over the functions of the master. The slaves therefore require a list of masters that take over if the original master fails. Computers on the local area network use this "polling" technique.

4.1 General Information on Time Synchronization

#### Time Synchronization in Runtime

Time synchronization is entered in the computer startup list in the case of the following events and is activated when runtime starts:

- when running the OS Project Editor
- after configuration in the "Time Synchronization" editor

After running the OS Project Editor, you must still configure the time synchronization.

Once runtime starts, the time synchronization is activated after three minutes, maximum.

#### Preventing jumps in the time of day

Time jumps on the master are not sent to the system. WinCC does the following to prevent this:

- If the synchronization is performed via the terminal bus or an access point in the system bus is configured as master and another access point is configured as slave, the time synchronization is permanently disabled. A process control message to this effect is sent.
- If the synchronization is performed via the system bus and the access points in the system bus are configured as master, the access points are switched to "slave" mode. The master of another computer takes over the time synchronization and synchronizes the time of the affected computer. A process control message to this effect is sent.

#### **Note**

Greenwich Mean Time (GMT) or winter time is used on all devices on the system bus for user data and time message frames. You could only upgrade V5 projects to WinCC V5 online if the "V5-compatible communication mode" check box was activated in the "Parameters" tab of the "Computer Properties" dialog box in the WinCC Explorer. The following default setting is enabled for this option:

- for newly created projects as of WinCC V6: check box is deactivated.
- for projects migrated from WinCC V5: check box is activated.

#### Note

Up to Version WinCC V 5.1, clock synchronization on the PROFIBUS was supported. This function is no longer directly available as of WinCC V 6.0. For questions concerning this problem, please contact Customer Support.

4.1 General Information on Time Synchronization

### See also

[Hardware Support of Time Synchronization](#page-179-0) (Page [180\)](#page-179-0)

[The "Time Synchronization" editor](#page-163-0) (Page [164\)](#page-163-0)

[How to configure the synchronization through the system bus/CP1613 and CP1623](#page-167-0) (Page [168\)](#page-167-0)

[How to configure the synchronization over the Local Area Network](#page-173-0) (Page [174\)](#page-173-0)

[Simultaneous use of Time Synchronization over System Bus and Local Area Network](#page-176-0) (Page [177\)](#page-176-0)

# <span id="page-163-0"></span>4.2 The "Time Synchronization" editor

## Introduction

Open the "Time Synchronization" editor by double clicking on it in the WinCC Explorer. You specify the required settings in the configuration dialog box:

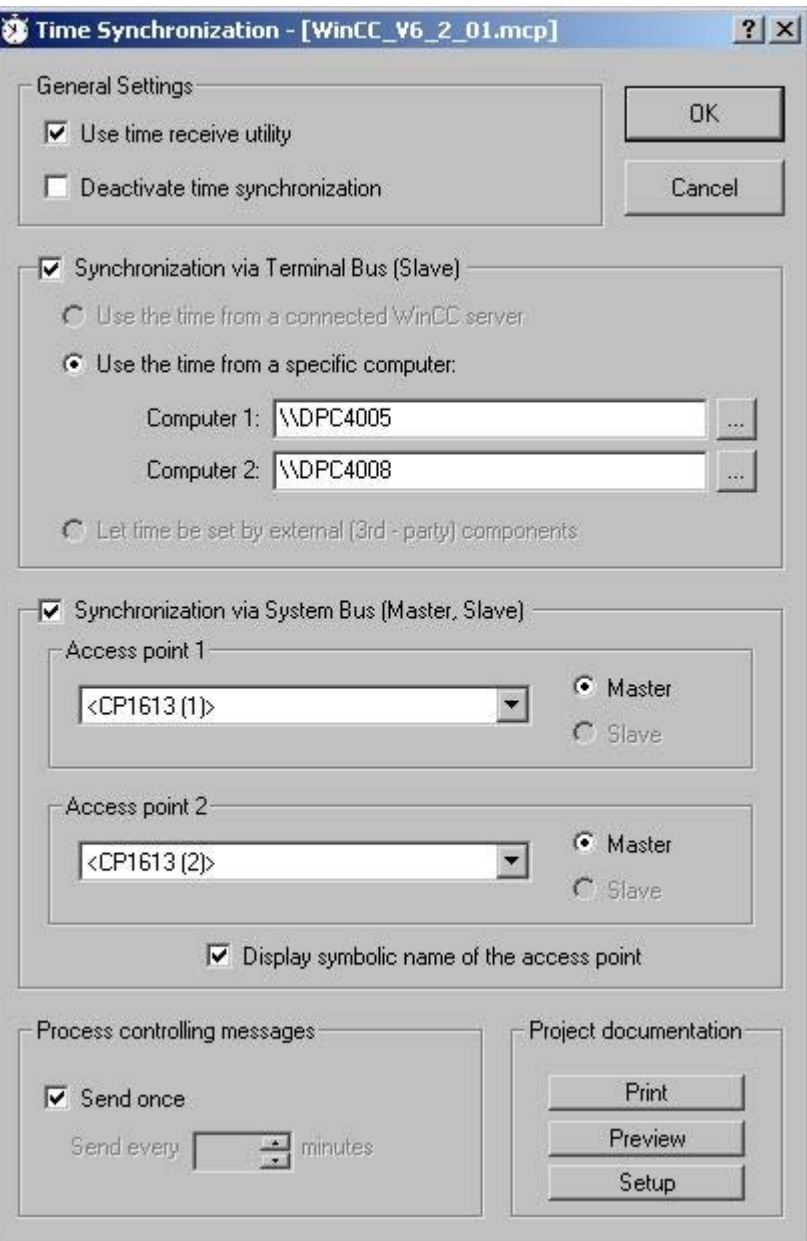

#### Use time receive service

The time reception service is activated by activating the "Use time receive utility" check box. If used on the system bus the time synchronization checks now whether the time reception service is deactivated in slave mode and activated in master mode.

Disable time reception service in slave mode in order to prevent the station time from being set in parallel by the time synchronization and by the time reception service.

#### Disabling time synchronization

Time synchronization is deactivated by activating the "Deactivate time synchronization" check box. The time message frames are no longer transferred and/or the local time is not going to be set. Time synchronization is only deactivated after you activated the check box and confirmed this setting by clicking "OK". A corresponding operating message is output in Runtime each time you activate / deactivate time synchronization.

#### Synchronization settings

Synchronization can be configured via the system bus, Industrial Ethernet bus, or LAN. Activate the corresponding check boxes. You can also use both options in parallel.

#### Synchronization via terminal bus

Time synchronization via terminal bus / LAN is available in WinCC Server projects and on WinCC Clients. You have three optional configurations:

- The station time is received automatically from an interconnected WinCC Server. This corresponding service packages must be loaded.
- The time is received from one of the network stations you entered in the "Computer 1" and "Computer 2" input boxes.
- The time is set by means of an external third-party component.

#### Synchronization via system bus

Time synchronization via system bus / Industrial Ethernet is only available in WinCC Server projects. The selection boxes are disabled if the station to be configured is a client.

You can use a BCE network card or up to two CP1613 or CP1623 for the time synchronization.

The "Access point 1" and/or "Access point 2" selection list shows all devices or network cards installed on the station which support time synchronization via Industrial Ethernet Bus. Select the device from the drop-down list box to configure it for operation in master or slave mode. Activate the corresponding check box to specify the device mode.

You can also view the access points whose symbolic names are enclosed by "< >" brackets on order to configure time synchronization at an ES. Activate the corresponding check box. These names are assigned to the physical name of the access points during startup of the target station in runtime.

If you are using two access points with CP1613 or CP1623, the following modules are assigned to the symbolic names in SIMATIC NET:

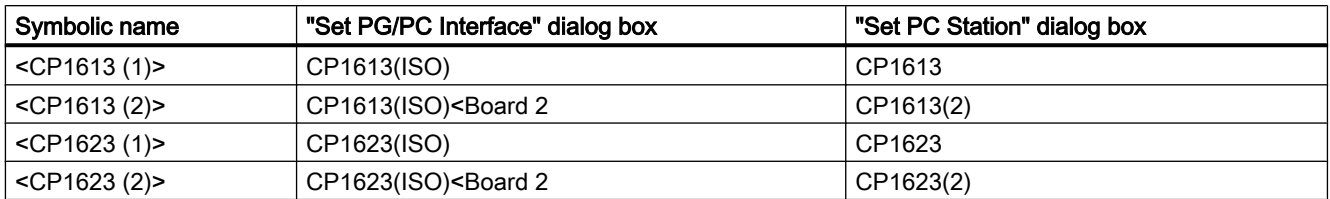

The symbolic name "<Softnet (1)>" or "<Softnet (2)>" is used for the BCE network card.

The internal tags "@TimeSyncDevice1State" and "@TimeSyncDevice2State" are used for both access points. These tags display the status of the access points and are used for diagnostics functions in runtime. Possible values are "Slave", "Standby master", "Active master" and "Deactivated".

#### **Note**

The project engineer my not create any tags with @ prefix. Such actions are reserved for handling in the WinCC PCS 7 software. You are not allowed to manipulate these system tags. The system tags are necessary for proper functioning of the product.

### Settings for process control system messages

The system outputs PCS messages in Runtime if problems occur during synchronization. You can define how often to display the cyclic process control system messages 1012002-1012005, 1012018, 1012021 and 1012028 in runtime by corresponding settings in the "Process control system messages" field.

Activate the "Send once" check box to display a process control system message only once.

Deactivate the "Send once" check box to output the process control system message several times during runtime. Enter the required value directly in the "Send every ... minutes" input box or use the rotary controller.

## Creating project documentation

Click "Print Project Documentation" to immediately print the configuration data on the assigned printer. Click "Preview" to open a preview of the pages to be printed. You can view the pages as they will be printed and check them.

Click "Setup" you configure the print job. The dialog box tabs provide the following options:

- Selecting the printer.
- Selecting the layout.
- Defining start parameters.
- Selecting the print scope.

#### **Note**

Time synchronization takes effect a few minutes after its activation in Runtime. Synchronize the local PC clocks before you activate Runtime if precise time synchronization is required during startup. This may be necessary, for example, in order to receive the PCS messages in the correct sequence.

## See also

[How to configure the synchronization through the system bus/CP1613 and CP1623](#page-167-0) (Page [168\)](#page-167-0)

[How to configure the synchronization over the Local Area Network](#page-173-0) (Page [174\)](#page-173-0)

[Simultaneous use of Time Synchronization over System Bus and Local Area Network](#page-176-0) (Page [177\)](#page-176-0)

[Effects of the Time Reception Service](#page-184-0) (Page [185\)](#page-184-0)

<span id="page-167-0"></span>4.3 How to configure the synchronization through the system bus/CP1613 and CP1623

## 4.3 How to configure the synchronization through the system bus/CP1613 and CP1623

#### Introduction

You can use up to two devices to synchronize the time over the system bus.

If only one device is being configured, always use "access point 1".

With "Access point 2", you have the option of configuring the following tasks:

- Implement one device redundantly
- Synchronize two system buses over a type of "bridge"
- Synchronize two system buses as simultaneous masters

Due to a system feature in connection with the interplay between AS417-4H and CP443-1EX11 (Industrial Ethernet), the time synchronization on the redundant System Bus is only possible as from CP443-1EX11 Firmware Version 2.3.

4.3 How to configure the synchronization through the system bus/CP1613 and CP1623

## Procedure

1. Activate option "Synchronization via System Bus (Master, Slave)".

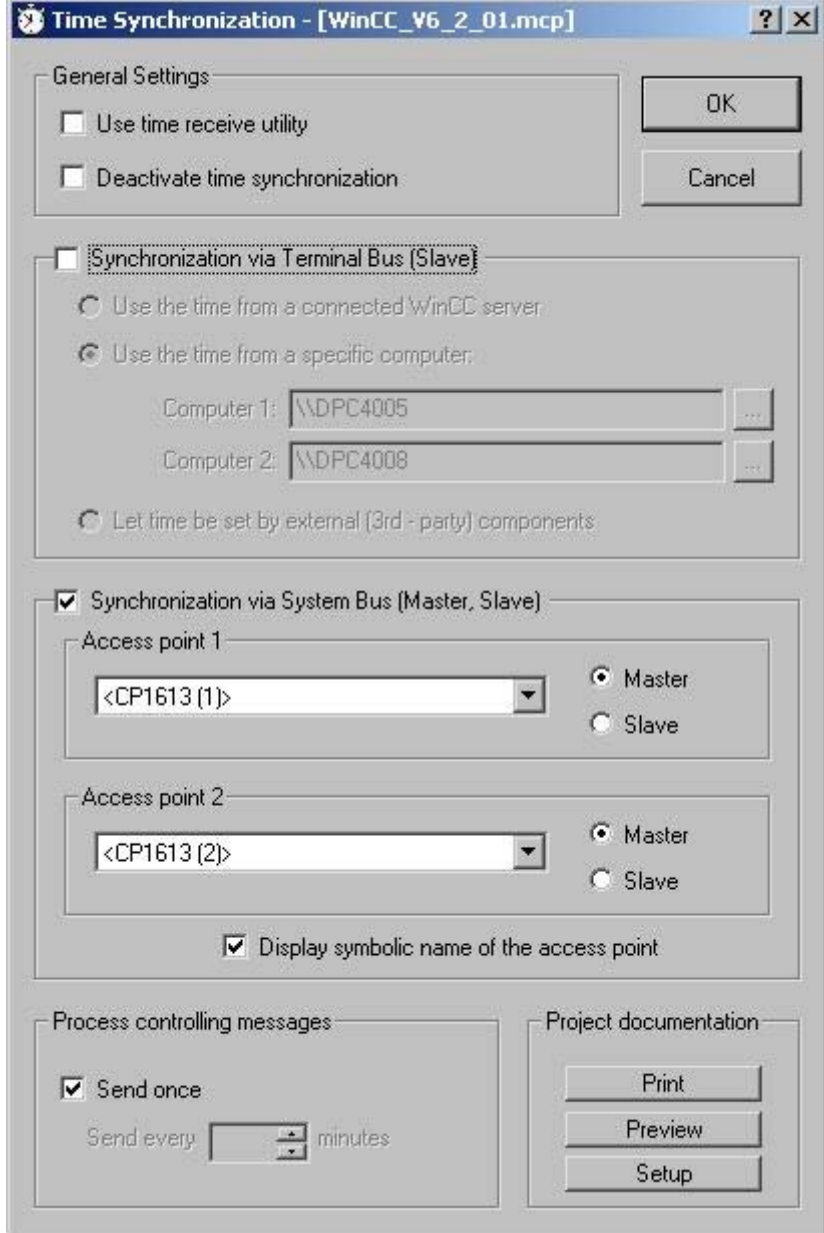

2. Select the desired device from the drop down list box of "Access point 1" and "Access point 2." The drop down list boxes show all devices installed on the computer which support time synchronization via system bus.

4.3 How to configure the synchronization through the system bus/CP1613 and CP1623

- 3. Activate the corresponding check box to define the device as master or slave.
- 4. The installed access points are unknown if you configure station time synchronization on a different computer. The symbolic name of access points may be displayed in brackets "< >" for this reason, for example, "<CP1613 (1)>" or "<CP1623 (1)>". If you want to use symbolic names for access points, activate the "Display symbolic name of the access point" check box. The symbolic names of the access points are assigned to the physical names of the access points during startup in Runtime.

If two access points such as two CP1613 boards are configured on the same computer, the combination of functionality returns the following behavior:

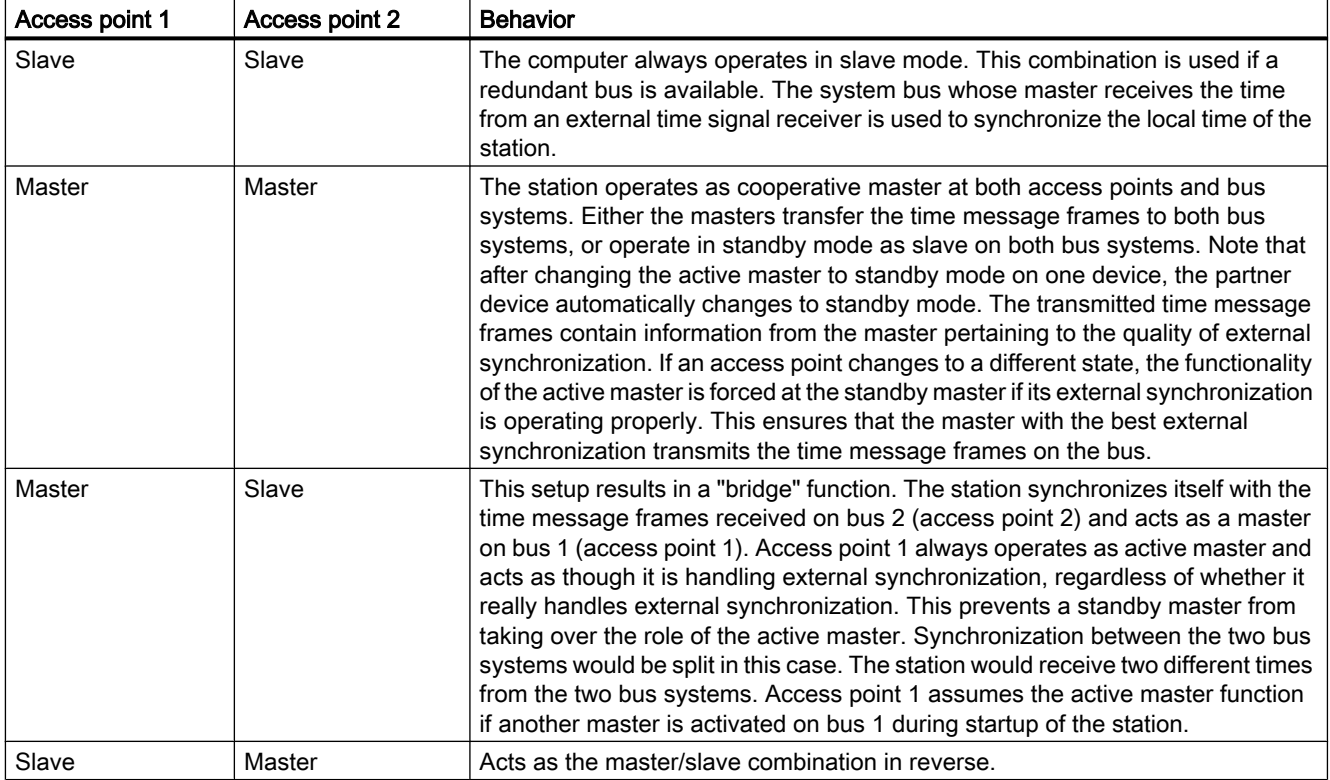

#### **Note**

The selection boxes are disabled if the station to be configured is WinCC Client.

#### See also

[The "Time Synchronization" editor](#page-163-0) (Page [164\)](#page-163-0)

[Simultaneous use of Time Synchronization over System Bus and Local Area Network](#page-176-0) (Page [177\)](#page-176-0)

4.4 How to Configure the Synchronization through the System bus/BCE

## 4.4 How to Configure the Synchronization through the System bus/BCE

## Introduction

You can use a BCE network card to synchronize the time over the system bus. If only one device is being configured, always use "access point 1". With the option "Access point 2", you can configure the following tasks:

- Use a second access point with a CP1613 or CP1623 card
- Synchronize two system buses over a type of "bridge"
- Synchronize two system buses as simultaneous masters

## Requirement

- Only one BCE network car can be used for time synchronization on an OS.
- The ISO log must be installed and activated for the network card.
- The BCE network card can be used for up to eight connections.
- The time synchronization via a BCE network card cannot be used redundantly.
- A 1 10 second grid must be set on the external time transmitter.
- The following target address is used for Multicast with a BCE/CP1612 network card: Address 09-00-06-01-FF-EF.
- Broadcast must not be used.

4.4 How to Configure the Synchronization through the System bus/BCE

## Procedure

1. Activate option "Synchronization via System Bus (Master, Slave)".

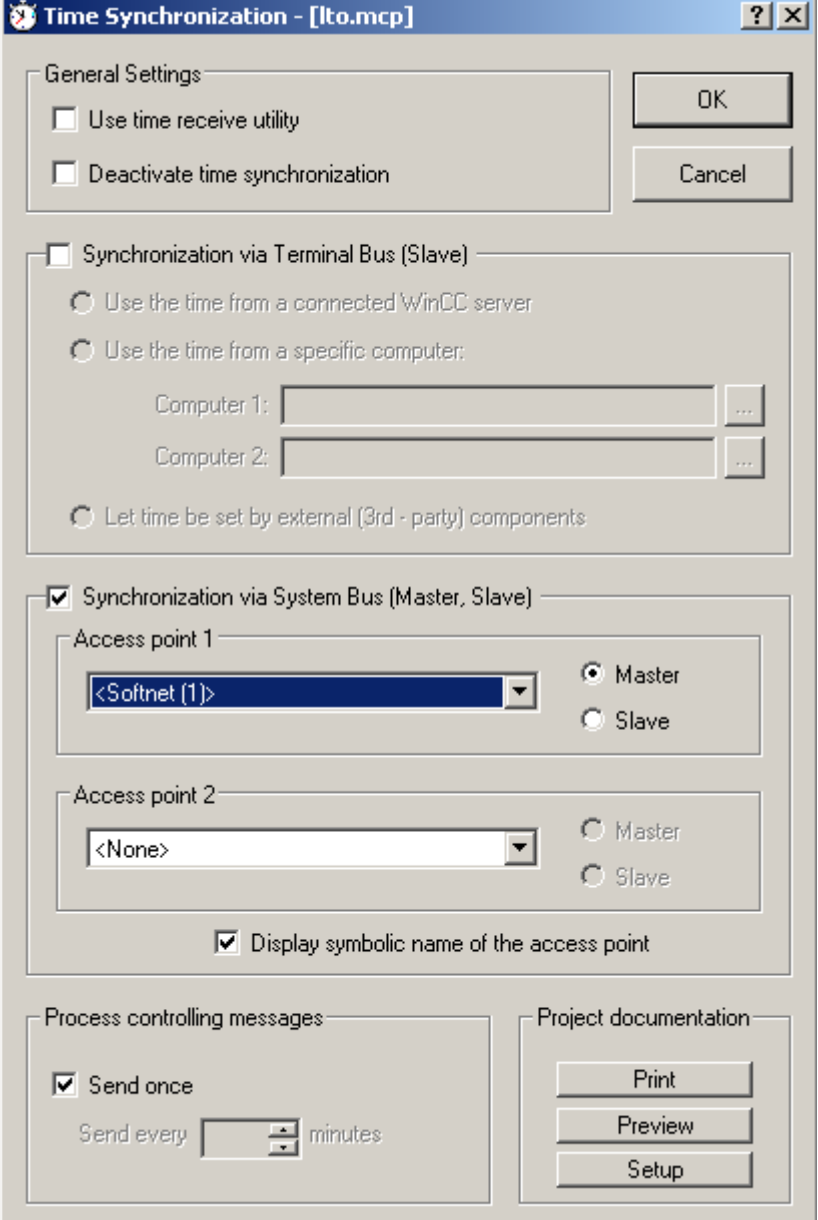

- 2. The drop down list for "Access point 1" shows all of the network cards and devices installed on the computer. Choose the BCE network card, suitable for time synchronization via the system bus, from the drop down list.
- 3. The installed access points are unknown if you configure station time synchronization on a different computer. The symbolic name of access points may be displayed in brackets "< >" for this reason, for example, "<Softnet (1)>". If you want to use symbolic names for access points, activate the "Display symbolic name of the access point" check box. The symbolic names of the access points are assigned to the physical names of the access points during startup in Runtime.

#### 4.4 How to Configure the Synchronization through the System bus/BCE

- 4. Activate the corresponding check box to define the device as master or slave.
- 5. Optionally choose a CP1613 or CP1623 card as a second access point. If two access points such as a BCE network card and a CP1613 card, are configured on the same computer, the combination of functionality results in the following behavior:

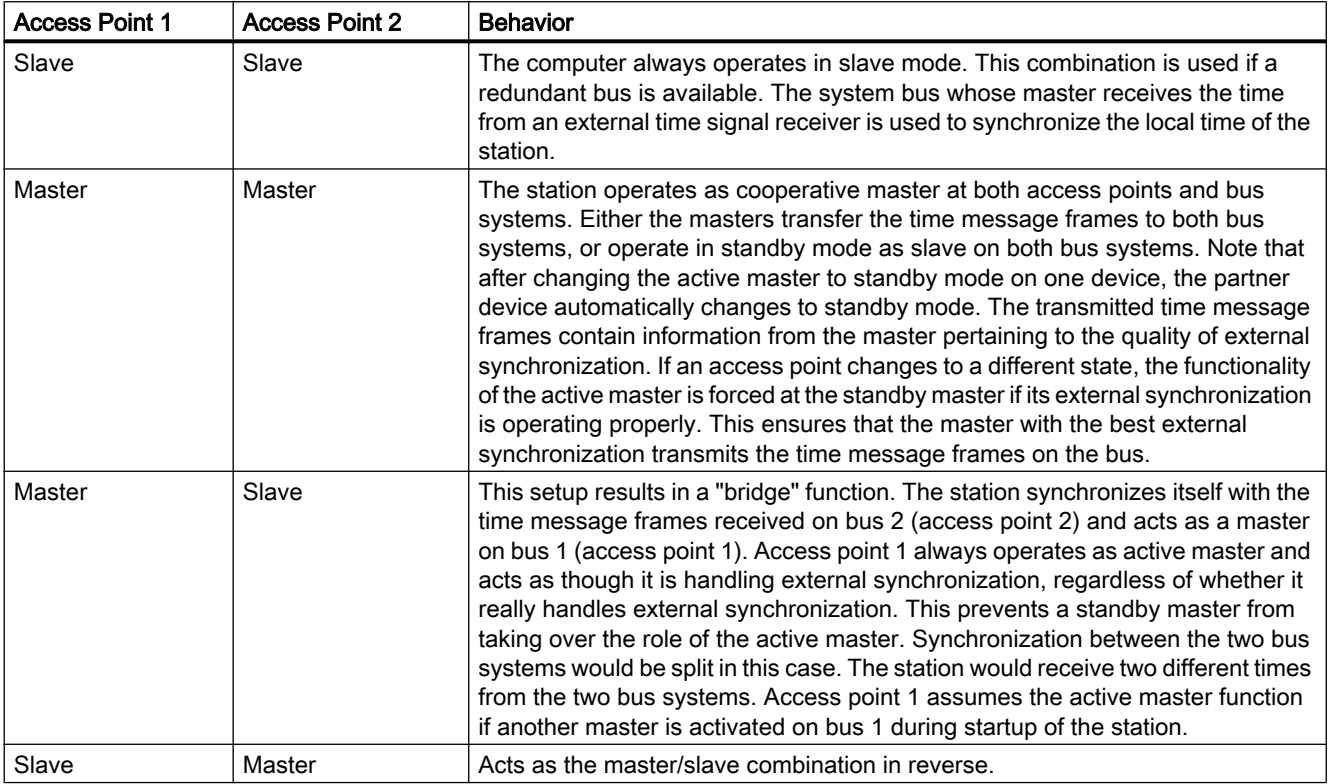

## Note

The selection boxes are disabled if the station to be configured is WinCC Client.

<span id="page-173-0"></span>4.5 How to configure the synchronization over the Local Area Network

## 4.5 How to configure the synchronization over the Local Area Network

### Introduction

There are three types of time synchronization over the Local Area Network/terminal bus:

- 1. The computer is synchronized automatically via a connected WinCC server.
- 2. The time is imported from one of the permanently defined computers in the network.
- 3. The time is set via a third-party component.

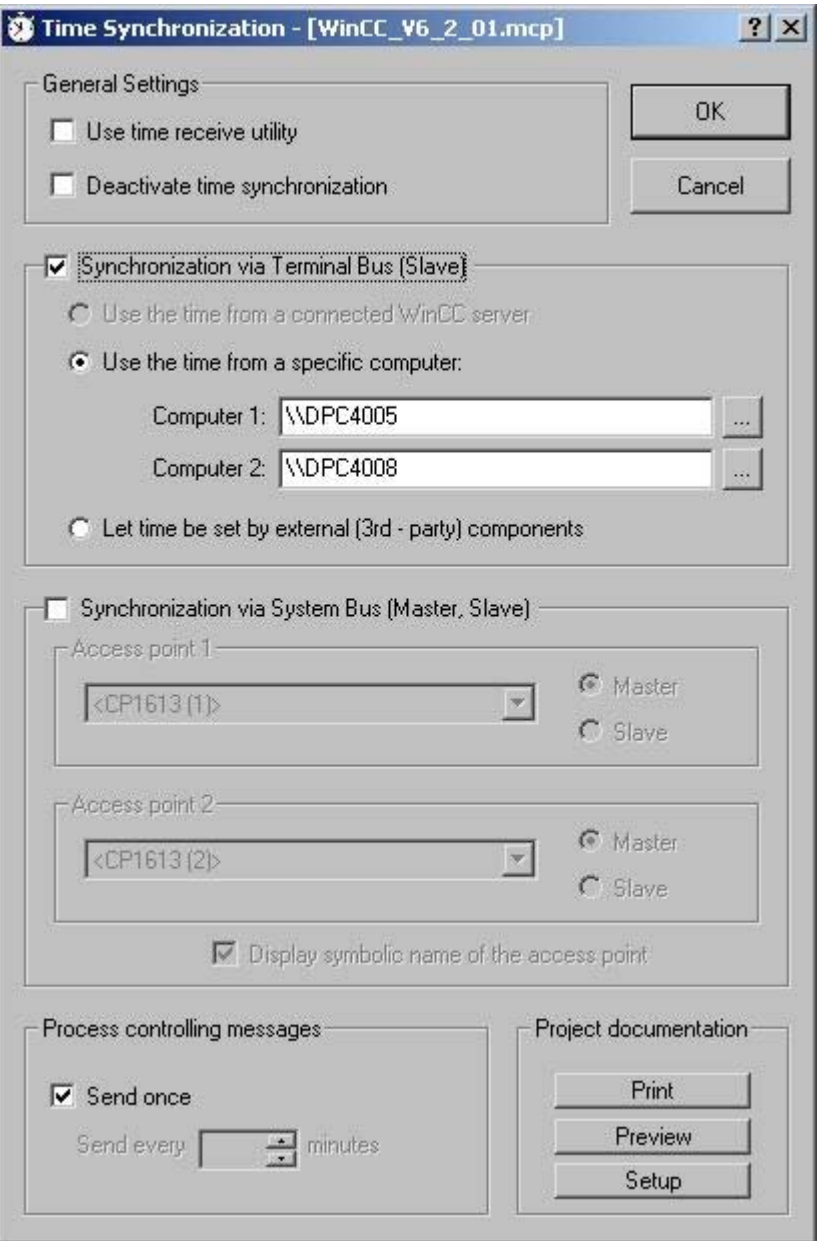

The WinCC client queries the computer for its time and synchronizes its time with this time. The following options for setting are available.

- Import Time from a Connected WinCC Server
- Import Time from Permanently Defined Computers
- Setting time over an external (third-party) component

Client computers are integrated into time synchronization via routers. UTC is used as the time base. If the client computer is located in a different time zone, it will automatically switch to the local time zone for display and output purposes.

#### Import Time from a Connected WinCC Server

WinCC clients and servers with their own project can use the WinCC servers whose packages they have loaded. If the server that was named as master fails, the WinCC client selects another server from the list of packages. A WinCC server must be in runtime mode to be able to detect a client as the time master. Only the active WinCC master can be the time master for a redundant server pair.

#### Import Time from Permanently Defined Computers

When you select the "Import Time from permanently defined computers" radio button is selected, the "Computer 1" and "Computer 2" input fields can be edited. Enter the names of the specified computers from which the time will be imported here. Use "Computer 1" as long as it remains available. Then use "Computer 2". The status of the WinCC project on the defined computers is not taken into account. Only the operating system must be fully functional.

The computer name can be a Windows computer name, such as "\\kh19074d", or a qualified domain name if a DNS server is available. A complete name would be something like "kh19074d.khe.siemens.de" or "kh19074d", if the slave is in the same DNS domain as the master.

WinCC does not have to be installed on the specified computer. If both specified computers are not available, the time synchronization will be lost.

#### Setting time over an external (third-party) component

When you select this radio button, you are specifying that the time will be set by an external component. "Time Synchronization" must not set the computer time.

#### Synchronizing a client without its own project

To synchronize a client without its own project from a server, you will have to enter the application "ccTMTimeSync.EXE" in its startup list. In this case, no additional synchronization may be active on the default client (e.g.: DCF77 Client Service or other 3rd Party Software, which provides the local PC time).

#### **Note**

If the DCF-77 time receive utility is used, the "Allow time to be set by external (third-party) component" radio button must not be activated. Instead the "Use time receive utility" check box must be activated.

4.5 How to configure the synchronization over the Local Area Network

### See also

[The "Time Synchronization" editor](#page-163-0) (Page [164\)](#page-163-0)

[Simultaneous use of Time Synchronization over System Bus and Local Area Network](#page-176-0) (Page [177\)](#page-176-0)

4.6 Simultaneous use of Time Synchronization over System Bus and Local Area Network

## <span id="page-176-0"></span>4.6 Simultaneous use of Time Synchronization over System Bus and Local Area Network

### Introduction

The time can be synchronized simultaneously over the system bus and the Local Area Network. The local computer time in this case will always be synchronized with that of the Local Area Network. The access points on the system bus can only be configured as masters to forward the time received from the Local Area Network to the system bus.

4.6 Simultaneous use of Time Synchronization over System Bus and Local Area Network

#### Configure time synchronization on one computer of a Windows domain

The computer must be synchronized with the domain time to function normally in the domain. Because the Windows synchronization only guarantees a time synchronization of ± 2 seconds, you must configure the synchronization with permanently defined computers.

- 1. Enter the primary domain controller as "Computer 1".
- 2. Optionally, enter an additional Primary Domain Controller as "Computer 2", if one is available.
- 3. Configure the access points on the plant bus as masters by enabling the relevant check boxes. Even if you are operating in standby mode, never set the local time.

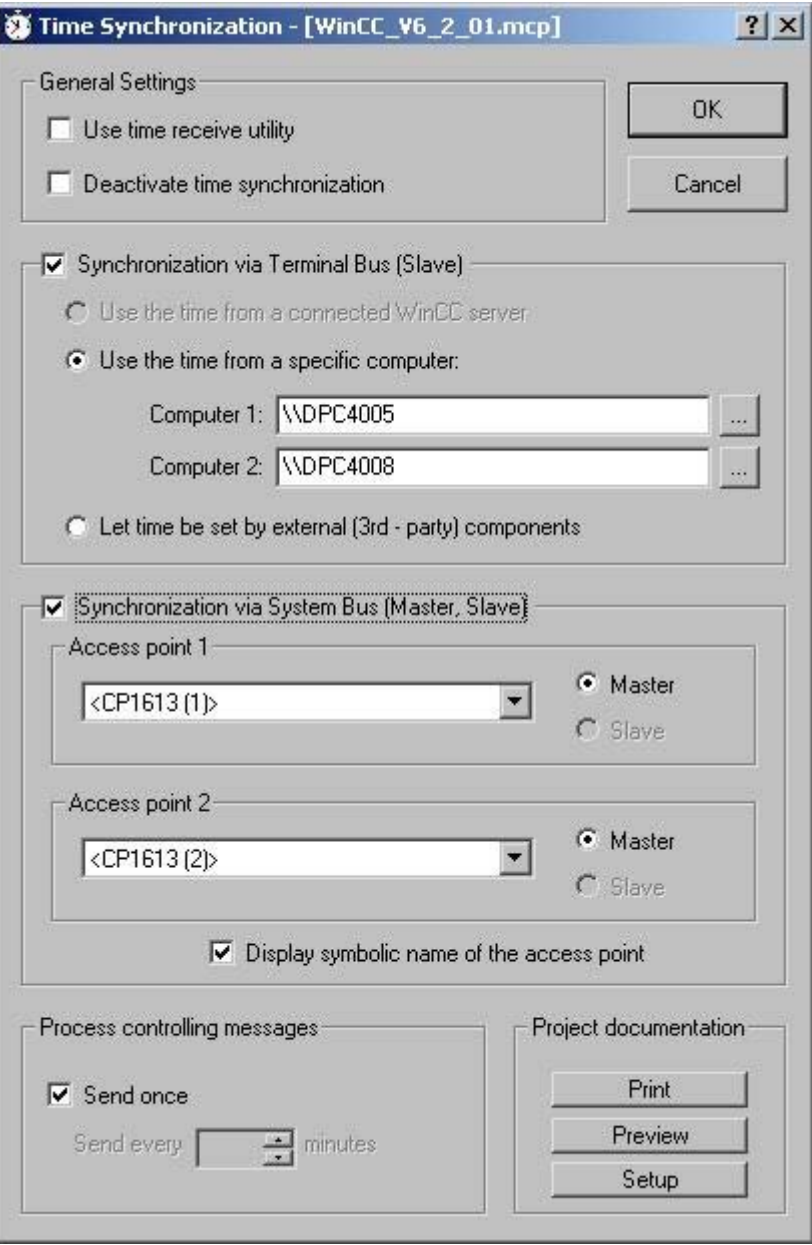

4.6 Simultaneous use of Time Synchronization over System Bus and Local Area Network

#### Note

If the WinCC servers belong to a Windows domain and a specialized device, such as Siclock, operates as the time master on the system bus, the Siclock and the domain must have the same time. We recommend equipping both with an external time receiver.

Synchronization via system bus is not allowed if the "Use the time from a connected WinCC server" check box is activated. This is because it makes no sense to import the time from a server connected to the system bus and then to send this time back to the system bus.

<span id="page-179-0"></span>4.7 Hardware Support of Time Synchronization

# 4.7 Hardware Support of Time Synchronization

## 4.7.1 Hardware Support of Time Synchronization

## Industrial Ethernet with automation systems

Time synchronization must have access to the Industrial Ethernet Bus with which the AS communicates. Special hardware boards include the function of sending and receiving time message frames. The following Industrial Ethernet devices support time synchronization:

- CP1613 hardware board The software is integrated onboard.
- SoftNet/BCE Hardware/Software solution A software driver emulates the hardware.

The two devices have the following properties:

- They have an internal clock.
- They can operate as slaves. They detect when the time message frames are not being received.
- They can operate as active or standby masters.
- The synchronization interval is permanently set at 10 seconds and cannot be configured.

#### Local Area Network with operator station

The operator station synchronizes its local time over the Local Area Network. All network adapters that support Windows can be used.

#### External time reception station

The DCF 77 or GPS time signal receivers at the serial port operate with the "DCF77 reception service" program as an external reception station. The reception station synchronizes the internal time of the computer using the received radio waves. The time synchronization cooperates with the time reception service. The software is activated if the computer is an active master and it is deactivated if the computer is a slave. This enables the time synchronization alone to set the internal computer clock.

An external receiver must be available on both redundant WinCC stations.

### See also

[Time signal receiver](#page-180-0) (Page [181\)](#page-180-0)

[General Information on the Time Reception Service](#page-183-0) (Page [184](#page-183-0))
4.7 Hardware Support of Time Synchronization

# 4.7.2 Time signal receiver

# Introduction

The following time signal receivers are supported WinCC:

- DCF77-Receiver DCFRS
- WINGPS GPS receiver

# DCF77-Receiver DCFRS

The DCF77 receiver is an external receiver station for time signals used for synchronizing the computer clock. The receiver is connected to the COM2 serial interface.

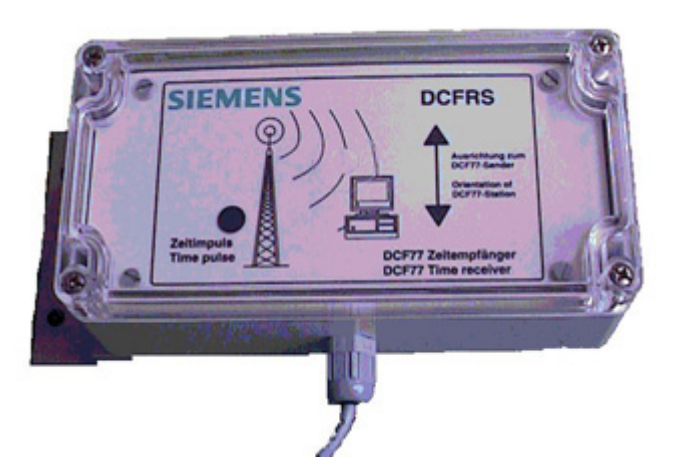

The signals are received from the long-wave transmitter DCF77, which has been transmitting time signals in coded form on the 77.5 kHz frequency for over 20 years. Because of its central location in Central Europe (Mainflingen near Frankfurt) and its extensive range up to 2000 km, this transmitter is significant far beyond Germany.

### DCFRS Driver

A driver is supplied for the DCFRS receiver. This must be loaded before the DCFRS receiver is put into operation. The driver and the description are included in the scope of delivery for the DCFRS.

4.7 Hardware Support of Time Synchronization

# WINGPS GPS receiver

The GPS receiver is a receiving station for satellite signals for synchronizing the computer connected externally to the COM2 serial port.

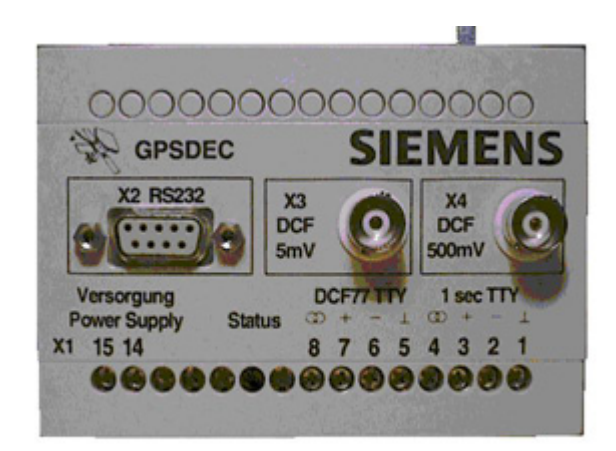

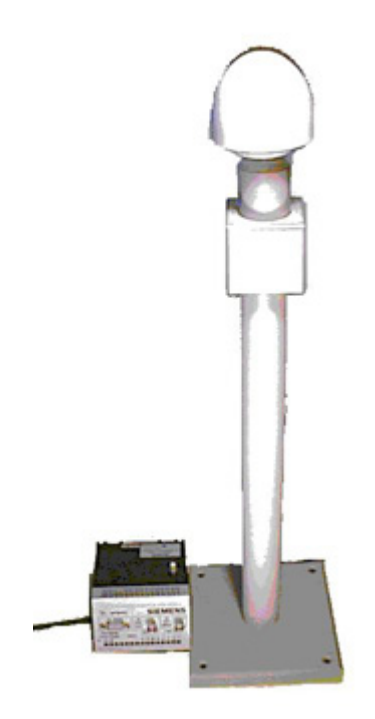

4.7 Hardware Support of Time Synchronization

# WINGPS Driver

A driver is included with the WINGPS receiver. This must be loaded before the WINGPS receiver is put into operation. The driver and the description are included in the scope of delivery for the WINGPS.

#### **Note**

During plant configuration, make sure that several applications are assigned to the COM interfaces:

- WinCC redundancy/redundant batch server
- Time receiver (DCF77/GPS)
- Chip-card Reader

It is usually not possible to run all applications simultaneously as standard computers are only equipped with two COM ports.

<span id="page-183-0"></span>4.8 General Information on the Time Reception Service

# 4.8 General Information on the Time Reception Service

# 4.8.1 General Information on the Time Reception Service

### The DCF-77 time reception service

The DCF77 long-wave transmitter transmits time information in coded form on the 77.5 kHz frequency. Because of its central location in Central Europe and its extensive range up to 2000 km, this transmitter is significant far beyond Germany. The time information that is broadcast is picked up by the two atomic clocks CS1 and CS2 of the "Physikalisch-technische Bundesanstalt" in Mainflingen near Frankfurt, Germany, and represents the official time according to the Time Law of 1978 of the Federal Republic of Germany. It corresponds to central European time or central European daylight-saving time and is derived directly from the internationally accepted "Universal Time Coordinated" scale.

#### **Note**

After having installed the DCF77 receiving service you start it using either the Windows system management or you the restart the PC.

The "DCF77 receiving service" software Version V2.0 is used for the connected DCF77 radio receiver or the GPS satellite receiver. Check the version by clicking the DCF77 icon in the station's Control Panel. Click the About button in the dialog box.

If you choose "UTC" as time reference for the "DCF77 Reception Service" dialog, you may not configure any "GMT" time shift for "SICLOCK GPSDEC".

With the exception of the FIFO buffer, the Windows default setting for the COM interface is maintained. Deactivate the "Use FIFO buffer" option at "Advanced settings".

#### Dialog box for opening time synchronization

You can assign time synchronization parameters on the DCF-77 object in the Control Panel. Open the required dialog box as follows:

- 1. Select "Start > Settings > Control Panel". This opens the "Control Panel".
- 2. In the "Control Panel" folder, double-click "DCF-77". This opens the "DCF77 Reception Service" dialog box.
- 3. You configure all required settings within this dialog box.

#### Structure of the dialog box

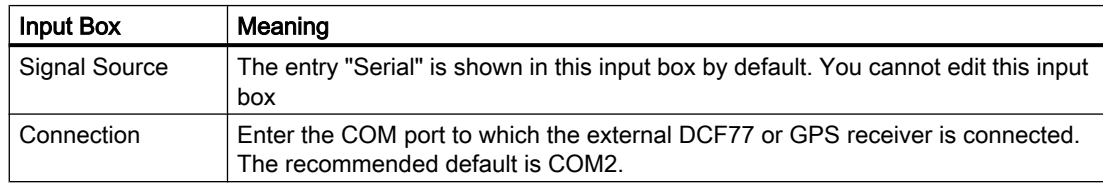

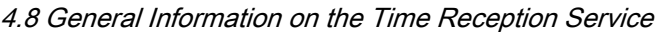

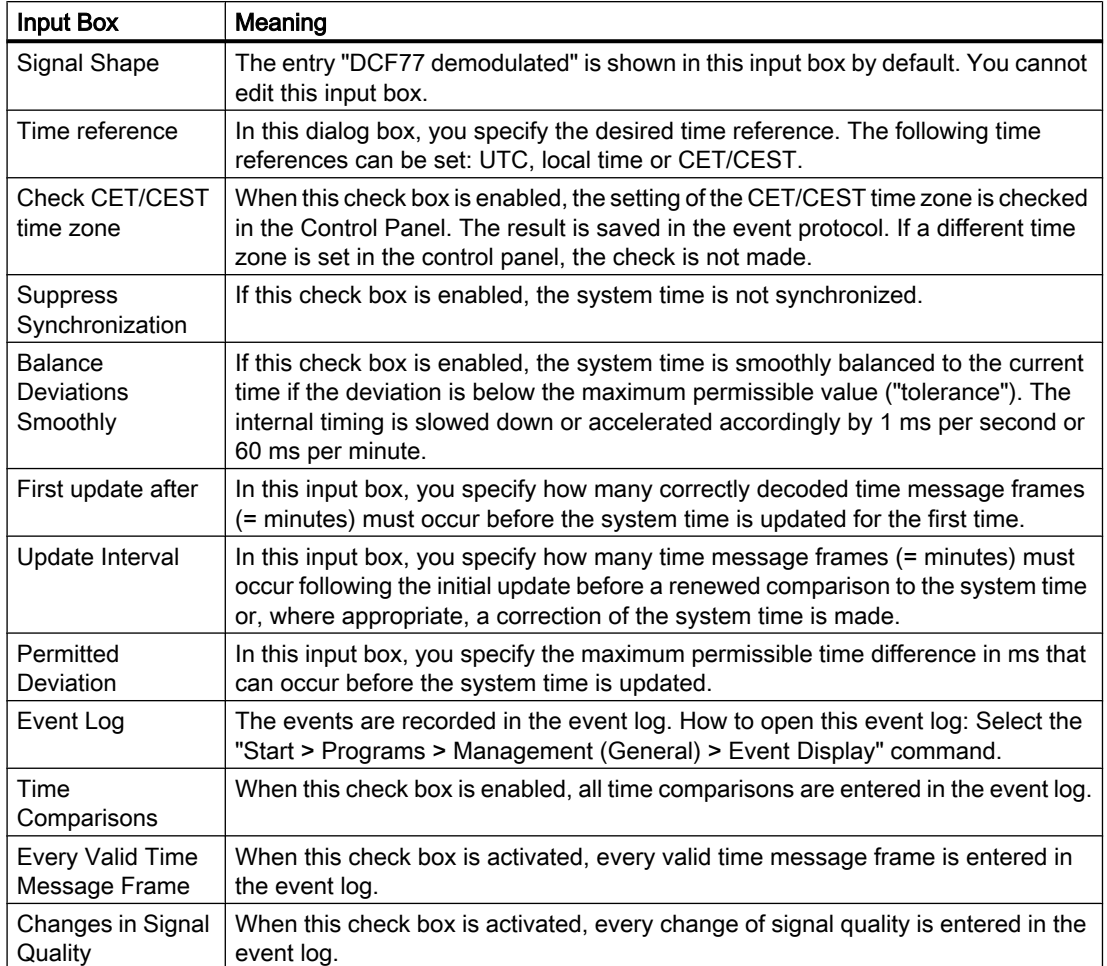

# See also

Effects of the Time Reception Service (Page 185)

# 4.8.2 Effects of the Time Reception Service

### Introduction

If the "Use time receive utility" check box is enabled in the "Time Synchronization" editor, the time synchronization uses the time reception service to set the computer time. This prevents other processes from setting the internal time.

#### Effects on a computer in slave mode

If the computer is operating as a slave, the time synchronization deactivates the time reception service with a software setting. Otherwise the time synchronization and time reception service would set the local time.

4.8 General Information on the Time Reception Service

#### Effects on a computer in active master mode

If the computer is operating as an active master, the time synchronization activates the time reception service and allows it to set the local time. If the active master, e.g. as a result of failure, becomes a passive master, the time reception service deactivates itself internally. The checkmark in the check box remains set, so if the computer becomes an active master again the time reception service is automatically activated.

### Effects on a computer in standby master mode

If the computer is operating in standby master mode, the time synchronization deactivates the time reception service. It continues to check that the external synchronization functions correctly. If the incoming time message frames are sent by a master without external synchronization, the standby master takes on the role of the active master. It then sends its own time message frames.

#### See also

[General Information on the Time Reception Service](#page-183-0) (Page [184](#page-183-0))

# Lifebeat Monitoring **5**

# 5.1 Lifebeat Monitoring

# **Content**

The "Lifebeat Monitoring" editor serves to monitor all servers, clients and automation devices that can be reached across PC and industrial networks.

### Note

The simultaneous utilization of Lifebeat Monitoring and Asset Management is not supported.

This documentation shows you the following:

- how Lifebeat Monitoring works
- how to configure Lifebeat Monitoring
- how to configure Lifebeat Monitoring with OPC connection.

<span id="page-187-0"></span>5.2 General Information About Lifebeat Monitoring

# 5.2 General Information About Lifebeat Monitoring

# **Functionality**

Lifebeat monitoring monitors WinCC stations and automation devices that are accessible over PC and industrial networks.

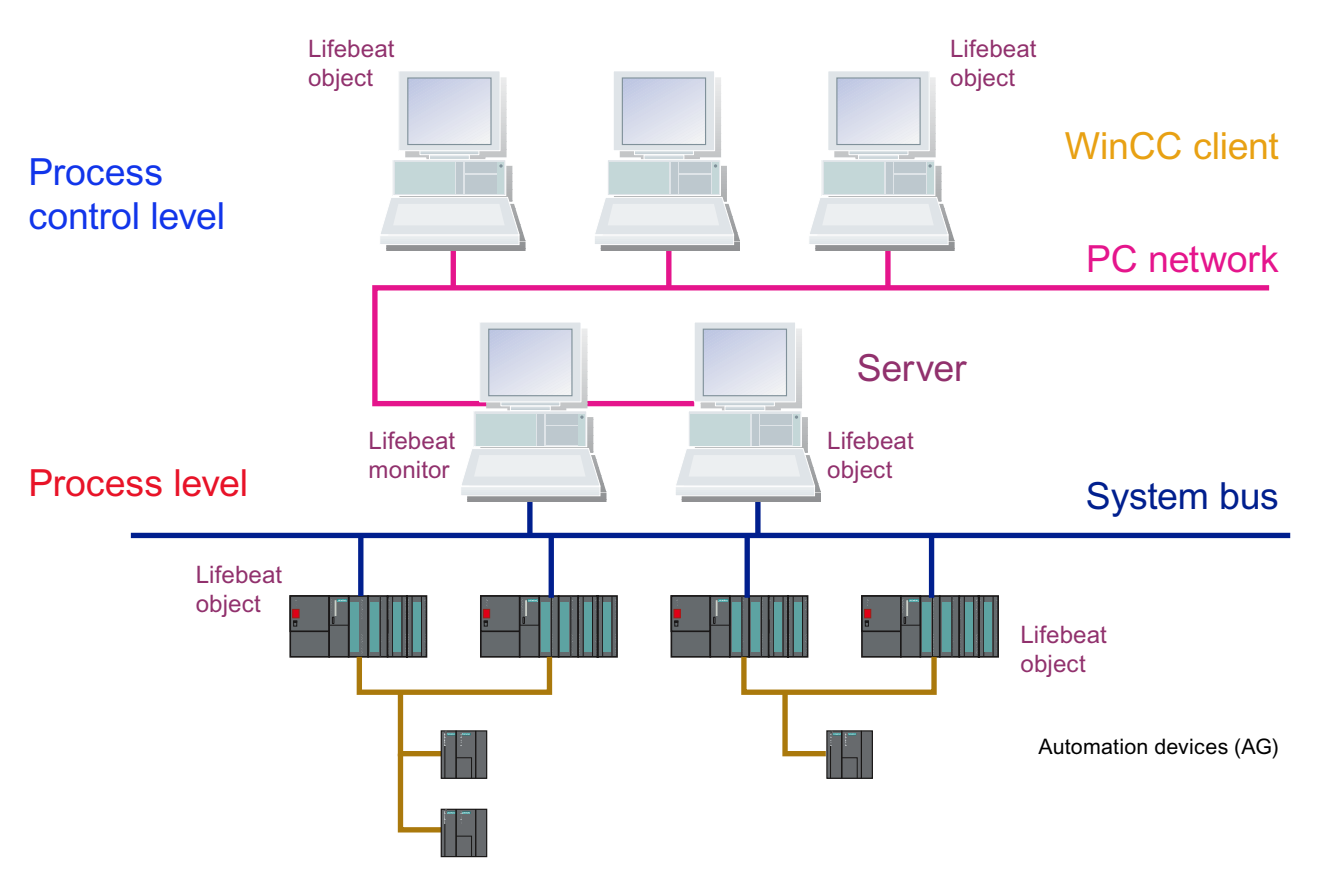

The above sketch illustrates as an example the structure of a lifebeat monitoring system with the computers of the command level and the subordinate process level.

You can configure lifebeat monitoring only via Industrial Ethernet and PROFIBUS connections of the "SIMATIC S7 PROTOCOL SUITE" or via an OPC connection between WinCC stations. NetDDE is not supported.

# See also

[How to configuring lifebeat monitoring with an OPC connection](#page-190-0) (Page [191\)](#page-190-0) [Visualizing the Lifebeat Monitoring in Runtime](#page-192-0) (Page [193](#page-192-0))

5.3 Function Principle of Lifebeat Monitoring

# <span id="page-188-0"></span>5.3 Function Principle of Lifebeat Monitoring

### Introduction

Lifebeat Monitoring monitors servers, clients, and automation devices. In general, Lifebeat Monitoring runs on a central WinCC client. It provides a view of the lifebeat objects associated with a project and of automation devices and operator stations of other projects. To this end, all plant parts must be connected to a shared network.

### Tasks of the Servers

The servers have the following tasks:

- The servers record the data for the process images and messages from the automation devices. To this end, the servers are connected via industrial networks, e.g. PROFIBUS, to the automation devices.
- The servers provide the process data for the WinCC clients and record processing states.

### Tasks of the WinCC Clients

The WinCC clients have the following tasks:

- The WinCC clients are used for inter-server operator control and monitoring of the entire system. By double-clicking on the picture of the server, the WinCC client can see all the way to the automation device.
- The WinCC clients obtain the states of the respective servers over the network.

#### Tasks of the Automation Devices

The automation devices have the following tasks:

● The automation devices perform on-site measurement, control and regulating tasks.

#### Requirements for monitoring

The following operating states are relevant to monitoring:

- Connection established
- Connection not established
- Disturbed

# Monitoring Cycle

You set the monitoring cycle to the values 5 s, 10 s, or 1 minute in the "Lifebeat Monitoring" dialog box. A default monitoring cycle of 10 seconds is preset.

5.3 Function Principle of Lifebeat Monitoring

# Project

The following is assigned to a project:

- a group of automation devices
- or a standalone computer
- or Server computer with one or more WinCC client computers

### Note

You cannot create @-prefixed tags yourself. Only the WinCC PCS7 software can do this. You are not permitted to manipulate these system tags. The system tags are required for proper functioning of the product.

While configuring AS and OS monitoring by means of Lifebeat Monitoring, device names should not be identical to pictures in the Picture Tree Manager or like internal tags with the @ name prefix.

# <span id="page-190-0"></span>5.4 How to configuring lifebeat monitoring with an OPC connection

# Introduction

The communication between WinCC and specific types of automation systems is established over a channel. For AS monitoring, you can use Industrial Ethernet and PROFIBUS connections of the "SIMATIC S7 PROTOCOL SUITE". The OPC connection must be used to monitor WinCC stations. Monitoring via the OPC connection is limited to WinCC stations.

Since the software for the OPC-DA server and the OPC-DA client is included in the WinCC basic system, you can use WinCC simultaneously as an OPC-DA server and OPC-DA client. As a WinCC client, the computer can be simultaneously connected to several servers.

Note the following points for the configuration of the lifebeat monitoring in a distributed system or a distributed redundant system:

- The lifebeat monitoring of a server pair monitors its subordinate automation devices.
- Configure the monitoring of all WinCC clients in the network either only from the standard server pair or distribute the monitoring of the WinCC clients over several server pairs.

The OPC-DA client channel uses one channel unit. The channel unit does not require general configuration.

# Procedure

- 1. Start WinCC and enter a new "OPC.CHN" driver in the tag management.
- 2. Select "OPC Unit #1". Open the shortcut menu. Select the "New Connection" command. A connection is created.

5.4 How to configuring lifebeat monitoring with an OPC connection

3. Select the "Properties" command from the shortcut menu of the new connection. Click "Properties" in the "General" tab.

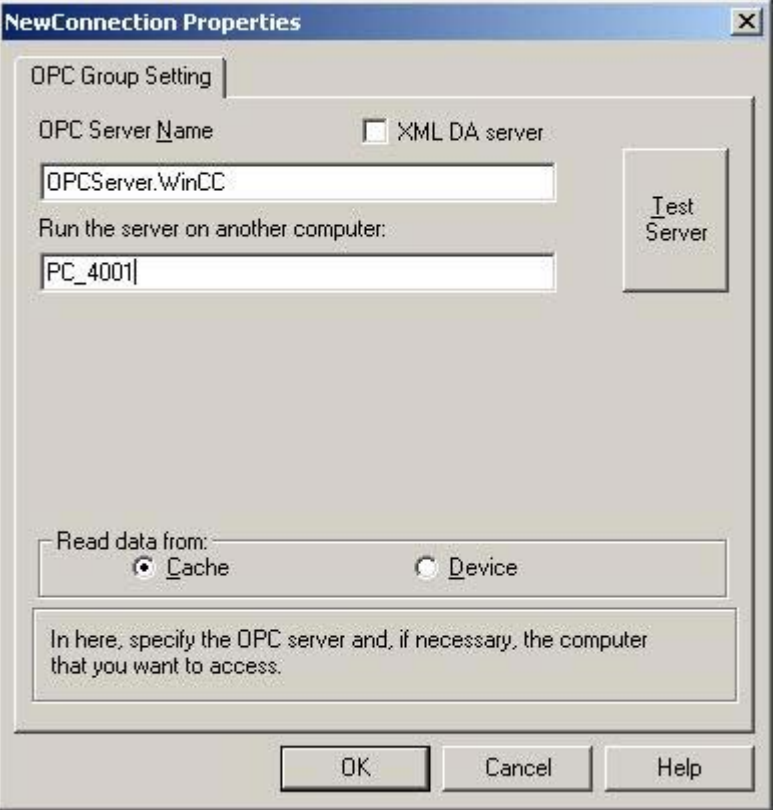

- 4. Enter the name "OPCServer.WinCC" in the "OPC Server Name" box.
- 5. Enter the name of the computer to be monitored in the "Run the server on this computer" box.
- 6. Click "Test Server" to determine if the corresponding OPC connection can be established.

#### Note

Note that OPC connections must be correctly configured and fully operational to enable monitoring of PC stations (WinCC station, PCS 7 OS).

5.5 Visualizing the Lifebeat Monitoring in Runtime

# <span id="page-192-0"></span>5.5 Visualizing the Lifebeat Monitoring in Runtime

### **General**

Note the following when visualizing the Lifebeat Monitoring:

- To call the visualization of the plant configuration, configure, for example, buttons with picture selection on "@Config.PDL".
- When the OS Project Editor is run, pre-configured basic data are created in the current project. This means that the picture selection is already on the system configuration for a button in the key set.
- With a WinCC client project, the connections to the server as well as the status of the lifebeat objects to be monitored by the server is displayed.
- When you click the system configuration, the configuration of the server whose packages have been loaded is displayed. This is not possible if the server has failed. In the "Disturbed" state, the disturbed Lifebeat objects can be displayed.

#### **Note**

You have to open and update the "Lifebeat Monitoring" editor on all participating servers in order to created the internal "@LBMRTConfigState" tag. Otherwise, the non-updated server in the "@Config.PDL" of the WinCC client will be shown with the "Disturbed" state in Runtime. The diagnostic window of the GlobalScript shows a non-existent tag.

# See also

[Function Principle of Lifebeat Monitoring](#page-188-0) (Page [189](#page-188-0))

[Practical Example of Lifebeat Monitoring](#page-196-0) (Page [197\)](#page-196-0)

<span id="page-193-0"></span>5.6 How to Design the System Configuration Picture

# 5.6 How to Design the System Configuration Picture

# Introduction

The following possibilities are available for designing the system configuration picture "@Config.PDL":

- Automatically generating the system configuration picture
- Specifying custom positions of the lifebeat objects
- Inserting graphic objects into the system configuration picture
- Specifying custom display sizes of the lifebeat objects
- Specifying custom display forms of the lifebeat objects

### Automatically generating the system configuration picture

1. In the "Device positioning in the system configuration" selection box, select the setting "Automatic".

Lifebeat Monitoring will be updated.

#### Note

If the "Device positioning in the system configuration" option is set to "Automatic", the objects are tiled in the picture as of a certain number, depending on their size. If you do not wish this, then select "User-defined" and position the objects with the Graphics Designer.

### Specifying custom positions of the lifebeat objects

You can change the positions of the lifebeat objects at any time using the "Graphics Designer" editor. An existing system configuration picture is a requirement.

- 1. Click "Edit picture". The system configuration picture @Config.PDL opens in the "Graphics Designer" editor.
- 2. Change the positions of the lifebeat objects and close the Graphics Designer.

#### Note

If you want to receive the lifebeat object changes, update Lifebeat Monitoring. To do so, select the setting "User-defined" in the "Device positioning in the system configuration" selection box. New lifebeat objects configured in the Lifebeat Monitoring are inserted at the specified positions in the system configuration picture during updating.

#### Inserting additional graphic objects into the system configuration picture

- 1. Click "Edit picture". The system configuration picture @Config.PDL opens in the "Graphics Designer" editor.
- 2. In the Graphics Designer insert additional graphic objects, e.g., standard, smart, or Windows objects, into the system configuration picture and then close the Graphics Designer.

#### Note

If you want to receive the lifebeat object changes, update Lifebeat Monitoring. To do so, select the setting "User-defined" in the "Device positioning in the system configuration" selection box. You cannot manually insert objects from the typical @@ConfigTypicals.PDL into the system configuration picture.

#### Specifying display sizes of the lifebeat objects in the system configuration picture

Several display sizes for each lifebeat object are saved in the typicals picture @@ConfigTypicals.PDL and @ConfigTypicals.PDL. The Lifebeat Monitoring uses the lifebeat object with the object property "type" = "<device type>/1" as the default for updating the system configuration picture.

- 1. Open the system configuration picture @Config.PDL in the "Graphics Designer" editor.
- 2. Select the device type whose display size you wish to change, e.g., "OS". Open the object properties in the shortcut menu of the device type.
- 3. Change the entry for the "type" object property from "OS/1" to "OS/2". The name of device type including the backslash may not be changed. Close Graphics Designer.
- 4. If you want to receive the lifebeat object changes, update Lifebeat Monitoring. To do so, select the setting "User-defined" in the "Device positioning in the system configuration" selection box.

#### Note

On a PCS 7 OS, you can also make the display changes using the Graphic Object Update Wizard, "Update the picture objects". Select the desired typical picture and the configuration file "LBMObjects.cfg".

#### Specifying display form of the lifebeat objects in the system configuration picture

If the supplied display forms for lifebeat objects available in the typical picture "@@ConfigTypicals.PDL" are insufficient, you will need to create your own typical picture.

- 1. Save the typical picture "@@ConfigTypicals.PDL" as a copy under the name "@ConfigTypicals.PDL". You must not change the "@@ConfigTypicals.PDL" typical file.
- 2. Create a copy of the existing display forms for the device type for which you wish to generate a new display form.
- 3. Enter a new identifier after the backslash for the "type" object property of the new object. The name of device type including the backslash may not be changed.

5.6 How to Design the System Configuration Picture

- 4. Now you can change the display form in the new object. Note that you may not delete any of the existing object properties. Close Graphics Designer.
- 5. If you want to receive the lifebeat object changes, update Lifebeat Monitoring. To do so, select the setting "User-defined" in the "Device positioning in the system configuration" selection box.

If the file @ConfigTypicals.PDL exists, Lifebeat Monitoring uses this file as the typical picture. Now the variants in the "@ConfigTypicals.PDL" typical file are available to you for designing the system configuration picture.

#### Note

You must not open the "Graphics Designer" editor while you are updating Lifebeat Monitoring.

### See also

[How to Design the System Configuration Picture](#page-193-0) (Page [194](#page-193-0))

5.7 Practical Example of Lifebeat Monitoring

# <span id="page-196-0"></span>5.7 Practical Example of Lifebeat Monitoring

# Introduction

In the figure below, you can see a WinCC operator control and monitoring system in which Lifebeat Monitoring is performed.

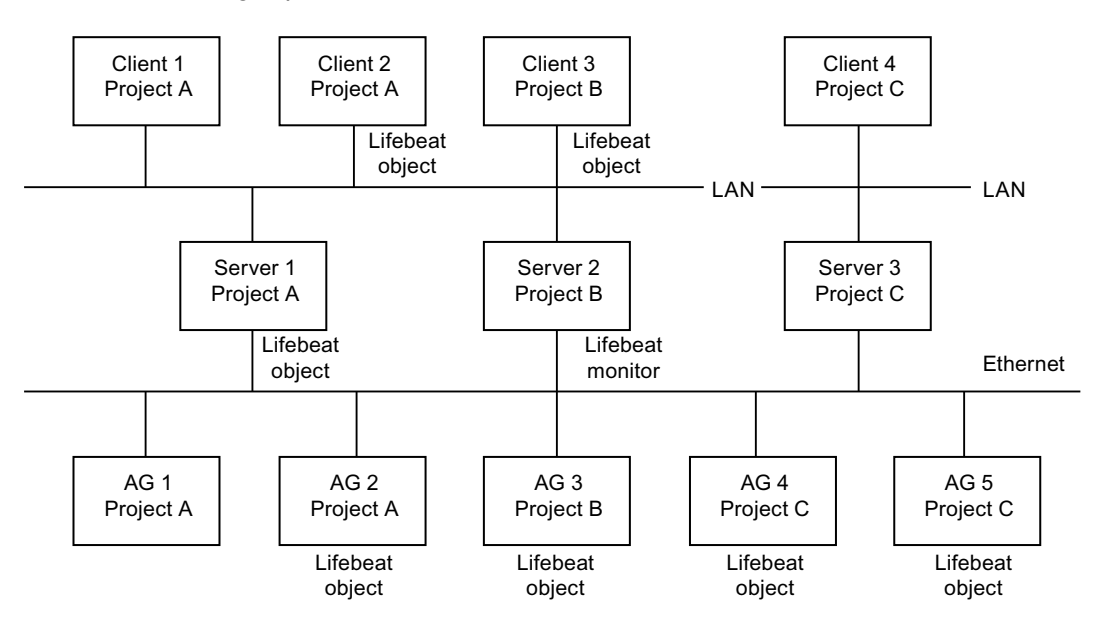

# Monitoring of Several Projects

The Lifebeat Monitor is Server2, configured for project B. The monitor monitors Client3 and AS3, which belong to the same project B, as well as Server1, Client2 and AS2, which belong to project A.

The monitor also monitors AG4 and AG5 by means of the existing PROFIBUS connection. Server3 and Client4 cannot be monitored, as there is no PC network connection to them.

# Error-Free Monitoring Operation

The Lifebeat objects are monitored via the internal tags created by the "Lifebeat Monitoring" Editor. The Lifebeat Monitor Server2 sends the status of the these tags to all configured Lifebeat objects according to the set cycle time e.g. every 10 seconds. In error-free operation, the activated Lifebeat objects reply to Lifebeat Monitor Server2 every time. From the tag status, the Lifebeat Monitor detects error-free operation of all the configured Lifebeat objects belonging to Lifebeat Monitoring.

# Failure of Server1

An error occurs in Server1, for example, due to a power failure. After the Lifebeat Monitor (Server2) has sent the status of the tags to Server1, a return message is missing due to the error in Server1. The Lifebeat Monitor Server2 detects this. The appropriate message is sent to Client3, which is configured to Server2.

5.7 Practical Example of Lifebeat Monitoring

# See also

[How to configuring lifebeat monitoring with an OPC connection](#page-190-0) (Page [191\)](#page-190-0) [Device List of Lifebeat Monitoring](#page-200-0) (Page [201](#page-200-0))

# 5.8.1 Dialog box of the Lifebeat Monitoring

# Dialog box

The picture below shows you the structure of the "Lifebeat Monitoring" dialog box.

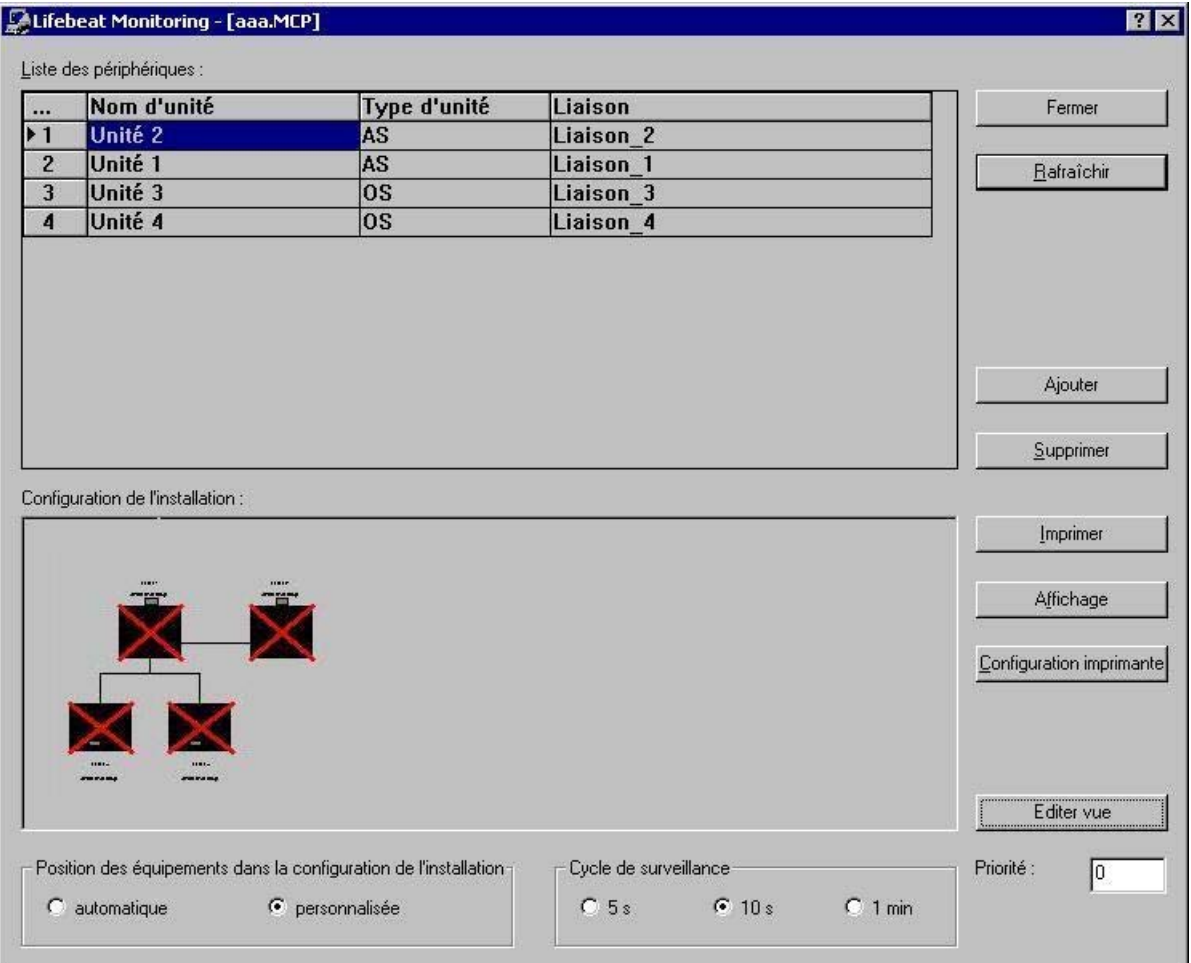

# Procedure

Perform the following steps to open the "Lifebeat Monitoring" dialog box:

1. Double-click "Lifebeat Monitoring" in WinCC Explorer. The "Lifebeat Monitoring" dialog box opens. Create or edit the configuration in this dialog box.

In this dialog box, you configure the complete Lifebeat Monitoring.

### Structure of the dialog box

The dialog box is divided into the following areas:

● Device list

The name of the Lifebeat object is derived from the device name. All of the connections to the lifebeat objects that are to be monitored are entered in the device list. As standard, the device list contains five lines. You can change the number of input lines by clicking "Add" and "Delete".

In a WinCC client project, the number of lines in the device list corresponds to the number of loaded server packages. The device name and device type are pre-defined at the WinCC client.

You cannot add any new input lines or delete any input lines.

● Buttons

The buttons are used to insert, delete, print, etc., the devices in the device list. You launch the "Graphics Designer" editor by clicking "Edit picture". In the Graphics Designer, you edit the system configuration picture. The "Add" and "Delete" buttons can not be enabled for the WinCC client.

- System configuration All configured connections are displayed within this area as a schematic system configuration. This system configuration is created automatically when you click "Update".
- Monitoring cycle You use these radio buttons to set the monitoring cycle of the connection. The default setting is 10 seconds.
- Position devices in the system configuration You use these radio buttons to define whether Lifebeat Monitoring should specify fixed positions and display forms for the lifebeat objects, or whether user-defined positions and display forms should be retained during updates.
- Priority: This input box allows you to specify a message priority for the process control messages of the lifebeat monitoring. You can enter a number from "0" to "16".

### Entering a lifebeat object (only for single-user and multi-user projects)

- 1. Open the Lifebeat Monitoring editor and make the following entries:
- 2. Enter the name of the lifebeat object at "Device name".
- 3. Select an entry from the list at "Device type".
- 4. Select the previously created connection under "Connection".
- 5. Click "Update" to generate the system configuration.

The information from the loaded packages is not available for configuration of the lifebeat.

<span id="page-200-0"></span>After the configuration, the corresponding tag is entered for each device at the corresponding connection.

#### **Note**

Completely fill in the device list, consisting of device name, device type, and connection. A notice will appear if the list is not complete.

If you create or change a connection in the tag management, you must reassign the connection in the "Lifebeat Monitoring" editor.

No configuration in the "Lifebeat Monitoring" editor is possible on the WinCC client. Instead, an overview of all Lifebeat objects of the installed server project packages is displayed on the WinCC client.

If you can no longer open the lifebeat monitor, check whether the temporary file "Lbmcs.tmp" is available in the WinCC project folder. If yes, delete this file. Start the lifebeat monitor.

#### See also

[Buttons of Lifebeat Monitoring](#page-202-0) (Page [203\)](#page-202-0) [System Configuration of Lifebeat Monitoring](#page-202-0) (Page [203](#page-202-0)) [General Information About Lifebeat Monitoring](#page-187-0) (Page [188\)](#page-187-0) [Practical Example of Lifebeat Monitoring](#page-196-0) (Page [197\)](#page-196-0)

# 5.8.2 Device List of Lifebeat Monitoring

#### Introduction

Lifebeat monitoring is configured by means of the device list. Each device name is stored as a tag within the Tag Management of WinCC. The tag name has the structure "@<device name>". For the device name "Server12", for example, the tag "@Server12" is created. The data type of the tags is of no significance to the lifebeat monitoring, as only the status of the tags is queried.

#### **Note**

For lifebeat monitoring, a tag "@<device name>" is created for each device name. For the Picture Tree Manager, for each picture that contains a group display, a tag called " $@$  spicture name>" is stored. This can cause conflicts with identical names. To prevent such conflicts, the picture name must not be the same as the device name or system tags with the "@" name prefix.

A message is displayed when this type of conflict occurs. The tag names that cause a name conflict are listed in log file "LifebeatMonitoringCS.log" in the "Diagnosis" folder of the installation directory. Change the device name to resolve the name conflict.

#### **Note**

Once you delete an S7 connection on the engineering station and perform an OS compilation, the connection and the LBM tags are deleted in the WinCC Tag Management. However, the configured connection in the "Lifebeat Monitoring" editor is retained. You yourself must delete the relevant connection in the editor and save the new plant picture via the "Update" function. If the connection has not been deleted from Lifebeat Monitoring the runtime message "1009999" outputs the text "LBMRT: Tag '...' does not exist".

# Structure of the device list

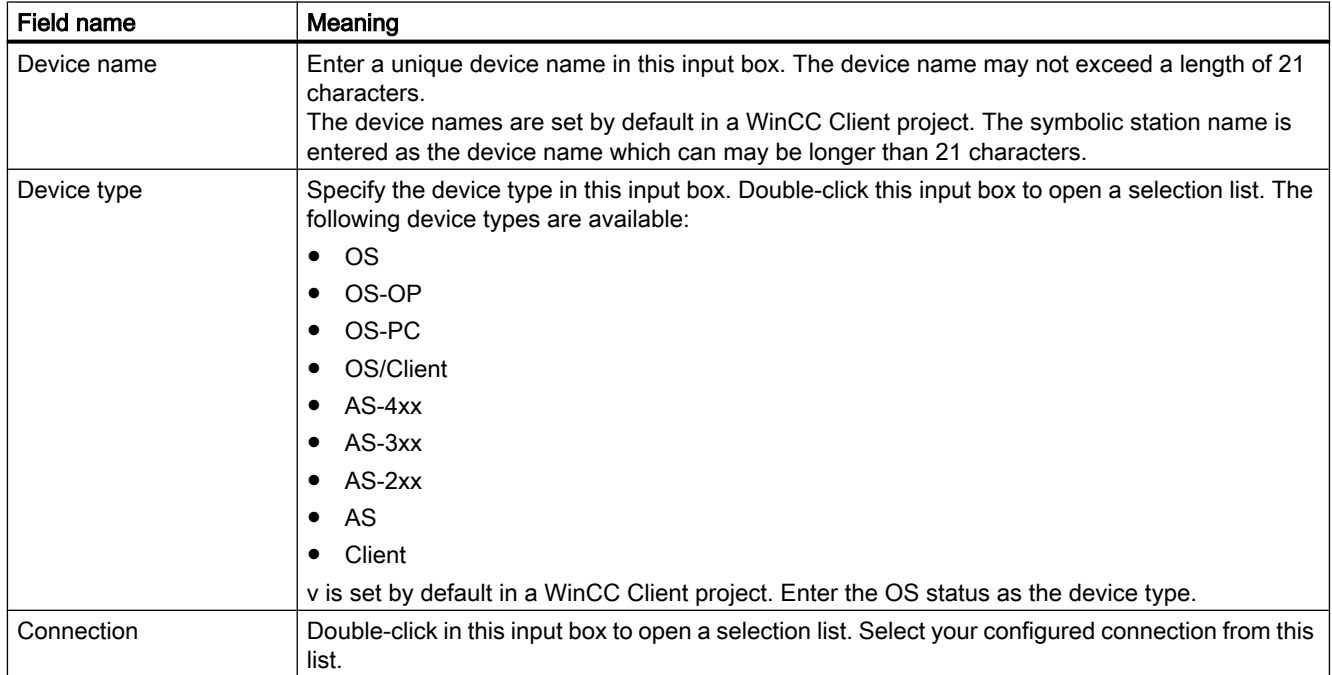

# See also

[Device List of Lifebeat Monitoring](#page-200-0) (Page [201](#page-200-0)) [System Configuration of Lifebeat Monitoring](#page-202-0) (Page [203](#page-202-0)) [General Information About Lifebeat Monitoring](#page-187-0) (Page [188\)](#page-187-0)

# <span id="page-202-0"></span>5.8.3 Buttons of Lifebeat Monitoring

# **Overview**

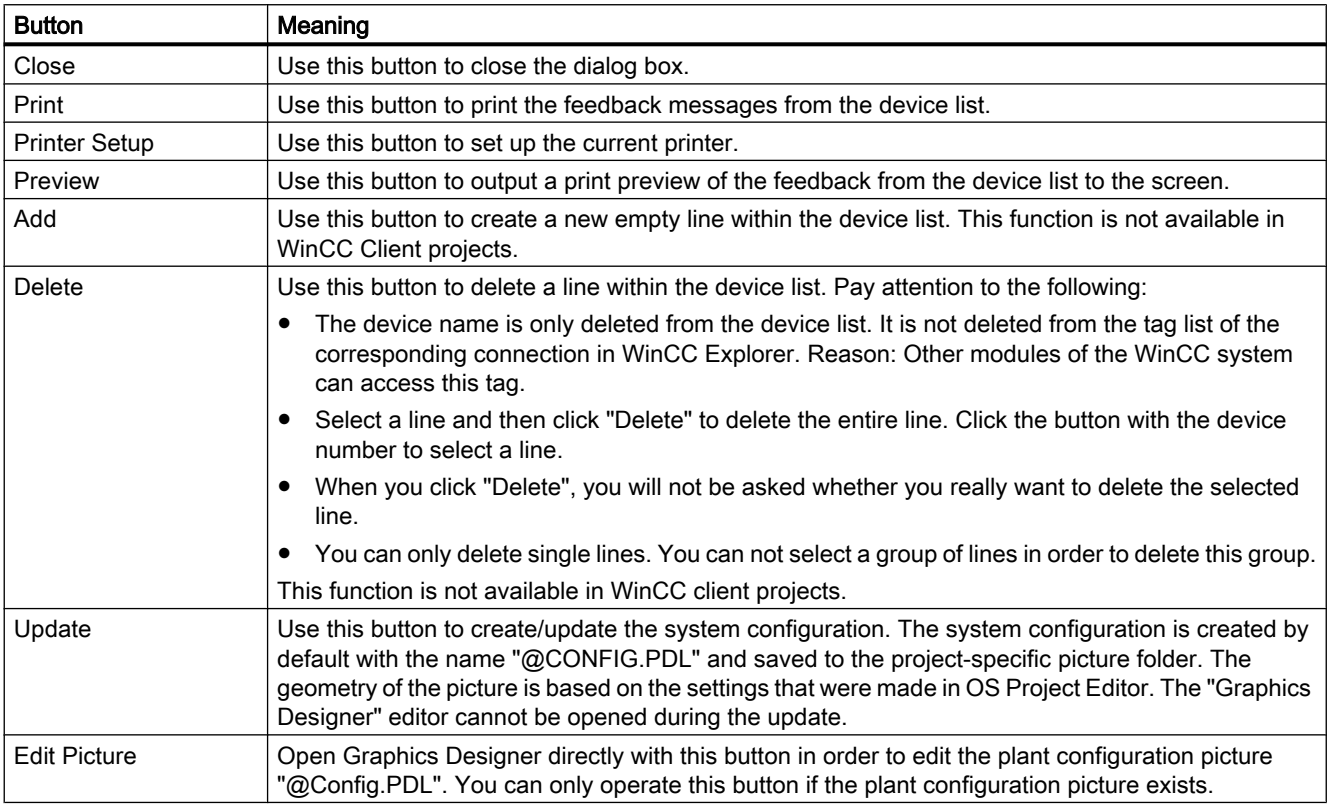

### See also

[Device List of Lifebeat Monitoring](#page-200-0) (Page [201\)](#page-200-0) Buttons of Lifebeat Monitoring (Page 203) [General Information About Lifebeat Monitoring](#page-187-0) (Page [188\)](#page-187-0) How to configure the object selection

# 5.8.4 System Configuration of Lifebeat Monitoring

# Introduction

Within the system configuration, all of the components to be monitored are shown as graphics. Components that are currently not ready to function, due to a fault, for example, are crossed out in the graphic with a red line.

# Graphical structure of a system configuration

In this picture, you see an example of a system configuration "@Config.PDL":

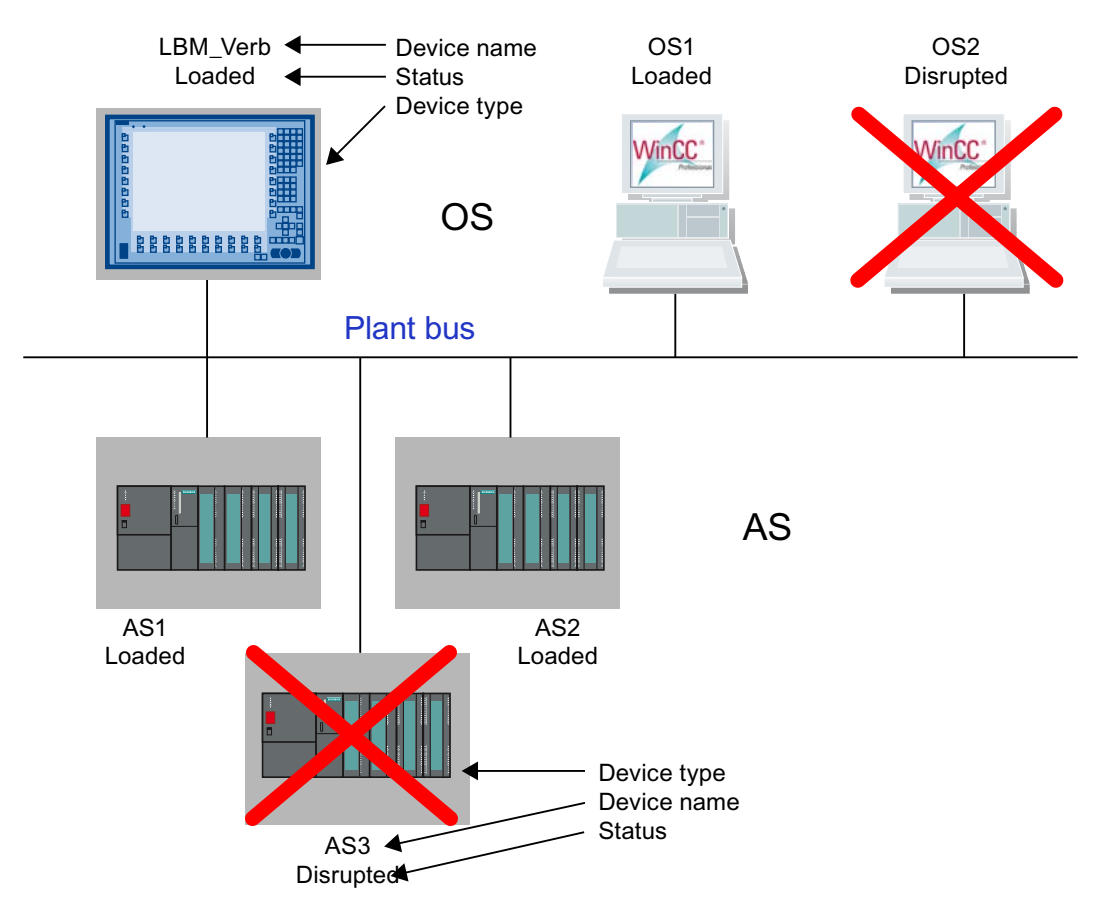

If a number of automation systems (AS) are connected to an OS, they are shown is series.

The servers in the system configuration are represented as follows on a client:

- Disturbed A device monitored by the server has failed.
- Failed The server itself has failed.
- Established The connection to the server has been established.

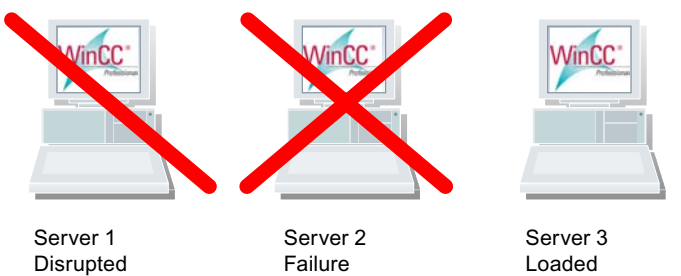

# See also

[Device List of Lifebeat Monitoring](#page-200-0) (Page [201\)](#page-200-0) [Buttons of Lifebeat Monitoring](#page-202-0) (Page [203\)](#page-202-0) [System Configuration of Lifebeat Monitoring](#page-202-0) (Page [203](#page-202-0)) [Practical Example of Lifebeat Monitoring](#page-196-0) (Page [197\)](#page-196-0)

# Picture Tree Manager 6

# 6.1 Picture Tree Manager

# **Content**

The "Picture Tree Manager" is used to manage a hierarchy of systems, subsystems and Graphics Designer pictures.

This documentation shows you the following:

- How to create and change the hierarchy of a project
- How to define systems and subsystems
- How to assign pictures to these systems
- How to edit pictures
- How to create containers

6.2 General information about the Picture Tree Manager

# 6.2 General information about the Picture Tree Manager

# **Functionality**

The Picture Tree Manager is a WinCC option and is only available to you if you selected the option package "Basic Process Control" during installation.

The Picture Tree Manager editor is used to manage a hierarchy of systems, subsystems and Graphics Designer pictures. The Picture Tree Manager provides you with the following functions:

- Create and change a project hierarchy.
- Support during the definition of systems and subsystems
- Support during assignment of pictures to these systems. It arranges the pictures created in the Graphics Designer.
- Support for picture selection in runtime by navigation in the hierarchy tree

#### **Note**

When you create new WinCC projects, you should also generate and save a picture hierarchy with the Picture Tree Manager.

Your settings in the Picture Tree Manager relate to the current WinCC project.

Actions that cross projects, such as copying/moving pictures and systems across multiple projects, are not possible.

You can only assign pictures to a system once.

On switching the language in the WinCC Explorer the language in the open Picture Tree Manager is also switched. The container names are only switched to the newly set language after starting the Picture Tree Manager.

Duplicate container names are not allowed in Picture Tree Manager. This is checked by the configuration interface. The container names cannot be manipulated through the Text Library. Trick configuration with the same container names but different numbers of spaces is also not allowed. This is also checked by the configuration editor. In this case as well, the container names cannot be manipulated through the Text Library.

With distributed systems, the area names in the projects of the various WinCC servers must be unique in order to ensure correct filtering and display of the messages according to the area.

It is not possible to configure the picture hierarchy on the WinCC client. Instead in Runtime on the WinCC client a full overview of all server projects imported to the hierarchies by packages is offered in Runtime on the WinCC Client.

The Picture Tree Manager has no limitation with respect to the hierarchy size. However, note that only the first 256 ranges can be configured for user authorization in the User Administrator. Messages or modules that are assigned to a range extended beyond this limit in the ES or OS cannot be selected in Runtime.

#### Picture Tree Manager

6.2 General information about the Picture Tree Manager

# See also

[Menu bar](#page-209-0) (Page [210\)](#page-209-0) [Working with the Picture Tree Manager](#page-228-0) (Page [229](#page-228-0)) [Handling Tags with the Picture Tree Manager](#page-231-0) (Page [232\)](#page-231-0) [How to add a new container by Drag&Drop](#page-229-0) (Page [230\)](#page-229-0) [Effects on other applications](#page-245-0) (Page [246](#page-245-0)) [General information on the hierarchy](#page-233-0) (Page [234\)](#page-233-0)

# <span id="page-209-0"></span>6.3 Picture Tree Manager Structure

6.3.1 Menu bar

# 6.3.1.1 Menu bar

# Introduction

In the menu bar, all the commands of the Picture Tree Manager are divided into groups and assigned to menus. To execute a menu command, select the relevant menu and click the corresponding command. If necessary, assign parameters to the dialog box that opens.

# "Project" menu

The following commands are available in the "Project" menu:

- Save
- Print Project Documentation Hierarchy and View Project Documentation Hierarchy
- Set up Project Documentation Hierarchy
- Print Project Documentation Group Display and View Project Documentation Group Display
- Set up Project Documentation Group Display
- Exit

# "Edit" menu

The following commands are available in the "Edit" menu:

- Edit Picture
- Edit Container Name
- Cut Picture
- Cut Container
- Copy
- Insert
- Insert Picture Into Container
- Insert After
- Insert Before
- Insert Into Node
- New Container
- Delete Picture

- Delete Container
- Properties

# "View" menu

The following commands are available in the "View" menu:

Standard Toolbar

- Status Bar
- Preview
- Arrange Picture Icons Alphabetically
- Arrange Picture Icons Automatically
- Large Symbols
- Small Symbols
- List
- Update

# "Options" menu

The following commands are available in the "Options" menu:

- Confirm for Replace Picture
- Confirm for Delete Hierarchy
- Recalculate the group display hierarchy completely while saving
- Delta Save

# "Help" menu

The following commands are available in the "Help" menu:

- Contents and Index
- Direct Help
- Using Help
- About Picture Tree Manager

# 6.3.1.2 How to save the hierarchy

### Introduction

With the menu command "Save", you save the current hierarchy of the containers and pictures. Changes to the hierarchy affect all applications that are in runtime as Picture Tree Manager clients. Changes only affect the Group Display if the "Completely Recalculate Group Display on Save" option is activated.

### Procedure

1. Select the "Project > Save" menu command. or click the Save icon on the toolbar

press the <Ctrl+S> keystroke.

2. The data will be stored in the database of the project.

#### **Note**

or

All changes made while editing the "Picture Tree Manager" will only be accepted after saving the Picture Tree Manager.

Certain menu functions are disabled while data are being saved, for example in the "Project" menu. However, you can still edit the hierarchy.

### See also

[Menu bar](#page-209-0) (Page [210\)](#page-209-0)

# 6.3.1.3 How to print the project documentation hierarchy

### Introduction

Use the menu command "Project > Print Project Documentation Hierarchy..." to print the hierarchy on the selected printer. The printer settings you configured using the "Project > Set Up Project Documentation Hierarchy..." menu command are active.

### Procedure

1. Select the "Project > Print Project Documentation Hierarchy..." menu command or click the Print icon on the toolbar

#### **Note**

The command starts the printout immediately. You can open a preview of the project documentation for the hierarchy by selecting the "Project > View Project Documentation Hierarchy" command.

### See also

#### [Menu bar](#page-209-0) (Page [210\)](#page-209-0)

[How to set up the project documentation hierarchy](#page-212-0) (Page [213](#page-212-0))

# <span id="page-212-0"></span>6.3.1.4 How to set up the project documentation hierarchy

#### Introduction

Select the "Project > Set Up Project Documentation Hierarchy" to define specific criteria for printing the hierarchy tree. You specify these settings on the following three tabs in the dialog box:

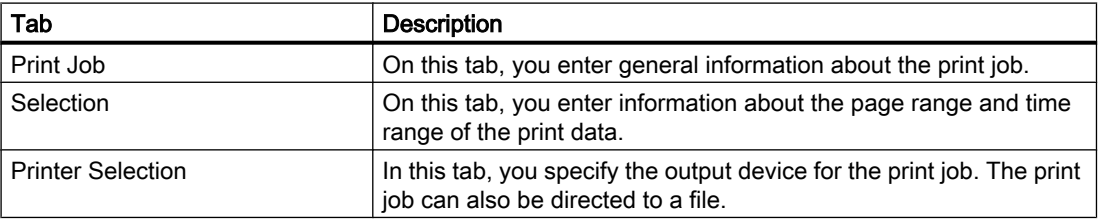

The appropriate system layout from the Report Designer is used for the printout.

#### See also

[Menu bar](#page-209-0) (Page [210\)](#page-209-0)

### 6.3.1.5 How to print the project documentation group display

#### Introduction

Select the "Project > Print Project Documentation Group Display..." menu command to print the group displays on the selected printer. The printer settings you configured using the "Project > Set Up Project Documentation Hierarchy..." menu command are active.

#### Procedure

1. Select the "Project > Print Project Documentation Group Display..." menu command.

#### Note

The command starts the printout immediately. You can open a preview of the project documentation for the hierarchy by selecting the "Project > View Project Documentation Group Display" command.

#### See also

[Menu bar](#page-209-0) (Page [210\)](#page-209-0)

[How to set up the project documentation group display](#page-213-0) (Page [214\)](#page-213-0)

# <span id="page-213-0"></span>6.3.1.6 How to set up the project documentation group display

# Introduction

Select the "Project > Set Up Project Documentation Group Display" to define specific criteria for printing the group displays. You specify these settings on three tabs in the dialog box:

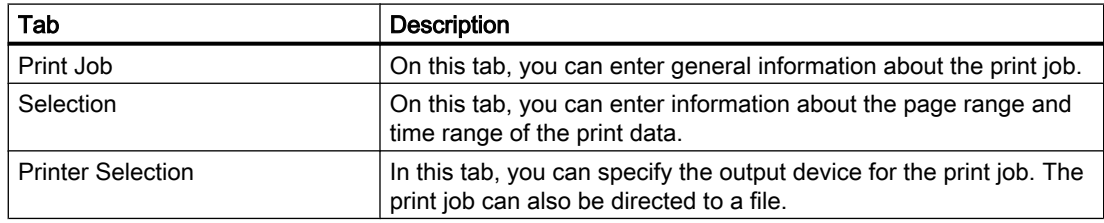

The appropriate system layout from the Report Designer is used for the printout.

### See also

[Menu bar](#page-209-0) (Page [210\)](#page-209-0)

# 6.3.1.7 How to update Picture Tree Manager

### Introduction

Select the "View > Update" menu command to update the contents of Picture Tree Manager. When new pictures are created and saved in the Graphics Designer and in the corresponding directory of the current project while the Picture Tree Manager is open, the new pictures only appear in the Picture Tree Manager after an update is performed. When pictures are deleted from the directory, you must perform an update to remove the pictures from the Picture Tree Manager.

### Procedure

1. Select the "View > Update" menu command. or click the Update icon on the toolbar or press the <F5> key.

2. The existing graphics in the Picture Tree Manager are updated.

#### See also

[Menu bar](#page-209-0) (Page [210\)](#page-209-0)

Picture Tree Manager

6.3 Picture Tree Manager Structure

# 6.3.1.8 How to exit the Picture Tree Manager

#### Introduction

Click "Exit" to close Picture Tree Manager.

#### Procedure

- 1. Select the "Project > Exit" menu command.
- 2. If you have made changes without saving, you will be asked whether you want to save your changes. Click the appropriate button.

#### See also

[Menu bar](#page-209-0) (Page [210\)](#page-209-0)

# 6.3.1.9 How to edit a picture

### Introduction

Select the "Edit Picture" menu command to start Graphics Designer. Graphics Designer is used to edit the picture. This menu command is only enabled if a picture inserted into the tree has been selected.

#### Procedure

- 1. Select the picture you want to modify.
- 2. Select the "Edit > Edit Picture" menu command or select "Edit Picture" from the the shortcut menu.
	-
- 3. The Graphics Designer is started. You can now edit the picture.

# See also

[Menu bar](#page-209-0) (Page [210\)](#page-209-0)

# 6.3.1.10 How to edit container names

# Introduction

Select the "Edit Container Name" menu command to rename the container. You cannot rename the root container (WinCC project name). The container name can have a maximum of 200 characters.

# Procedure

- 1. Select the container which you would like to rename.
- 2. Select the "Edit > Edit Container Name" menu command or activate editing mode by pressing <Ctrl+E> or select "Edit container name" from the the shortcut menu.
- 3. The container is in editing mode, You can now change the name.

#### Note

While in (container) editing mode, the picture name is hidden.

#### See also

[Menu bar](#page-209-0) (Page [210\)](#page-209-0)

# 6.3.1.11 How to cut a picture

### Introduction

Select the "Edit > Cut Picture" menu command to copy a picture to the clipboard. This menu command is only enabled if a picture has been selected.

The clipboard contents are retained until replaced with a new entry by means of "Cut" or "Copy" menu commands.

The picture name remains visible in the container The picture name is shown in pointed brackets << Picturename.PDL>>. The picture can then be pasted to any other location.

### Procedure

- 1. Click on the desired picture in the hierarchy window.
- 2. Select the "Edit > Cut Picture" menu command or
	- select "Cut Picture" from the the shortcut menu.
- 3. The picture name is shown in pointed brackets as << Picturename.PDL>> and copied to the clipboard.
- 4. Finally you can insert the picture in a different place.

# See also

[Menu bar](#page-209-0) (Page [210\)](#page-209-0)
## 6.3.1.12 How to cut a container

#### Introduction

Select the "Edit > Cut Container" menu command to cut and then copy a container and its sublevel hierarchy and pictures to the clipboard. The command is only enabled if a container has been selected from the hierarchy window.

The clipboard contents are retained until being overwritten with a new entry by the next "Cut" or "Copy" menu command.

The container remains visible at the cut location until it is pasted at another location.

## Procedure

- 1. Click the desired container in the hierarchy window.
- 2. Select the "Edit > Cut Container" menu command or

press the <Ctrl+X> keystroke.

or

Select the "Cut Container" command from the shortcut menu. The container and its corresponding nested hierarchy are copied to the clipboard. The container icons are displayed in gray color.

3. The container can then be pasted to any other location.

#### See also

[Menu bar](#page-209-0) (Page [210\)](#page-209-0)

## 6.3.1.13 How to copy a container

## **Introduction**

Select the "Edit > Copy" menu command to copy the empty container in the selection window to the clipboard. The clipboard contents are retained until overwritten with a new entry by the next "Cut" or "Copy" menu command. After the copy operation, you can insert the clipboard contents into the hierarchy.

#### Procedure

- 1. Mark the empty container in the selection window.
- 2. Select the "Edit > Copy" menu command or press the <Ctrl+C> keystroke or select the "Copy" command from the shortcut menu.

- 3. Now select the container into which the new container should be inserted.
- 4. Select the "Edit" command from the menu bar of from the shortcut menu, and then select one of the three options "Insert After", "Insert Before" or "Insert Into Node".

#### **Note**

Inserting a new container into an existing node expands the hierarchy by one level.

If you insert a container before or after a container, the affected hierarchy level is expanded by one container.

#### See also

[Menu bar](#page-209-0) (Page [210\)](#page-209-0)

## 6.3.1.14 How to insert a picture or container

#### Introduction

This command is only available if a picture or a container was copied to the clipboard for pasting it to the selection window.

The "Edit > Paste" menu command pastes any picture saved to the clipboard into the selection window.

This is done likewise if the clipboard contains a container, including any subcontainers and pictures. However, the container name and the structure of the sublevel hierarchy will be lost. A notice will inform you of any possible loss of hierarchy information resulting from this action.

#### Procedure

- 1. Click in the empty area of the selection window
- 2. Select the "Edit > Paste" menu command or select the "Paste" command from the shortcut menu.

#### See also

[Menu bar](#page-209-0) (Page [210\)](#page-209-0)

## 6.3.1.15 How to insert a picture into a container

## Introduction

Select the "Insert Picture Into Container" menu command to paste the clipboard contents into a selected container. The command is only enabled if the clipboard contains a picture.

If the container already contains a picture, it will be replaced by the new picture.

With the "Confirm for replace picture" check box, you change the behavior of the "Picture Tree Manager" with or without confirmation.

#### Procedure

- 1. Select the container into which you would like to insert the picture contained in the clipboard.
- 2. Select the "Edit > Insert Picture" menu command or Select the "Insert Picture Into Container" command from the shortcut menu.
- 3. The picture is pasted from the clipboard into the selected container. If the container already contains a picture, it will be replaced.

#### See also

[Menu bar](#page-209-0) (Page [210\)](#page-209-0)

## 6.3.1.16 How to insert a container after another container

#### Introduction

Select the "Insert After" menu command to paste the clipboard contents to a position after the selected container. The command is only enabled if a container (not the root-node) has been selected, and one or more containers have been copied into the clipboard.

#### Procedure

- 1. Select the container after which you would like to insert the contents of the clipboard.
- 2. Select the "Edit > Insert After" menu command

select the "Insert After" command from the shortcut menu.

3. The contents of the clipboard will be inserted after the selected container.

#### **Note**

or

You cannot insert a container before or after the root node.

#### See also

[Menu bar](#page-209-0) (Page [210\)](#page-209-0)

## 6.3.1.17 How to insert a container before another container

#### Introduction

Select the "Edit > Insert Before" menu command to copy the clipboard contents to a position before the selected container. The command is only enabled if a container that is not the rootnode has been selected, and one or more containers have been copied into the clipboard.

#### Procedure

- 1. Select the container after which you would like to insert the contents of the clipboard.
- 2. Select the "Edit > Insert Before" menu command

select the "Insert Before" command from the shortcut menu.

3. The contents of the clipboard will be inserted before the selected container.

#### **Note**

or

You cannot insert a container before the root node.

#### See also

[Menu bar](#page-209-0) (Page [210\)](#page-209-0)

#### 6.3.1.18 How to insert a container into another container

#### Introduction

Select the "Edit > Insert Into Node" menu command to paste the clipboard contents into the selected container. Each container in the clipboard is inserted as a new node of a sublevel hierarchy. The command is only enabled if a container that is not the root node has been selected, and one or more containers have been copied into the clipboard.

#### Procedure

- 1. Select the container into which you want to insert a new node (with the contents of the clipboard).
- 2. Select the "Edit > Insert Into Node" menu command  $\alpha$ r

select the "Insert Into Node" command from the shortcut menu.

3. The new node (contents of the clipboard) is inserted in a new hierarchy level below the selected container.

See also

[Menu bar](#page-209-0) (Page [210\)](#page-209-0)

## 6.3.1.19 How to insert a new container

#### Introduction

Select the "Edit > New Container" menu command to insert a new container before, after, or into the selected node.

After inserting the new container, the Picture Tree Manager will assign the name "Container" with a consecutive number, e.g. Container23.

#### Procedure

- 1. Select the container which is to be the reference for the insertion.
- 2. Select the "Edit > New Container" menu command and click the position (before,after, or in the node) at which the new container is to be inserted or select the "New Container" command from the shortcut menu and select the position (before, after, or in the node) at which the new container is to be inserted.
- 3. The container will be inserted and the editing mode is started.

#### See also

[Menu bar](#page-209-0) (Page [210\)](#page-209-0)

## 6.3.1.20 How to delete a picture

## Introduction

Select the "Edit > Delete Picture" menu command to remove the selected picture from the hierarchy. The picture will automatically be moved into the selection window. This command is only enabled if a picture has been selected in the hierarchy window.

#### Procedure

- 1. Mark the picture in the hierarchy which you would like to delete.
- 2. Select the "Edit > Delete Picture" menu command or

select "Delete Picture" from the the shortcut menu.

#### **Note**

You can reinsert the picture deleted from the hierarchy at a later time.

#### See also

[Menu bar](#page-209-0) (Page [210\)](#page-209-0)

## 6.3.1.21 How to delete a container

#### Introduction

Select the "Edit > Delete Container" menu command to remove a selected container from the hierarchy. All pictures contained in the deleted nested hierarchy will automatically be moved to the selection window. This command is only enabled if a container with or without subcontainers or with or without pictures has been selected in the hierarchy window.

#### Procedure

- 1. Mark the container which you would like to delete.
- 2. Select the "Edit > Delete Container" menu command" or press the <Ctrl+L> keystroke.

## See also

[Menu bar](#page-209-0) (Page [210\)](#page-209-0)

## 6.3.1.22 How to display the properties of a picture

#### Introduction

You can view the properties of a picture by selecting the "Edit > Properties" menu command.

#### Procedure

- 1. Mark the picture whose properties you want to display.
- 2. Select the "Edit > Properties" menu command or click the properties icon on the toolbar  $\mathbb{Z}$ .
	- The properties will be displayed.

Picture Tree Manager

6.3 Picture Tree Manager Structure

See also

[Menu bar](#page-209-0) (Page [210\)](#page-209-0)

#### 6.3.1.23 How to Display the Picture Preview

#### Introduction

Select the "View > Preview" command to hide or show the picture preview.

If the option has been selected, the preview window will automatically display the picture selected from the hierarchy window. If the container does not contain a picture, the preview window remains empty.

Regardless of whether or not this option has been selected, the header line of the preview window will always display the name of the picture contained in the container.

In the event of resizing the displayed picture will be fitted to the new dimensions.

#### Procedure

- 1. Select the "View > Preview" menu command.
- 2. Activate the check box. The picture preview is selected.

#### See also

[Menu bar](#page-209-0) (Page [210\)](#page-209-0)

## 6.3.1.24 How to arrange the picture icons alphabetically

#### Introduction

The "View > Arrange Picture Icons Alphabetically" menu command is used to set the alphabetic arrangement of pictures in the selection window. You cannot specify this option permanently.

#### Procedure

1. Select the "View > Arrange Picture Icons Alphabetically" menu command.

#### See also

[Menu bar](#page-209-0) (Page [210\)](#page-209-0)

#### 6.3.1.25 How to arrange picture icons automatically

#### Introduction

Select the "View > Arrange Picture Icons Automatically" menu command to activate the automatic arrangement of pictures in the selection window.

If the option is activated, the pictures will be arranged automatically. The gaps will automatically be filled.

#### Procedure

- 1. Select the "View > Arrange Picture Icons Automatically" menu command.
- 2. Activate the check box. Automatic picture arrangement is now set.

#### See also

[Menu bar](#page-209-0) (Page [210\)](#page-209-0)

## 6.3.1.26 How to specify Confirm for Replace Picture

## Introduction

The "Options > Confirm For Replace Picture" menu command is used to you specify that users must confirm the replacement of a picture in the hierarchy.

#### Procedure

- 1. Select the "Options > Confirm for Replace Picture" menu command.
- 2. Activate the check box. The picture is replaced after the user has confirmed the prompt.

#### See also

[Menu bar](#page-209-0) (Page [210\)](#page-209-0)

## 6.3.1.27 Confirm for Delete Hierarchy

#### Introduction

The "Options > Confirm for Delete Hierarchy" menu command is used to specify that users must confirm deletion of the hierarchy.

#### <span id="page-224-0"></span>Procedure

- 1. Select the "Options > Confirm for Delete Hierarchy" menu command.
- 2. Activate the check box. The hierarchy is deleted after a user has confirmed the prompt.

#### See also

[Menu bar](#page-209-0) (Page [210\)](#page-209-0)

## 6.3.1.28 Recalculating the group display hierarchy completely when saving

## **Functionality**

If the check box "Recalculate the group display hierarchy completely when saving" has been selected, the group display hierarchy of all WinCC pictures will be recalculated completely every time the Picture Tree Manager is saved. If no group displays are used, you can disable this function to allow faster saving.

If WinCC detects that the group display hierarchy is no longer up to date while starting up, the process control message "The group display hierarchy is not updated..." is displayed. You can update the data by saving the picture hierarchy with the check box "Recalculate group display hierarchy completely when saving" selected.

## 6.3.1.29 Delta Save

#### **Functionality**

When the "Delta Save" check box is selected, only the project changes are taken into account every time a save is conducted in the Picture Tree Manager.

This makes creation of Picture Tree Navigator pictures faster in that pictures are no longer newly created. This affects pictures that have not changed, because the associated part of the hierarchy has not changed.

With Delta Save, you enhance the performance considerably.

## 6.3.1.30 How to call Contents and Index

#### Introduction

The "Contents and Index" menu command is used to open the online help of Picture Tree Manager.

## How to access the online help:

● Select the "Help > Contents and Index" menu command. For further information about the process, see Windows Help.

## 6.3.1.31 How to use the online help:

#### Introduction

The "Help > Using Help" menu command is used to obtain information on using the online help.

#### How to work with online help

● Select the "Help > Using Help" menu command.

## 6.3.1.32 About Picture Tree Manager

#### Introduction

Select the "Help > About Picture Tree Manager" menu command to obtain additional information about the Picture Tree Manager program and platform.

## How to obtain additional information about the Picture Tree Manager program

● Select the "Help > About Picture Tree Manager" menu command.

## 6.3.2 Standard toolbar

## Icons

The standard toolbar contains icons are used to execute frequently required commands. Select the "View > Standard Toolbar" menu command to show or hide the toolbar.

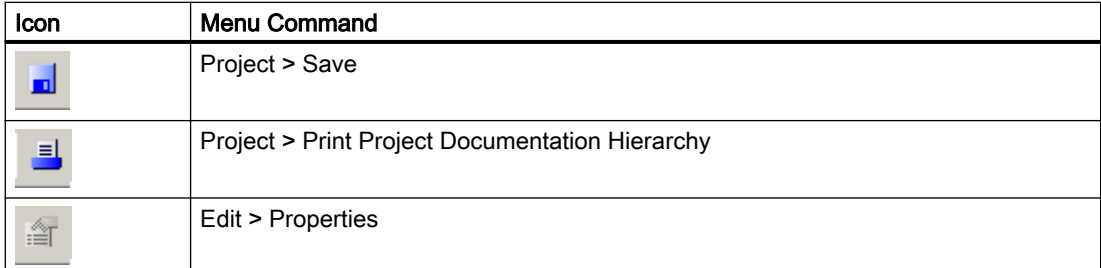

Picture Tree Manager

6.3 Picture Tree Manager Structure

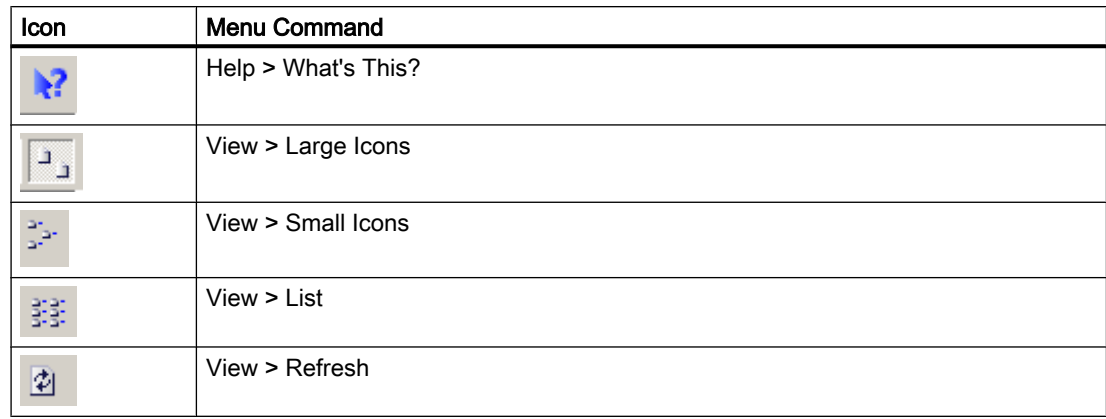

#### How to display/hide the toolbar:

- 1. Select the "View > Standard Toolbar" menu command. This changes the current selection.
- 2. Activate the check box. The standard toolbar is now selected.
- 3. Clear the check box to hide the toolbar.

#### See also

[Menu bar](#page-209-0) (Page [210\)](#page-209-0)

## 6.3.3 Data window

## **Structure**

The data window of Picture Tree Manager is divided into the following areas:

- The left upper hierarchy window displays the hierarchy of the systems, subsystems, functions, and pictures as a tree. The first container, the highest in the hierarchy, has the name of the WinCC project and can neither be moved nor deleted. A container can be empty or, with the exception of the root container, can contain a picture.
- The upper right preview window displays the contents of the picture highlighted in the hierarchy window when it is activated.
- All pictures available in the WinCC project which have not yet been assigned in the hierarchy, as well as the icon of an empty container, are displayed at the bottom of the selection window. System pictures that begin with @ are not displayed.

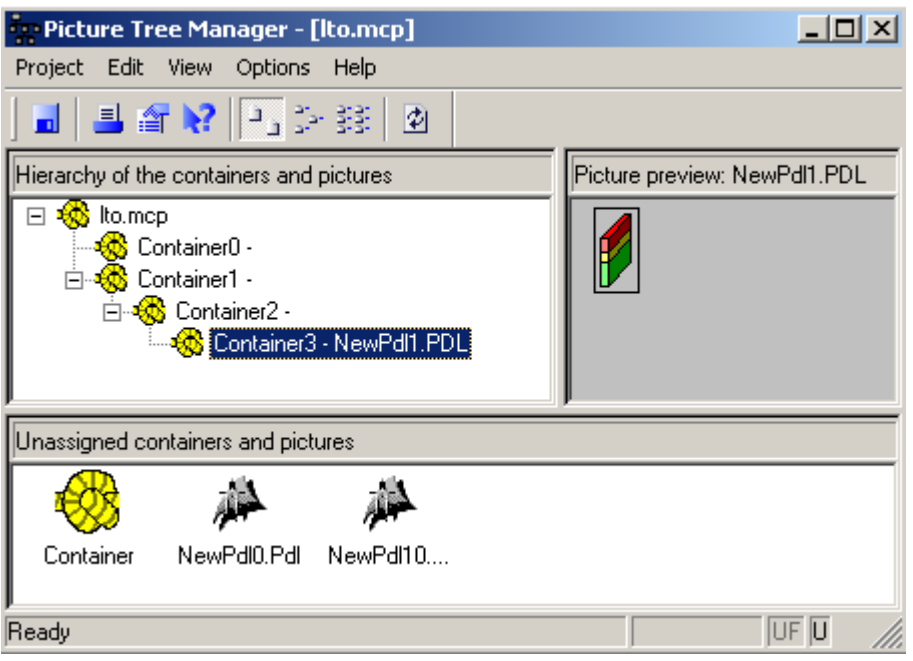

Each area has information about its contents in the title bar.

You can change the size of the individual operating areas with the mouse.

## 6.3.4 How to activate the status bar

#### Introduction

The status bar provides you with the following information:

- Displays an appropriate help text for a selected function
- Displays the key status (e.g. the Num Lock key).
- Click on the size box to change the window size of the application.

## Procedure

- 1. Select the "View > Status Bar" menu command.
- 2. Select the check box. The status bar is displayed. Clear the check box to hide the toolbar.

## See also

[Menu bar](#page-209-0) (Page [210\)](#page-209-0)

# <span id="page-228-0"></span>6.4 Working with the Picture Tree Manager

## 6.4.1 Working with the Picture Tree Manager

#### **Overview**

Start the Picture Tree Manager by double-clicking in WinCC Explorer. The editor has only one window for editing the hierarchy. You can access all of the editing options in this window. The most effective way for you to work is with drag&drop operations. The following functionality is available:

- You can create and change the hierarchy with the aid of the clipboard and the "Cut", "Copy" and "Paste" functions.
- You can access editing functions by using the Menu Bar, the pop-up menu, or with a drag&drop operation.
- You can expand the hierarchy by one container by inserting the empty container from the selection window.
- Cut and paste a picture from the selection window or move it using Drag&Drop to insert a picture into a container in the hierarchy.
- You can also move nested hierarchies (branches) within the hierarchy.
- Pictures that you remove from the hierarchy (hierarchy window) are inserted in the selection window automatically.
- Picture properties, such as change date and size of a selected picture, can be displayed.

#### **Note**

None of the changes you make while editing take effect until you save.

#### See also

[How to add pictures by Drag&Drop](#page-230-0) (Page [231](#page-230-0)) [How to add a new container by Drag&Drop](#page-229-0) (Page [230\)](#page-229-0) [General information about the Picture Tree Manager](#page-207-0) (Page [208](#page-207-0))

## <span id="page-229-0"></span>6.4.2 How to Display the Picture Properties

## Introduction

You can show information about every picture, such as date of change or size of picture.

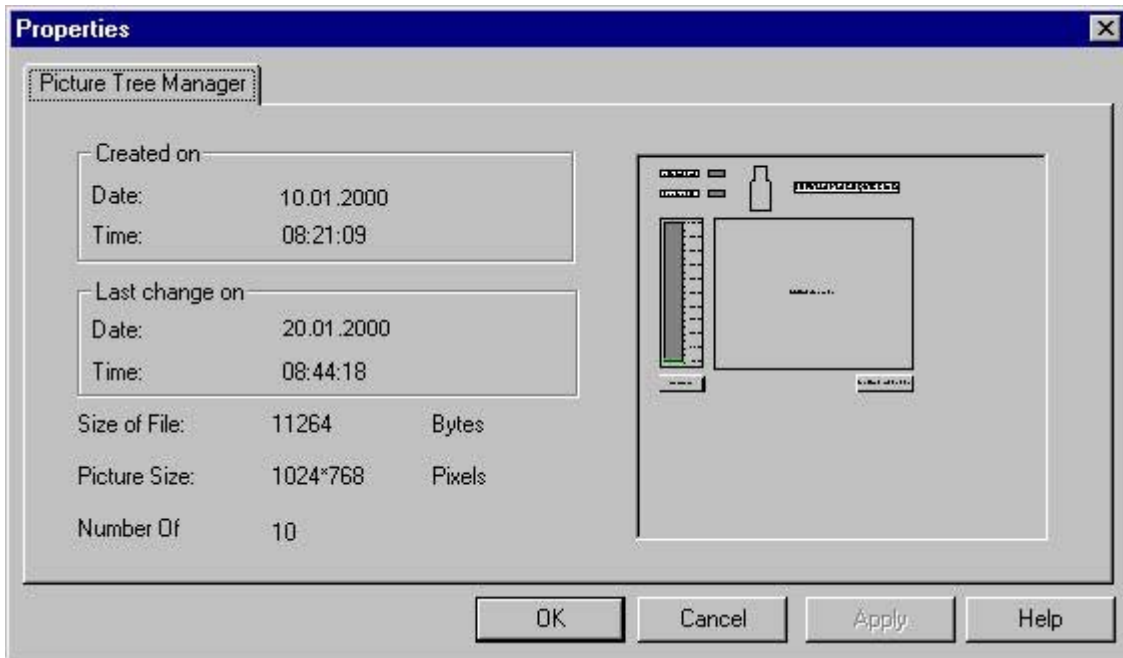

#### Procedure

- 1. Select the desired picture and open the pop-up menu.
- 2. Select the "Properties" menu command.

or select the "Edit > Properties" menu command or click this toolbar icon  $\mathbb{E}$ .

The picture properties will be displayed.

## 6.4.3 How to add a new container by Drag&Drop

#### Introduction

You can insert a new container into the hierarchy window by Drag&Drop. The Picture Tree Manager supports Drag&Drop with the left as well as the right mouse button (Drag&Drop with the pop-up menu). This can be done in both the hierarchy window and selection window.

#### <span id="page-230-0"></span>Procedure

- 1. Click the container icon in the selection window.
- 2. Drag-and-drop the container icon to the hierarchy window located above. Release the mouse button as soon as the mouse pointer has transformed into the (+) icon. The container is inserted after the selected container.

or

Drag-and-drop the container icon to the hierarchy window located above. Release the mouse button as soon as the pointer has transformed into the (+) icon Select the insert position for the new container from the shortcut menu.

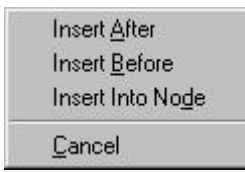

#### **Note**

When you insert new containers into an existing node, the nested hierarchy of that node is expanded by one level.

If you insert a container before or after a container, the affected hierarchy level is expanded by one container.

You cannot insert a new container before or after the root container.

#### See also

[Working with the Picture Tree Manager](#page-228-0) (Page [229](#page-228-0)) [Handling Tags with the Picture Tree Manager](#page-231-0) (Page [232\)](#page-231-0) How to add pictures by Drag&Drop (Page 231) [General information about the Picture Tree Manager](#page-207-0) (Page [208](#page-207-0))

## 6.4.4 How to add pictures by Drag&Drop

## Introduction

You can insert pictures into the hierarchy window by drag-and-drop. The Picture Tree Manager supports drag-and-drop with the left as well as the right mouse button (drag-and-drop with the short-cut menu).

You can work with the Picture Tree Manager using drag-and-drop in the hierarchy window as well as in the selection window.

## <span id="page-231-0"></span>Procedure

- 1. Click on the icon of the desired picture in the selection window.
- 2. Use a drag&drop operation to drag the picture icon to the hierarchy window located above. Release the mouse button as soon as the pointer has transformed into the (+) icon The picture is inserted if the selected container is empty. If the selected container is not empty you must confirm replacement of the existing picture. or Use a drag&drop operation to drag the picture icon to the hierarchy window located above.

Release the mouse button as soon as the pointer has transformed into the (+) icon

#### See also

[Working with the Picture Tree Manager](#page-228-0) (Page [229\)](#page-228-0) Handling Tags with the Picture Tree Manager (Page 232) [How to add pictures by Drag&Drop](#page-230-0) (Page [231\)](#page-230-0) [General information about the Picture Tree Manager](#page-207-0) (Page [208](#page-207-0))

## 6.4.5 Handling Tags with the Picture Tree Manager

#### Introduction

The Picture Tree Manager places a tag named  $@$  spicture name> in the "Group Signals" tag group for every picture that contains a group display. Therefore the same limitations apply for the use of special characters in picture names as for tag names.

Example: The "@PTM" tag is created for the picture "PTM.pdl".

#### Tag group "Group Signals"

If the "Recalculate the group display hierarchy completely when saving" check box is selected, all tags in this group are deleted and created again. For this reason, you are not permitted to create tags within the tag group "Group Signals".

#### Possible name conflicts

The Picture Tree Manager creates tags with the name  $@$  spicture name>. During Lifebeat Monitoring a tag named @<devicename> is created for every device name. This can cause conflicts with identical names. To prevent identical tag names, the picture name must not be the same as the device name or system tags with the  $\omega$  name prefix.

If this is the case, a corresponding message is issued.

The tag names that cause a name conflict are listed in the log file "PictureTreeManagerCS.log". By changing the picture name, you can resolve name conflicts.

You cannot change picture names in the Picture Tree Manager. Rename the pictures in the WinCC Explorer. Then insert the modified picture into the hierarchy.

## **Note**

The project engineer my not create any tags with @ prefix. Such actions are reserved for handling in the WinCC PCS 7 software. You are not allowed to manipulate these system tags. The system tags are necessary for proper functioning of the product.

## See also

[Recalculating the group display hierarchy completely when saving](#page-224-0) (Page [225](#page-224-0))

# <span id="page-233-0"></span>6.5 General information on the hierarchy

## 6.5.1 General information on the hierarchy

#### General information

In WinCC the interdependence of containers and pictures is illustrated in the form of a hierarchy. Note the following information for this hierarchy:

- The nodes of the hierarchy are always made up of containers.
- All container may be empty or contain a picture of Graphics Designer.
- You can assign any name to the container. However, the container name must be unique and checked by the Picture Tree Manager. If you derive the picture tree from the plant hierarchy, the complete path with separator characters is entered as the container names. However, only the last part of the container name is displayed during runtime.
- You can only include existing pictures in the hierarchy. You cannot change picture names in the Picture Tree Manager.
- The structure of the hierarchy is open, which means there is no height or width limit prescribed for the hierarchy (tree).
- When a hierarchy is created with the help of the Picture Tree Manager, hierarchy information is stored in various OS engineering data, such as the message system, user administrator and component lists. Therefore, it is necessary to specify and retain the OS hierarchy at the earliest possible point in the planning process.
- Subsequent changes to a hierarchy at the area level require manual corrections in the following places:
	- Correction of hierarchy data in the messages
	- Editing user authorizations (User Administrator)
	- Generation of new packages for connected WinCC clients

For more information see "Effects on other applications".

## Example configuration

In the following you can see an example based on WinCC with Basic Process Control not based on the plant hierarchy:

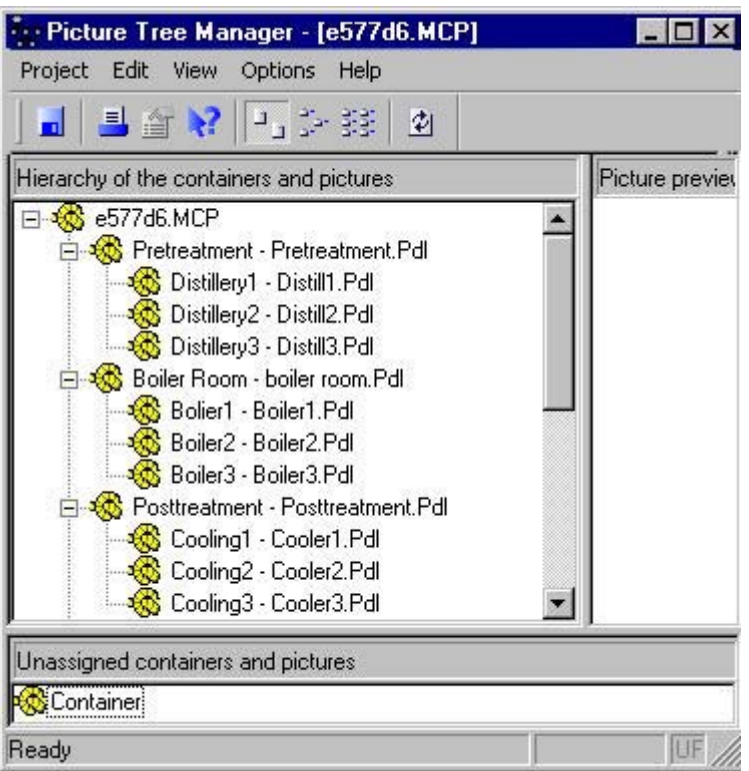

This hierarchy is displayed in the following table:

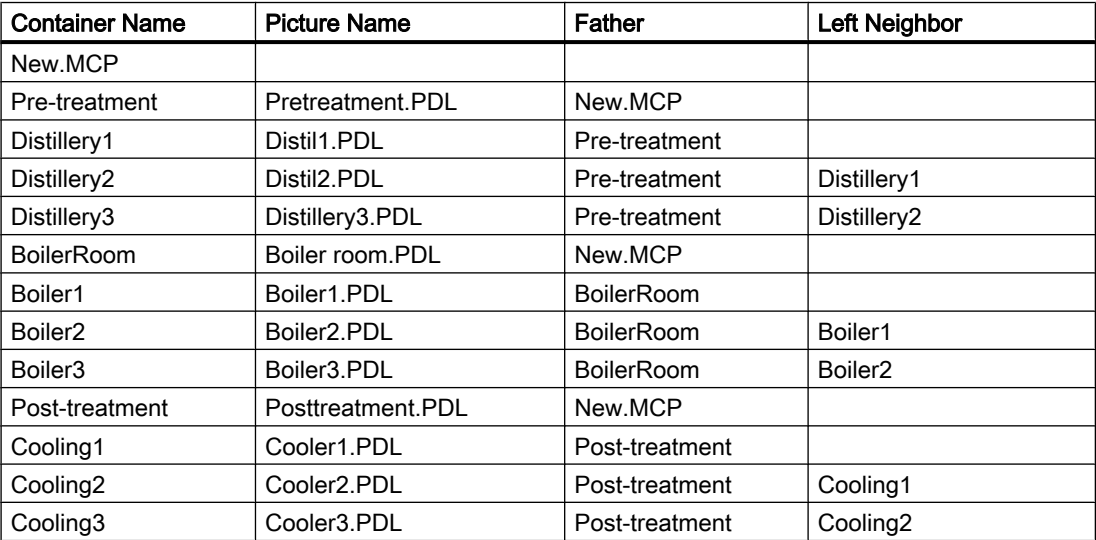

#### <span id="page-235-0"></span>**Note**

You can also insert empty pictures into the hierarchy. These pictures must already be created in WinCC.

For a future expansion of the plant areas never configure containers with no pictures assigned to them as placeholders. This can result in faulty navigation through the picture tree.

The OS Project Editor makes it easy to configure empty area keys.

#### See also

[Effects on other applications](#page-245-0) (Page [246](#page-245-0))

Creating a Hierarchy (Page 236)

[Changing the Hierarchy](#page-239-0) (Page [240\)](#page-239-0)

[Deleting in the Hierarchy](#page-241-0) (Page [242\)](#page-241-0)

[Handling Tags with the Picture Tree Manager](#page-231-0) (Page [232\)](#page-231-0)

[General information about the Picture Tree Manager](#page-207-0) (Page [208](#page-207-0))

## 6.5.2 Creating a Hierarchy

## 6.5.2.1 Creating a Hierarchy

#### **Options**

All pictures of the project are in the selection window at the start of building a hierarchy. The hierarchy window contains a root node that contains the name of the project.

A picture cannot be stored in the root node.

You can create the hierarchy in the following ways:

- Drag&Drop
- the pop-up menu
- the menu bar
- by changing the container name

When you save the picture hierarchy, the names of the plants/areas and units/subareas will be entered into the Text Library in all available languages.

#### **Note**

Modifications to the hierarchy made in the editor of the Picture Tree Manager are initially local. All changes are lost if not saved before you close Picture Tree Manager. The "Save" command saves all changes and also reports these to all runtime clients of Picture Tree Manager, for example, to the Group Display. The clients then import the new hierarchy.

#### See also

[General information on the hierarchy](#page-233-0) (Page [234\)](#page-233-0) How to Create the Hierarchy by Drag&Drop: (Page 237) [How to create the hierarchy with the Pop-Up Menu](#page-237-0) (Page [238\)](#page-237-0) [How to create the hierarchy with the Menu bar](#page-237-0) (Page [238](#page-237-0)) [How to create the hierarchy - changing the container name](#page-238-0) (Page [239\)](#page-238-0)

## 6.5.2.2 How to Create the Hierarchy by Drag&Drop:

#### Procedure

- 1. Click on the icon of the empty container in the selection window.
- 2. Use a Drag&Drop operation to drag the container into the hierarchy window.
- 3. Select the container after which the new container should be inserted. The target container is displayed with a colored background.
- 4. Release the mouse button. The new container is inserted at the same level after the selected container.

#### See also

[General information on the hierarchy](#page-233-0) (Page [234\)](#page-233-0)

[Creating a Hierarchy](#page-235-0) (Page [236](#page-235-0))

[Changing the Hierarchy](#page-239-0) (Page [240\)](#page-239-0)

[Deleting in the Hierarchy](#page-241-0) (Page [242](#page-241-0))

[Handling Tags with the Picture Tree Manager](#page-231-0) (Page [232\)](#page-231-0)

[General information about the Picture Tree Manager](#page-207-0) (Page [208](#page-207-0))

## <span id="page-237-0"></span>6.5.2.3 How to create the hierarchy with the Pop-Up Menu

#### Procedure

- 1. Select a container in the hierarchy window.
- 2. Open the corresponding shortcut menu.

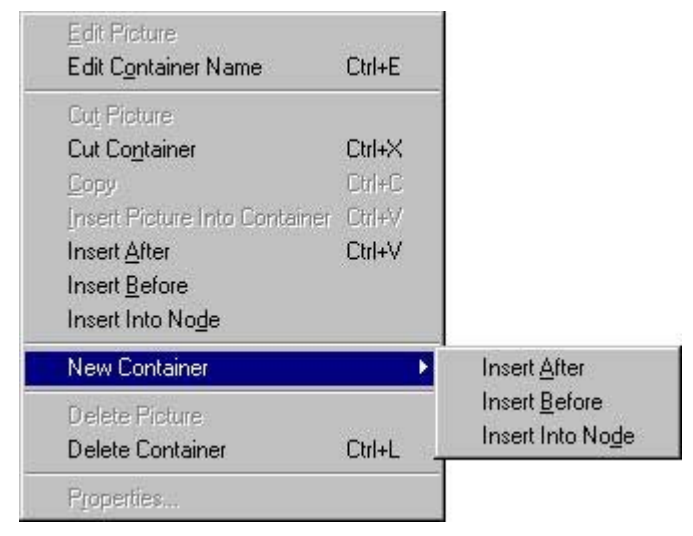

3. Select one of the three insertion options. You can insert the new container after, before, or in the selected node.

#### See also

[General information on the hierarchy](#page-233-0) (Page [234\)](#page-233-0) [Creating a Hierarchy](#page-235-0) (Page [236](#page-235-0)) [Changing the Hierarchy](#page-239-0) (Page [240\)](#page-239-0) [Deleting in the Hierarchy](#page-241-0) (Page [242\)](#page-241-0) [Handling Tags with the Picture Tree Manager](#page-231-0) (Page [232\)](#page-231-0) [General information about the Picture Tree Manager](#page-207-0) (Page [208](#page-207-0))

## 6.5.2.4 How to create the hierarchy with the Menu bar

#### Procedure

- 1. Select a container in the hierarchy window.
- 2. Select the "Edit > New Container" menu command to insert a new container.
- 3. Select one of the three insertion options. You can insert the new container after, before, or beneath the selected node.

#### <span id="page-238-0"></span>**Note**

Inserting a new container into an existing node expands the hierarchy by one level.

If you insert a container before or after a container, the affected hierarchy level is expanded by one container.

## See also

[General information on the hierarchy](#page-233-0) (Page [234\)](#page-233-0) [Creating a Hierarchy](#page-235-0) (Page [236](#page-235-0)) [Changing the Hierarchy](#page-239-0) (Page [240\)](#page-239-0) [Deleting in the Hierarchy](#page-241-0) (Page [242](#page-241-0)) [Handling Tags with the Picture Tree Manager](#page-231-0) (Page [232\)](#page-231-0) [General information about the Picture Tree Manager](#page-207-0) (Page [208](#page-207-0))

## 6.5.2.5 How to create the hierarchy - changing the container name

#### Procedure

- 1. Select the container which you would like to rename in the hierarchy window
- 2. Click the selected container or select the "Edit Container Name" command from the shortcut menu or press the <Ctrl+E> keystroke. Editing mode is now active.
- 3. Change the container name.

#### See also

[General information on the hierarchy](#page-233-0) (Page [234\)](#page-233-0) [Creating a Hierarchy](#page-235-0) (Page [236](#page-235-0)) [Changing the Hierarchy](#page-239-0) (Page [240\)](#page-239-0) [Deleting in the Hierarchy](#page-241-0) (Page [242](#page-241-0)) [Handling Tags with the Picture Tree Manager](#page-231-0) (Page [232\)](#page-231-0) [General information about the Picture Tree Manager](#page-207-0) (Page [208](#page-207-0))

## <span id="page-239-0"></span>6.5.3 Changing the Hierarchy

## 6.5.3.1 Changing the Hierarchy

#### General information

You can change the hierarchy by moving individual nodes or complete sections of the hierarchy. In doing so, you can move the nodes within one level or between the levels.

You cannot move the root node (WinCC project name).

You can use the following means to change the hierarchy:

- Drag&Drop
- the pop-up menu
- the menu bar

#### Note

Inserting a new container into an existing node expands the hierarchy by one level.

#### **Note**

Modifications to the hierarchy are initially local. The changes are lost if you exit the Picture Tree Manager without saving.

Select the "Save" command to save all changes and to report these to all runtime client of Picture Tree Manager, for example, to the Group Display. The clients then import the new hierarchy.

#### See also

[General information on the hierarchy](#page-233-0) (Page [234\)](#page-233-0) [How to change the hierarchy using drag-and-drop:](#page-240-0) (Page [241](#page-240-0)) [How to change the hierarchy using the shortcut menu](#page-240-0) (Page [241](#page-240-0)) [How to change the hierarchy using the menu bar:](#page-241-0) (Page [242\)](#page-241-0)

## <span id="page-240-0"></span>6.5.3.2 How to change the hierarchy using drag-and-drop:

#### Procedure

- 1. Click on the container (node) that you want to move in the hierarchy window.
- 2. Use a Drag&Drop operation to drag the container and its underlying containers to the new position.
- 3. When you release the mouse button, the container with its underlying containers is inserted in the same level after the selected container. or

Use a Drag&Drop operation to drag the container and its underlying containers to the new position. When you release the mouse button, a pop-up menu will appear. With this popup; menu, you specify where the container and its underlying containers are to be inserted:

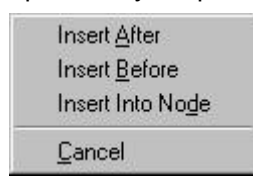

From the three options provided, select the position at which the container should be inserted.

#### See also

[General information on the hierarchy](#page-233-0) (Page [234\)](#page-233-0) [Creating a Hierarchy](#page-235-0) (Page [236](#page-235-0)) [Changing the Hierarchy](#page-239-0) (Page [240\)](#page-239-0) [Deleting in the Hierarchy](#page-241-0) (Page [242](#page-241-0)) [Handling Tags with the Picture Tree Manager](#page-231-0) (Page [232\)](#page-231-0) [General information about the Picture Tree Manager](#page-207-0) (Page [208](#page-207-0))

## 6.5.3.3 How to change the hierarchy using the shortcut menu

#### Procedure

- 1. Select a container in the hierarchy window.
- 2. Open the corresponding shortcut menu.
- 3. Select the "Cut Container" menu command to move the container and all of its sublevel containers to the clipboard. The affected containers are displayed in gray.
- 4. Select the target container.
- 5. Open the corresponding shortcut menu.
- 6. Paste the clipboard contents to the new position using the "Insert After", "Insert Before" or "Insert into Node" menu command.

#### <span id="page-241-0"></span>Picture Tree Manager

6.5 General information on the hierarchy

#### See also

[General information on the hierarchy](#page-233-0) (Page [234\)](#page-233-0) [Creating a Hierarchy](#page-235-0) (Page [236](#page-235-0)) [Changing the Hierarchy](#page-239-0) (Page [240\)](#page-239-0) Deleting in the Hierarchy (Page 242) [Handling Tags with the Picture Tree Manager](#page-231-0) (Page [232\)](#page-231-0) [General information about the Picture Tree Manager](#page-207-0) (Page [208](#page-207-0))

## 6.5.3.4 How to change the hierarchy using the menu bar:

#### Procedure

- 1. Select a container in the hierarchy window.
- 2. Select the "Cut Container" menu command or use the <Ctrl+X> keystroke to move the container including its sublevel containers to the clipboard. The affected containers are displayed in gray.
- 3. Select the target container.
- 4. Paste the clipboard contents to the new position using the "Insert After", "Insert Before" or "Insert into Node" menu command.

#### See also

[General information on the hierarchy](#page-233-0) (Page [234\)](#page-233-0) [Creating a Hierarchy](#page-235-0) (Page [236](#page-235-0)) [Changing the Hierarchy](#page-239-0) (Page [240\)](#page-239-0) Deleting in the Hierarchy (Page 242) [Handling Tags with the Picture Tree Manager](#page-231-0) (Page [232\)](#page-231-0) [General information about the Picture Tree Manager](#page-207-0) (Page [208](#page-207-0))

## 6.5.4 Deleting in the Hierarchy

## 6.5.4.1 Deleting in the Hierarchy

#### **Options**

Deleting the hierarchy in this case means removing individual containers with all their underlying containers from the hierarchy window and thus out of the hierarchy.

You can use the following means to delete the hierarchy:

- Drag&Drop
- the pop-up menu
- the menu bar

#### **Note**

With the "Confirm when Hierarchy Deleted" option, you change the behavior of the Picture Tree Manager when you delete the hierarchy (with or without confirmation)

The pictures deleted from the hierarchy are moved to the selection window and can be reinserted into the hierarchy at a later time.

#### See also

[General information on the hierarchy](#page-233-0) (Page [234\)](#page-233-0) How to delete the hierarchy using the drag-and-drop function (Page 243) [How to delete the hierarchy using the shortcut menu](#page-243-0) (Page [244\)](#page-243-0) [How to delete the hierarchy using the menu bar](#page-243-0) (Page [244\)](#page-243-0)

## 6.5.4.2 How to delete the hierarchy using the drag-and-drop function

#### Procedure

- 1. Click on the container that you want to delete in the hierarchy window.
- 2. Use a Drag&Drop operation to drag the selected container and its underlying containers to the selection window.
- 3. When you release the mouse button, all pictures are moved to the selection window. All information of the deleted and underlying containers are lost in this process.

#### See also

[General information on the hierarchy](#page-233-0) (Page [234\)](#page-233-0)

- [Creating a Hierarchy](#page-235-0) (Page [236](#page-235-0))
- [Changing the Hierarchy](#page-239-0) (Page [240\)](#page-239-0)

[Deleting in the Hierarchy](#page-241-0) (Page [242](#page-241-0))

- [Handling Tags with the Picture Tree Manager](#page-231-0) (Page [232\)](#page-231-0)
- [General information about the Picture Tree Manager](#page-207-0) (Page [208](#page-207-0))

## <span id="page-243-0"></span>6.5.4.3 How to delete the hierarchy using the shortcut menu

#### Procedure

- 1. Click on the container that you want to delete in the hierarchy window.
- 2. Open the corresponding shortcut menu.
- 3. Select the "Delete Container" menu command and confirm the prompt. The container and all its nested containers will be deleted from the hierarchy. All pictures are moved to the selection window. All information of the deleted and underlying containers are lost in this process.

## See also

[General information on the hierarchy](#page-233-0) (Page [234\)](#page-233-0) [Creating a Hierarchy](#page-235-0) (Page [236](#page-235-0)) [Changing the Hierarchy](#page-239-0) (Page [240\)](#page-239-0) [Deleting in the Hierarchy](#page-241-0) (Page [242\)](#page-241-0) [Handling Tags with the Picture Tree Manager](#page-231-0) (Page [232\)](#page-231-0) [General information about the Picture Tree Manager](#page-207-0) (Page [208](#page-207-0))

## 6.5.4.4 How to delete the hierarchy using the menu bar

#### Procedure

- 1. Click on the container that you want to delete in the hierarchy window.
- 2. Select the "Delete Container" menu command or

press the <Ctrl+L> keystroke. The corresponding container and all its nested containers will be deleted from the hierarchy.

#### **Note**

All pictures are moved to the selection window. All information of the deleted and underlying containers are lost in this process.

## See also

[General information on the hierarchy](#page-233-0) (Page [234\)](#page-233-0) [Creating a Hierarchy](#page-235-0) (Page [236](#page-235-0)) [Changing the Hierarchy](#page-239-0) (Page [240\)](#page-239-0) [Deleting in the Hierarchy](#page-241-0) (Page [242](#page-241-0)) [Handling Tags with the Picture Tree Manager](#page-231-0) (Page [232\)](#page-231-0) [General information about the Picture Tree Manager](#page-207-0) (Page [208](#page-207-0))

# <span id="page-245-0"></span>6.6 Effects on other applications

## 6.6.1 Effects on other applications

#### Effects on other applications

The hierarchy created in the Picture Tree Manager has an effect on the following applications:

- User Administrator
- Group display
- Text Library
- Alarm Logging
- OS Project Editor

#### See also

[General information on the hierarchy](#page-233-0) (Page [234\)](#page-233-0) [Creating a Hierarchy](#page-235-0) (Page [236](#page-235-0)) [Changing the Hierarchy](#page-239-0) (Page [240\)](#page-239-0) [Deleting in the Hierarchy](#page-241-0) (Page [242\)](#page-241-0) [Handling Tags with the Picture Tree Manager](#page-231-0) (Page [232\)](#page-231-0) [General information about the Picture Tree Manager](#page-207-0) (Page [208](#page-207-0))

## 6.6.2 Effects on the User Administrator

## Introduction

If changes are made to the hierarchy in the Picture Tree Manager, you must open the User Administrator after saving the changes. Only then will the assignments of the authorizations for the hierarchy be updated.

## New parts of the hierarchy

The User Administrator does not have the required information on the user authorizations for newly created containers. After you save the hierarchy, these new system sections are available in the User Administrator.

#### Deleting parts of the hierarchy

Containers that are deleted from the hierarchy are also deleted in the User Administrator. Upon deletion of this container, all corresponding information contained in the User Administrator is also lost.

#### See also

[Effects on other applications](#page-245-0) (Page [246](#page-245-0))

## 6.6.3 Effects on the Group Display

#### Introduction

In certain cases, the hierarchy affects the group display.

The objects of the Group Display can only receive and forward messages if they contain pictures in the hierarchy.

Construct a group display hierarchy according to the picture hierarchy. The OS Project Editor supports you in configuring the group display hierarchy. By selecting the "Create / update group displays" check box in the "Message Display" tab, the group displays in the area overview are automatically integrated in the picture hierarchy. However, you can also interconnect the group display objects independent of the picture hierarchy.

#### Receiving messages

We recommend that you place the pictures from which you want to receive messages in the hierarchy on the level of the corresponding group object or below this level.

#### Relaying messages

We recommend that you place the pictures to which you want to relay messages in the hierarchy on the level of the corresponding group object or above this level.

#### See also

[Effects on other applications](#page-245-0) (Page [246](#page-245-0))

## 6.6.4 Effects on the Text Library

## Introduction

The container names are administered in the text library.

When the picture tree is saved the texts are saved in all languages available in the text library. Only the text specified as the current language is used as the text. "Container<Text ID>" is entered for all other languages.

If the name already existed in the text library, the existing text is used.

#### Language change

After switching languages all container names are displayed in the selected language. Container names for which there is no corresponding name in the selected language are displayed in the language in which they were created.

The language switch is only displayed in the Picture Tree Manager next time it is opened.

If you change languages in runtime, all non-compiled containers are named "Container<Text  $ID > "$ 

## Renaming a text

When a text in the picture tree is renamed, it is only renamed in the current configuration language.

When the text of a container in the text library is renamed in a language that is not the configuration language, this text is not changed when the picture tree is saved. This is the case, for example, when translations are entered in the text library.

## Adding a language

When you add a new language in the text library, the texts of the picture tree do not exist in this language. After adding the language, you need to save the picture tree or use the "Compile OS" function to have the texts of the picture tree entered for this language.

#### **Note**

A number of WinCC applications store their texts in the text library. Identical texts are only stored once. When a text is changed, such as by changing the name of the container, the text also changes at the positions of the WinCC applications that use an identical text.

#### See also

[Effects on other applications](#page-245-0) (Page [246](#page-245-0))

## 6.6.5 Effects on the Alarm Logging

#### Introduction

In Alarm Logging, individual messages are assigned to an area in the created hierarchy. You assign them manually in Alarm Logging. The prerequisite for the message assignment is the picture hierarchy placed in the Picture Tree Manager or created by the data transfer to the OS.

If an area name, such as "Container1", is assigned for a message, the message is only displayed if you have an authorization for this area. If no area name is specified for a message, the message will always appear.

#### Assignment of the message to the area

- 1. In Alarm Logging select a message that you want to assign to a specific area.
- 2. Open the "Properties" shortcut menu.
- 3. In the "Individual Message" dialog box, select the "Texts" tab. Enter the area name manually in the "Area" input box.

## See also

[Effects on other applications](#page-245-0) (Page [246](#page-245-0))

# Graphic Object Update Wizard 7

# 7.1 Graphic Object Update wizard

## **Content**

With the "Graphic Object Update Wizard" editor, you export, import or update dynamic user objects from WinCC pictures.

This documentation includes the following topics:

- Creating object templates
- Exporting user object templates
- Importing WinCC pictures
- Updating WinCC pictures
- Changing user object interconnections
- Working with configuration files

7.2 Functionality of the Graphic Object Update Wizard

# 7.2 Functionality of the Graphic Object Update Wizard

## **Functionality**

You use the Graphic Object Update wizard to export, import or update dynamic user objects from WinCC pictures in the Graphics Designer. The interconnection with the assigned tags is retained. This wizard functionality is only available in a PCS 7 OS.

With the Graphic Object Update wizard, you update existing objects in WinCC pictures on the basis of a new template.

To change dynamic information, you export it into a Microsoft Excel spreadsheet. Thereafter, you re-import the dynamic information.

With the Graphic Object Update wizard, you edit dynamic WinCC pictures as follows:

- 1. You copy the dynamic WinCC pictures.
- 2. You change the interconnection in the exported Microsoft Excel spreadsheet, e.g., for another unit.
- 3. You re-import the dynamic WinCC pictures.

Alongside the interconnection information of the process pictures, you can also update the instances of scripts and triggers when importing and updating the objects. The expanded functionality can be executed by means of a configuration file.

#### Note

When the import/export wizard is used, its is assumed that the process pictures for valves, motors, controls, etc., are available in WinCC in the form of user objects.

The selection of faceplates for process control remains user-specific: You use either standard OCX, e.g., from the technological library of PCS 7, or specific user objects/WinCC operating pictures.

In order to be able to use the functionality of the wizard, the OS Project Editor must run first. This enables you to copy the dynamic wizard scripts and the configuration files into the project.

#### See also

[Dynamic Wizard of the Graphics Designer](#page-254-0) (Page [255\)](#page-254-0) [Structure of the configuration file](#page-258-0) (Page [259](#page-258-0)) [File Format of the Export/Import File](#page-264-0) (Page [265\)](#page-264-0)
7.3 Example: Creation of Object Templates

# 7.3 Example: Creation of Object Templates

#### Introduction

You need object templates for central storage of user objects, in which you save the user objects created.

#### Example:

There is a common template for all valves in the mimic diagrams of a project. You must change this template centrally, if necessary.

This object template is called a "template picture". The name of the template picture has to start with the symbol "@". During the import process, the user object templates are copied to the respective process pictures with connection information.

This is only possible if the user objects present in a process picture do not have to be adapted on an instance-specific basis. Otherwise the import causes the loss of object information. Only the tag connection is adapted on an instance-specific basis. For example, if you need a script to call a specific faceplate, it must be identical for all user objects of one type. You achieve this when the script automatically accesses the connection information when you click the user object (= AS block name) and derives the name of the faceplate from it.

The user objects must have the "type" object property. In this property, the customized object type is entered, e.g. "VALVE". This entry in the "type" object property is the identifier for the object.

Give a unique identifier to the newly created objects. The "tag" object property exists for this purpose. If this object property is present, the current text is also exported into the "tag" column of a Microsoft Excel file during the export. You can then change the entries in Microsoft Excel. For the next import, these values are then entered in the "tag" object property for the corresponding customized object. The optional "trend" object property is available. This object property is intended for trend group call-ups or other texts specific to user objects. The existing text is exported or imported into/from the "Trend" column of the export file.

#### Template pictures "Create / update block symbols" Create / update block symbols" function

The "Create / update block symbols" function uses the following template pictures

- Template pictures from "@@PCS7Typicals"
- The ten template pictures, maximum, created by the project engineer. These template pictures begin with "@PCS7Typicals".

The function opens all pictures and determines the priority of the pictures alphabetically based on their names.

Priority 1: "@PCS7Typicals\*", of which the last picture in alphabetical order.

Priority 2: "@PCS7Typicals"

Priority 3: "@@PCS7Typicals"

The pictures of the highest priority are inserted.

#### 7.3 Example: Creation of Object Templates

The "Create/update diagnostic pictures" function uses the template pictures from "@@MaintenanceTypicals" correspondingly.

#### Note

The descriptions of the object properties only match if the supplied Template Control is used. If you have named the descriptions of the object properties in the configuration file yourself, these object properties are used.

## See also

[Structure of the configuration file](#page-258-0) (Page [259](#page-258-0)) [File Format of the Export/Import File](#page-264-0) (Page [265\)](#page-264-0) [Functionality of the Graphic Object Update Wizard](#page-251-0) (Page [252\)](#page-251-0) [Dynamic Wizard of the Graphics Designer](#page-254-0) (Page [255\)](#page-254-0)

# <span id="page-254-0"></span>7.4 Dynamic Wizard of the Graphics Designer

## 7.4.1 Dynamic Wizard of the Graphics Designer

#### **Functionality**

The Graphic Object Update Wizard provides the following Dynamic Wizards for the exchangeability of process symbols:

#### Dynamic Wizard "Exporting Picture Objects"

This Wizard exports all user objects with type identification contained in the current WinCC picture or project into a Microsoft Excel spreadsheet in CSV format. The object type and connection information are exported, among other things.

The Wizard can recognize the object type from the entry in the object property that you have configured as the identifier of the user object. For the supplied TemplateControl, the object property is "type".

#### Dynamic Wizard "Importing Picture Objects"

The Wizard imports user objects into WinCC pictures that you have previously exported with the "Export Picture Objects" Dynamic Wizard. When importing, the customized objects specified in the file/Microsoft Excel spreadsheet will be recreated. Here, template objects that must be stored in the template picture are accessed.

#### Dynamic Wizard "Updating Picture Objects"

The Wizard updates all of the user objects with type identifier in the current WinCC picture or in the project. The Wizard can recognize the object type from the entry in the object property that was configured as the identifier of the user object. Here, template objects that must be stored in the template picture are accessed.

#### Dynamic Wizard "Changing the Connection of the Customized Object"

This Wizard is used for the later change of individual connections of customized objects in WinCC pictures, e.g. connection to another AS block instance.

#### See also

[How to export user object templates](#page-255-0) (Page [256](#page-255-0)) [How to import WinCC pictures](#page-255-0) (Page [256\)](#page-255-0) [How to update WinCC pictures](#page-256-0) (Page [257](#page-256-0)) [How to change the user object interconnection](#page-257-0) (Page [258](#page-257-0))

## <span id="page-255-0"></span>7.4.2 How to export user object templates

## Requirement

To export user object templates from a WinCC picture into a CSV file (ASCII file), open the corresponding WinCC picture with the Graphics Designer.

#### Procedure

- 1. In the Graphics Designer, select the Dynamic Wizard "Exporting Picture Objects" from the "Picture Functions" group. The Dynamic Wizard leads you through a series of dialog boxes to create the export file.
- 2. You can make the following settings:
	- Select whether the export file is to be generated only from the picture currently opened in the Graphics Designer or from all WinCC pictures of the project. In general, do not export any template pictures with user object templates and PCS 7 system pictures. You can identify files of this type by the prefix "@...".
	- Specify the name of the export file. "Export.csv" in the folder of the current project is suggested as the default name.
	- Specify the name of the configuration file here. "TemplateControl.cfg" in the folder / Wscripts of the current project is suggested as the default name.
	- Split the tag name into two parts. This option makes sense particularly for PCS 7 users who work with the plant hierarchy (PH) of SIMATIC Manager. In this case, the tag name is separated by the separator "/" into up to six individual names, which provides more options to edit the export file.

#### See also

[Dynamic Wizard of the Graphics Designer](#page-254-0) (Page [255\)](#page-254-0) [Structure of the configuration file](#page-258-0) (Page [259](#page-258-0))

## 7.4.3 How to import WinCC pictures

#### Requirement

To import a WinCC picture, open the WinCC picture in the Graphics Designer into which the picture stored in the Microsoft Excel file is to be imported. Create a back-up copy of the pictures to be imported because you cannot undo this procedure.

#### <span id="page-256-0"></span>Procedure

- 1. Before the import, all objects that have an entry in the object property "type" and also are present in the template picture are deleted in the pictures to be imported (column 1 of the Mircosoft Excel spreadsheet). Therefore, export the current version before you import a picture. The name of your template picture has to start with the symbol "@".
- 2. Open the "Import Picture Objects" Dynamic Wizard in the "Picture Functions" tab and import the objects.
- 3. When doing so, make the following settings:
	- Specify the name of the import file. Specify the name of the import file here. "Export.csv" in the folder of the current project is suggested as the default name.
	- Specify the name of the template picture. Here, specify the name of the template picture containing the template objects. "@TEMPLATE.pdl" in the directory "GraCS" of the current project is proposed.

If the import file contains objects that are not found in the template picture, a warning message is displayed. These "unknown" objects will not be imported. If objects have been added to the import file by copying existing lines, they will be regenerated.

The WinCC tag names of the import file will not be checked for their validity or presence in WinCC Tag Management.

#### **Note**

The descriptions of the object property "type" only match if the supplied TemplateControl is used. If you have named the description of the object property in the configuration file yourself, this object property is used.

#### See also

[Structure of the configuration file](#page-258-0) (Page [259\)](#page-258-0) [Dynamic Wizard of the Graphics Designer](#page-254-0) (Page [255\)](#page-254-0)

## 7.4.4 How to update WinCC pictures

#### **Requirements**

If you do not have to post-process the export file, use the "Updating Picture Objects" Wizard instead of exporting and then importing the picture objects. Open the relevant picture in the Graphics Designer. Create a back-up copy of the picture because you cannot undo this procedure.

## <span id="page-257-0"></span>Procedure

- 1. Update the objects with the "Update Picture Objects" Dynamic Wizard. Open the Wizard in the "Picture Functions" tab.
- 2. Make the following settings:
	- Select whether to only update the active picture that is open in the Graphics Designer or all of the pictures in the project. In general, do not update any template pictures with user object templates and no PCS 7 system pictures. Files of this type can be identified by the prefix "@...".
	- Specify the name of the template picture containing the template objects. "@TEMPLATE.pdl" in the directory "GraCS" of the current project is proposed.
	- Specify the name of the configuration file in which the information about the updated picture object is retained.

This Wizard replaces the following picture objects with those from the template picture

- Picture objects that have an object property to identify the object, e.g. "type"
- Picture objects that are present in the template picture.

In the process, no export file is created. If the export file is not required for editing purposes, this makes sense.

#### See also

[Structure of the configuration file](#page-258-0) (Page [259](#page-258-0)) [Dynamic Wizard of the Graphics Designer](#page-254-0) (Page [255\)](#page-254-0)

## 7.4.5 How to change the user object interconnection

### Introduction

With this Wizard, you change the dynamic connection on a user object. In doing so, you replace the instance name in the tag in front of the period. Dynamics with internal tags are not affected by this.

#### Procedure

- 1. Open the picture in the Graphics Designer and select the user object.
- 2. Open the Dynamic-Wizard "Replace User Object Connection" in the "Picture Functions" tab to edit the object.
- 3. Specify the new instance name or select one. If you do not specify a name here, the instance name is deleted from the tag connections.

#### See also

[Dynamic Wizard of the Graphics Designer](#page-254-0) (Page [255\)](#page-254-0)

# <span id="page-258-0"></span>7.5 Structure of the configuration file

## 7.5.1 Structure of the configuration file

#### Introduction

Under normal circumstances, there will be no need for the user to modify the configuration files supplied with the system.

With a configuration file, you can replace all instance-specific picture and script information centrally. In this file, you configure up to 100 properties for the objects that are newly copied to the template picture. You specify the entries locally for each project.

When the OS Project Editor runs, the following configuration files are copied to the "<Project Directory>\WScripts" directory of the open project:

- "@@ConfigTypicals.cfg" for updating the lifebeat monitoring
- "@@MaintenanceTypicals.cfg" for the "Create/update diagnostic pictures" function
- "@@PCS7Typicals.cfg" for the "Create/update block icons" function
- "ChangeOCXtoUdo.cfg" for migration of the PCS 7 library V5 to PCS 7 library V6 with the dynamic wizard
- "CSIG.cfg" for configuration of the group display object with the dynamic wizard
- "LBMObjects.cfg" for configuration of the plant configuration picture with the dynamic wizard
- "TemplateControl.cfg" for the standard behavior

The first three configuration files are selected automatically by the system. You can create a separate configuration file for the respective function. Store these in the same directory under the name "@ConfigTypicals.cfg", "@MaintenanceTypicals.cfg" or "@PCS7Typicals.cfg". If these user-created configuration files are found, they will be used.

#### Structure of the configuration file

The configuration file is structured like an INI file and is divided into several sections. Using the default settings in the "TemplateControl.CFG" file as an example, the layout of the configuration file appears as follows.

The editable object types are specified in the first section of the configuration file.

Disable any objects that are not required in order to increase performance.

```
[AnalyzedObjects]
Customized Object = 1 ; customized objects, enabled by default =
1
OCX Objects = 0 ; OCX, disabled by default = 0
AdvancedStateDisplay Objects = 0; Advanced state display, disabled
by default
```

```
AdvancedAnalogDisplay Objects = 0; Advanced analog display,
disabled by default
```
CSIG Objects = 0; Group display object, disabled by default

In the second section of the configuration file, you specify whether a log file should be output.

[Trace]

Logfile =  $0$  ; no log file is output.

In the third section of the configuration file, you specify what happens during exchanges.

[General]

 $ChangeTag = 0$ 

 $ChangeLink = 0$ 

With the "ChangeTag" entry, you enable the tag exchange. The default setting is "0". The Wizard only exchanges the tag connections of dynamic object properties. When you enter the value "1", all used tags in C scripts, triggers and the content of the "tagname" object property for faceplates are updated.

With the "ChangeLink" entry, you specify the tag replacement type of the tag connections. The default setting is "0". The wizard replaces the tag connections of dynamic display object properties with the structure instance information of the tag connection. The structure instance name does not have to appear at the tags. When you enter the value "1", the tag connections are replaced according to the structure instance names.

In the fourth section of the configuration file, you specify the unique identifier of the object that is indicated in the "Object type" column of the export/import file. A maximum of 10 entries are permitted in ascending order without blank lines.

```
[IdentifierObjecttype]
Objecttype0 = tagtype 
......
Objecttype9= type
```
A property of the group display objects can be entered as an identifier in the "CSIG.cfg" configuration file. "CSIG.cfg" contains "UserValue1" by default.

These entries are compared sequentially with the properties of the object to be edited. When a match is found, the wizard accepts this property as an identifier.

In the fifth section of the configuration file, you specify the columns of the export/import file. The descriptions of the columns are located in the first line of the export/import file. A maximum of 100 entries are permitted in ascending order without blank lines. The data type of the associated object property is specified. Only the following data types are permitted:

- $\bullet$  Numerical = 3
- $\bullet$  Alphanumerical = 8
- Binary (Boolean) = 11

[Columns]

 $Column00 = X-POS$ 

 $Type00 = 3$ 

 $Column01 = Y-Pos$  $Type01 = 3$  $Column02 = Tag$  $Type02 = 11$ 

In the "CSIG.cfg" configuration file, the column for the collective value is named "CollectValue". A link identifier is provided instead of the data type:

- "0" for the static value of the "Collective value" property"
- "1" for the tag name of the "Collective value" property

"Link02 = 1", for example, means that the dynamic value is written to the export/import file by means of the tag name.

During import, the descriptions are compared with the configuration file settings. If the import and configuration files do not match, the import is aborted.

In the next sections of the configuration file, you specify the assignment of the object properties to the columns of the export/import file. You can assign multiple entries for each column that was defined in the fifth section. A maximum of 10 entries are permitted in ascending order without blank lines.

[Column00] Property0 = Left Property1 = PosX [Column01] Property0 = Top

These entries are compared sequentially with the properties of the object to be edited. As soon as a match is found, the Wizard links this property to the corresponding column.

#### See also

Application of the configuration file (Page 261)

[How to exchange script- and instance-specific picture information](#page-261-0) (Page [262](#page-261-0))

## 7.5.2 Application of the configuration file

#### Introduction

After you have created your project-specific configuration file, the Graphic Object Update Wizard calibrates the user objects.

#### Exporting the picture objects

During export of a picture object, the Graphic Object Update Wizard creates an export file. In addition, the Wizard saves the configuration file under the name of the export file in CFG format.

<span id="page-261-0"></span>In the course of a subsequent import you can interpret the export file in accordance with the settings of the original configuration file. The picture objects with the object properties created accordingly are then determined from the picture or pictures. The data are written to a file that can be edited with Microsoft Excel. The structure corresponds to the settings of the configuration file.

#### Importing the picture objects

The picture objects named in the export file are copied from the template picture into the pictures of the project. The configuration corresponds to the settings of the export file.

When the objects are imported, the Wizard reads the configuration from the file "name of export file.cfg". If this file does not exist, the import takes place via the project-specific file.

#### Updating the picture objects

If the export file does not have to be edited, the "Update the picture objects" Wizard basically uses the project-specific file to replace the objects changed in the template picture.

#### See also

[Structure of the configuration file](#page-258-0) (Page [259](#page-258-0))

## 7.5.3 How to exchange script- and instance-specific picture information

#### Introduction

When objects are imported and updated, alongside the tag connections of dynamic object properties, the structure instance names of the following tags are also recognized and exchanged:

- Tags used in C scripts
- Tags used in triggers
- The content of the object property "tagname" of the faceplates

#### **Prerequisite**

Observe the following restrictions:

In the case of scripts, the tag is defined in the declaration, e.g.:

// WINCC:TAGNAME\_SECTION\_START

#define TagNameInAction "Tag1.ui"

// WINCC:TAGNAME\_SECTION\_END

Tags which are stored directly in the code are ignored.

The tag of the object in the template picture has a structure instance name that is specified for each object property for a tag interconnection of the object, e.g.:

Correct: #define TagName "Tag1.ui"

The structure instance is "Tag1".

Incorrect: #define TagName ".ui"

The structure instance is missing. The structure instance is not entered in the template picture of the picture object.

#### Procedure

The structure instance with picture object in the template picture is determined on the basis of a user-specific object property of a tag interconnection. The tag information can not be replace if neither an object property of this kind, nor a structure instance for this object property are available. The structure instance must be the same for all object properties of the tag interconnection, for otherwise it is selected at random.

Replacement of the structure instance works according to the following principle:

- A structure instance name entered as a whole is also replaced as a whole; for example, #define TagNameInAction "Instance1" > #define TagNameInAction "Instance2".
- The instance-specific part is replaced at all tag databases which access a part of the structure instance name, for example,. #define TagNameInAction "Instance1.ui" > #define TagNameInAction "Instance2.ui".

The scripts you edited are recompiled if the instance-specific part of the tag file is replaced.

#### Configuring the replacement process

Structure instance information on the objects is provided only on a limited basis for extended replacements. You can configure the replacement behavior of the Graphic Object Update. Corresponding settings can be made in the "[General]" section of the configuration file.

[General]  $ChangeTag = 0$ ChangeLink =  $0$ 

The "ChangeTag" entry enables tag replacement. The default setting is "0". The Wizard only replaces the tag interconnections of dynamic object properties. By entering the value "1" you update all used tags in C scripts, triggers and the content of the "tagname" object property at faceplates.

The "ChangeLink" entry is used to specify how the tag interconnections are to be replaced. The default setting is "0". The tag interconnections of dynamic object properties are replaced by the structure instance information of the tag interconnection, similar to the previous version,. The structure instance name does not have to appear in the tag. By entering the value "1" you replace the tag interconnections according to the structure instance names. The replacement also takes place for tags in the scripts, however, not for tags in Trigger. The structure instance name must always appear at the tags.

This results in the following replacement options:

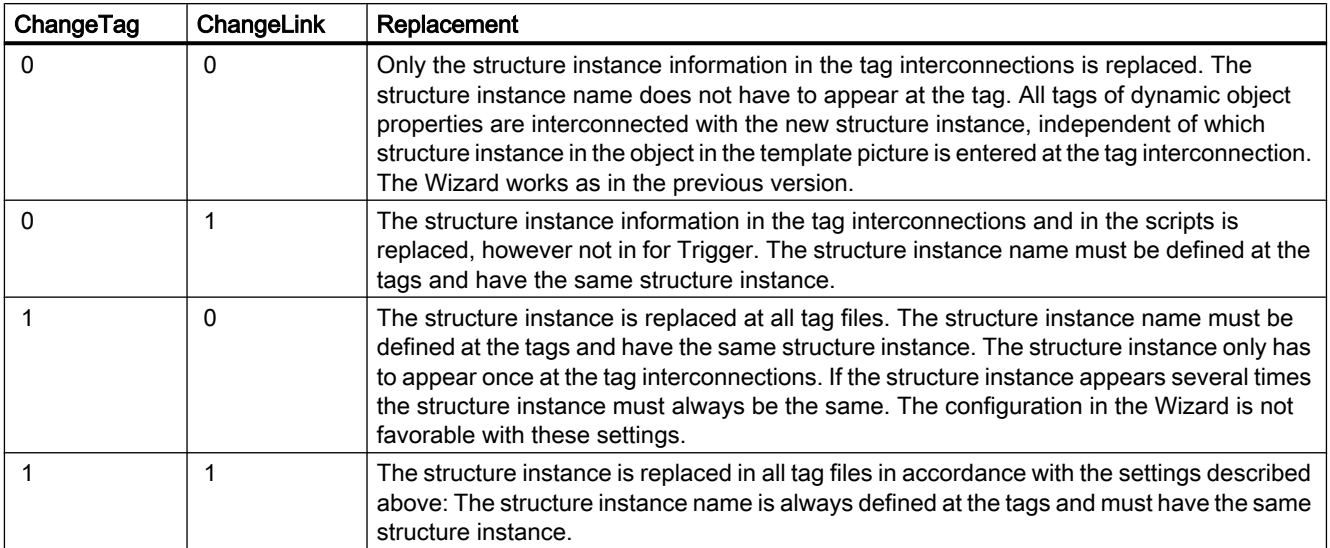

7.6 File Format of the Export/Import File

# <span id="page-264-0"></span>7.6 File Format of the Export/Import File

## Introduction

The export/import file contains the following columns in this order:

- Picture Name
- Object Type
- Link1 to Link6
- Object name
- Individually configured columns from the configuration file

### Example of an export and import file

The Export Wizard generates a file in the \*.csv format as illustrated below. You can change or expand the file as needed. The Import Wizard regenerates objects, e.g. motors or valves with this file.

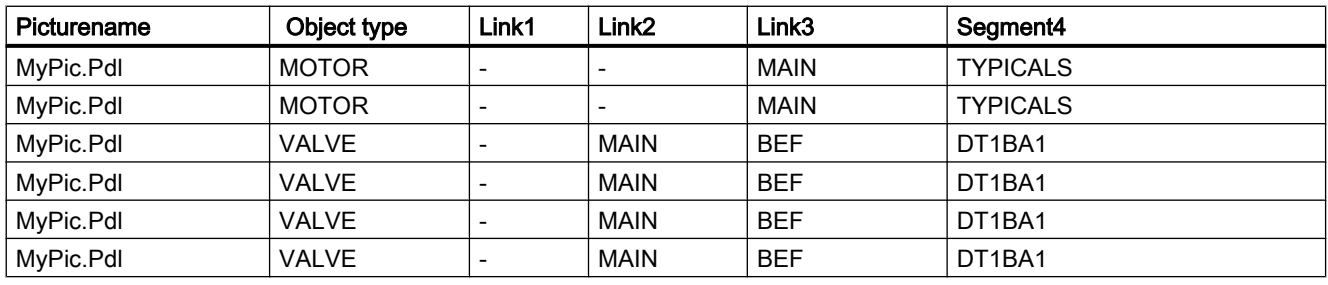

Continuation of the Table

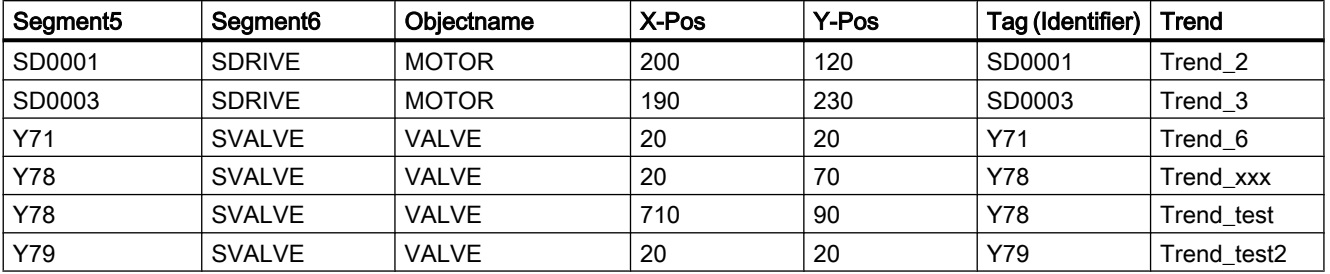

Comment: The name of a tag consists of the columns "Link1" to "Link6".

Example of line 1: HAUPT/TYPICALS/SA0001/SANTRIEB.

The names in the table must not have blank spaces.

#### See also

[Functionality of the Graphic Object Update Wizard](#page-251-0) (Page [252\)](#page-251-0)

# <span id="page-266-0"></span>**Component List Editor**

# 8.1 General Information About the Component List Editor

## Introduction

You can use the Component List Editor, for example, to configure the properties of the measurement points that are needed for the PCS 7 OS runtime.

- Type
- Entry point picture (Loop In Alarm)
- Area assignments

The function is only available in one PCS 7-OS.

#### **Overview**

The component list is usually derived from the PCS 7 ES configuration in the course of the AS-OS engineering ("Compile OS"). The AS-OS engineering distributes all relevant runtime properties of the measurement point in the WinCC configuration data, such as data manager, alarm logging, and the component list. Following configuration changes in the PCS 7 ES, you can use the AS-OS engineering to ensure that specific data on the OS remains consistent.

You can create new measurement points yourself using the Component List Editor. The editor shows you all the information of the component list regardless of the source. However, you can only change data in the editor that you have entered with the editor. You cannot change data derived from the PCS 7 ES, recognized by the label "System ES" in the "Owner" column in the Component List Editor

Open the Component List Editor by double-clicking it in the WinCC Explorer.

8.1 General Information About the Component List Editor

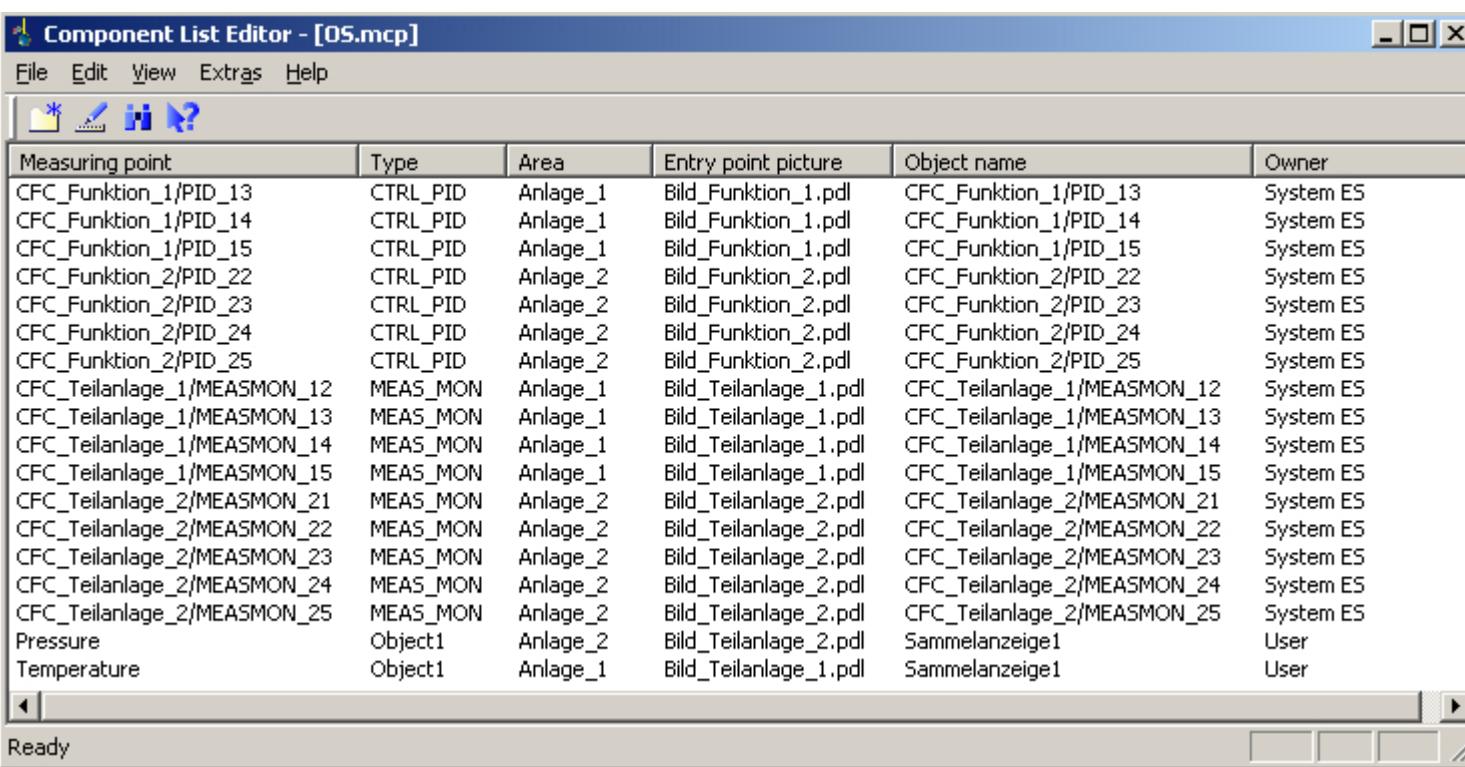

#### Using the editor

The Component List Editor is only available WinCC single-user projects and multi-user projects. The configured component list of the loaded server packages is used on the WinCC client.

You apply the settings made in the dialog boxes of the Component List Editor by double-clicking the "OK" button. The settings are always based in the currently opened WinCC project.

You sort the entries in the Component List Editor as follows:

- When you click one of the column headers, the entries in this column are sorted in ascending order.
- When you click this column header again, the entries are sorted in descending order.

#### Requirements for using the Component List Editor

If you have created a PCS 7 OS but did not do so on a PCS 7 ES, you must first run the OS Project Editor in WinCC. The OS Project Editor defines the basic properties of the component list. You will not be able to edit the component list in the Component List Editor unless you have gone via the OS Project Editor.

#### Effect in Runtime

Use the "LoopInAlarm" function for active alarms. You can configure an entry point picture for each measuring point using the Component List Editor. Measuring points for which no entry

point picture is configured, are displayed as a loop at the corresponding faceplate by the "LoopInAlarm" function.

The "Picture via measuring point" is usually used for informational purposes in runtime. Only the measuring points that are entered in the Component List Editor are entered in the runtime dialog box. You can select among five display formats:

- Process picture in working area
- Process picture as window
- Group display
- Loop display in working area
- Loop display as window

If no entry point picture is configured, the default setting is "Loop display in working area".

8.2 Functionality of the Component List

# 8.2 Functionality of the Component List

#### Introduction

The component list offers a storage system for the following important runtime properties of the measurement point in the PCS 7 OS and allows them to be edited:

- Measurement point name
- Measurement point type
- Area location
- Entry point picture
- Name of the block icon in the entry point picture

#### Generating the component list

The component list derives the project-specific data from the PCS 7 ES configuration in the course of the AS-OS engineering ("Compile OS").

For measurement points entered by the user in the Component List Editor, the entry point picture and the name of the block icon are generated (if they do not already exist) from the calculation of the group display hierarchy of the Picture Tree Manager for the area. If the owner is neither the user nor AS-OS engineering, the project-specific data is updated.

If a picture configuration exists already, the entry point picture is determined for the "LoopInAlarm" function. If a block instance is in several pictures, the system selects one of the pictures as the entry point picture. However, if you wish to designate a specific picture as the entry point picture, you must change the entry point picture for the measurement point in the Component List Editor.

The entries in the component list receive an owner which serves to establish the origin of the data. The owners have the following properties:

- In the entries created by AS-OS engineering, they can change the entry point picture. These entries have the owner "System ES".
- You can change and delete properties of the entries you yourself have created. These entries have the owner "User".

#### Updating the entries in the component list

AS-OS engineering after editing the component list guarantees the update of entries. The existing entries are deleted and newly created ones are assigned the "System ES" as the owner. If the entry point picture resulted from calculation of the group display hierarchy, the entry point picture is determined once again.

If another owner deletes a measurement point in the component list or renames the entry point picture, the name of the previous measurement point or the original entry point picture remains in the component list following the AS-OS engineering.

If you change the entry point picture to a module, you must also change the object name accordingly. You must save the group display hierarchy again in the "Picture Tree Manager" editor or load the project.

8.2 Functionality of the Component List

During delta compilation, the "Type" and "Area" properties of deleted or renamed measurement points are individually deleted. The entry point picture created from the group display, the measurement point name and the object name of the previous measurement point remain in the component list.

The measurement point name continues to be shown in the "Picture via measurement point" dialog box although the "old" measurement point no longer has properties.

You clean up the component list using the "Options > Garbage Collection" menu command. The deleted or "old" measurement points are then removed from the "Picture via measurement point" dialog box.

#### Meaning of the "Owner" column

The entries in the component list are generated by several methods and internally identified by different Creator IDs. The Component List Editor only contains one entry in the "Owner" column. This entry comes form the owner who created the measuring point and can read as follows:

- no entry when a measurement point has yet to be created
- "System ES" when at least one property has been entered by the "Compile OS" function
- "user" when a property has been manually edited or entered by the calculation of the group display (complete or delta)

The project documentation distinguishes the component list based on the creator of the properties. "System ES", "User" or "Group display" can be entered as the creator of a property.

#### See also

[General Information About the Component List Editor](#page-266-0) (Page [267](#page-266-0))

8.3 How to create a new measurement point

# 8.3 How to create a new measurement point

## **Prerequisite**

A new measuring point in the Component List Editor can always be created if no AS-OS engineering has been performed in the ES. In this case you can configure the necessary data in the Component List Editor and create a new measuring point.

#### Procedure

- 1. Select the "Edit > Create New Measuring Point" menu command.
- 2. Click the toolbar button  $\mathbb{R}$ , or double-click in a blank line of the Component List Editor. The following dialog box opens:

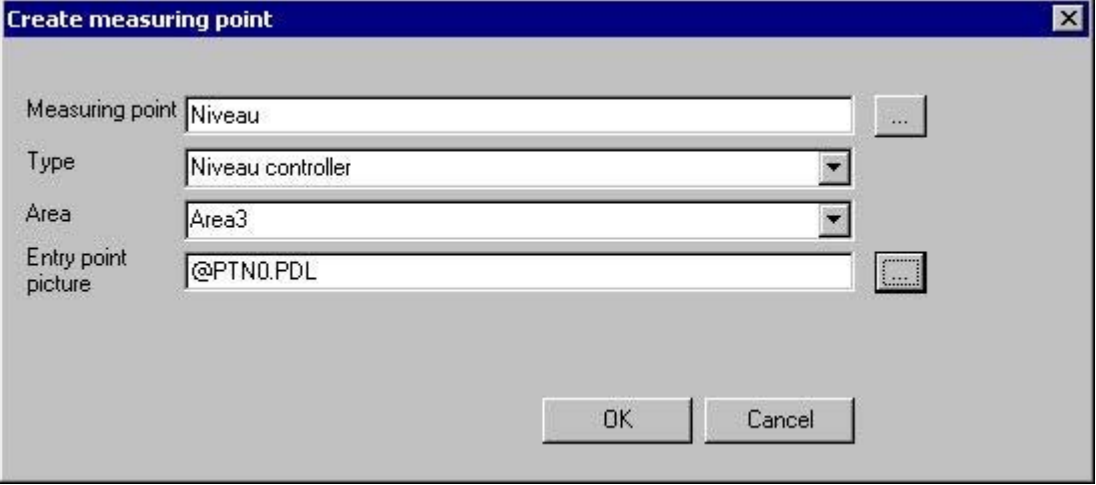

3. Configure the data in the four input boxes. You can select the text from the options provided or enter a text using the keyboard:

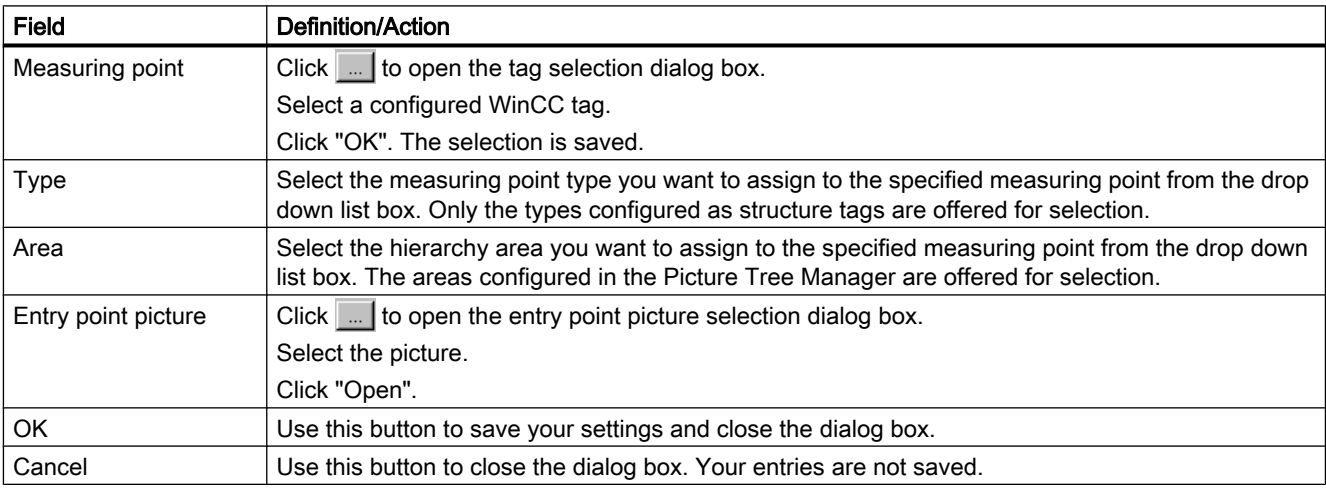

8.3 How to create a new measurement point

#### Note

If using the Component List Editor or AS-OS engineering to create measurement points the consistency is not checked against the Tag Management of the data manager. The project engineer is responsible for consistent configuration. If a measuring point exists, the calculation of the group display hierarchy updates the missing attributes, for example, area, entry point picture and name of the block icon only if these have not been created or changed by the user.

8.4 How to find a measuring point

# 8.4 How to find a measuring point

## Procedure

1. Select the "Edit > Find measuring point" command, or click the toolbar button  $\mathbf{r}$ . The following dialog box opens:

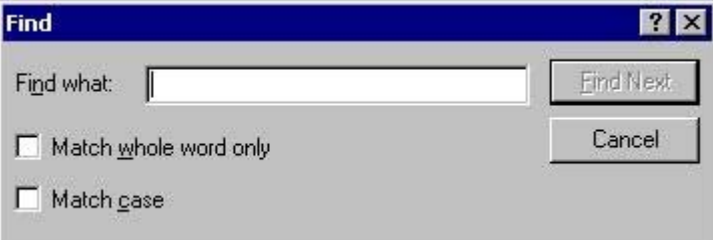

2. Configure the search criteria:

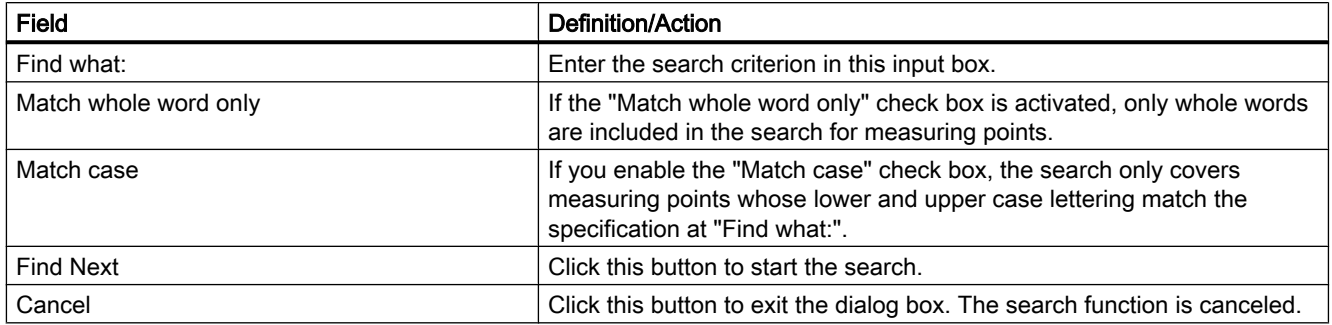

#### Component List Editor

8.5 How to edit a measuring point

# 8.5 How to edit a measuring point

#### **Prerequisite**

You can edit data in the Component List Editor under the following conditions:

- You can only change the entry point picture for measurement points created by the owner "System ES" using AS-OS engineering.
- You can change the entry point picture, the type and the area at measurement points created by the owner "User".

## Procedure

- 1. Select a measuring point.
- 2. Select the "Edit > Edit measuring point" command, or double-click in the line which contains the selected measuring point. The following dialog box opens:

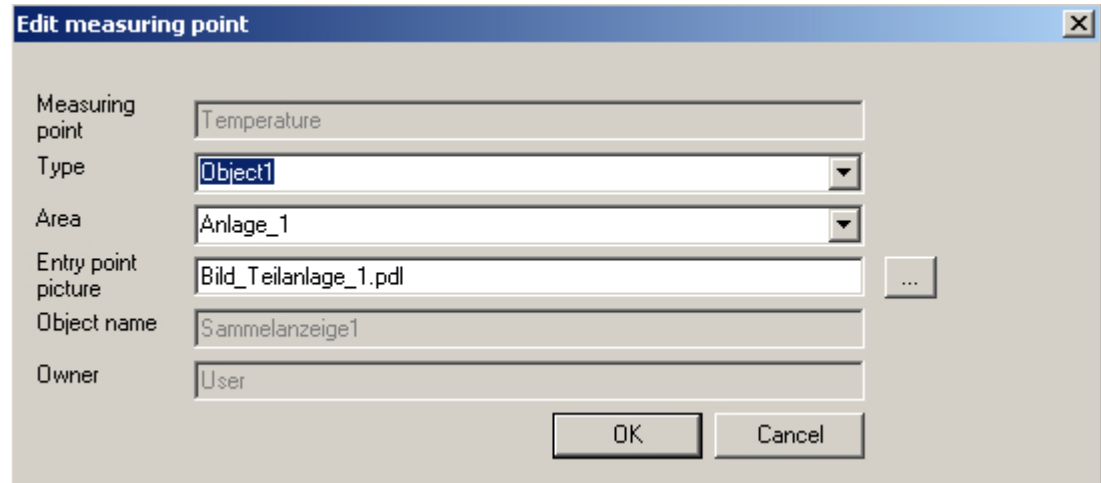

3. Configure the edit settings: You can select the text from the options provided or enter a text using the keyboard:

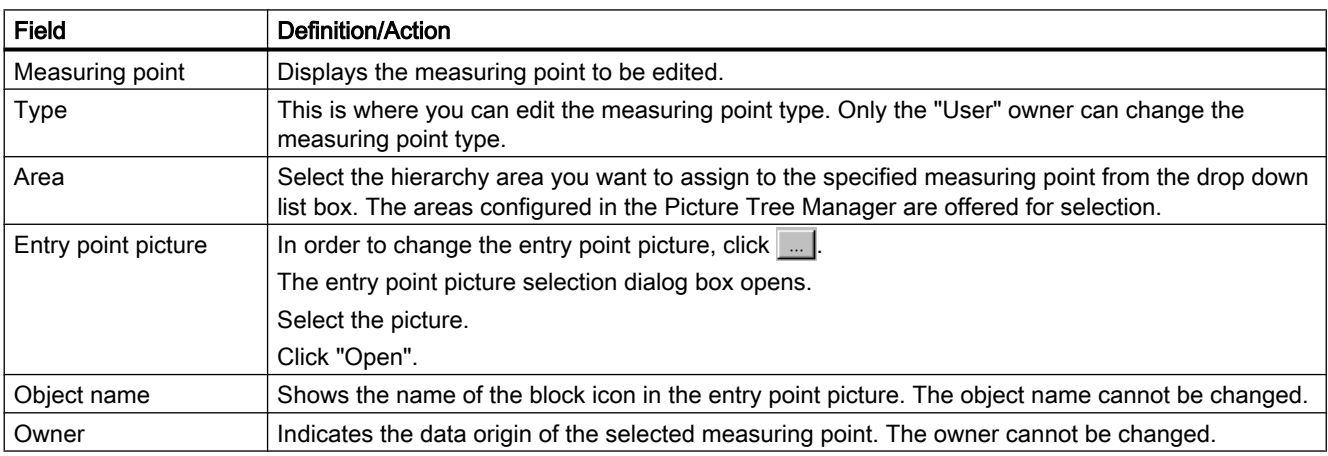

#### 8.5 How to edit a measuring point

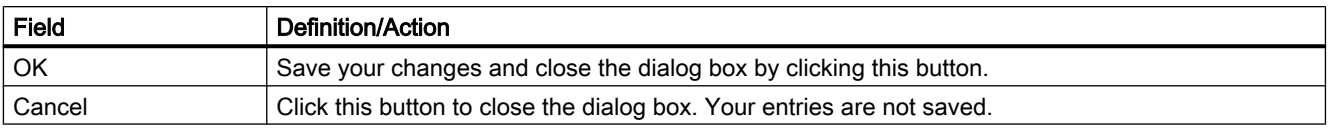

You can also select and edit a number of measuring points in the editor window. The entry "<various>" is displayed in the input boxes. Configured changes are valid for all selected measuring points. However, only the entry point picture is changed at measuring points created by the owner "System ES".

#### Note

If you change the entry point picture the existing object name is deleted from the component list. The new object name is derived from the new entry point picture. If a suitable block icon is found, its object name is entered in the component list. The first of several block icons found in the same entry point picture is used.

8.6 How to Select a Picture via the Measurement Point

# 8.6 How to Select a Picture via the Measurement Point

#### Introduction

The tag selected in the measuring point list represents a measuring point that is highlighted according to the configured display format. Example:

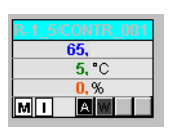

#### **Prerequisite**

Appropriate area authorizations must be assigned in the User Administrator to the logged on user.

8.6 How to Select a Picture via the Measurement Point

## Procedure

1. Click the "Picture via measurement point" button in runtime within button set 1.

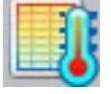

The "Picture selection via measurement point" dialog box opens. Any block comment of the measuring point is also displayed in the table beside the measuring point. The block comment is also displayed in the window bar of the faceplate which can be opened by clicking the block icon. The comment originates from the "#comment" block structure/tags and is configured at the block in CFC.

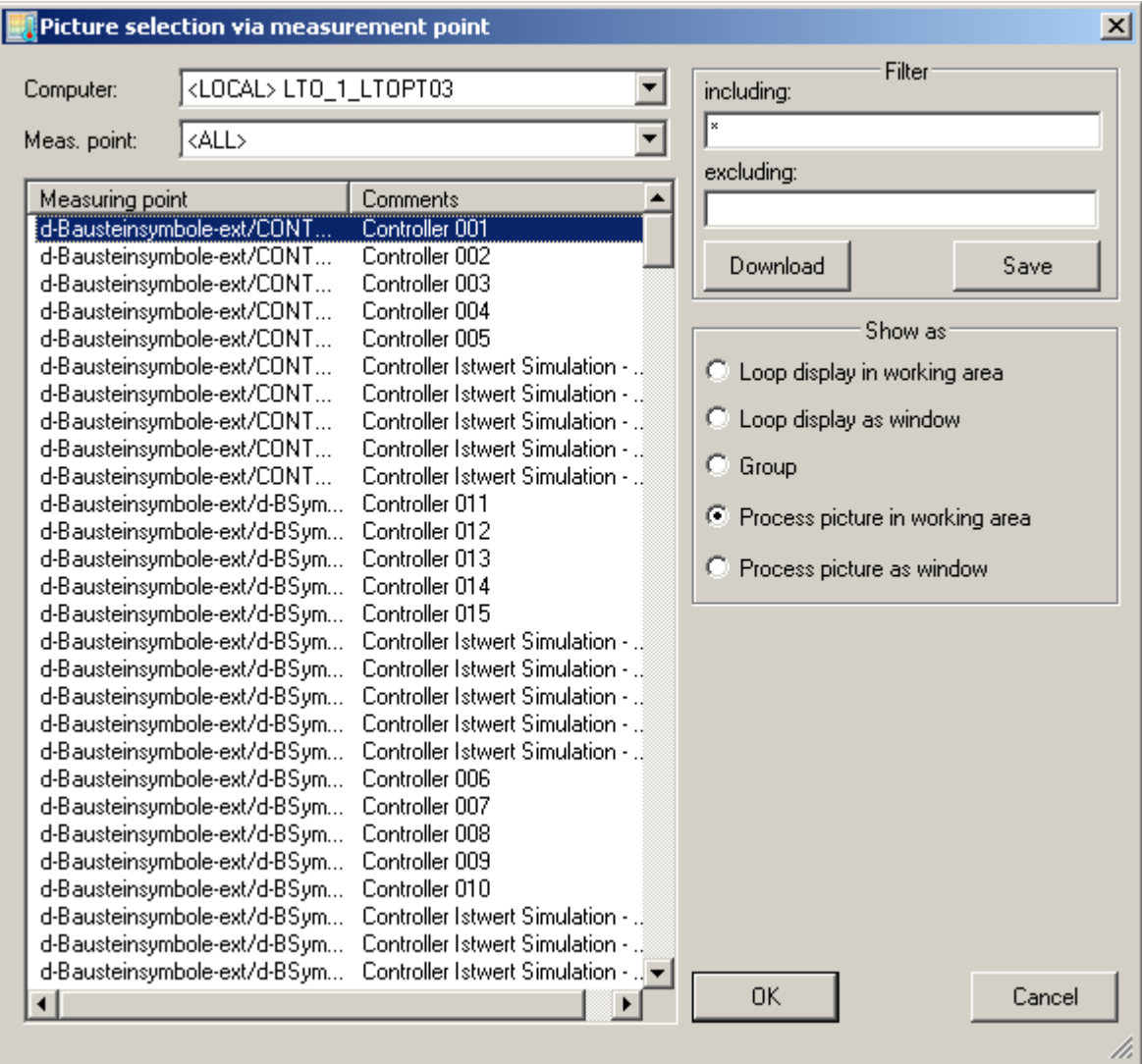

2. Make the required settings here:

#### 8.6 How to Select a Picture via the Measurement Point

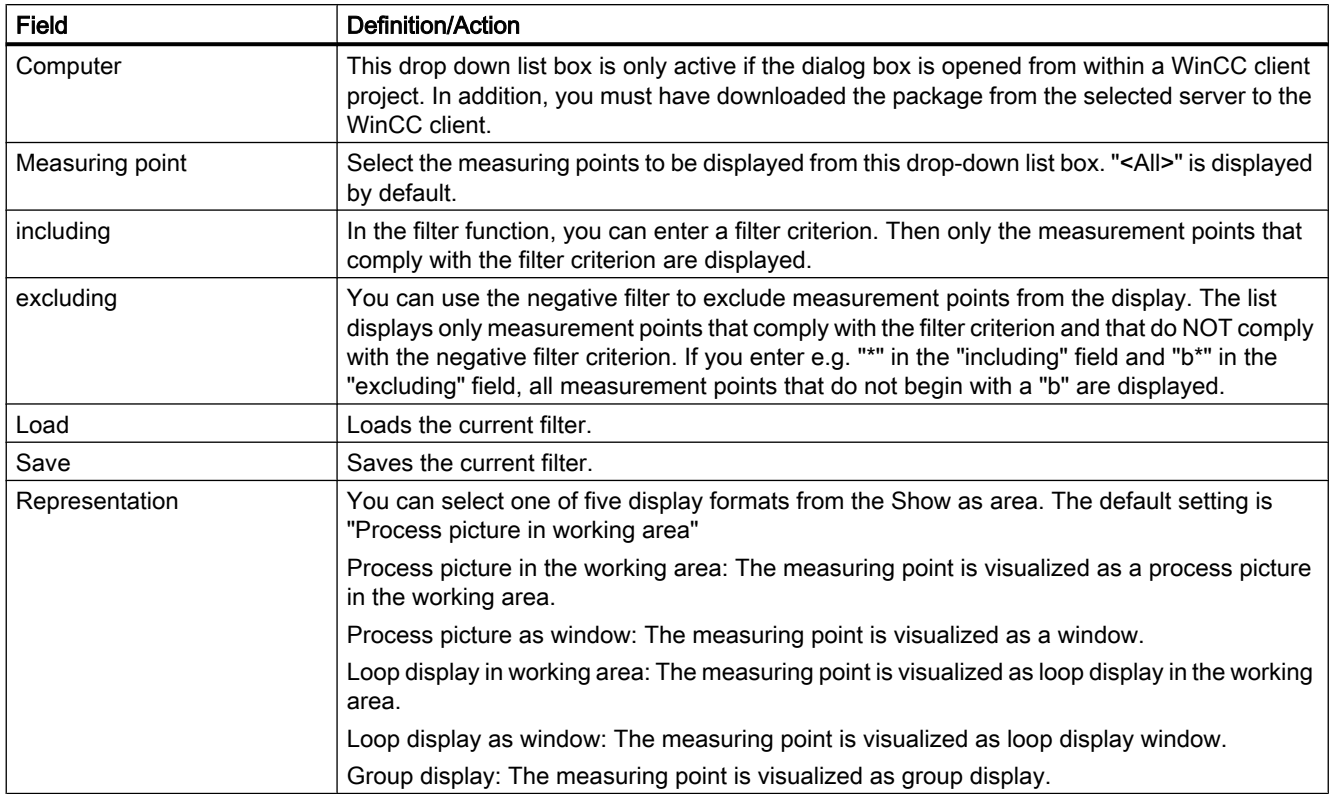

#### **Note**

Measurement points for which the area is unknown do not possess any operator authorization.

If the measuring point selection fails, check in the Component List Editor to determine whether the measuring point has been assigned an area. There, specify the area for which the user has authorization.

If no entry point picture is configured, the faceplate for which the measuring point was configured is displayed. The default setting of the display mode is then "Loop display in working area". The first two radio buttons in the Show as area are then disabled.

8.7 How to configure the "Loop in Alarm" function

# 8.7 How to configure the "Loop in Alarm" function

## Introduction

The "Loop in Alarm" function is only available at a PCS 7 OS.

The "Loop In Alarm" function is used to visualize a measuring point which triggered an alarm in a loop display on the faceplate, or as process picture that has been linked in the Component List Editor.

## Procedure

1. Start´the "Alarm Logging" editor.

You can select the "Loop in Alarm" function from the "Tag/Action" tab or from the "Loop in Alarm" column in the message "Properties" dialog box. The WinCC default here is "Open Picture".

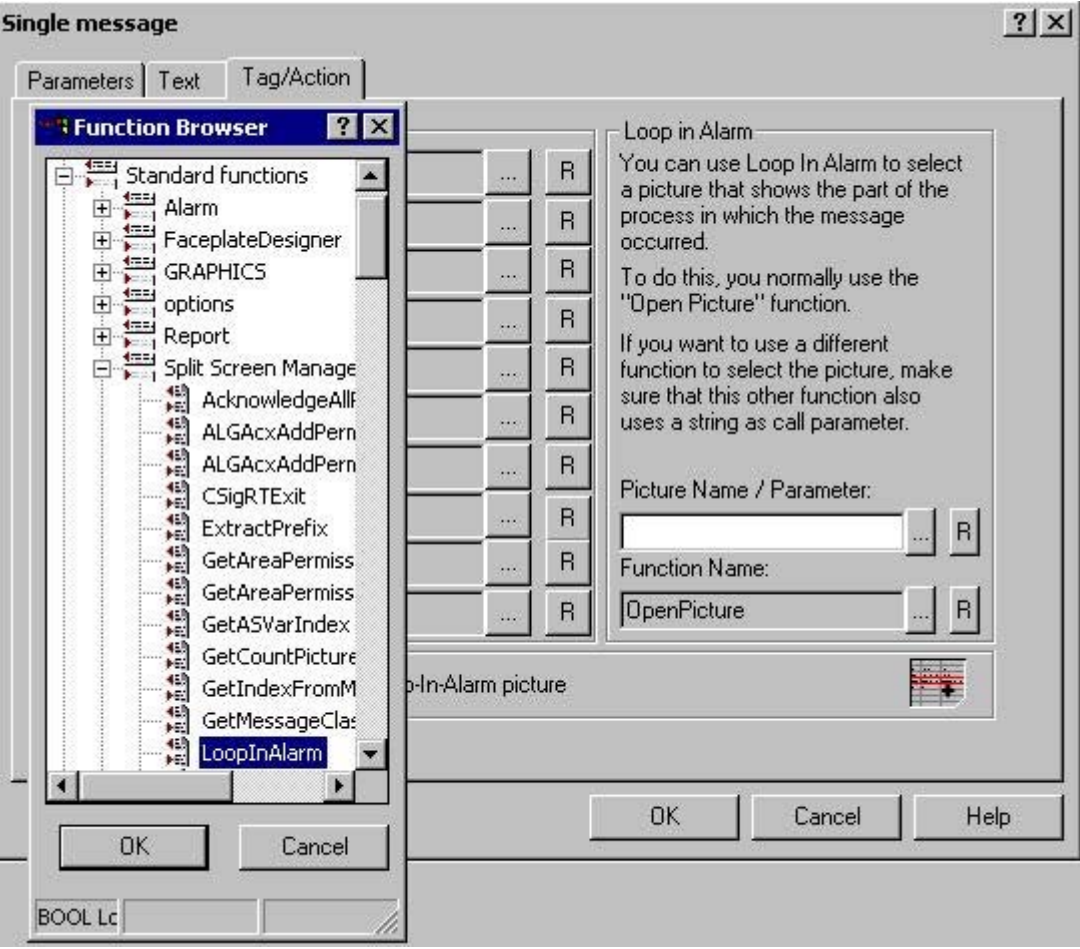

2. In the "Picture name/Call parameter" input box, enter the measuring point name, e.g. "FIC\_752\_003".

Go to the "Split Screen Manager" in the Function Browser to select the "LoopInAlarm" function.

Click "OK". "OpenPicture" is replaced by "LoopInAlarm".

Caution: Do not double-click "LoopInAlarm"! If this occurs accidentally, then click "Cancel". The additional "Parameter Assignment" dialog box will close.

#### **Note**

The standard function "Open Picture" may not be used in the PCS 7 environment. A picture opened with this function overlays the standard runtime environment. Now, operator input is no longer possible.

# Process control runtime

# 9.1 Process control runtime

## **Content**

This documentation provides an overview of the runtime functionality in PCS 7. This chapter shows you the following:

- how to use the key and button functions
- how to navigate the picture hierarchy
- how to display message lists
- how to work with graphic pictures
- how to show alarm sources in the group display

9.2 Product Overview

## 9.2 Product Overview

#### About the Manual

The operating manual provides operating personnel with a guide to operating and monitoring a process. The operating manual provides information about the system structure and describes possible operations.

In addition to these functions, WinCC allows the user to configure new, user-specific operations. These operations are not described in this manual.

Due to the large number of options available during picture configuration, the pictures or picture components used for your installation may be completely different. The operations described here are examples using the existing base data.

Due to differences in screen resolution and/or product developments or runtime changes, any of the pictures of user interface elements shown in the manual (menus, windows, dialog boxes) may differ (in content or scale, etc). from the pictures actually displayed on the screen. These pictures are intended as examples only and claim neither to represent the original nor to be complete.

In its delivered state, the "Libraries" product includes certain complex operating elements of conventional technology such as controllers, motors, valves, or operating and display elements. This package has been designed for use with SIMATIC S7 components.

#### Assumption

The functions described in this user manual assume that you have used the optional Basic Process Control package to configure your plant.

#### Usage

The runtime system is used to monitor and guide automatic processes.

The well-arranged graphical user interface with windows technology gives the user a fast overview of the entire plant down to detail level. The user is supported in this task by functionoriented operation and extensive help functions.

Group displays for the alarm and warning functions in the different system areas, together with the "Loop in alarm" function in respect of messages, help to ensure for the user fast reaction and sharply focused intervention.

9.3 System Structure

# 9.3 System Structure

#### **Overview**

WinCC Runtime is an operator system for central operating and monitoring. The following system configurations are possible:

- WinCC computer with one screen
- WinCC computer with up to four screens through a Multi-VGA card

The following screen arrangements are supported:

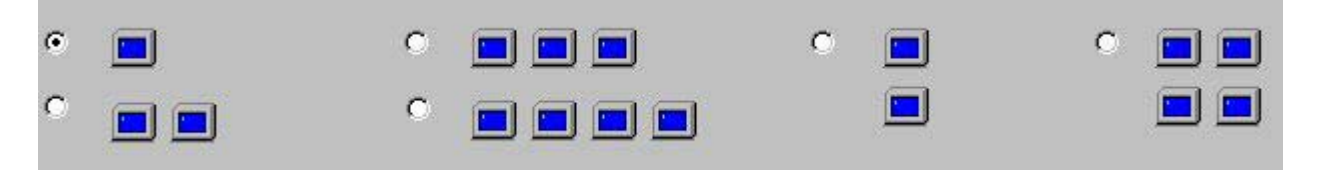

OS Project Editor configures the screen arrangement and screen resolutions (1024x768, 1280x1024, 1152x864 or 1600x1200 pixels) for the WinCC computers.

#### Project

A "project" is a consistent database which contains the configuration data for executing the entire Runtime.

#### Working on multiple screens with a mouse and keyboard

To work with the screens, you require only a keyboard and a mouse.

How to work with the mouse:

- Put the mouse pointer onto any screen and move it out of the screen area. The direction of the permitted cursor movement depends on the screen arrangement (left/ right, up/down, diagonal). The mouse pointer moves to the next screen.
- You can use the mouse to activate all functions on the screen selected in this way, just as you would on any of the other connected screens.

A single keyboard may be used for all entries on any of the screens.

## 9.3 System Structure

## Example:

This example shows four screens arranged in a row. The user can move the cursor freely from left to right and vice versa.

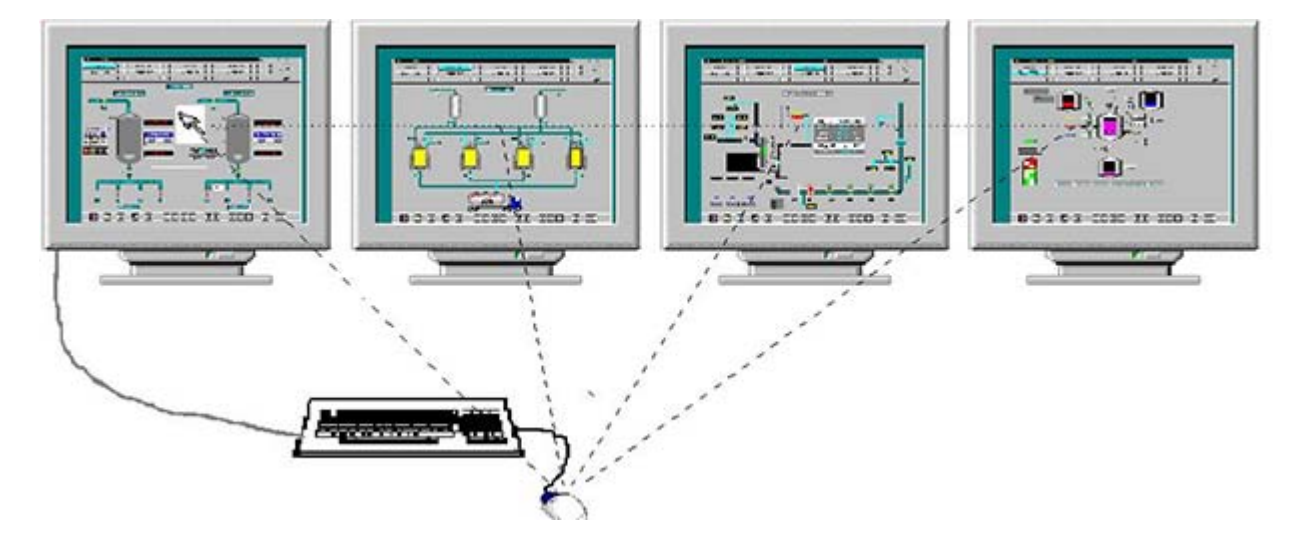

Process control runtime

9.4 How to set up and load the project

# 9.4 How to set up and load the project

#### Introduction

This chapter describes how to select and set up a new project and then activate it for runtime.

#### **Overview**

When you have created a project, you may wish to load it into the runtime system. To do this, perform the following steps.

- Select the project.
- Assign a computer to the project.
- Configure and initialize the runtime interface with the aid of the OS Project Editor.
- Set up the message system with the standard default values via the OS Project Editor.

#### Procedure

When you have started WinCC for the first time, the following dialog box is displayed:

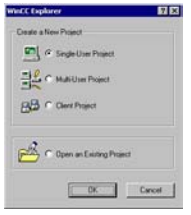

- 1. Select the "Open an existing project" check box and then click "OK". The file selection dialog box opens.
- 2. Double-click the "<Name>.mcp" file In the file selection dialog box to display the selected project in WinCC Explorer.
- 3. If you already started WinCC and want to download a project, select the "File > Open" menu command:

9.4 How to set up and load the project

#### Selecting a computer

If the computer is not entered in the computer list for the opened project, use the following procedure to add the computer to the project:

- Single-user project
	- Right-click "Computer" in WinCC Explorer to open the shortcut menu.
	- Select the "Properties" menu command.

The "Properties" dialog box opens.

- Enter your computer name.
- Multi-user project
	- Modify a configured computer, or add your own computer as an additional operator station.

You set the properties of the computer on which the project is to run in the "Computer Properties" dialog box:
9.4 How to set up and load the project

1. Click on "Computer" in WinCC Explorer and double click on the appropriate computer name in the "Name" column. The following dialog box opens:

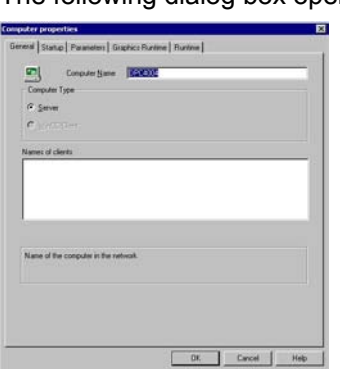

- 2. Specify your settings for your computer configuration in the "General" tab.
- 3. Switch to the "Startup" tab:

9.4 How to set up and load the project

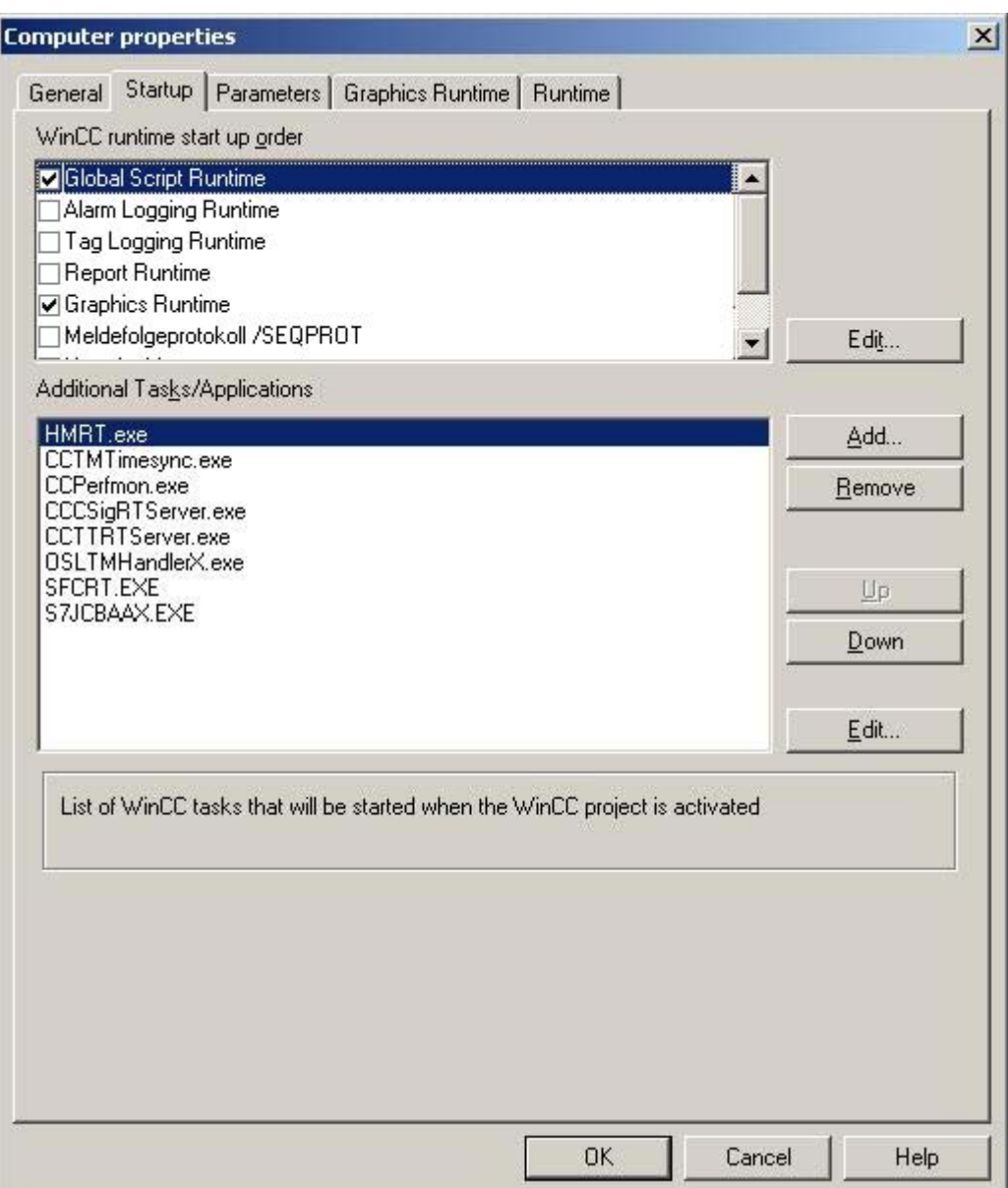

If the Basic Process Control optional package is being used, the entries shown above are made in the "Additional Tasks/Applications" list of the OS Project Editor.

#### Note

The OS project editor automatically activates the startup applications Alarm Logging Runtime, Global Script Runtime and Graphics Runtime in the "Startup" tab. In addition the application "CCCSigRTServer" is automatically linked.

9.4 How to set up and load the project

See also

[How to activate a project for Runtime operation](#page-291-0) (Page [292](#page-291-0))

<span id="page-291-0"></span>9.5 How to activate a project for Runtime operation

# 9.5 How to activate a project for Runtime operation

## Introduction

Activate the project after having completed all preparations.

## Procedure

1. Click on "File" in the WinCC Explorer. The "File" menu opens:

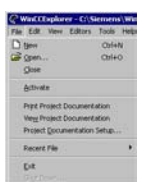

2. Select the "Activate" menu command. WinCC Runtime starts.

9.6 Overview of the button functions in runtime

# <span id="page-292-0"></span>9.6 Overview of the button functions in runtime

The table below lists all buttons which are available in runtime and their functionality:

## Button set 1:

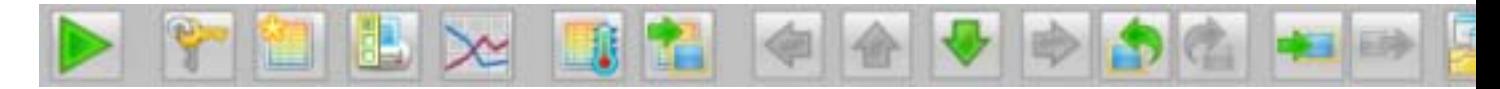

## Button set 2:

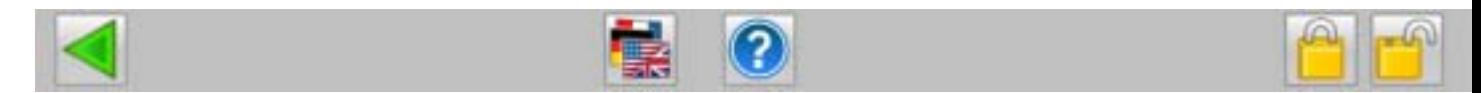

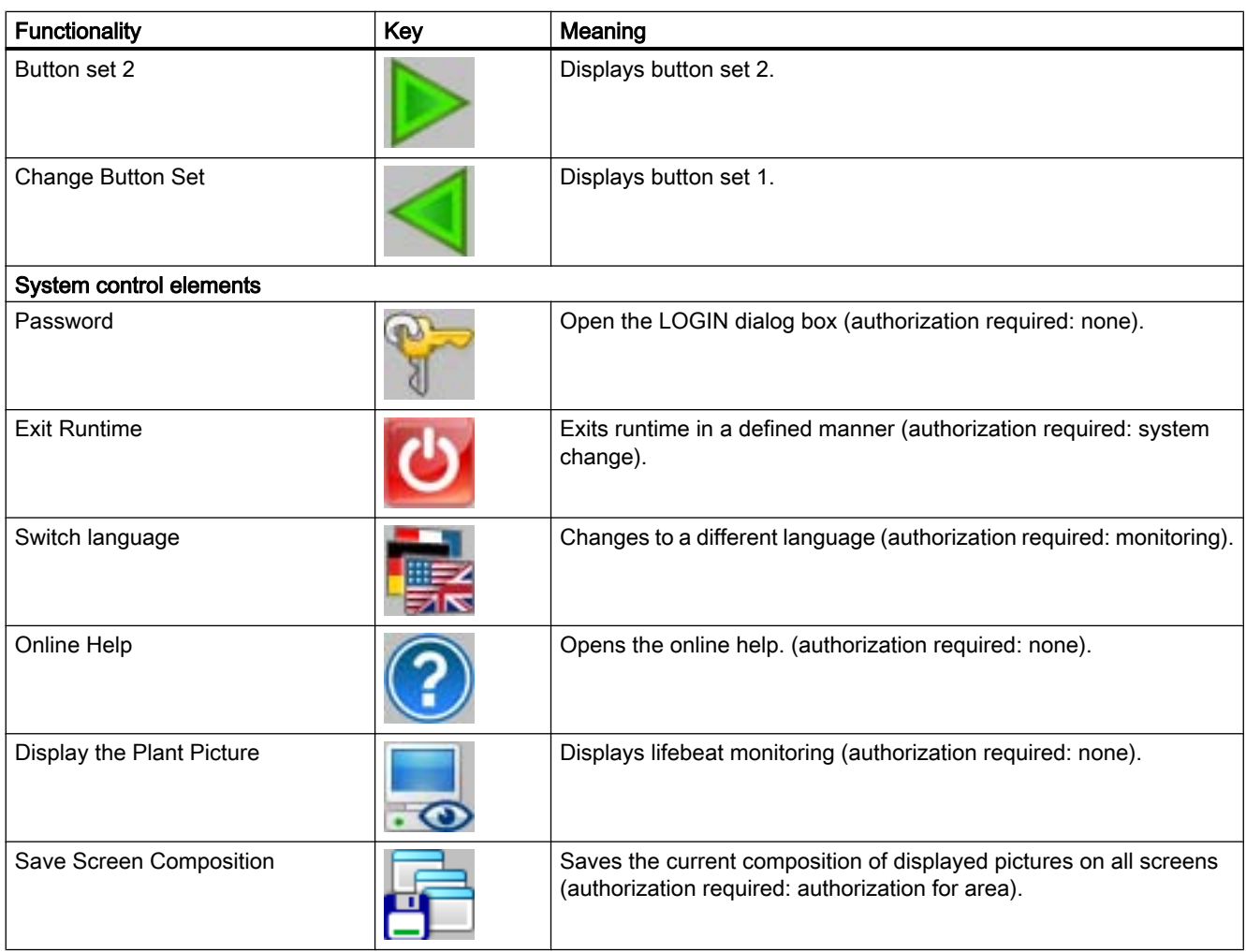

9.6 Overview of the button functions in runtime

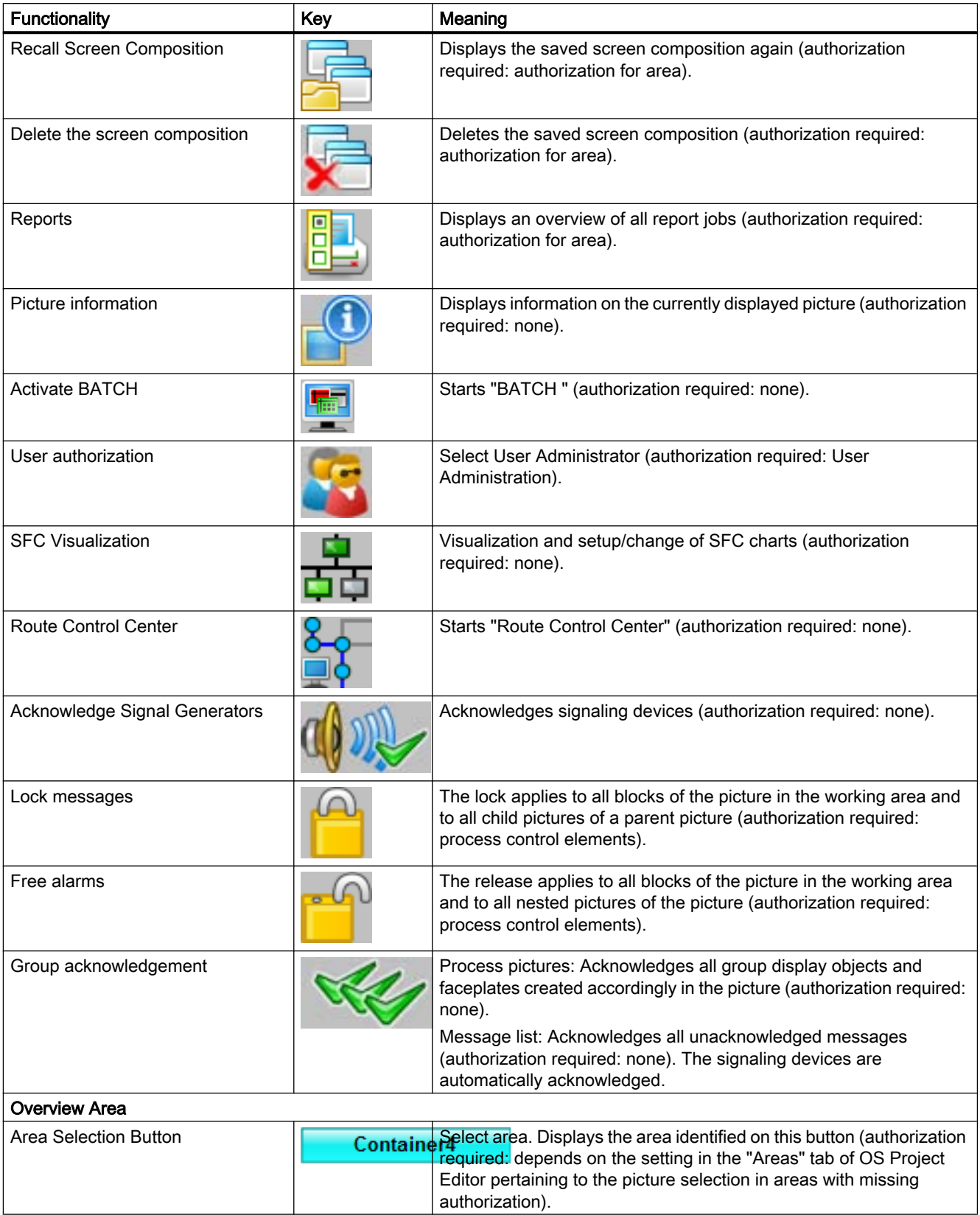

### 9.6 Overview of the button functions in runtime

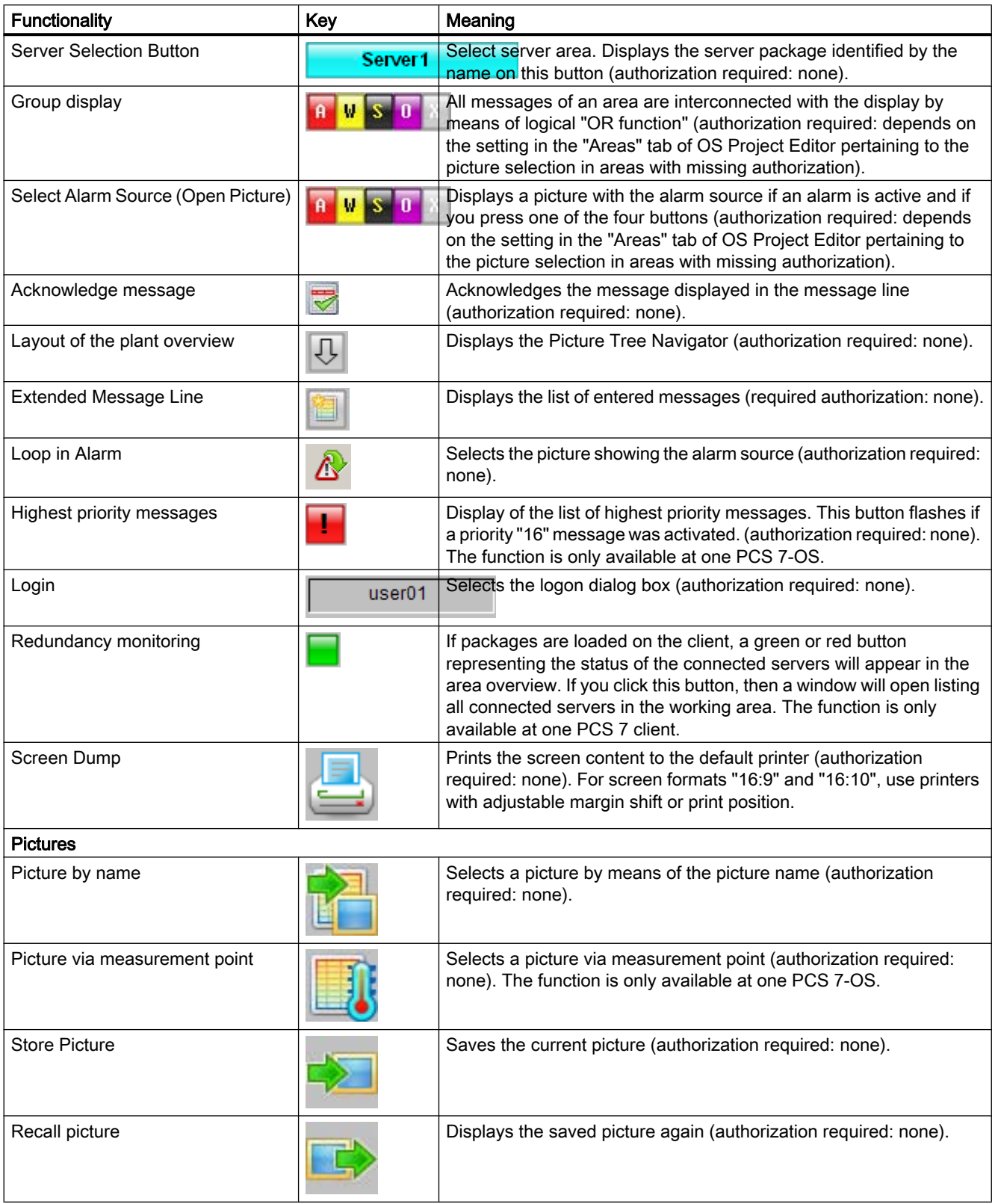

9.6 Overview of the button functions in runtime

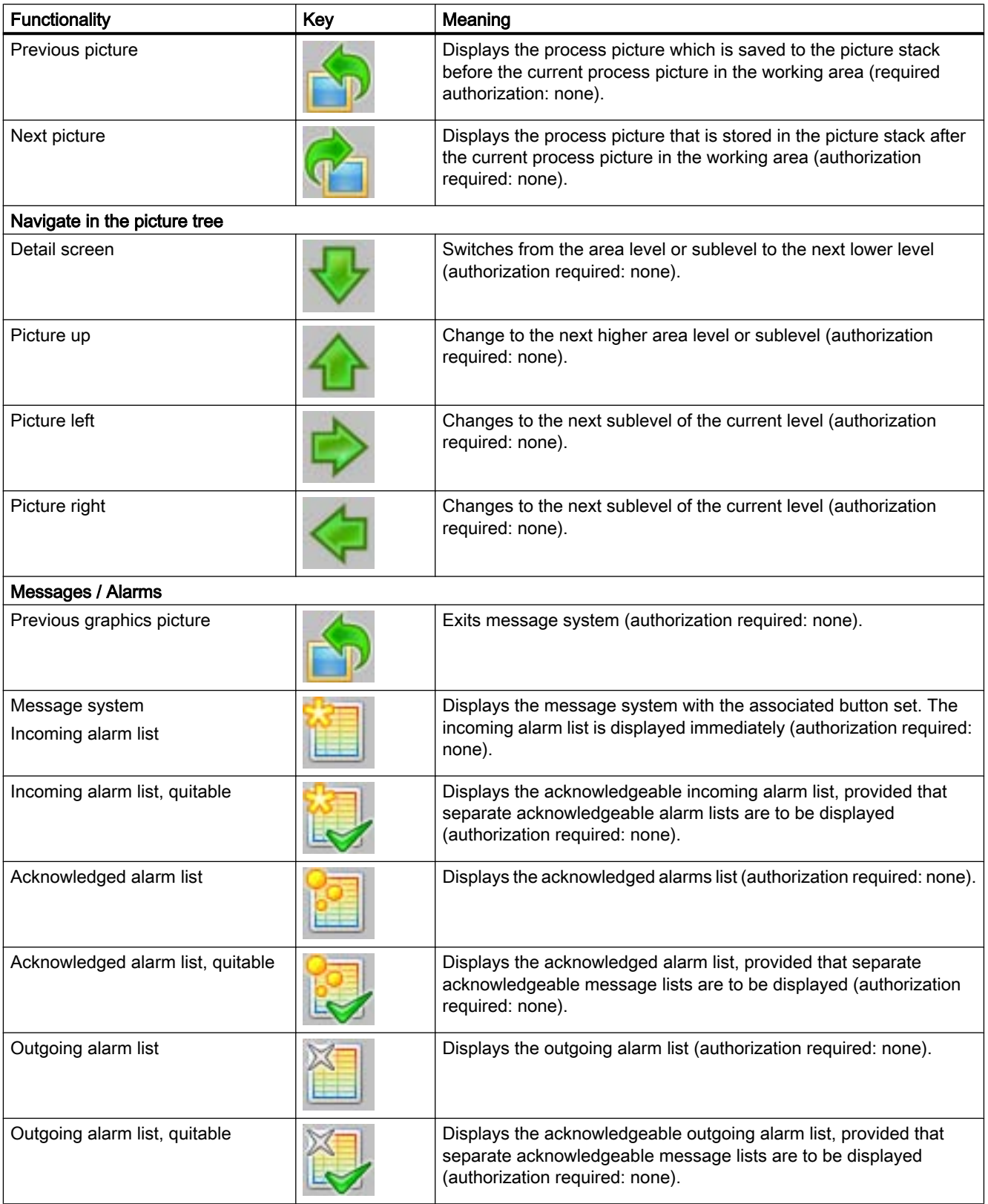

#### 9.6 Overview of the button functions in runtime

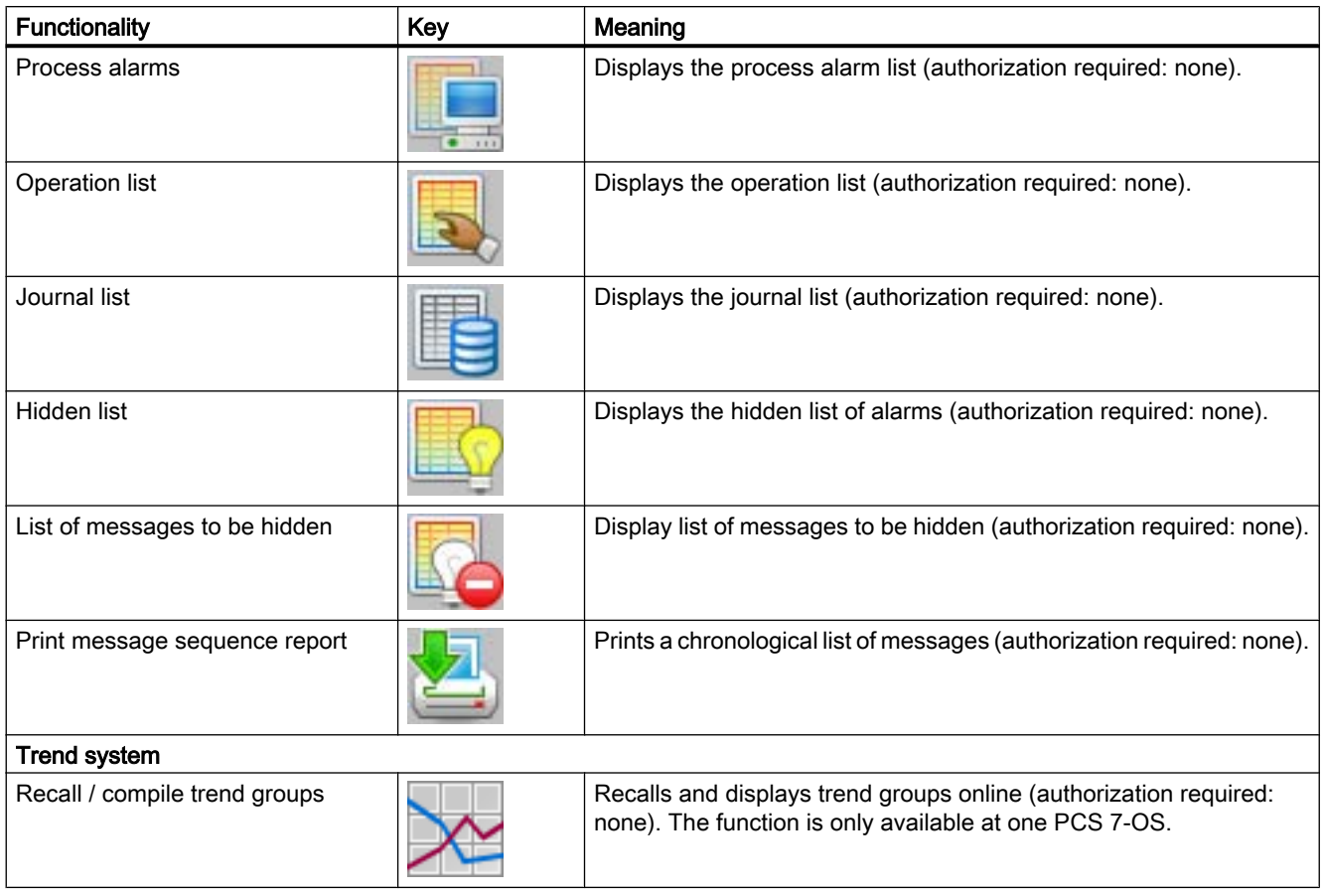

#### Note

The "SFC Visualization", "BATCH flexible", and "Route Control Center" buttons are only displayed in button set 2 in runtime if the corresponding optional packages have been installed.

Each of these optional packages must be ordered separately from the "WinCC Basic Process Control" optional package.

<span id="page-297-0"></span>9.7 User Interface

## 9.7 User Interface

## 9.7.1 User Interface

#### **Overview**

This section describes the layout of the user interface and the basic control elements of WinCC Runtime.

#### **Prerequisite**

The optional "Basic Process Control" package was used during configuration.

### WinCC Runtime

After the project has been activated, the following startup screen is displayed:

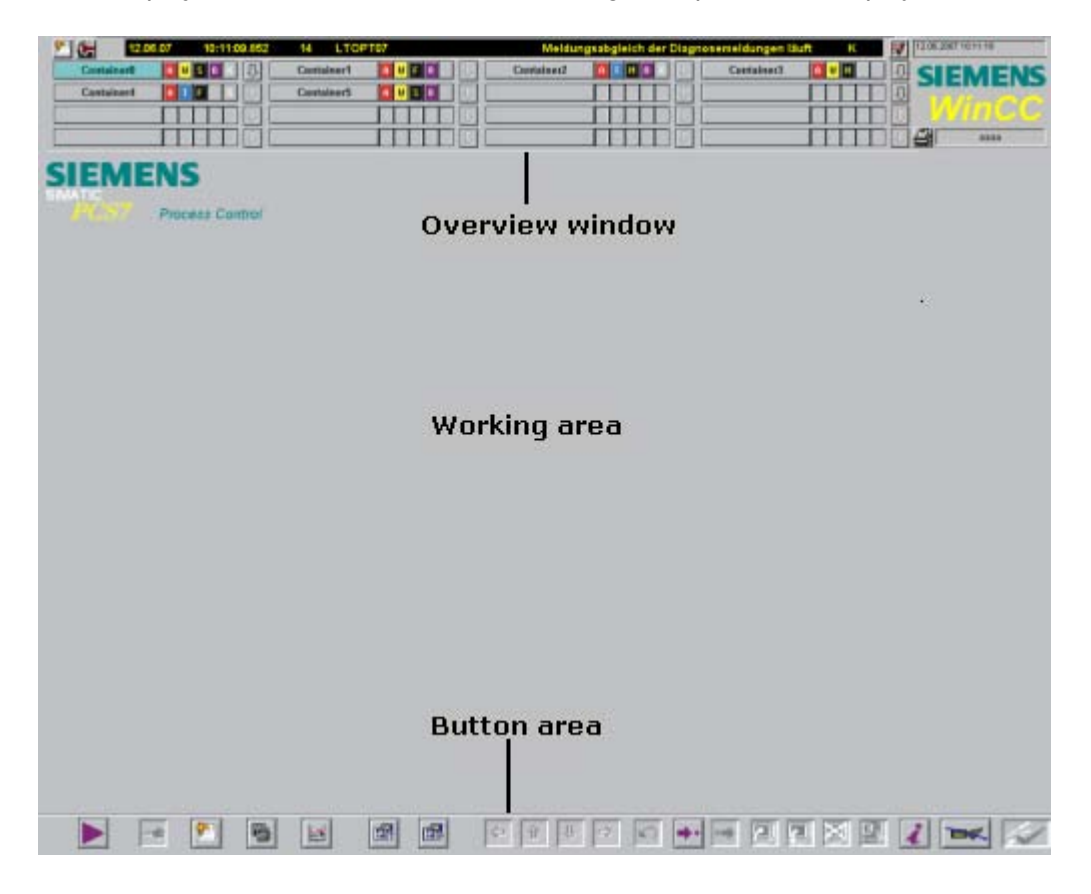

9.7 User Interface

### <span id="page-298-0"></span>User Interface

The user interface is divided into three areas:

- Overview Area
- Working Area
- Button Area

## See also

Overview Area (Page 299)

[Working Area](#page-302-0) (Page [303](#page-302-0)) [Button Area](#page-302-0) (Page [303](#page-302-0))

## 9.7.2 Overview Area

### Introduction

The overview window is a continuous display that provides an overview of the entire plant. Each plant area is represented by an area selection button in the overview window. With an area selection list, the user can select the top process picture in the picture hierarchy. The Picture Tree Navigator and certain key combinations support the user during navigation in the picture tree.

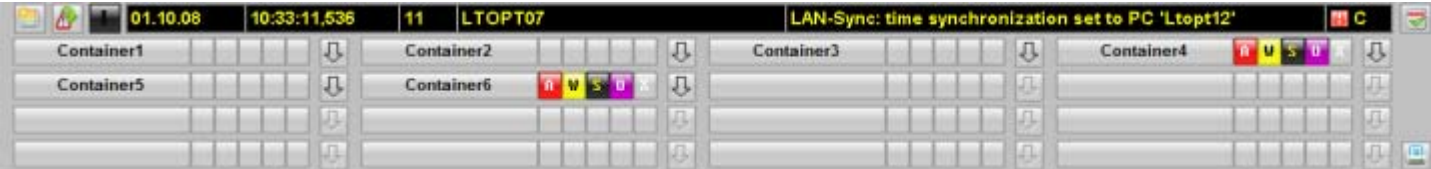

#### Description of elements

This example overview window includes the following elements:

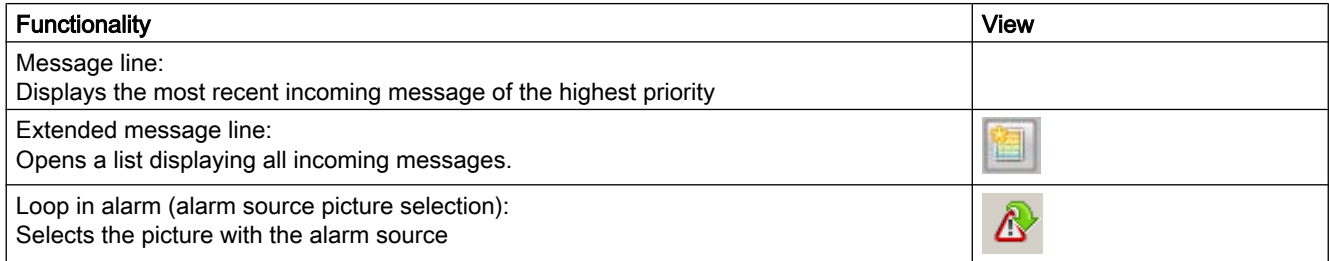

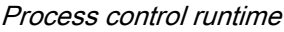

9.7 User Interface

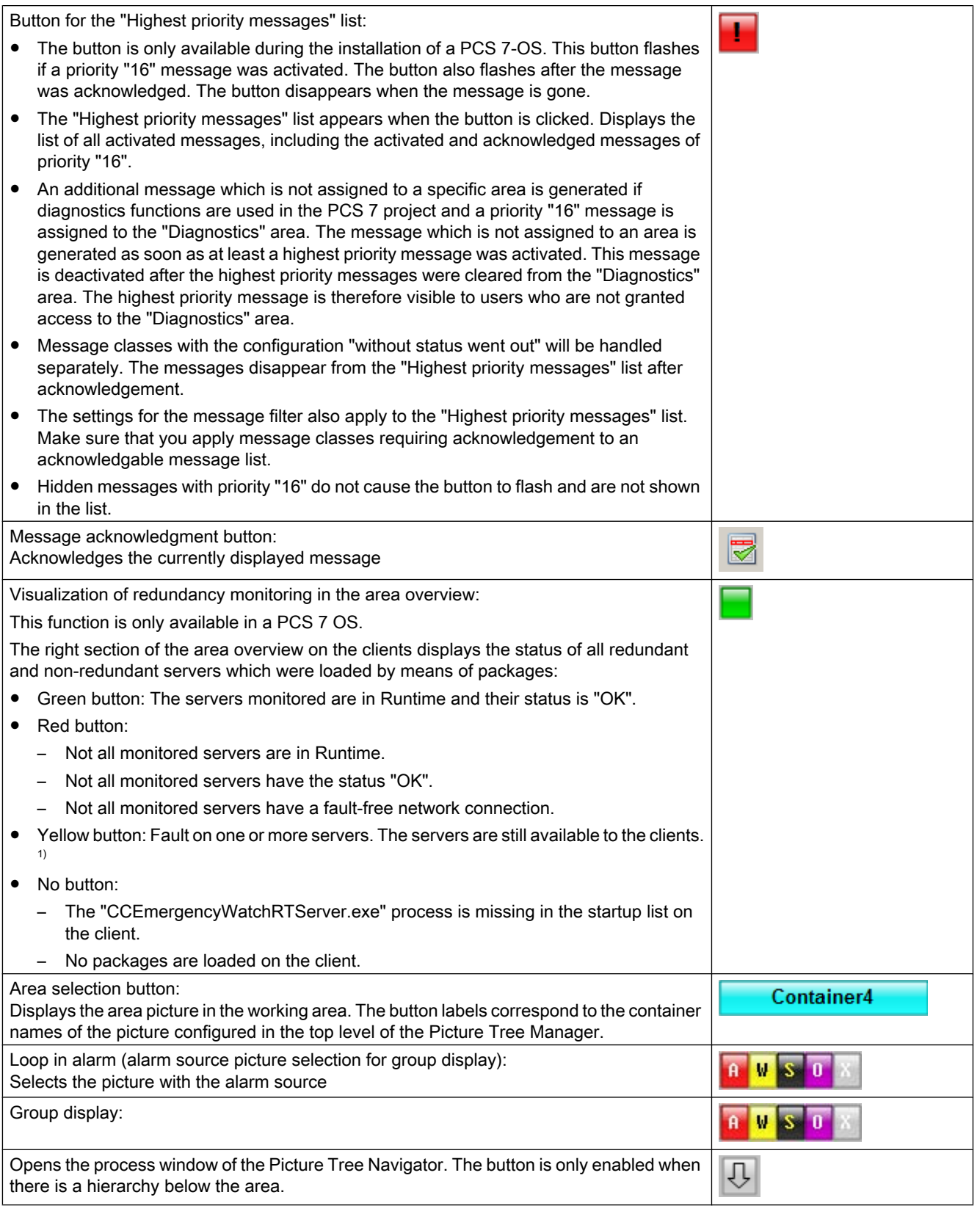

9.7 User Interface

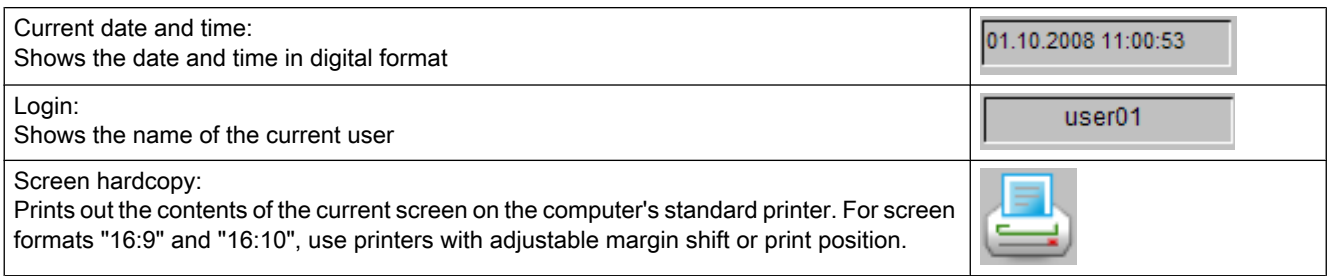

<sup>1)</sup> If a server partner is off or faulty and the second server partner also develops a fault, the second server partner will initially remain available to the connected clients. The second server partner will not disconnect the clients until the first server partner can run again and has been compared with the second server partner. This ensures that the clients at least have a connection to this server pair even if there is a fault on each of the server partners.

#### Redundancy monitoring in the area overview

The functionality is only available at one PCS 7 client.

If packages are loaded on the client, a green or red button representing the status of the connected servers will appear in the area overview.

If you click this button, then a window will open listing all connected servers in the working area. The table shows the server pairs and non-redundant servers with their symbolic computer names and the corresponding computer names for master and standby. The servers with problems are displayed at the top in red and italics. The servers without problems will be displayed in green.

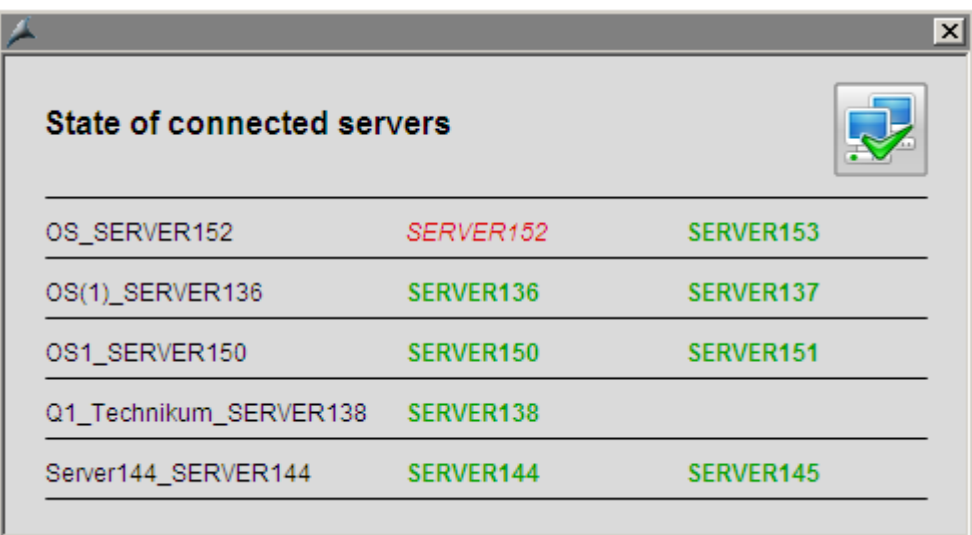

When a user is logged in, he can confirm the current status of the servers using the acknowledge button in the top right-hand corner. The red button stops flashing on the operated client.

The red button may flash under the following conditions:

#### 9.7 User Interface

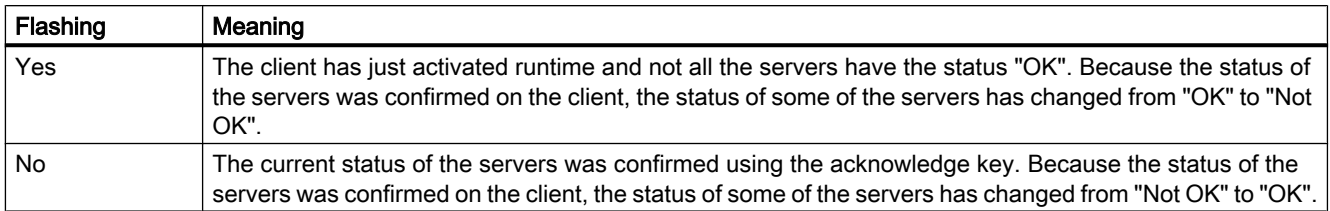

## Picture Tree Navigator

Clicking this button opens the process window of the Picture Tree Navigator, which displays the hierarchy assembled in the Picture Tree Manager for this area. The Picture Tree Navigator allows you to select the individual pictures in the area.

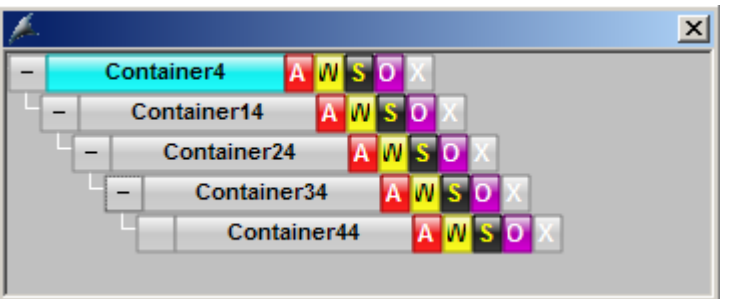

You can also select pictures in the hierarchy using the keyboard. If you are using multiple screens with multi VGA, the screen selection with the keyboard always acts on the first screen.

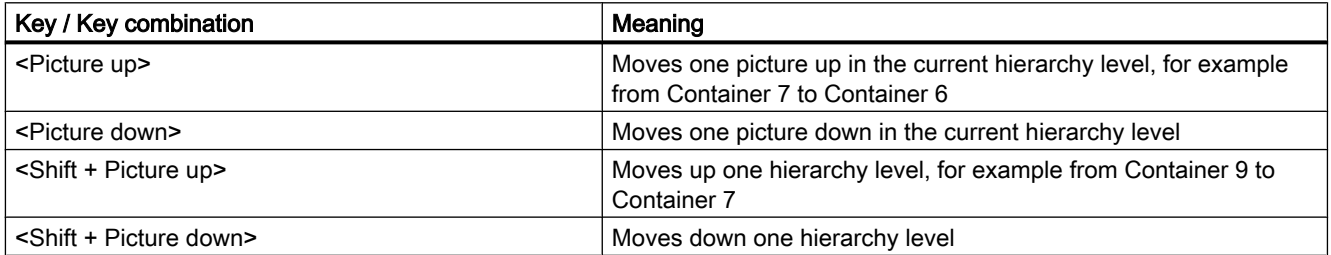

When you right-click an icon in the Picture Tree Navigator, the name of the picture containing the message source is displayed. Each icon can refer to a different message source.

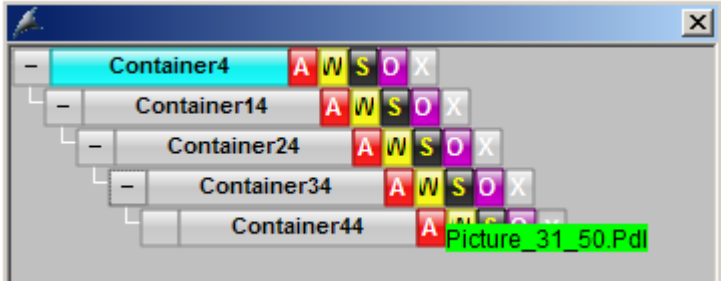

9.7 User Interface

## <span id="page-302-0"></span>See also

[User Interface](#page-297-0) (Page [298](#page-297-0)) Working Area (Page 303) Button Area (Page 303)

## 9.7.3 Working Area

### Übersicht

Individual pictures of the various areas of a plant are displayed in the working area. The process is displayed, controlled and operated in the working area.

You have the following options for displaying a picture in the working area:

- You select the picture in the overview area.
- You use the navigation buttons of the picture hierarchy.
- You use picture selection dialog boxes.
- You use configured picture changes.

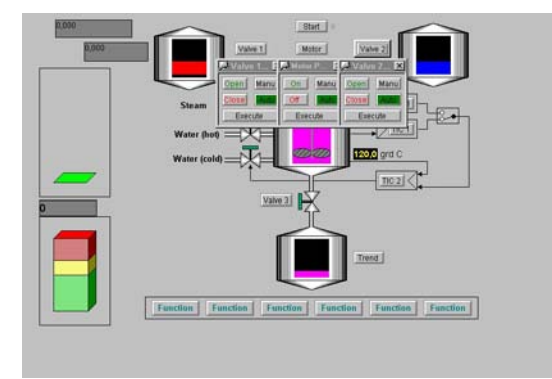

### See also

[User Interface](#page-297-0) (Page [298](#page-297-0)) Working Area (Page 303) Button Area (Page 303)

## 9.7.4 Button Area

## Übersicht

Displayed in the button area are buttons that trigger operator activity. Two button sets are defined in runtime.

9.7 User Interface

## Button set 1

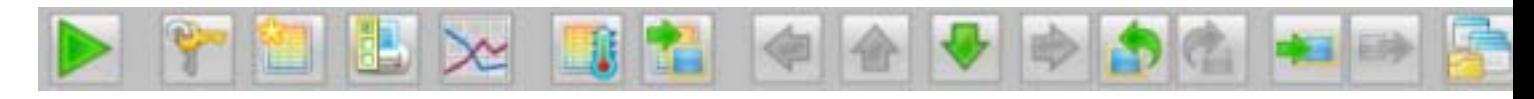

#### Button set 2

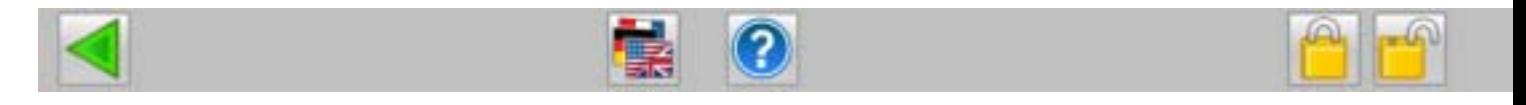

#### Colored button display

There are two color display modes for individual buttons:

- Shaded: The buttons are not active. These buttons cannot be used.
- Colored: The buttons are active. These buttons may be used.

#### Switching between the button sets

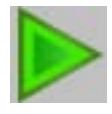

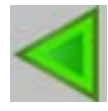

With these buttons, you switch between the two button sets.

When you move the cursor over a button, a What's This? help item with the button description will be displayed. When you click the button, the corresponding function is executed.

#### Note

You can find an overview of the buttons and their functions in "Overview of button functions of runtime"

#### See also

[User Interface](#page-297-0) (Page [298](#page-297-0)) [Working Area](#page-302-0) (Page [303](#page-302-0)) [Overview Area](#page-298-0) (Page [299](#page-298-0)) [Overview of the button functions in runtime](#page-292-0) (Page [293](#page-292-0))

9.7 User Interface

## 9.7.5 Runtime Window

#### Introduction

The behavior of the Runtime windows in process control system options has changed in Version 6 of WinCC. The runtime user interfaces contain the following different window types:

- Pre-configured picture windows containing pictures that overlay the working area. These top windows are pictures in a process window or picture components in loop display and group display mode.
- Pre-configured picture windows containing only one picture that overlays the working area. These special fields include such items as warning boxes or information windows.
- the Picture Tree Navigator, that displays the hierarchy of the plant pictures.

#### Top window

The behavior of the top window can be configured in the OS Project Editor. If the default behavior is not to your liking, then use that editor to change the behavior of the window.

The "Runtime Window" tab in the OS Project Editor offers you the following configuration options:

- loop display mode for picture components. The windows are automatically adapted to fit the size of the picture on opening. Their size cannot be changed. You can configure the number and position of the windows. With the "Detail" button, you open a configuration dialog in which you set up the position of the first window and the position of the other windows relative to the previous one.
- group display mode for picture components and for windows in the function "Picture by Name".

The windows open with predefined dimensions which can be changed. If you activated the "User defined" check box, you can use the "Detail" button to open a configuration dialog box in which you configure the number, position and size of the windows. Alternatively you can display the windows in a grid. For example, with a 2x2 grid, each window takes up one quarter of the working area. Sets of two windows opened next to each other and one below the other.

● Trend display mode for windows configured with the "Trend Online" function. The windows are adapt to fit the size of the picture. Their size can be changed. The trends are displayed using pre-configured pictures which you dimension in the Graphics Designer. The configuration options are the same as for the loop display mode.

#### Special fields

"Special fields" are picture windows that you assign to a particular picture during configuration, for example a warning notice. You configure the default settings in the "@1001.pdl" picture. In runtime, the picture is placed in the configured position each time it is opened.

9.7 User Interface

#### Number of faceplates in the picture window

In the "Runtime Window" tab of the OS Project Editor you can set the maximum number of faceplates in the picture window that can be simultaneously displayed on each monitor or by the same instance. Up to four faceplates can be displayed. When you open a faceplate, and the number of open faceplates exceeds the configured number, a faceplate already open is closed.

#### Picture Tree Navigator

The Picture Tree Navigator is opened in runtime at the pre-configured position and in the maximum picture size. The size of the window can be changed. However, if the picture tree is large, the window is not larger than the working area, otherwise the user cannot select the lower ranks of the hierarchy. You can close the Picture Tree Navigator after opening a picture from the Picture Tree Navigator. You can specify the response of the Picture Tree Navigator after opening a picture in the "Runtime Window" tab of the OS Project Editor.

# 9.8 System operator input

## 9.8.1 System operator input

### **Overview**

The following functions are described in this section:

- Logon in Runtime: Logon to the system with smart card or password
- Cursor, keys, picture information: General explanations
- Exiting runtime
- Acknowledging signaling devices/alarms
- Switch language
- Displaying the Content of the Picture Stack
- "BATCH" selection
- "SFC Visualization" selection
- "Route Control Center" selection
- Displaying the system configuration picture (lifebeat monitoring)
- Selecting the plant area
- Navigation through the picture hierarchy
- Screen composition
- Displaying reporting jobs
- Selecting the User Administrator
- Locking and releasing messages

#### See also

How to log on in runtime (Page 308) [Basic control elements in Runtime](#page-308-0) (Page [309\)](#page-308-0) [How to exit runtime](#page-309-0) (Page [310](#page-309-0)) [Acknowledging Signaling Devices and Alarms](#page-309-0) (Page [310](#page-309-0)) [How to switch languages](#page-310-0) (Page [311](#page-310-0)) ["BATCH" selection](#page-311-0) (Page [312\)](#page-311-0) ["SFC Visualization" selection](#page-311-0) (Page [312\)](#page-311-0) ["Route Control Center" selection](#page-311-0) (Page [312](#page-311-0)) [Displaying the System Configuration Picture \(Lifebeat Monitoring\)](#page-312-0) (Page [313](#page-312-0)) [How to select the plant section](#page-313-0) (Page [314](#page-313-0)) [Navigation through the picture hierarchy](#page-355-0) (Page [356\)](#page-355-0) [How to Display the Content of the Picture Stack](#page-311-0) (Page [312](#page-311-0)) [How to save a screen composition](#page-316-0) (Page [317\)](#page-316-0) [How to display reporting jobs](#page-318-0) (Page [319\)](#page-318-0) [How to call the User Administrator](#page-319-0) (Page [320\)](#page-319-0) [Disabling and enabling messages](#page-321-0) (Page [322](#page-321-0))

## 9.8.2 How to log on in runtime

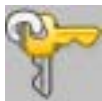

#### **Overview**

You have two options for logging on in runtime:

- If a chip card reader is connected, you can use a chip card.
- You enter a logon name and password in the logon dialog box.

If a user has not been created in the User Administrator, runtime can be used by all users.

### <span id="page-308-0"></span>Procedure

1. Click on this button or click on the login field in the Overview window. The "System Login" dialog box opens.

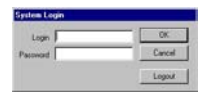

2. Enter your "login" name and the "password". You are then authorized to operate runtime.

## 9.8.3 Basic control elements in Runtime

In the following table, the basic operations are listed:

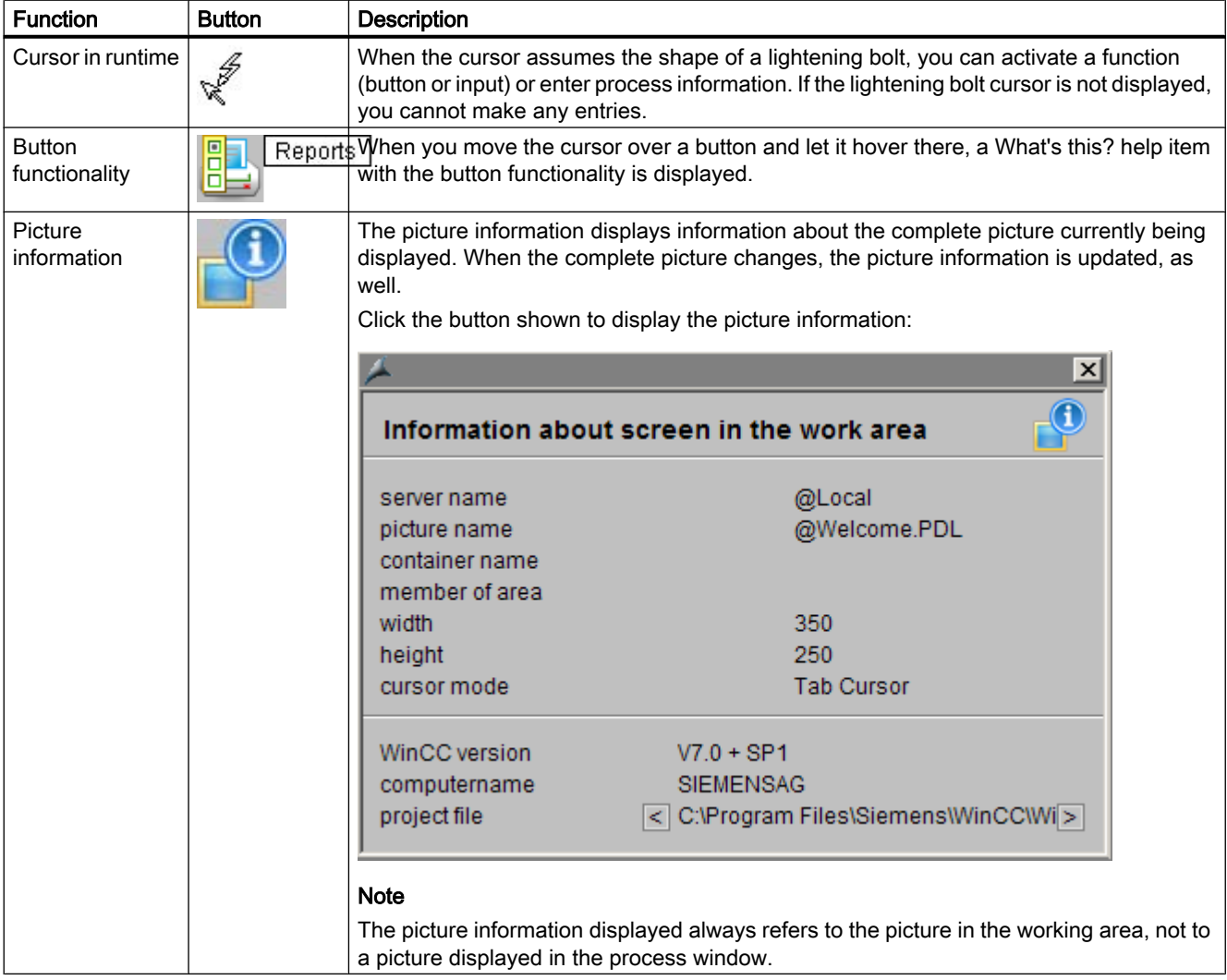

## <span id="page-309-0"></span>9.8.4 How to exit runtime

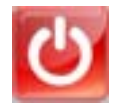

### **Overview**

You exit runtime using the "Exit runtime" icon in button set 2.

## Procedure

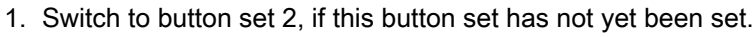

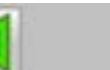

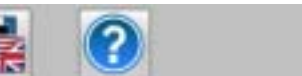

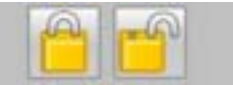

#### 2.  $\bigcup$  Click this button. A message dialog box opens:

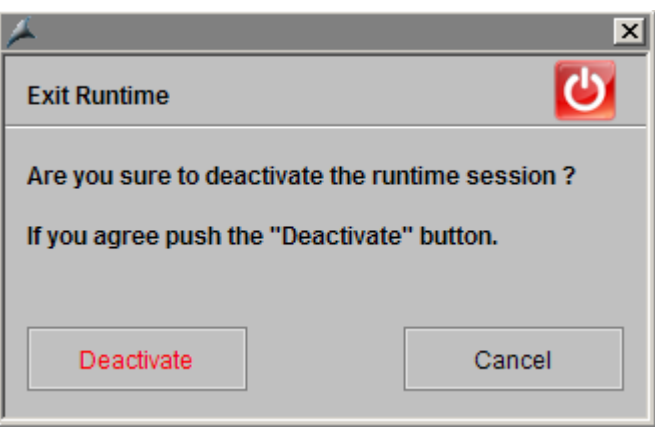

3. Click "Deactivate". Runtime will be deactivated.

## 9.8.5 Acknowledging Signaling Devices and Alarms

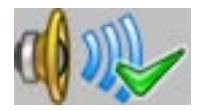

With this button, you acknowledge the signaling device, e.g., a horn, but not the triggering alarm.

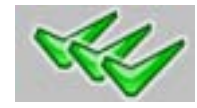

<span id="page-310-0"></span>With this button, you acknowledge the alarms or messages displayed on the screen. The signaling devices are automatically acknowledged.

If the message system is open, all messages visible in the message window will be acknowledged.

If the message system is not open, all alarms pending in the working area will be acknowledged, e.g., in group displays and faceplates. Messages associated with lower-level pictures are not acknowledged.

## 9.8.6 How to switch languages

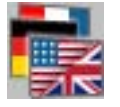

#### **Overview**

In runtime, you can change the language currently set up for process controlling and for all runtime functions. The language will change immediately.

#### Procedure

- 1. Click this button in button set 2.
	- The "Change Language" dialog box will open, displaying the available languages:

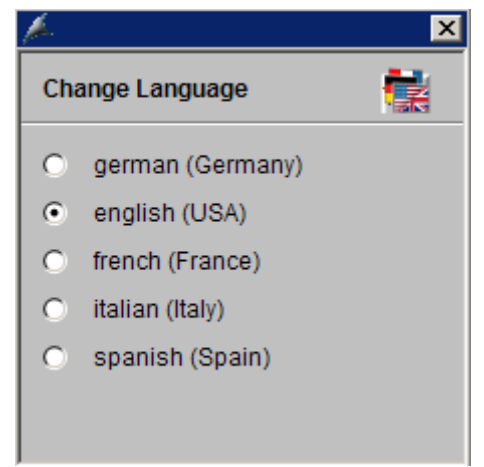

2. Select the check box with the desired language. The language will change.

## <span id="page-311-0"></span>9.8.7 How to Display the Content of the Picture Stack

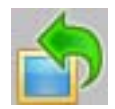

You can use the "Previous picture" button to have the process picture that is stored before the current process picture in the picture stack displayed in the working area.

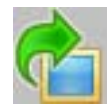

You can use the "Next picture" button to have the process picture that is stored after the current process picture in the picture stack displayed in the working area.

## 9.8.8 "BATCH" selection

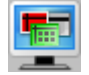

You can start one of the displayed applications of BATCH by means of this dialog box. The buttons of the respective components are activated only if they were installed correctly.

For related topics, consult the PCS 7 BATCH manual.

## 9.8.9 "SFC Visualization" selection

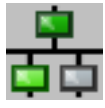

Use this dialog box to visualize, program or edit SFC charts. The buttons of the corresponding components are only activated if properly installed.

You can find related information in the PCS 7 manual "SFC Visualization".

## 9.8.10 "Route Control Center" selection

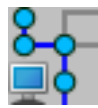

You can use this dialog box to start "Route Control Center". The buttons of the respective components are activated only if they were installed correctly.

You can find related information in the PCS 7 manual "Route Control Center".

## <span id="page-312-0"></span>9.8.11 Displaying the System Configuration Picture (Lifebeat Monitoring)

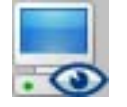

#### **Overview**

Lifebeat monitoring is responsible for continuously monitoring the individual systems, OS and AS, and generating the process control message. The horn is triggered if you have configured the horn in the process control message and installed a signal module or sound card.

The monitoring of the configured components is automatically initiated following a restart and is repeated cyclically. If a component fails to answer after repeated attempts, a message is generated.

#### Structure of a system picture

In runtime, all monitored components are displayed graphically. Components that are currently not functional, for instance due to a fault, are shown struck through in the graphic.

The following figure shows an example of a process representation:

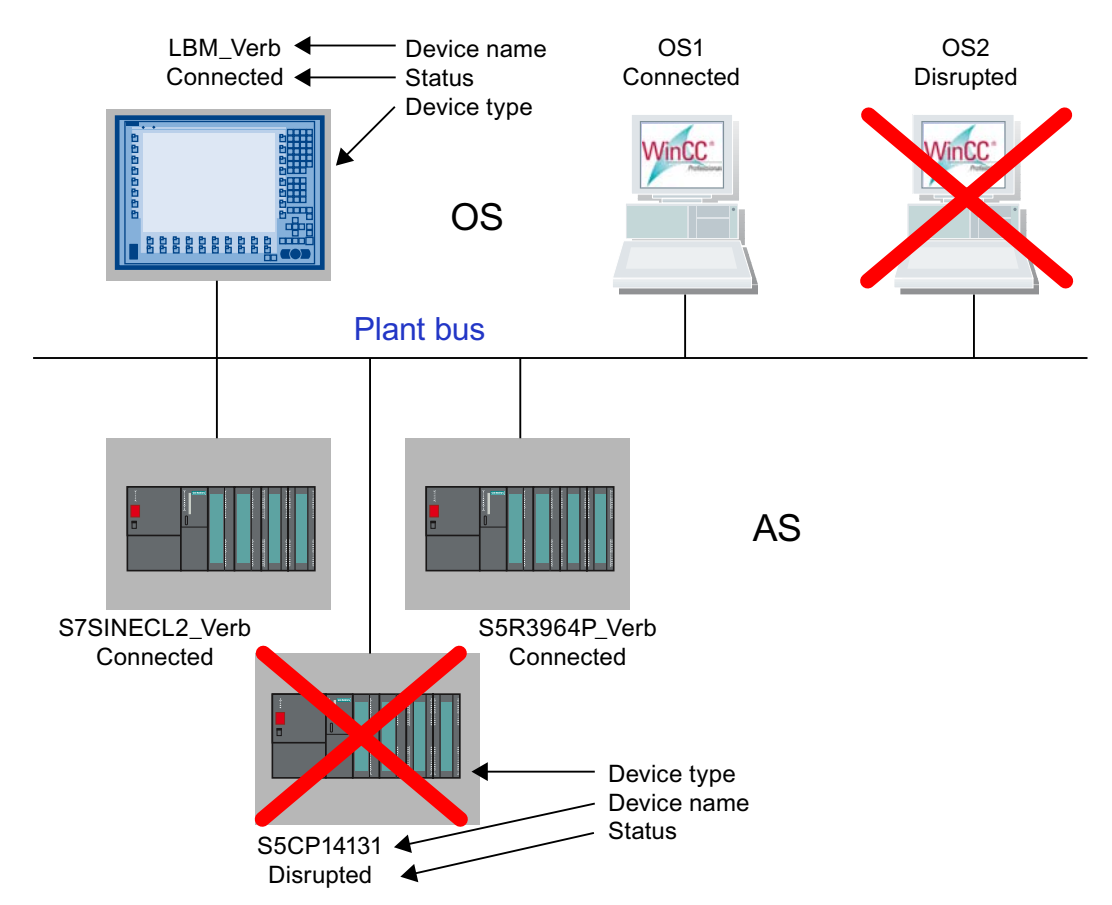

<span id="page-313-0"></span>If a number of automation systems (AS) are connected to an OS, they are shown is series.

The servers in the system configuration are represented as follows on a client:

- Disturbed A device monitored by the server has failed.
- Failed The server itself has failed.
- Established The connection to the server has been established.

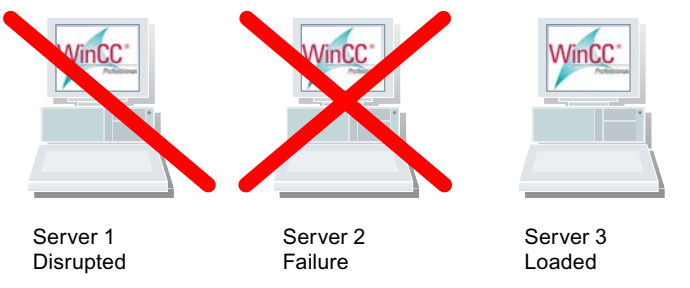

#### Procedure

1. Click this button.

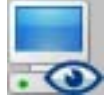

This displays the current process picture.

2. Click this button to exit the process picture.

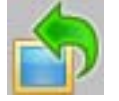

## 9.8.12 How to select the plant section

#### **Overview**

The pictures of the individual plant sections are displayed in the work area. You can select the pictures in the overview area.

## Button Display

There are three color display modes for the area buttons:

- No color (gray): The button is not active. No pictures can be selected. This is the case if the user currently logged on does not possess the "Authorization for Area".
- Black lettering on gray background: The buttons are active. You can select the area picture.
- Black lettering on cyan-colored background: The picture displayed in the working area is located in the plant area of the hierarchy tree, within the area picture that is represented by the button.

## Procedure

1. Click the relevant button to display the plant area:

## Example:

When you click **Container4**, the process picture associated with the process picture is displayed:

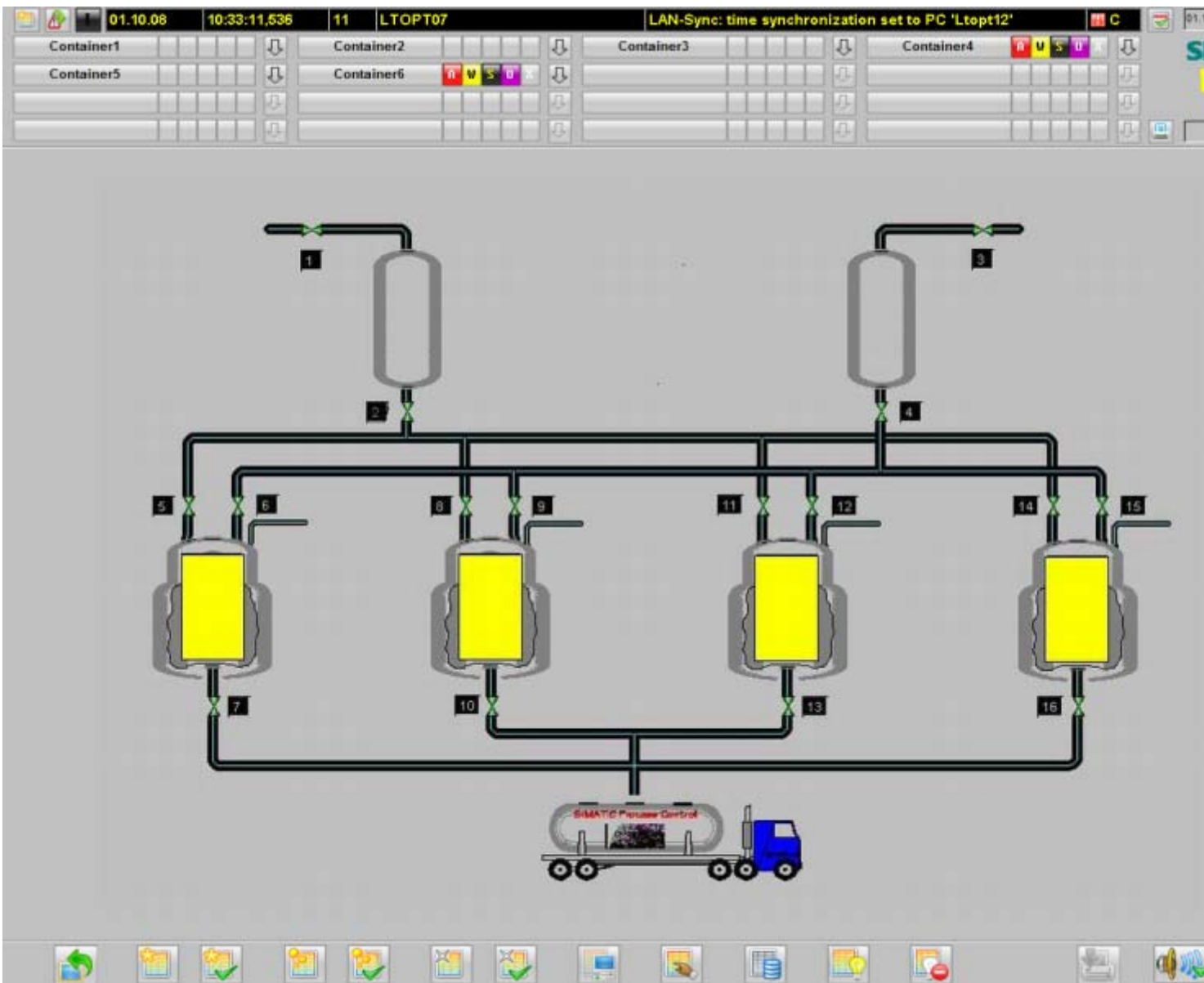

## <span id="page-316-0"></span>9.8.13 How to save a screen composition

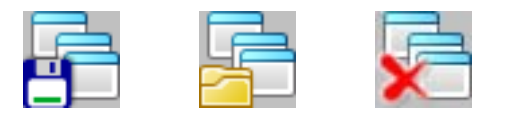

#### **Overview**

The runtime of the Split Screen Manager manages the user-defined screen composition. In the button bar, the buttons for saving, recalling and deleting a screen composition are provided:

- The buttons are only activated, if a user is logged on.
- When saving, the screen compositions are assigned to the currently logged on user.
- Each user can save any number of screen compositions.

The user-defined plant view can be recalled while in runtime or after a restart of runtime.

#### **Note**

Every logged on user can save a screen composition under the name "Default". This screen composition is opened automatically when the user logs on, i.e. it is the user's personal start picture.

A screen composition can only be saved, recalled or deleted, if a user is logged on.

#### **Procedure**

1. Click this button.

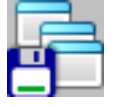

The "Save Screen Composition" dialog box will open:

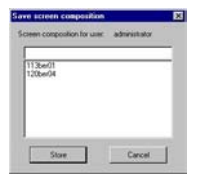

If the user who is logged on has already saved screen compositions, these screen compositions are displayed in the list. Screen compositions of other users are not displayed.

- 2. Enter a name for the screen composition or select an existing screen composition in order to delete it.
- 3. Click on the "Save" button. The pictures currently displayed on all screens are saved.

## See also

How to recall the screen composition (Page 318) [How to delete a Screen Composition](#page-318-0) (Page [319\)](#page-318-0)

## 9.8.14 How to recall the screen composition

### Procedure

1. Click this button.

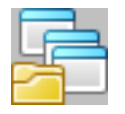

The "Recall Screen Composition" dialog box will open:

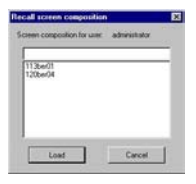

If the user who is logged on has already saved screen compositions, these screen compositions are displayed in the list. Screen compositions of other users are not displayed.

- 2. From the list, select one of the displayed picture compositions.
- 3. Click "Recall".

All the pictures that were saved are displayed again on all screens.

9.8 System operator input

## <span id="page-318-0"></span>9.8.15 How to delete a Screen Composition

#### Procedure

1. Click this button.

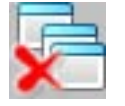

The "Delete Screen Composition" dialog box will open:

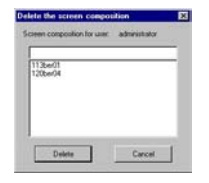

If the user who is logged on has already saved screen compositions, these screen compositions are displayed in the list. Screen compositions of other users are not displayed.

- 2. From the list, select one of the displayed picture compositions.
- 3. Click "Delete". All the pictures selected on all screens are deleted.

## 9.8.16 How to display reporting jobs

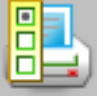

## **Overview**

An overview of all reporting jobs belonging to the project currently started is displayed.

## Procedure

1. **E.** Click this button.

This displays the "Reports" window:

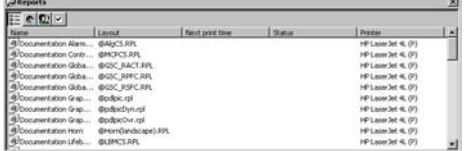

- 2. Select a report job to print it or display a print preview.
- 3. Exit the window with the standard acknowledgment procedure.

## <span id="page-319-0"></span>9.8.17 How to call the User Administrator

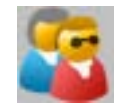

## **Overview**

You manage and supervise user access rights in the User Administrator. The main task of the User Administrator in runtime is to monitor system login and access rights.

If you have not set up any user authorizations in your project because no users have yet been configured, all operating options are available to all users at all times. On the other hand, if you have set up users for the project, restricted operations will only be available to those users who possess the required authorizations.

#### Authorization

Only the user who has authorization for the User Administration level also has the authorization to start the User Administrator.

All changes to user authorizations take immediate effect in runtime.

## Procedure

1. **Click this button.** The User Administrator will open.

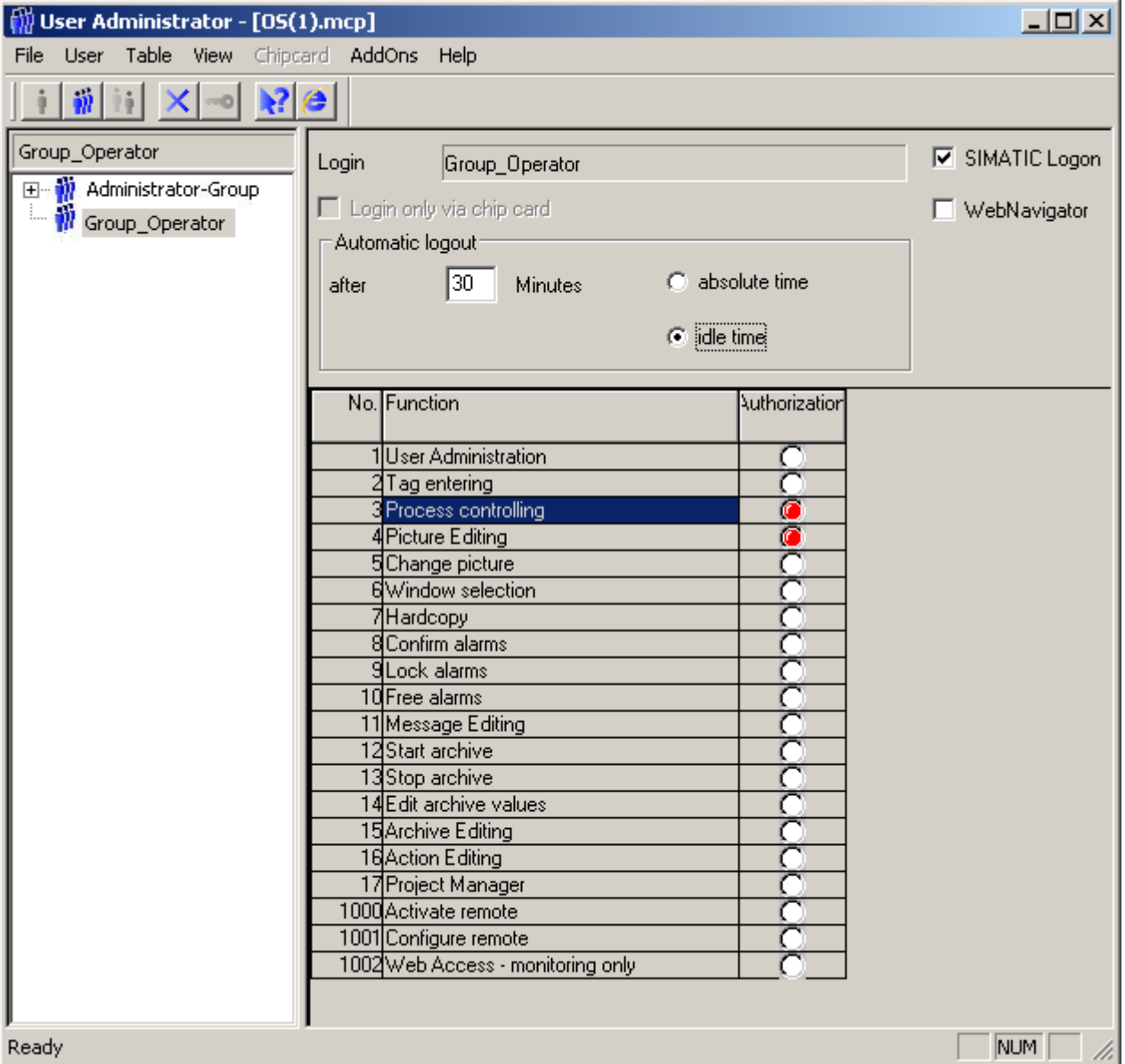

## Operating the User Administrator

The operation of the User Administrator is described in the "User Administrator" manual.

## <span id="page-321-0"></span>9.8.18 Disabling and enabling messages

#### Disabling/enabling messages from specific measuring points of an area

In certain process phases it may be useful to disable the messages from all measurement points of an area and re-enable these at a later time. The operator can disable and re-enable all messages of group-relevant measurement points with a single action. The measurement points can be disabled and re-enabled separately in any area.

#### Procedure

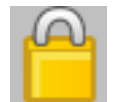

Click this button in the second button set to disable the messages

- of all measurement points of the work area
- from the sublevel measurement points in the group display hierarchy of an area

When messages are disabled

- the measurement point stops reporting
- a corresponding operator message is entered to indicate the disabled state of reporting at a measurement point
- the disabled state is displayed at the measurement points
- the disabled state is displayed in the group display of the higher-level group display hierarchy and the area overview.

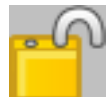

Click this button of the second button to enable the messages for

- all measurement points of the working area
- the sublevel measurement points in the group display hierarchy of an area

When messages are re-enabled

- the measurement point starts reporting again
- a corresponding operator message is entered to indicate the enabled state of reporting of a measurement point
- the display of the disabled state at the measurement points is reset
- the display of the disabled state in the group display of the higher-level group display hierarchy and of the area overview is reset if no other messages are disabled in the hierarchy

9.8 System operator input

## Disabling/enabling messages of a measuring point

Enable and disable the messages of a specific measurement point in the faceplate belonging to the measurement point. Click the message disable or enable buttons which correspond to the buttons of the second key set.

9.9 Message system

## 9.9 Message system

#### 9.9.1 Message system

#### Introduction

This section shows how to display and edit messages in runtime.

#### Function of the Message System

The control and monitoring system records the messages from the automation system and writes these in chronological order to the message log. The messages can be viewed in various message lists in the message window. The message lists contain a selection of all messages in the log.

The following different message types exist:

- Process messages report events that occur during the automated process. Process events include, for example, limit violations of measured values or status information.
- Process control messages are error messages caused or detected by SIMATIC PCS 7 components. With process control messages, events ranging from a component failure to a wire break message from a connected I/O are reported.
- Operator input messages are generated during operation of process variables, such as a controller mode change.
- System messages are generated by WinCC.

#### Line-based message sequence report on page-oriented printer

The message list button set features a button for printing a message sequence report which can be used to print a line-based message sequence report. You can find additional information under "How to Output Online Data with the Message Sequence Report" in "Printing the Message Sequence Report in Page Layout".

#### Printing the message sequence log with a client without its own project

The message sequence report can be configured in WinCC either only on the server or only on one client.

To use a message sequence log on one of the clients you need to enter the parameter "/ CLIENT" in the upper case in the "Report Runtime" startup list.

#### See also

[How to Display Message Lists](#page-328-0) (Page [329\)](#page-328-0)
9.9 Message system

# 9.9.2 Alarms

#### Structure of a message

A message consists of system information and various parameters that are displayed as columns in a table. In WinCC these columns are called message blocks.

The message blocks consist of three sections:

- System blocks contain system data issued by Alarm Logging. These data include date, time, or report ID.
- Process value blocks contain the values returned by the process, e.g. critical fill levels or temperatures.
- User text blocks are texts that contribute to general information and understanding, e.g. information about messages, fault locations, or causes of messages.

Whereas the system blocks are permanently associated with the message, the user may add process value blocks and user text blocks to a message.

During configuration in Alarm Logging CS, you configure each individual message in one line.

## Example of a message line

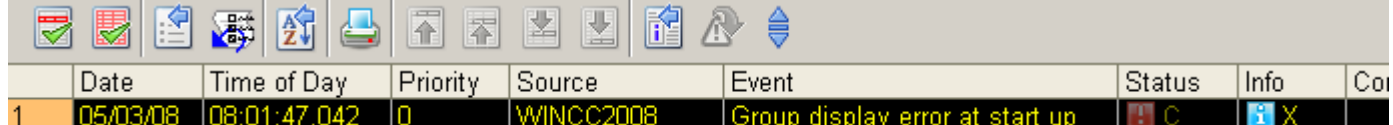

#### Message state

In a message, a distinction is made between the state of the message source (process value 0/1) and the acknowledgment status (not acknowledged/acknowledged).

As a result the message status is a combination of the state of the message source and the acknowledgment status.

Depending on the acknowledgment concept, a message may have up to four acknowledgment statuses:

- Came in
- Came in, acknowledged
- Came in, went out, not acknowledged
- Came in, went out, acknowledged

The current status of the message is indicated as follows:

- The color/flashing of the elements
- The text in text elements
- The time stamps in the message line

9.9 Message system

## Messages and their acknowledgment

The following table shows the acknowledgment concept of the available message classes.

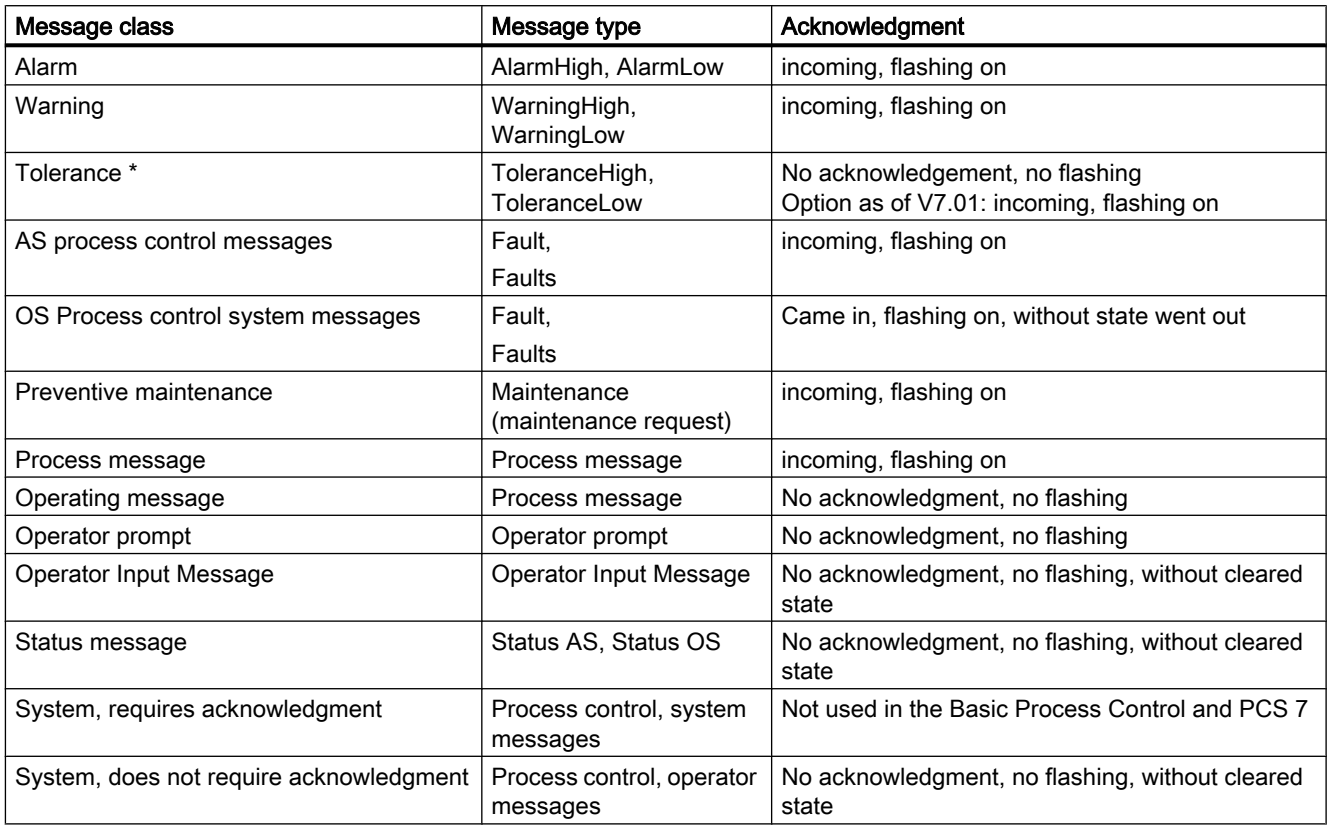

\* Configured by default for new projects as of WinCC V7.01. The option for acknowledgment response for the "Tolerance" message class is enabled in the OS project editor.

# 9.9.3 Message Window

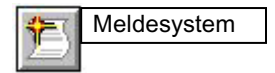

## **Overview**

Messages are displayed in message windows in runtime. You can restrict the content of the message window with freely definable filters.

You can move around inside the table in the message window using preconfigured icons. With a PCS7 OS, you can call an entry point picture that shows the message cause for each message (Loop in Alarm). You can configure the entry point picture in the component list editor.

The message archive enables you to archive messages on a suitable mass storage device such as a hard disk.

# Select messages

You can display and edit lists with messages in runtime. The messages displayed in the lists refer exclusively to the current project.

## Message selection

The following message lists are offered for a better overview:

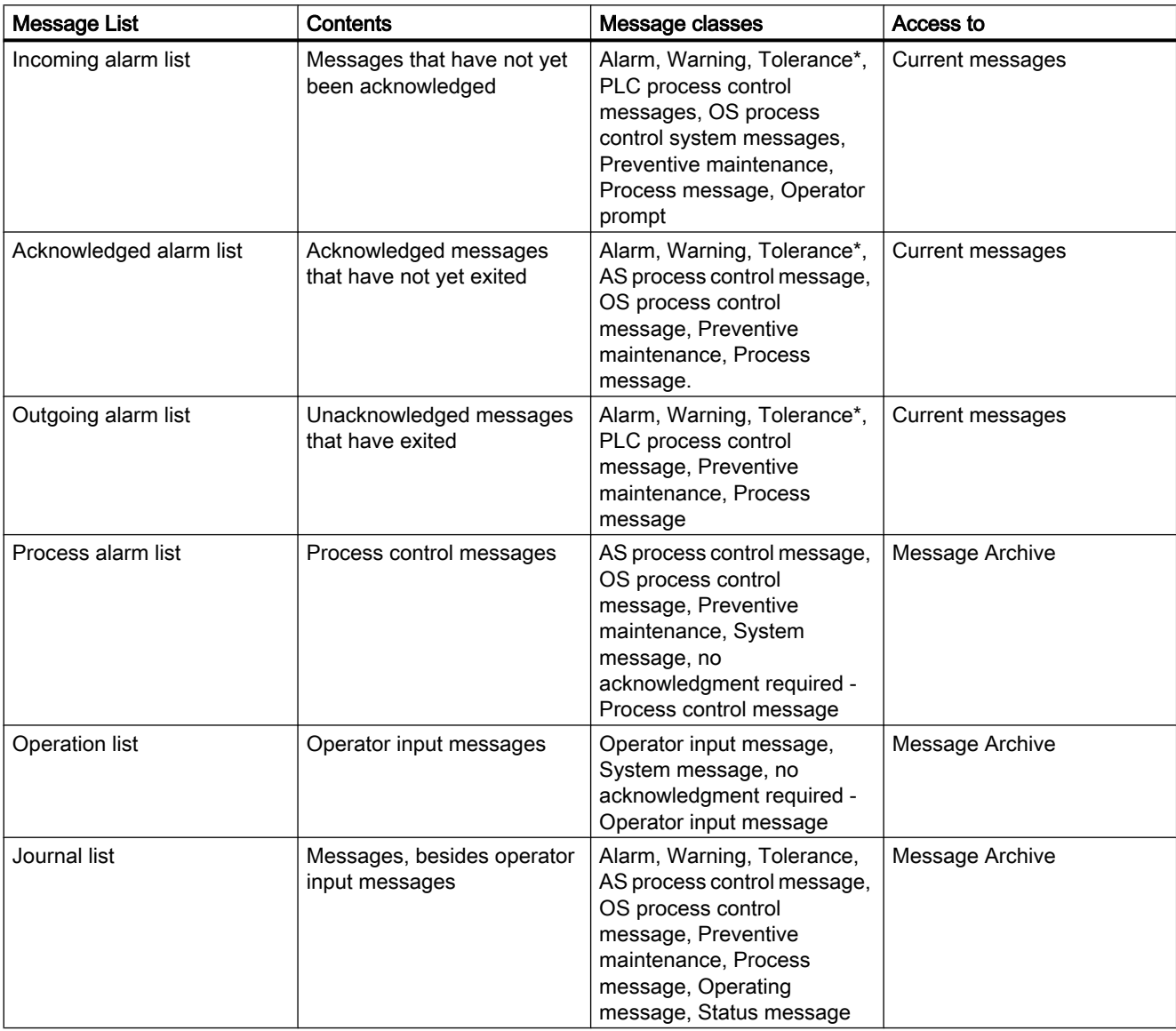

#### Process control runtime

#### 9.9 Message system

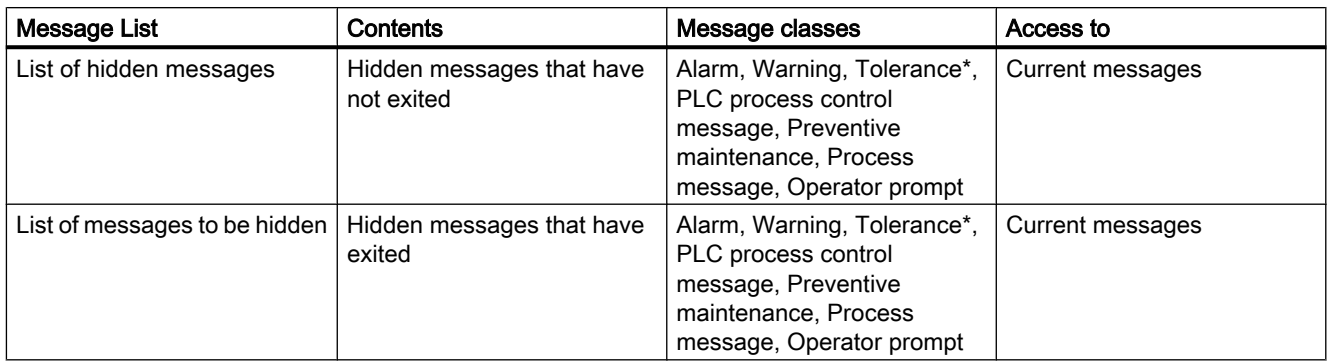

\* Configured by default for new projects as of WinCC V7.01. The option for acknowledgment response for the "Tolerance" message class is enabled in the OS project editor.

You can display the journal list, process alarms, and operation list again with the "Update" button and the "F5" key.

#### Determine the selection of messages with user filters

 $\blacksquare$ Using the "Set user filters" button, you can restrict the selection of messages in the message lists with one or more filters by selecting or clearing the filters.

Use the "Disable all user filters" button to deactivate all active user filters with one click. The settings for each message list are reset to the PCS7 default.

#### **Note**

If messages come in and go out several times without having been acknowledged, the older messages are removed from the incoming alarm list. The journal list (archive) contains all messages.

The single-line message window in the overview window does not display messages of the classes "Operator prompt", "Tolerance", and "Operation message", as messages in these classes cannot be acknowledged. Otherwise, a message that cannot be acknowledged would eclipse all other messages, including those with higher priority, until it is changed to the "Went Out" status or a new message is received. Messages of message class "Tolerance" are shown in the single line message window, if the option "Message class Tolerance requires acknowledgement" is activated.

#### See also

[How to Display Message Lists](#page-328-0) (Page [329\)](#page-328-0)

9.9 Message system

# <span id="page-328-0"></span>9.9.4 Message behavior

#### Introduction

You can configure a different message behavior in the message window in runtime. Depending on the authorization held by a user, the user can either be restricted to viewing messages only, or may also be able to acknowledge messages.

- Message windows which allow acknowledgment display all messages which may be acknowledged by a currently logged in user who has the "Process controlling" authorization.
- Message windows which allow messages to be viewed display all messages which may be viewed but not acknowledged by a currently logged in user who has the "Authorization for area" authorization.

You can set the message behavior in the OS Project Editor. The properties of the message window can be set in the "Message filter" group of the "Message Display" tab.

In runtime, users who can view messages but not acknowledge them need message windows with two message lists. In one of these message lists the user with the "Process controlling" authorization can acknowledge messages in the areas. In the other message list the user is able only to view messages in areas with the "Authorization for area" authorization. The message line in the Overview window shows only the messages which can be acknowledged.

The option "Acknowledgeable messages on separate page (switch-selectable)" enables a user to switch between the double window display and the message window which allows acknowledgment.

# 9.9.5 How to Display Message Lists

#### Procedure

Click this button in button set 1:

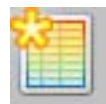

The entered state list and a new button set will be displayed.

If you want separate lists of messages that can be acknowledged to be displayed, the appropriate buttons are displayed in the button set. The user displays the individual lists with the following buttons:

# Process control runtime

# 9.9 Message system

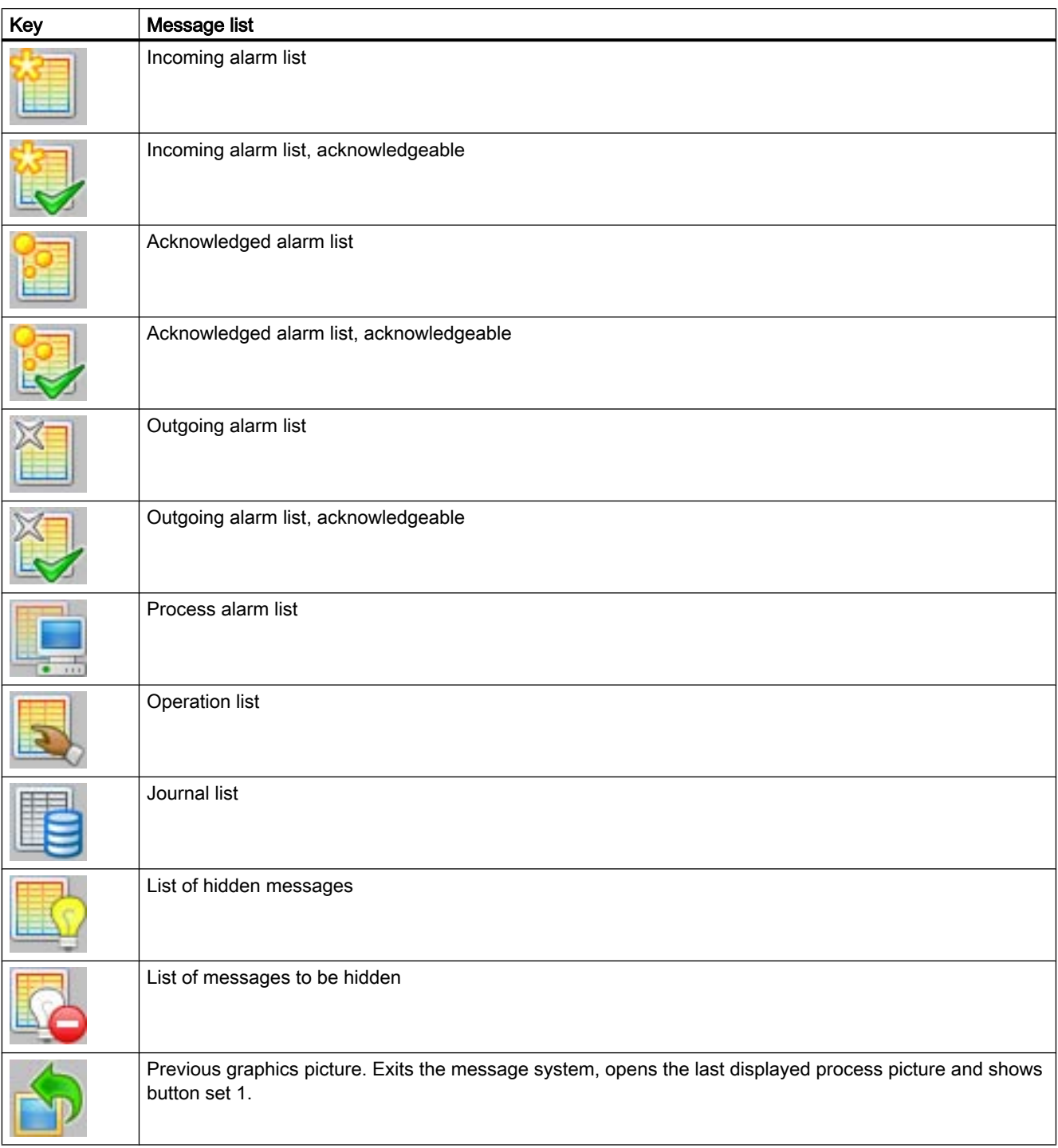

9.9 Message system

# Example:

In button set 1 the user clicks the "Incoming alarm list" button"

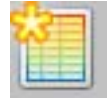

When the user has selected the "Incoming alarm list" function the following window, for example, is displayed:

9.9 Message system

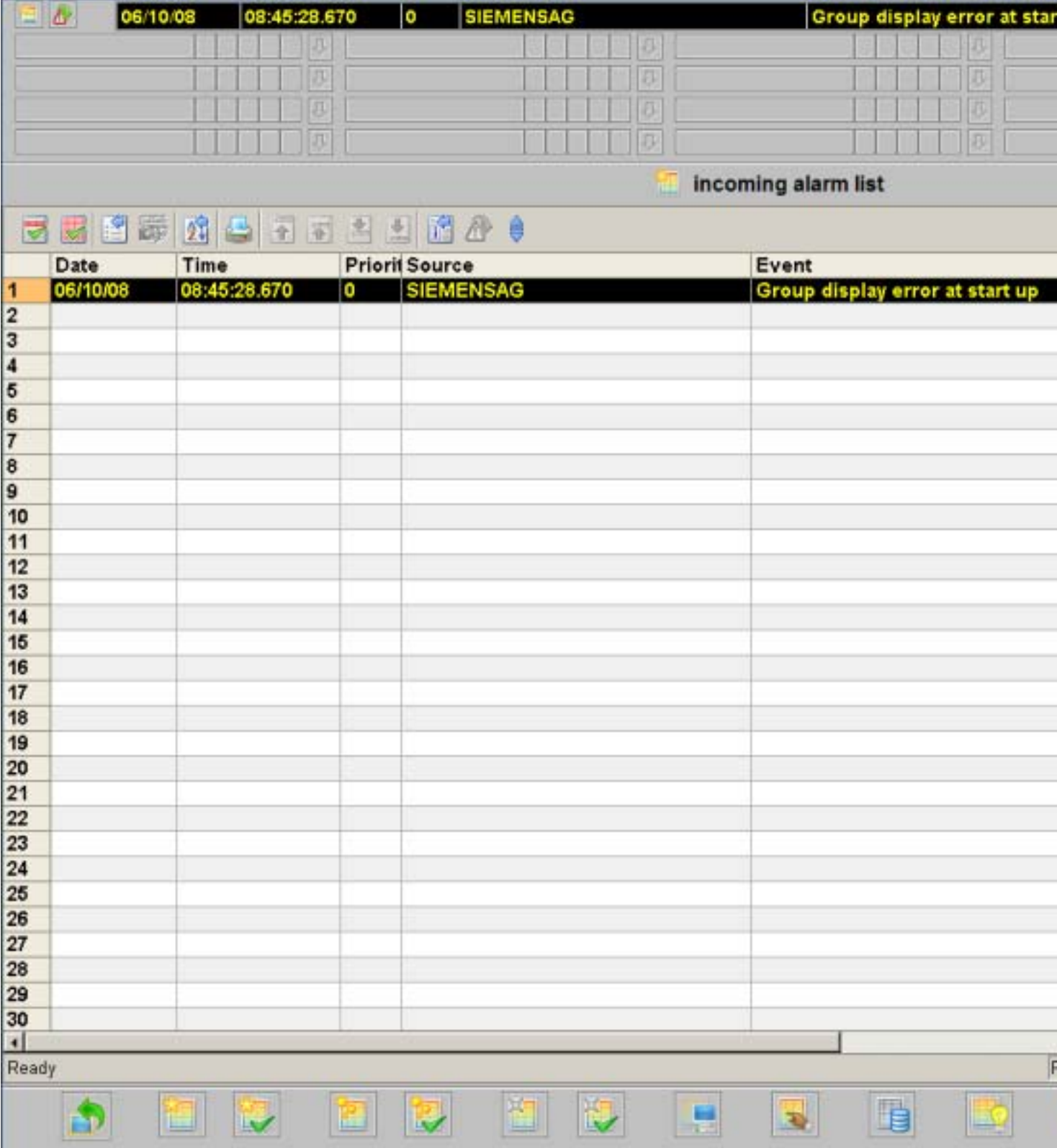

# Content of the message line

The following table shows the meaning of the individual columns (message blocks) in a message line:

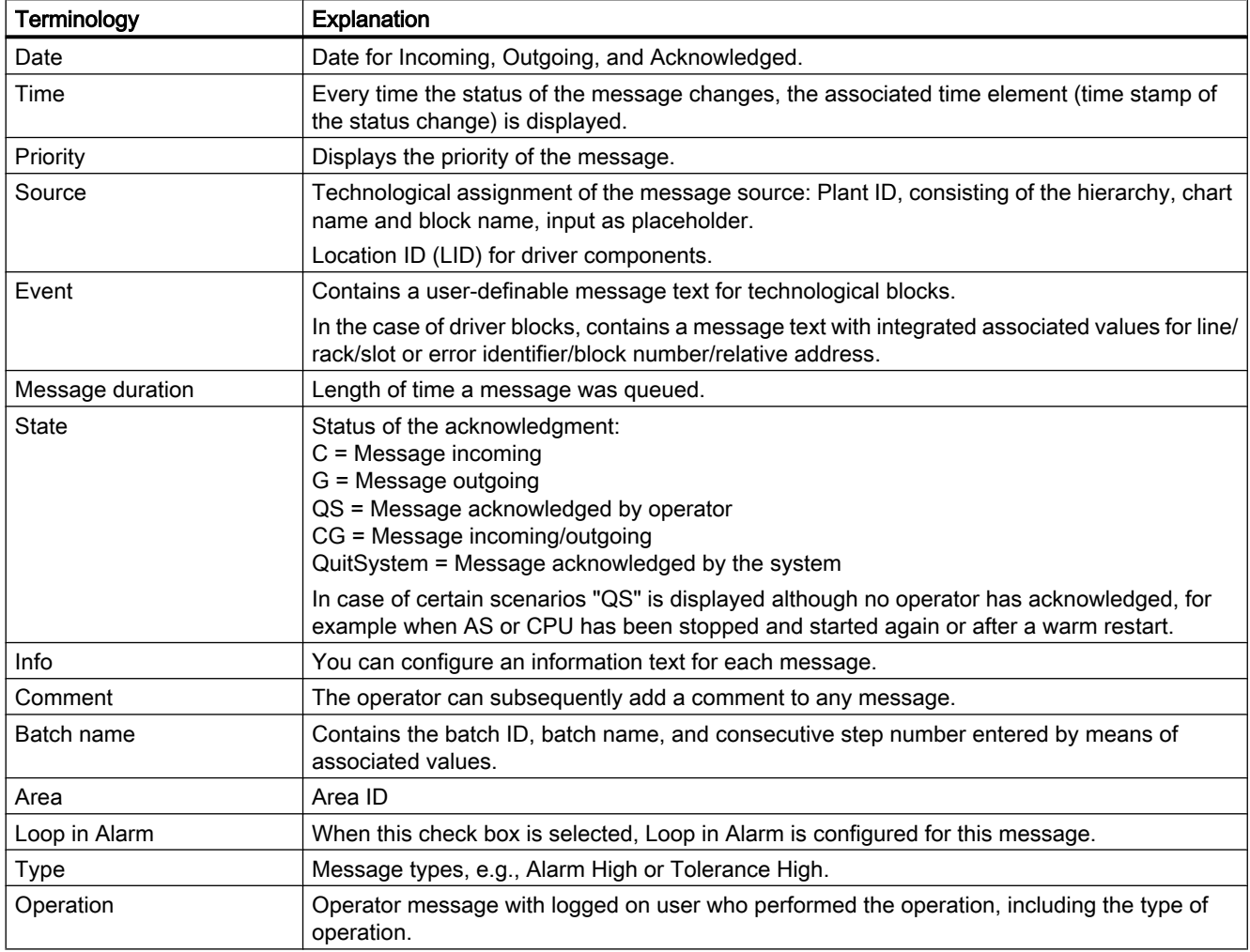

## Operator input in the message lists

The following table shows how you can navigate in the message lists and edit individual messages.

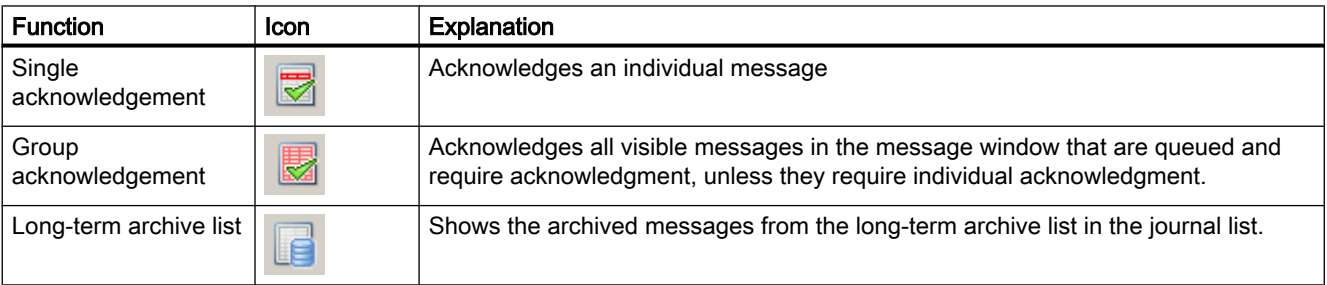

#### Process control runtime

# 9.9 Message system

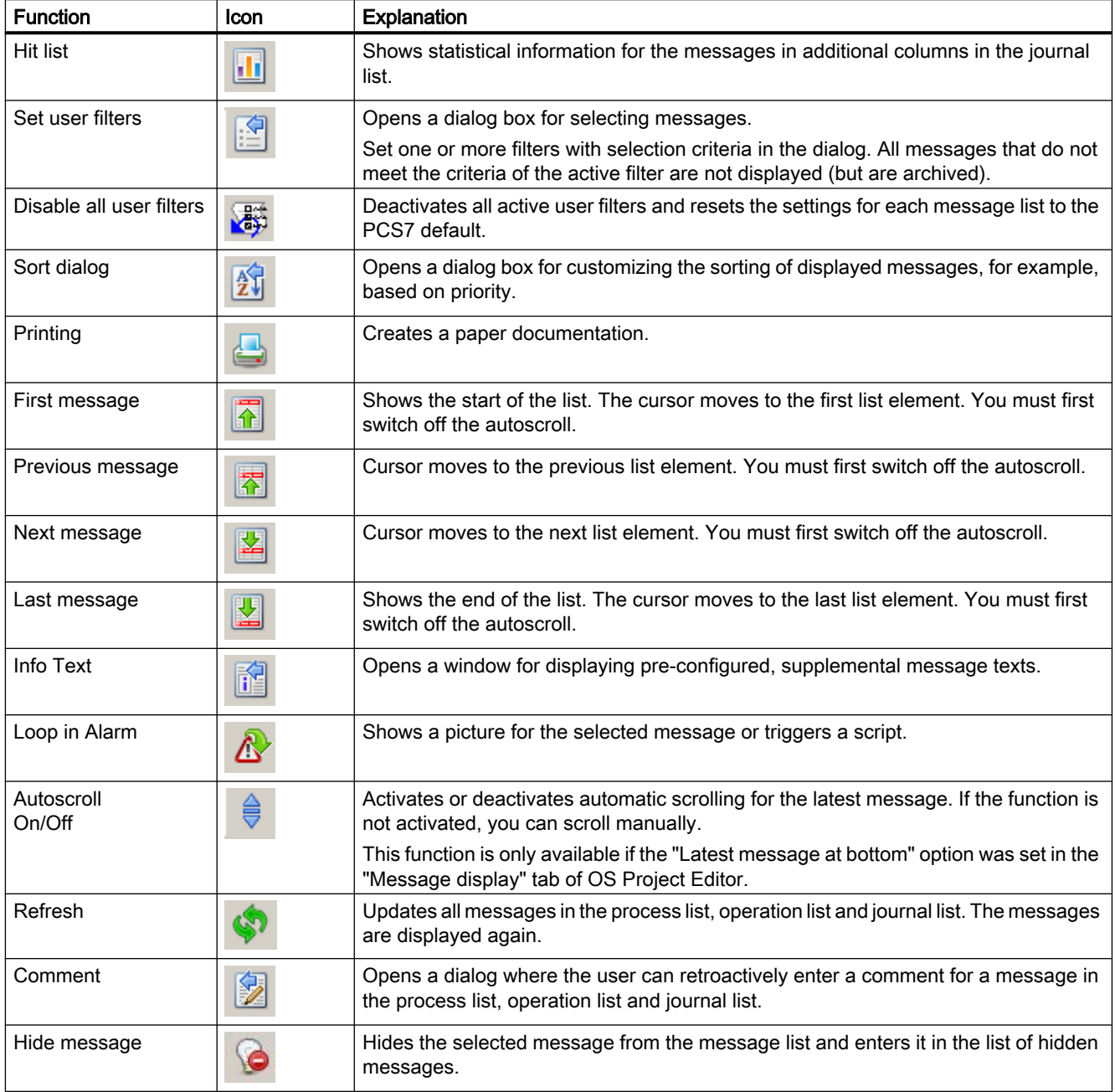

# <span id="page-334-0"></span>9.10.1 Configuring, Saving and Loading Trend Groups

### Introduction

The following rules apply to the configuration, saving and loading of trend groups:

- Trends which were configured in online mode are persistent.
- Users are always offered all trend groups, including any trend groups created by other users.
- On a WinCC client you can display tags configured on a server in trends. Precondition is the loaded packages of the relevant server.
- Trend groups configured on a server in a "Multi-user project" project form are always stored locally on this computer. You can load these trend groups only on this computer.
- If you have configured trend groups on a WinCC client in the "Client project", you have the following options of saving and calling up these trend groups:
	- Standard server configured for Split Screen Manager Configuration data of the trend groups are automatically saved to the standard server if a standard server was configured for the Split Screen Manager in the shortcut menu of "Server data" on the WinCC client. Other WinCC clients can specify this server as the standard server for Split Screen Manager. The trend groups are also available to these WinCC clients. The trend groups created on the clients cannot be called from the server.

The trend group data on a redundant server is automatically synchronized with the data on its redundancy partner. If the redundant standby station has assumed master mode the WinCC clients are still be able to load all configured trend groups.

– No standard server configured for Split Screen Manager The configured trends are saved locally on a WinCC client which does not contain a configured standard server for Split Screen Manager. Other WinCC clients cannot display these trend groups in WinCC OnlineTrendControl. Likewise, these trend groups cannot be displayed on the actual server and on its connected clients.

#### **Note**

If you are configuring online tags for "Trends Online" on a client with its own project, you may not use any local tags of the client if a default server has been configured for "SSM" under "Server data".

#### See also

["New Trend Group" Dialog Box](#page-337-0) (Page [338](#page-337-0)) [Configuring Online Trends \(Runtime\)](#page-335-0) (Page [336](#page-335-0))

# <span id="page-335-0"></span>9.10.2 Configuring Online Trends (Runtime)

## Introduction

The "Online Trends" dialog box can be used to select tags from Tag Management in WinCC Runtime and to visualize these in a WinCC Online Trend Control. A distinction is made between online tags and archive tags.

The functionality is only available at one PCS 7-OS. The "Trend online" button can only be accessed if a picture is open and originates from an area for which the logged on user has been assigned authorization level "2" (allowing selective access) or a general authorization.

History values cannot be displayed because online tags are not saved to the database. As long as it is open, the trend control will buffer the values itself for the duration of the time configured in WinCC Online Trend Control.

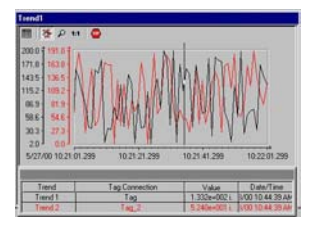

Archive tags, however, are saved to the database so that you can also page to older values using the function buttons in the curve control.

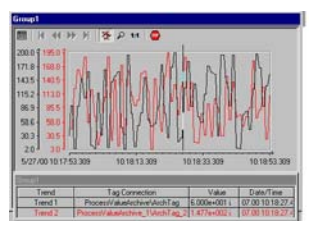

#### **Note**

The "Load/Configure Trend Groups" function is available in WinCC Runtime.

The trend traces are not displayed in the Tag Logging application window. An archive of trend values is no longer created in Tag Logging.

#### See also

["New Trend Group" Dialog Box](#page-337-0) (Page [338](#page-337-0))

[Configuring, Saving and Loading Trend Groups](#page-334-0) (Page [335](#page-334-0))

# 9.10.3 "Online Trends" dialog box

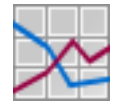

## **Prerequisite**

Users require the "Authorization for area" authorization for the picture window in the working area to open the "Trend Online" dialog box. Click "Load/configure trend groups" in button set 1 WinCC Runtime to open the "Online Trends" dialog box:

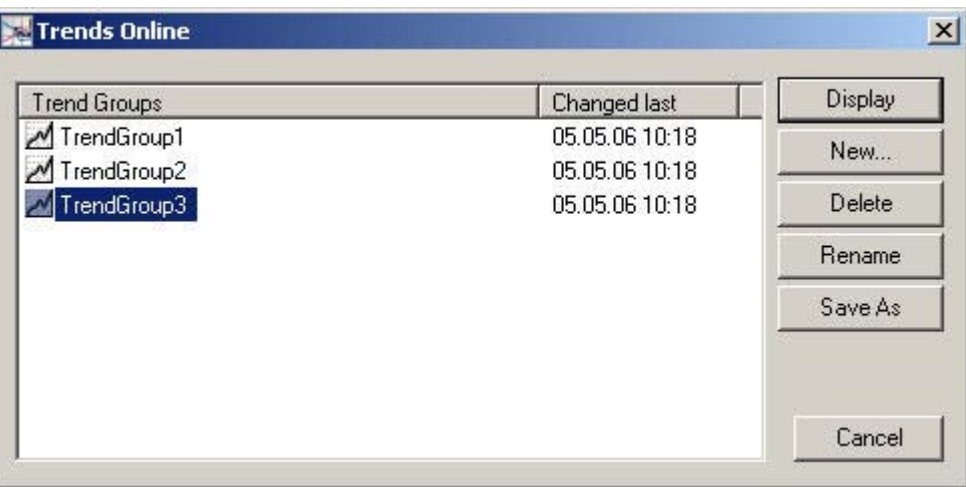

This dialog box displays all last created trend groups, including their contents and the date/ time of the last change.

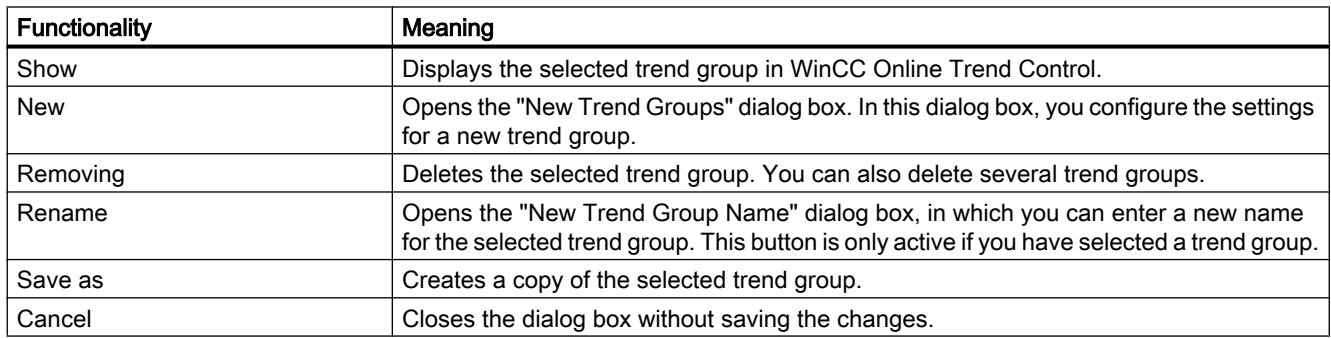

# Dialog Description

# <span id="page-337-0"></span>See also

"New Trend Group" Dialog Box (Page 338) [Configuring Online Trends \(Runtime\)](#page-335-0) (Page [336\)](#page-335-0) [Configuring, Saving and Loading Trend Groups](#page-334-0) (Page [335](#page-334-0))

# 9.10.4 "New Trend Group" Dialog Box

# Introduction

You open the "New Trend Group" dialog box by clicking "New..." in the "Online Trends" dialog box:

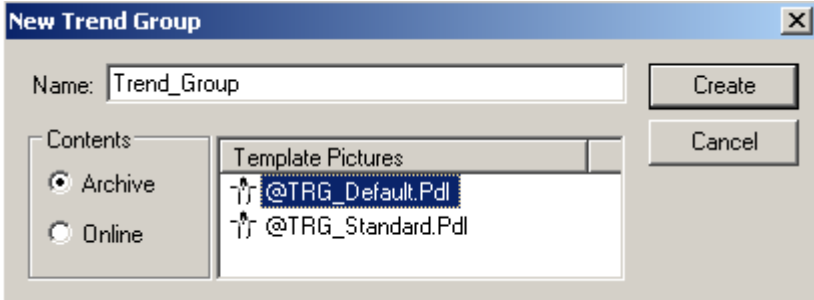

# Dialog Description

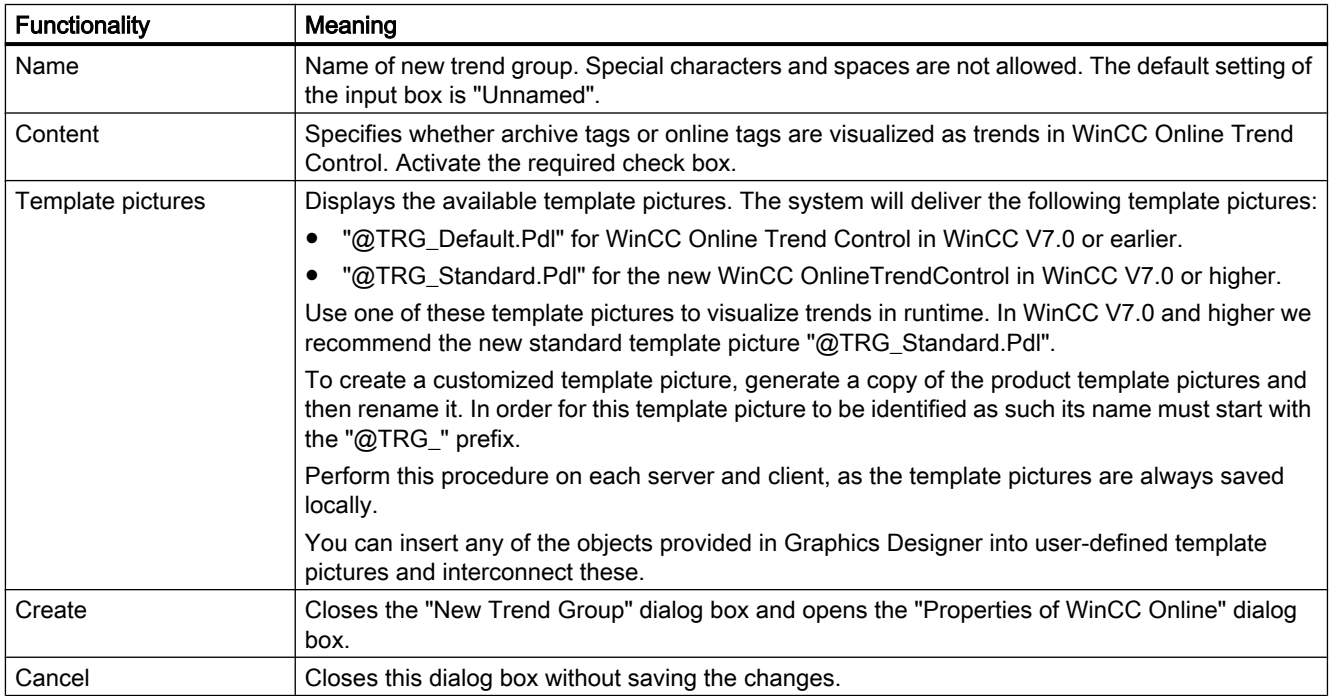

# See also

[Configuring Online Trends \(Runtime\)](#page-335-0) (Page [336](#page-335-0)) [Configuring, Saving and Loading Trend Groups](#page-334-0) (Page [335](#page-334-0))

# 9.10.5 "Properties of WinCC Online Trend Control" dialog box

# Introduction

The "Properties of WinCC OnlineTrendControl" dialog box is used to assign either an archive tag or an online tag to each trend. The system saves all settings made in the configuration dialog box persistently.

# Procedure

- 1. Use the "New" button to define the desired number of trends.
- 2. Define the data source for the selected trend under "Data connection".

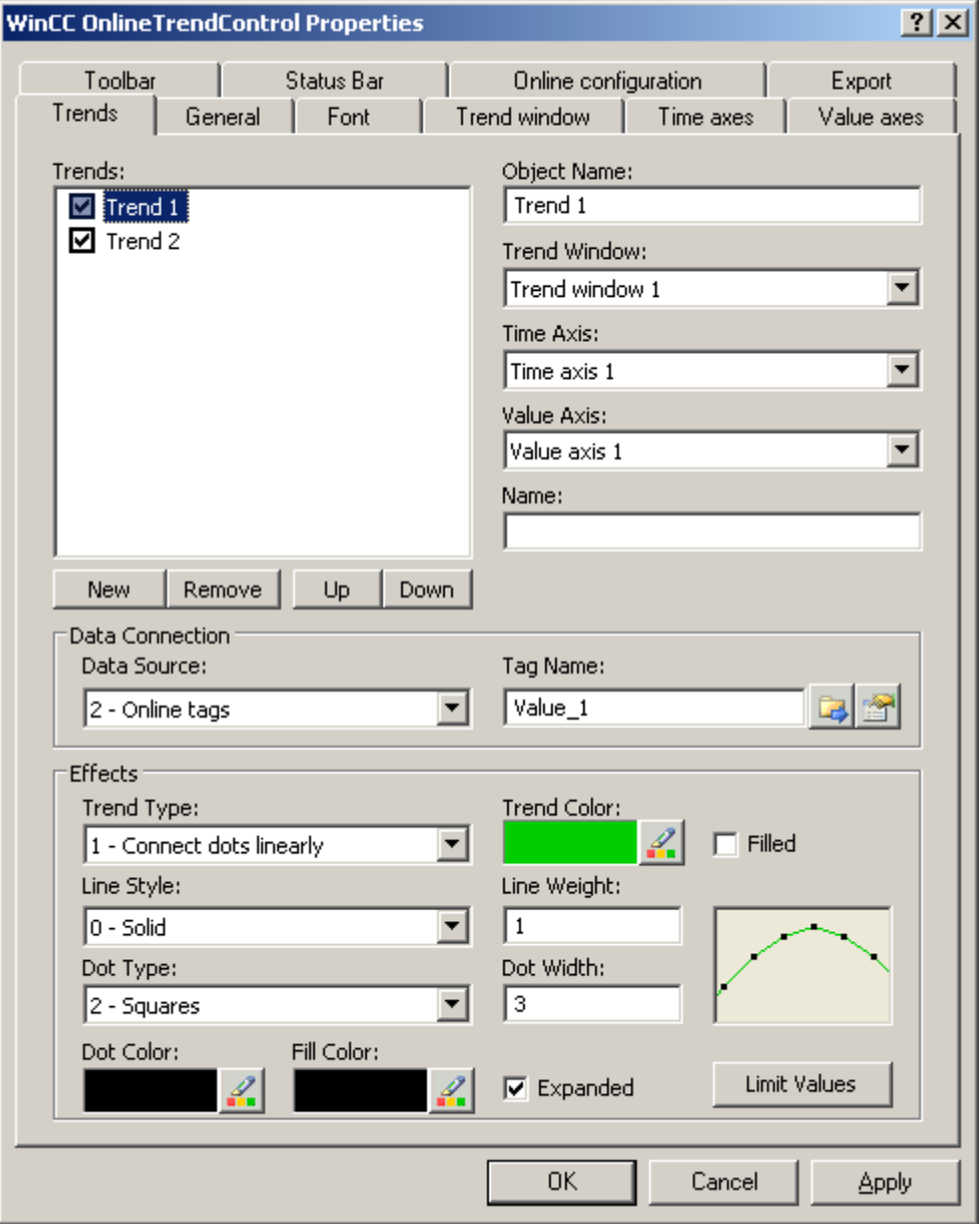

Click "?" in the title bar to view additional information on configuration options in WinCC OnlineTrendControl.

Process control runtime

9.10 Trend system

# See also

[Configuring Online Trends \(Runtime\)](#page-335-0) (Page [336](#page-335-0)) ["New Trend Group" Dialog Box](#page-337-0) (Page [338](#page-337-0)) [Configuring, Saving and Loading Trend Groups](#page-334-0) (Page [335](#page-334-0)) <span id="page-341-0"></span>9.11 Group display

# 9.11 Group display

# 9.11.1 Group display

### Introduction

Group displays are used to visualize process states (message states) in compressed graphical format. There are 16 different message types. The group display object is triggered by a tag which represents the message status. You can use this tag to display the group display states in the other WinCC components . Other types of dynamizing are not possible.

The response of the group display can be freely configured using the object properties. This allows you to assign individual buttons to message types and configure texts, colors, flashing and acknowledgment display of the buttons.

The effect of the group display default setting is described below.

## Displaying process, process control system and operating displays

The group display object is visualized in the area overview, the Picture Tree Navigator, the faceplate and by group displays in the process picture. The display varies with the global design setting.

The group displays in the area overview and in the picture tree navigator are always only related to the system area (picture tree) in which it is displayed.

● General Display in the overview area and the Picture Tree Navigator.

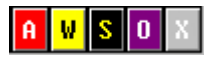

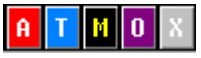

● Differentiated display in the process picture:

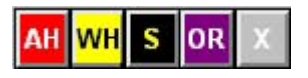

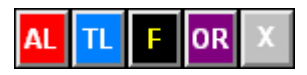

Display in the PCS7 faceplate:

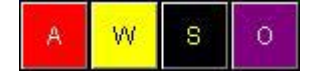

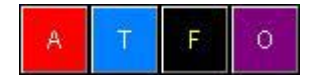

9.11 Group display

# Process displays

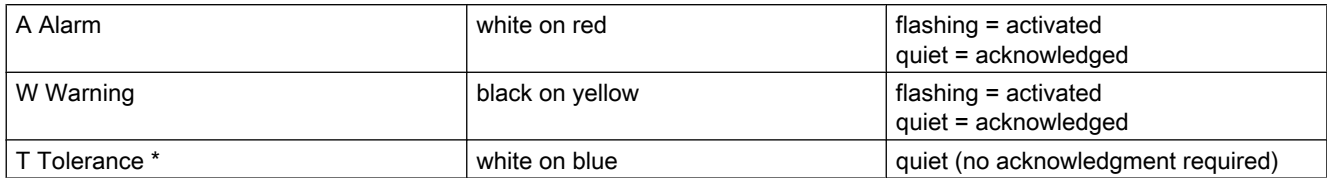

\* Configured by default for new projects as of WinCC V7.01. The option for acknowledgment response for the "Tolerance" message class is enabled in the OS project editor.

## Process alarm display

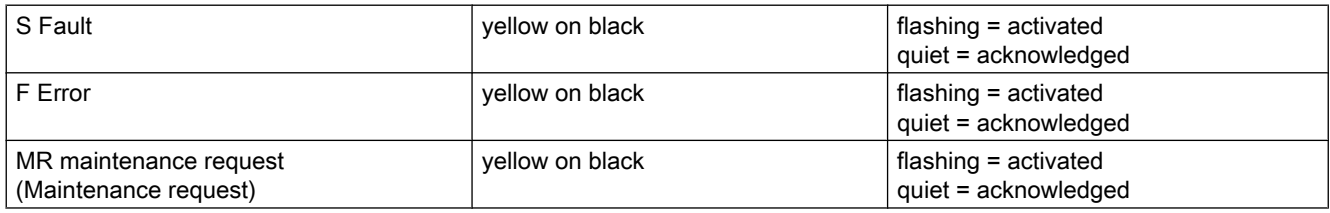

## Operator displays

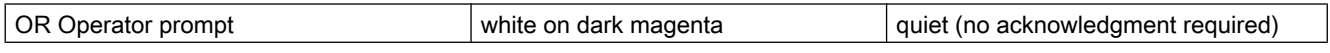

#### Disable displays

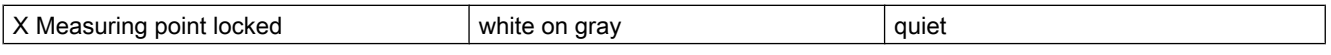

The disable display can also be seen if the loading of the AS is not yet complete during loading of the changes. For example, a newly added message point does not yet exist on the AS.

#### Priorities of message types

Three of the five buttons of the group display object are assigned several functions. The status with the highest priority is displayed if various states are active simultaneously at a button due to the value of its linked tags. The table below defines the corresponding rules.

It contains all default message types and the priorities of multiple functions (top to bottom in descending order).

#### Process control runtime

# 9.11 Group display

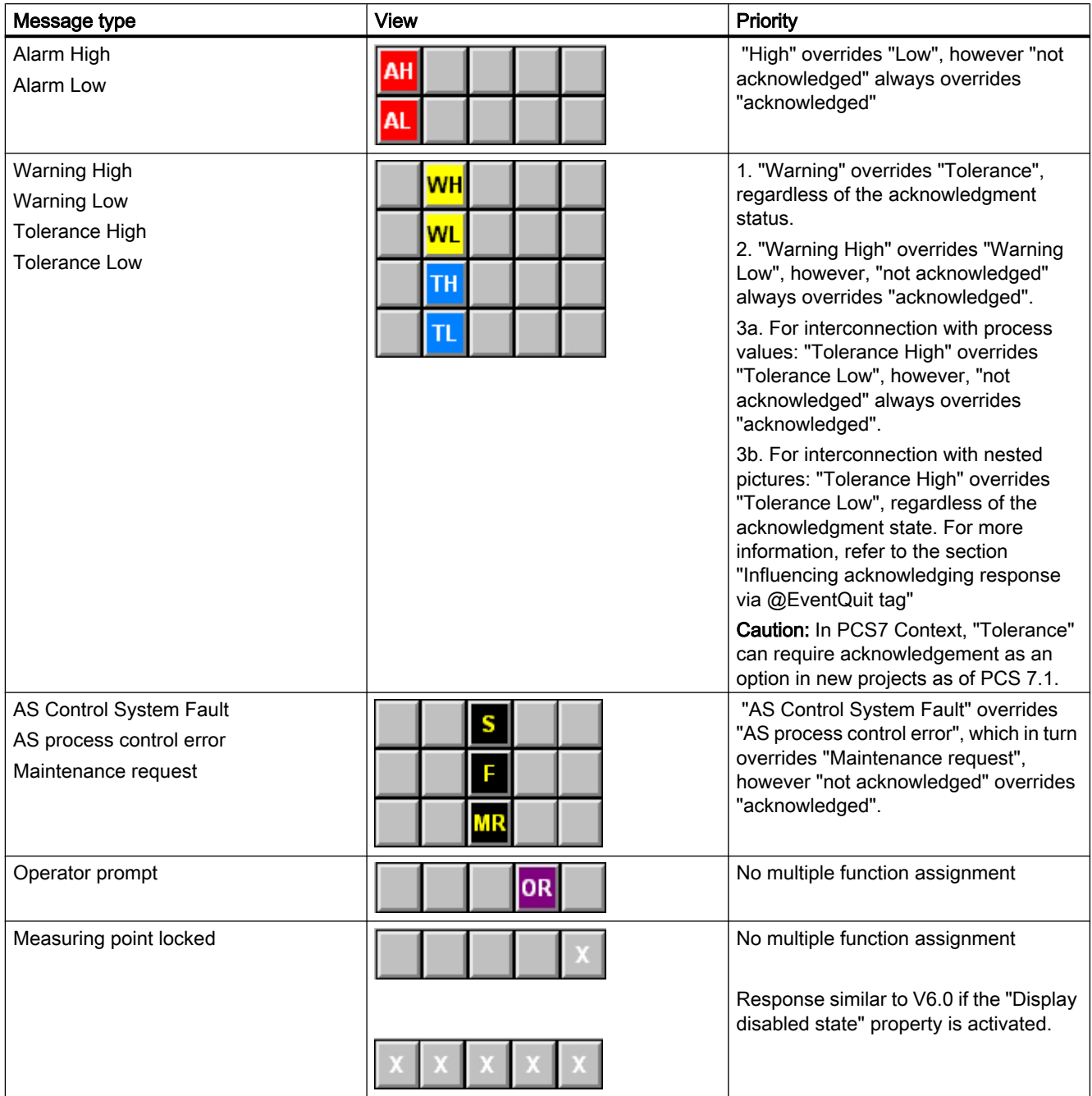

9.11 Group display

#### <span id="page-344-0"></span>Notes on the group display

Note the following when using a group display:

- The group displays in the area overview are derived by means of a logical OR from the sum of all group displays that belong to the pictures associated with the area.
- In the PCS 7 Context, the assignment of the module-related error messages to the corresponding message types of the group display are stipulated and cannot be amended.
- "Alarm", "Warning" and process control message require acknowledgment. The messages based on these displays in the PCS 7 context also trigger a configured signal generator. With new projects as of WinCC V7.01, you can configure messages of the "Tolerance" message class to require acknowledgement by default. The option is enabled in the OS project editor.

#### **Note**

It takes around 50 seconds from the time Runtime is activated until the group display is updated in the area overview.

#### **Note**

With WinCC V6.0 SP3 (PCS7 V6.1), the "S" for "OS Process Control Message" is replaced by "M" or "MR" for "Maintenance request." For projects migrated to WinCC V6.0 SP3 (PCS7 V6.1), group displays in process pictures continue to show "S" for "OS process control message". The new "M" for "Maintenance request" is displayed in the area overview and in the Picture Tree Navigator. The new group displays inserted in process pictures based on WinCC V6.0 SP3 (PCS7 V6.1) have the same default setting as before the migration.

#### See also

How to display the alarm source via the group display (Page 345) [Influencing the Acknowledgement Behavior via the @EventQuit Tag](#page-347-0) (Page [348\)](#page-347-0)

# 9.11.2 How to display the alarm source via the group display

#### Alarm Source

Alarm events are displayed in a field of the group display. The operator can view the picture in which the alarm has occurred.

#### Procedure

How to call the picture with the alarm source:

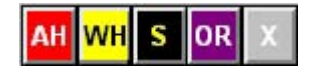

9.11 Group display

1. Click on the button for the group display that is showing an alarm whose source you wish to view.

The picture is displayed with the alarm source. If it is not possible to uniquely identify this picture because the same event is queued in several sources, the first picture in the search results is displayed. The affected measurement point is highlighted, for example:

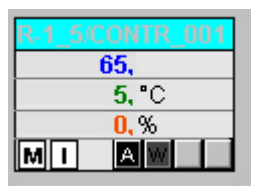

2. Right-click the group display button to open a message which indicates the picture from which a message originated.

#### **Note**

If there is no connection to a WinCC tag, or the configuration is faulty, the buttons of a group display object appear dark gray in a picture and cannot be operated.

These buttons if in "pressed" state are visualized in light gray color in the group displays of the overview area.

#### Hierarchy of the Group Displays

The group display usually consists of several individual displays associated with an area or subarea. This generates a kind of hierarchy for group displays. When bringing up the alarm source, the picture shown will always be the one of the lowest level that still permits an association with a particular alarm.

The OS Project Editor supports you in configuring the group display hierarchy. By selecting the "Create / update group displays" check box in the "Message Display" tab, the group displays in the area overview are automatically integrated in the picture hierarchy. You can also interconnect the group display objects independent of the picture tree.

The figure below shows a possible hierarchy of the group messages.

Process control runtime

9.11 Group display

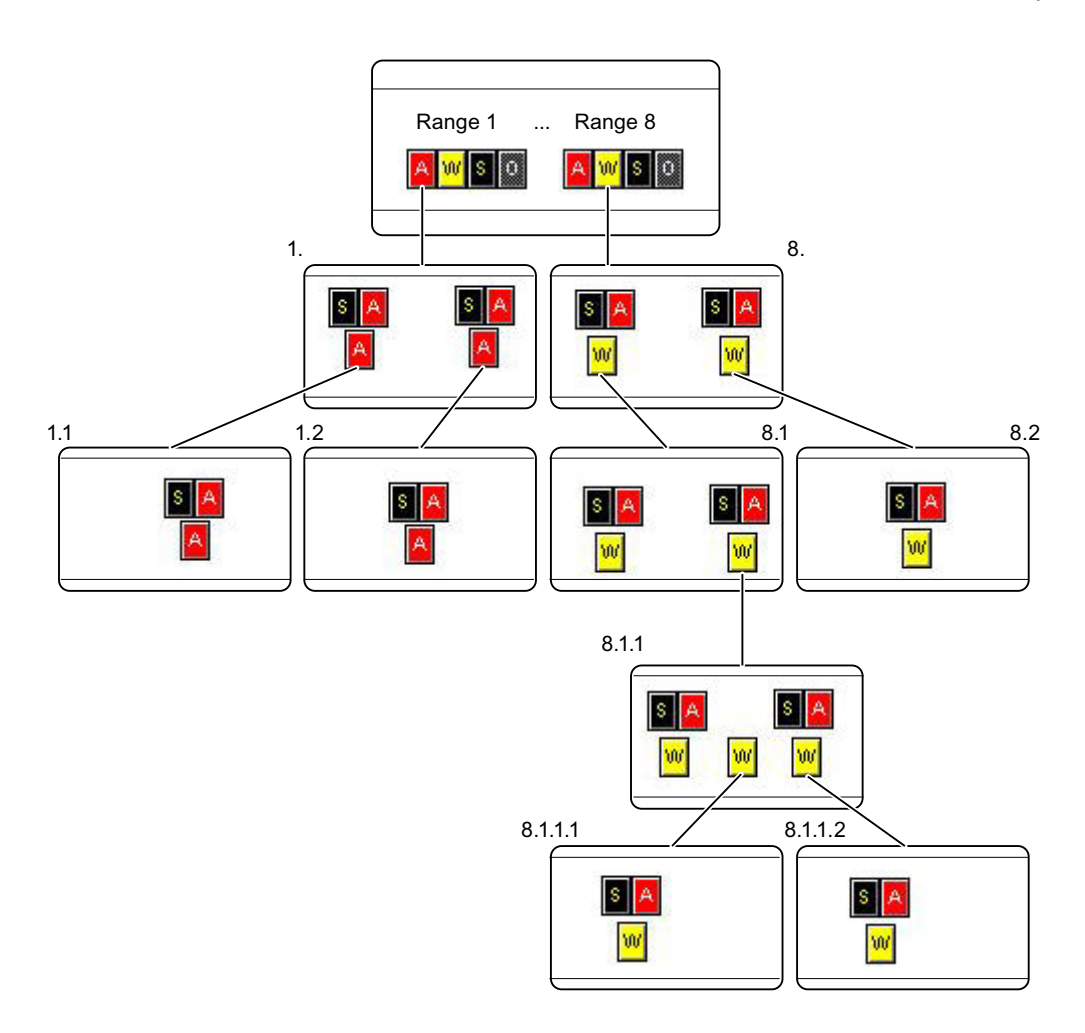

### Explanation of the shown group display hierarchy

The figure shows how the alarm source for a warning is displayed by clicking on the group display.

A warning is shown for Area 8. We examine the warning for Area 8.1.

The warning originates in Areas 8.1.1.1 and 8.1.1.2

 $60^{\circ}$ 

Select the warning by clicking in area 8.

The alarm source in Area 8.1.1 is displayed.

Reason: It is impossible in area 8.1.1 to determine to which of the sublevel areas the warning belongs.

If for instance there is no warning in Area 8.1.1.2, the picture for Area 8.1.1.1 will be displayed.

<span id="page-347-0"></span>9.11 Group display

#### See also

[Group display](#page-341-0) (Page [342](#page-341-0)) Influencing the Acknowledgement Behavior via the @EventQuit Tag (Page 348)

# 9.11.3 Influencing the Acknowledgement Behavior via the @EventQuit Tag

#### **Overview**

The events "ToleranceLow", "ToleranceHigh", "Operator prompt" and "Measuring point disable" are not acknowledgeable events in the PCS 7 environment. Using the "@EventQuit" tag and the "Acknowledgment mask" attribute in the group display in Runtime, these events are automatically indicated as acknowledged to prevent flashing during the calculation of the group displays and the display of the area overview. The start value of the attribute is 0x00000011 (17) by default. The value of the "Acknowledgment mask" attribute should be identical for all group display objects, extended analog display and extended status display, and for the "@EventQuit" tag.

The "@EventQuit" tag is created directly by Basic Process Control as a signed 32-bit value under "Internal tags."

You can set the acknowledgment response for "Tolerance" in the OS Project Editor.

You can set further acknowledge tags to ensure that other events are also automatically identified as acknowledged when group displays are being calculated.

When group acknowledgment is carried out via the "Group Acknowledgment" button, all acknowledgement bits for the measurement points in the picture concerned that require acknowledgment are set to 65535.

For technical reasons it is necessary to delete all the status bits of the measurement points requiring acknowledgment for the group acknowledgment.

If you do not want the status bits to be deleted following acknowledgment, the bits in the status word (most significant word) of the "@EventQuit" tag must be set (0xFFFF). When combined with the acknowledgement bits (least significant word) this gives the start value 0xFFFF0C11, which means -62447 for a signed 32-bit value or 4294904849 for an unsigned 32-bit value.

In projects prior to WinCC V7.01, the events "ToleranceLow", "ToleranceHigh", "Operator prompt" and "Measuring point disable" are not acknowledgeable events in the PCS 7 environment. By default, the tag has the start value 0x00000C11 (3089). These are precisely the acknowledgment bits for "ToleranceLow", "ToleranceHigh", "Operator prompt" and "Measuring point disabled."

#### See also

[Group display](#page-341-0) (Page [342](#page-341-0))

[How to display the alarm source via the group display](#page-344-0) (Page [345](#page-344-0))

# 9.12 Process Controlling, Graphic Pictures

# 9.12.1 Process Controlling, Graphic Pictures

# Introduction

With the configured graphic system, you can control and monitor process events during process control. Process control takes place in the working area. The graphics system has the following tasks:

- Displaying the plant in a plant overview
- Displaying process pictures in the working area
- Operating the process and system
- Displaying the status of alarms

### Graphic Pictures

Graphic pictures are freely configured pictures which in general display plant or plant components, and enable process actions and events to be operated. Graphic pictures are displayed in the working area.

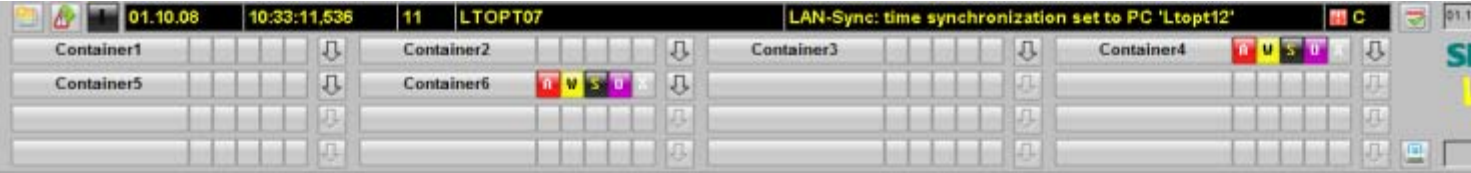

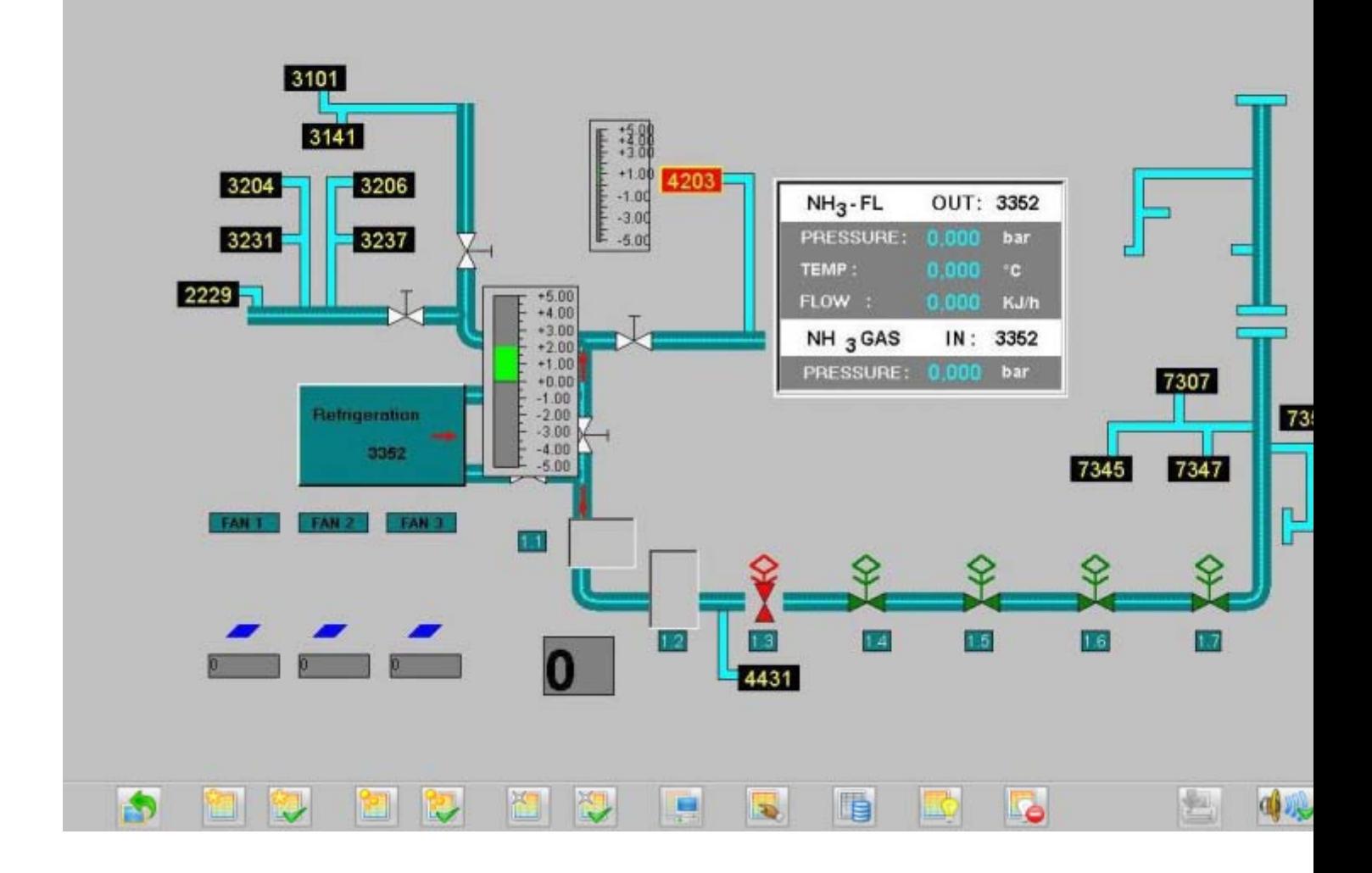

#### Elements in Graphic Pictures

Graphic pictures consist of static and dynamic elements:

Static picture elements do not change in representation.

Dynamic picture elements display process tags or statuses and their change during the process. This includes the following picture elements:

- Numeric values
- Bar graph
- 3D bar graph
- Output and input texts
- Status displays
- Status and analog displays

# Dynamic picture elements

Depending on the configuration, both the static and the dynamic elements may allow user interactions.

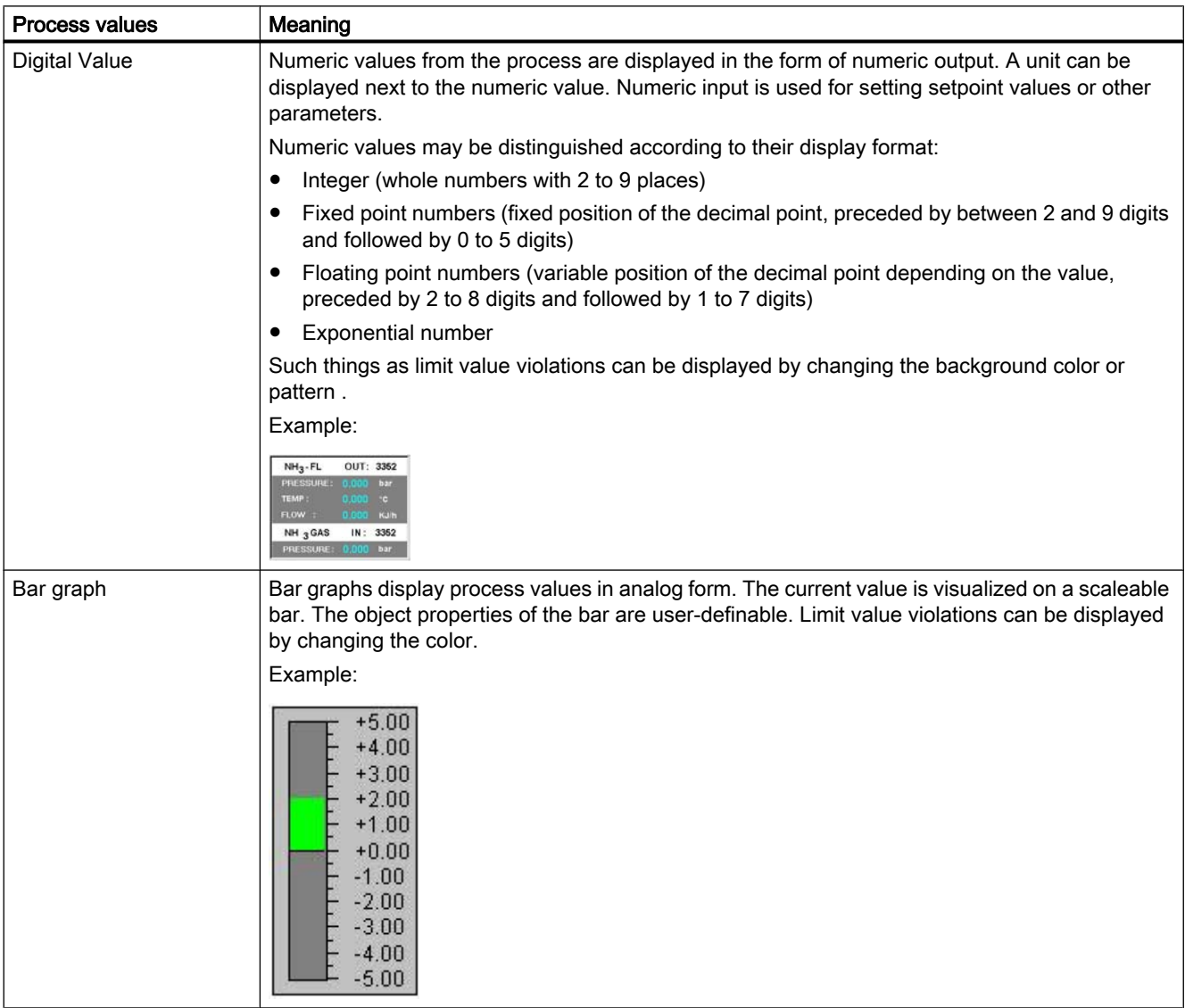

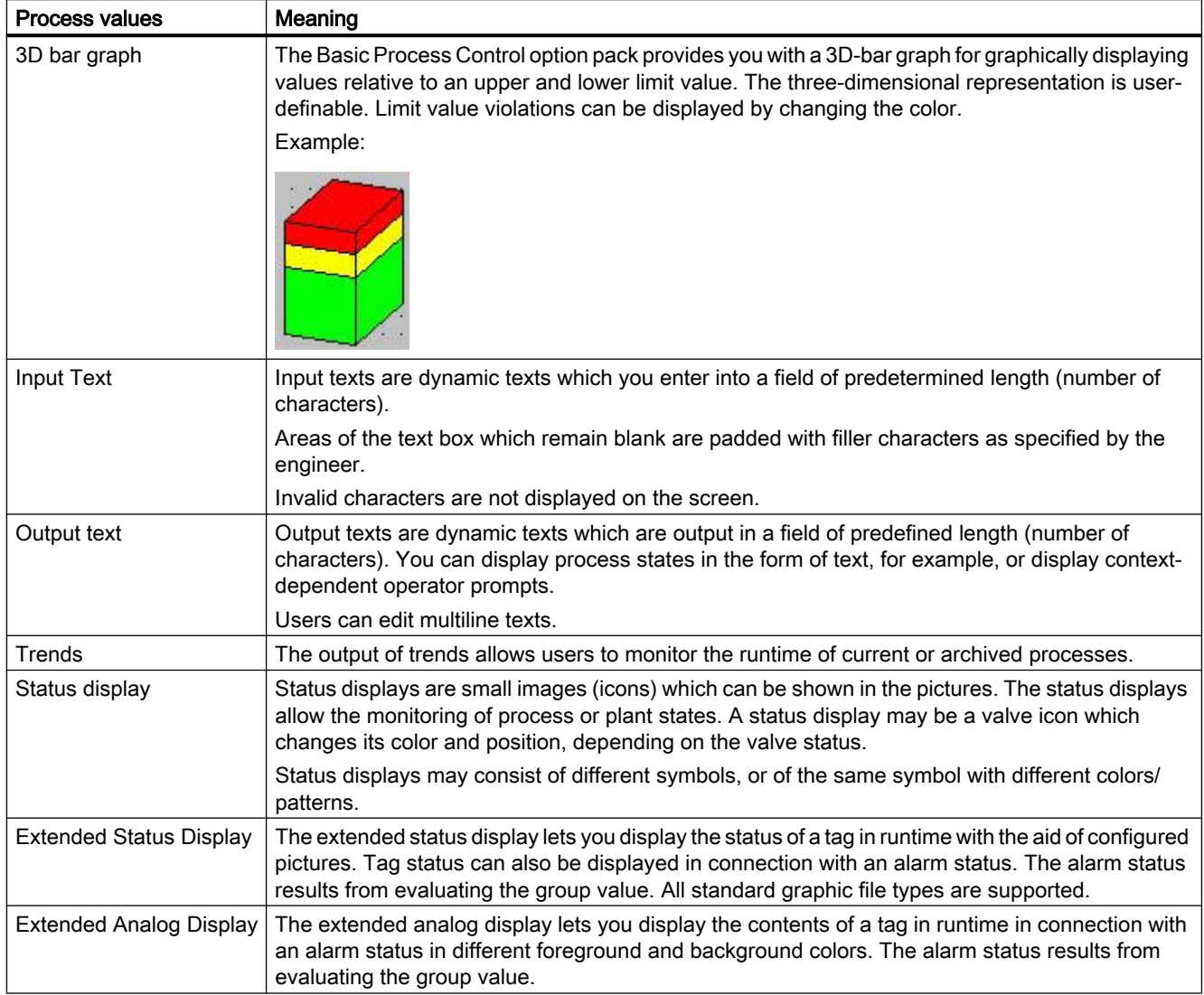

# 9.12.2 How to Select a Picture via a Measurement Point

# Introduction

In a PCS 7 OS, you can also change a picture via the measurement point.

The tag selected in the measurement point list represents a measurement point that is displayed highlighted in the selected display format.

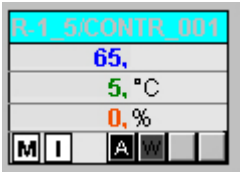

# **Prerequisite**

Appropriate area authorizations must be assigned in the User Administrator to the logged on user. This function is only available in a PCS 7 OS.

#### Procedure

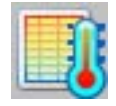

Click "Picture via measurement point" in runtime in button set 1. The "Picture selection via measurement point" dialog box opens. Any block comment of the measuring point is also displayed in the table beside the measuring point. The block comment is also displayed in the window bar of the picture component, which can be opened by clicking the block icon. The comment originates from the "#comment" block structure/tags and is configured at the block in CFC.

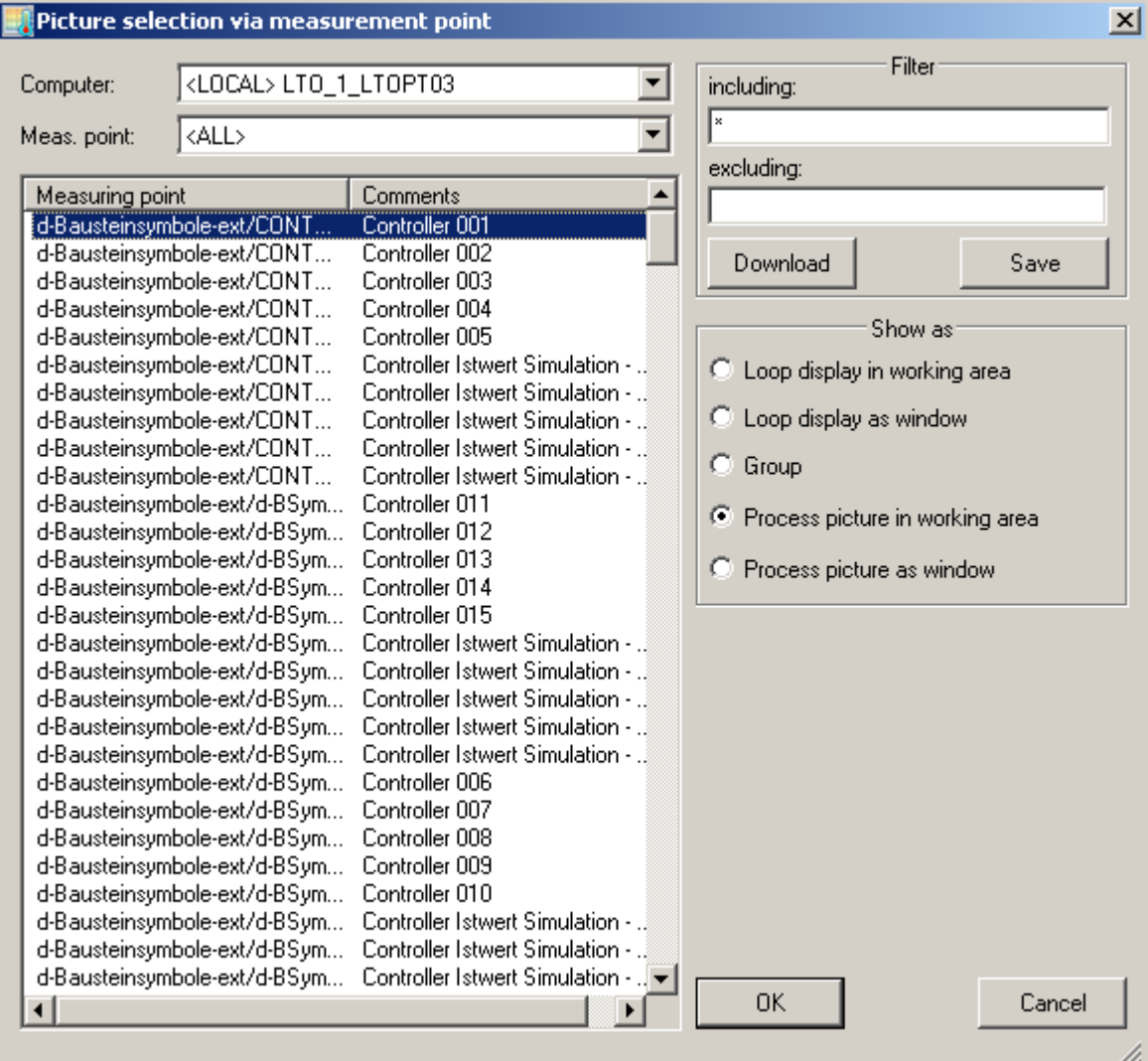

# Dialog Description

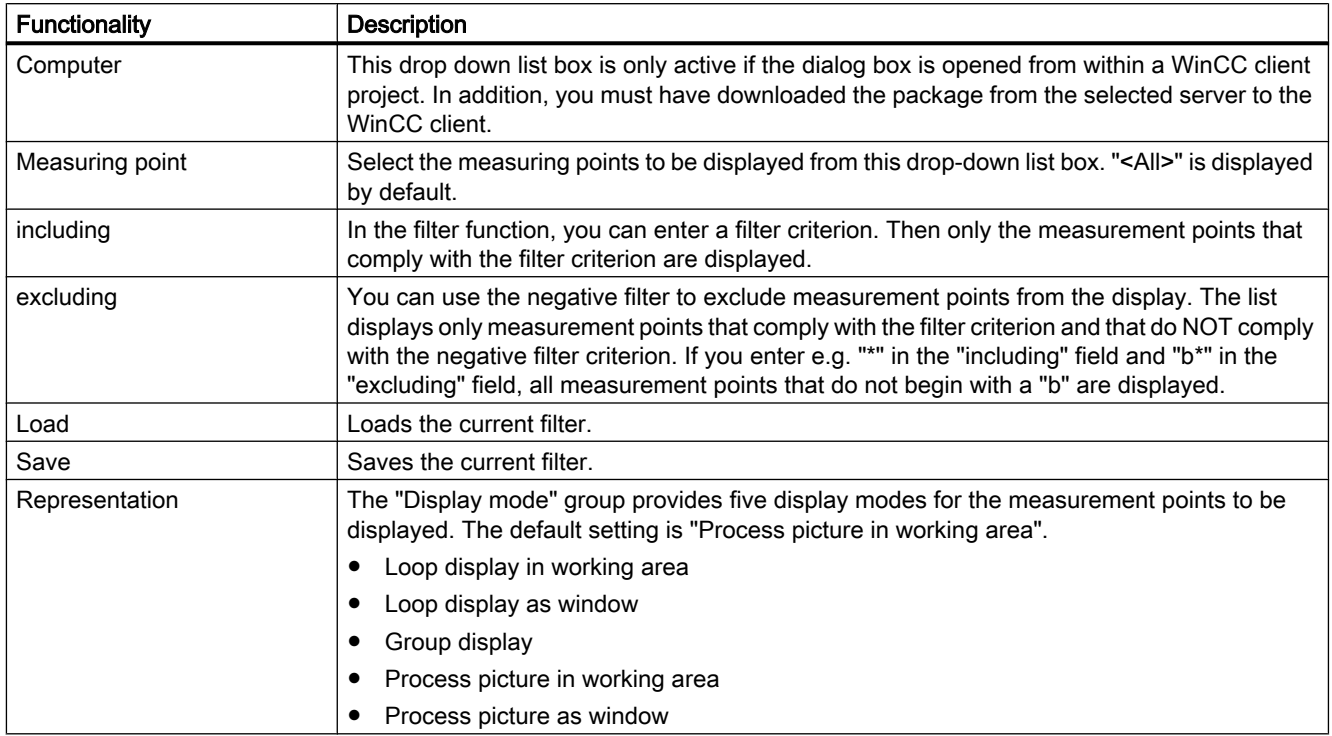

#### **Note**

Measurement points for which the area is unknown do not possess any operator authorization.

If the measurement point selection fails, check in the Component List Editor to determine whether the measuring point has been assigned an area. If necessary, specify the area for which the user has authorization.

If no entry point picture is configured, the picture component for which the measurement point was configured is displayed. The default setting of the display mode is then "Loop display in working area". In this case, the last two display mode options cannot be selected.+

# 9.12.3 How to Select a Picture via the Name

# Introduction

From a list of all graphic pictures that belong to the current project and are stored in the project folder, pictures can be selected and displayed in the working area or in a process window. During the selection, a check will determine whether the area authorizations assigned in the User Administrator are present.

# Procedure

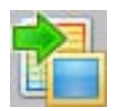

Click "Picture via name" in runtime in button set 1. The "Picture Selection by Name" dialog box opens. If you created a plant hierarchy in Picture Tree Manager and assigned pictures to the containers, the table displays the the picture names and the associated picture hierarchy.

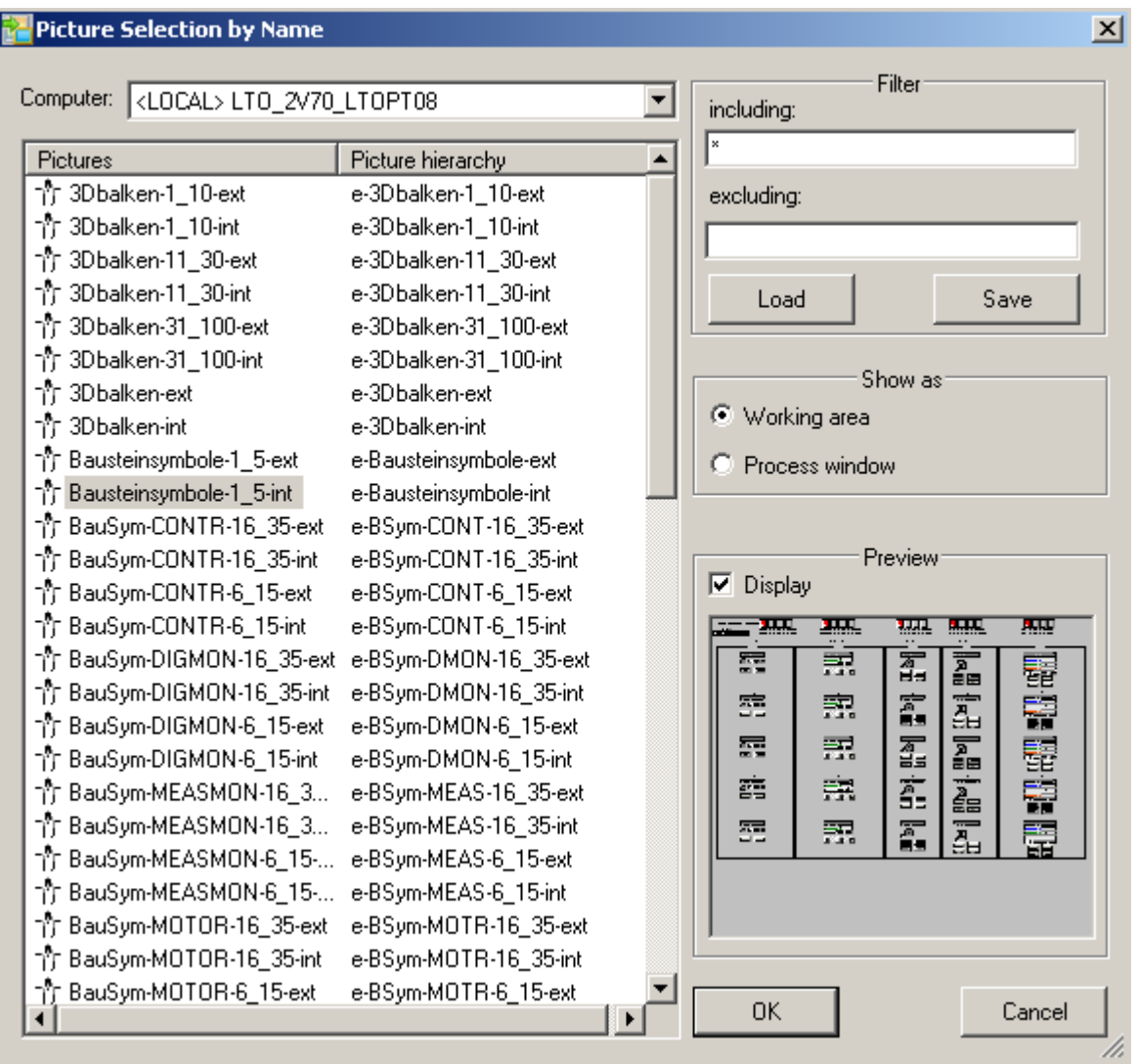

# Dialog Description

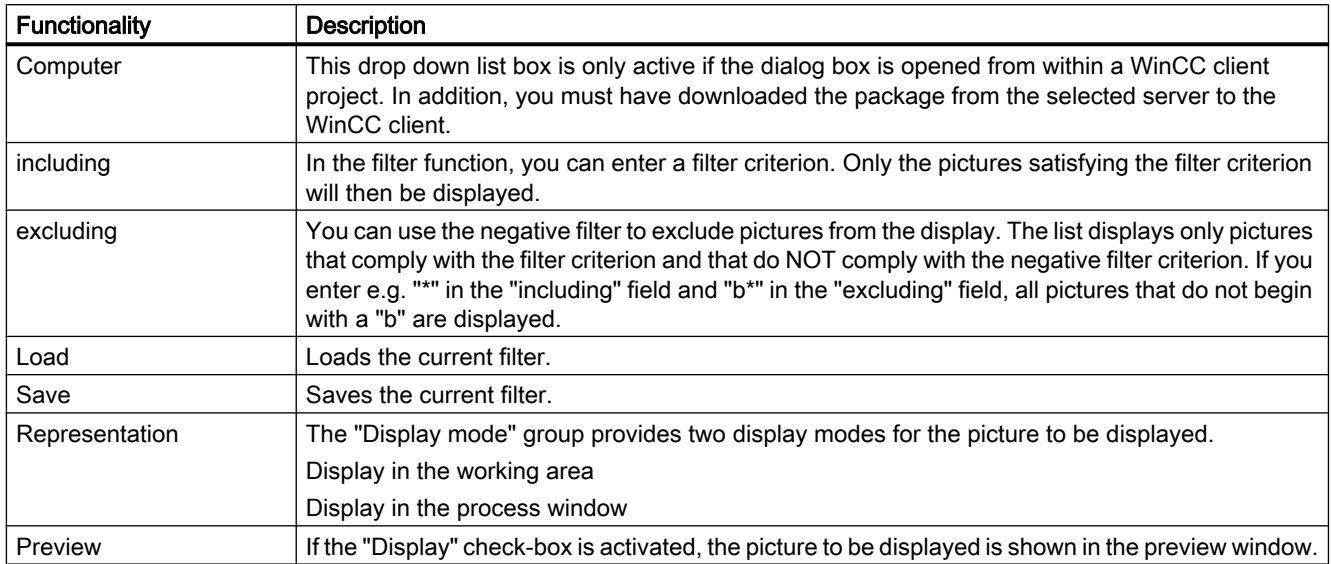

# 9.12.4 Navigation through the picture hierarchy

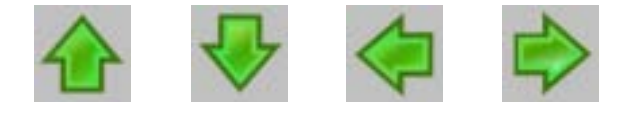

# Selecting a Subsection

If a selected section has further subsections, you can select them via the buttons shown above. Highlighted arrows indicate that additional subsections can be accessed.

# Navigating through the Picture Hierarchy

A section and its subsections exhibit the structure that you have selected. You can navigate through this plant hierarchy.

The following picture uses the plant hierarchy shown to show how the user moves around in the plant hierarchy in runtime:

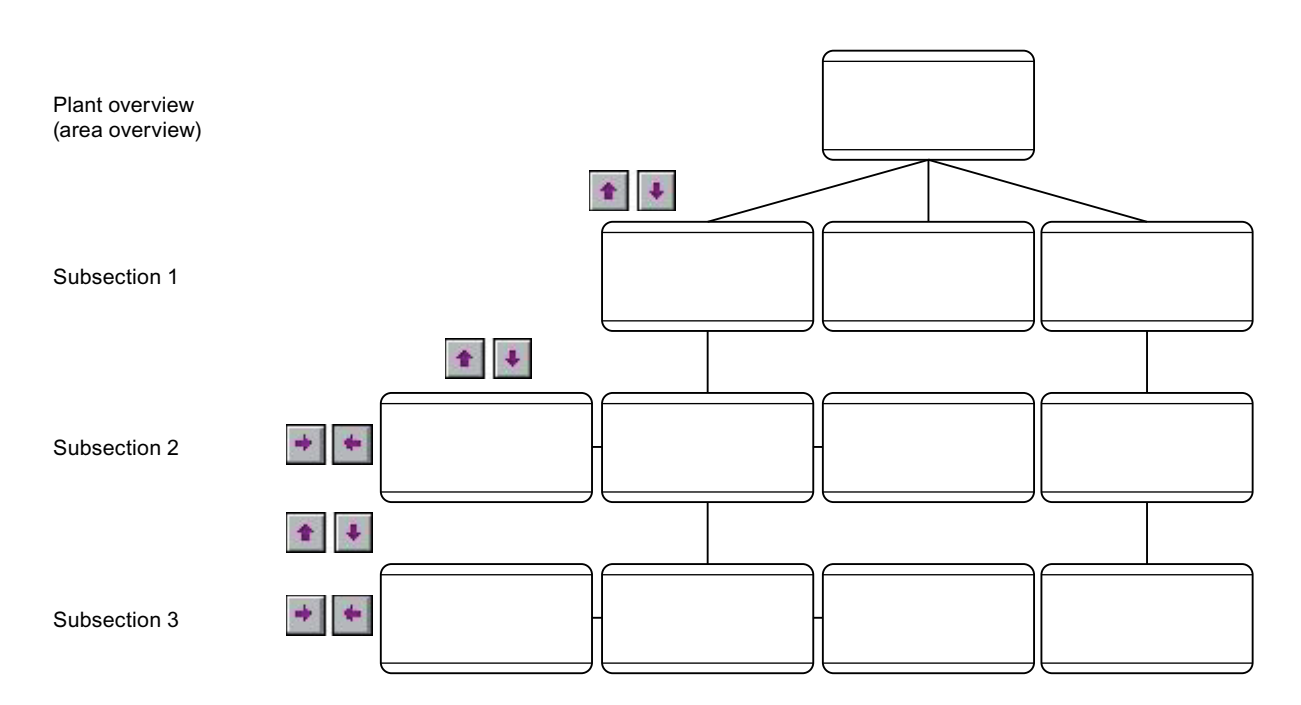

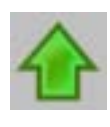

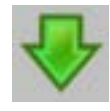

Changes from one area level or subsection to another subsection level, e.g., from subsection level 1 to subsection level 2.

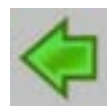

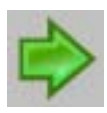

Changes within a subsection level to the pictures contained within this subsection level, e.g. in subsection level 1, from picture 1 to picture 2 and back.

# 9.12.5 Selecting Graphic Pictures Directly

#### Selection options

There are various ways in which you can select graphic pictures directly.

#### Selecting graphic pictures via the picture stack

The Split Screen Manager logs every picture change in the working area. This enables you to select pictures that have been displayed previously.

In each working area in the basic picture there is a dedicated picture stack which stores the last eight picture names selected in each working area.

You use the following button to select the picture that is stored in the picture stack in front of the current process picture:

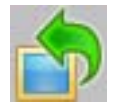

You use the following button to select the picture that is stored in the picture stack after the current process picture:

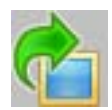

#### **Note**

The authorizations for the pictures in the picture memory and picture stack are user-specific. Consequently, the picture memory and picture stack of all displays are deleted in their entirety every time the WinCC user changes.

#### Selecting graphic pictures from the picture memory

The picture memory is used as a simple way to store a picture from the working area.

The picture in the picture memory can be called at any time (also multiple times).

When you save a new picture, the original picture in the picture memory is overwritten.

A separate picture memory is kept for each working area of the basic picture.

- $\bullet$  Click the adjacent button to save the picture in the picture memory.
- **B** Click the adjacent button to display the picture in the picture memory. You can be in any plant view.

#### **Note**

The authorizations for the pictures in the picture memory are user-specific.

The complete picture memory of all screens is deleted each time there is a user change in WinCC.

# 9.12.6 Operator Activity in Graphic Pictures

#### **Overview**

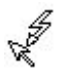

When the cursor takes on the form shown here, you can operate an object, for example, you can enter values.

The following types of operations exist:

- System operator input, which change the display in the graphic window. They have no effect on the process. They affect only the OS and permit the handling of pictures and dialog boxes. System operations include selecting further pictures/dialog boxes and repositioning pictures in their window.
- Operator process controls, which affect the sublevel control. They adjust values such as setpoints or valve positions in the automation system.
# Chip card Reader 10

# 10.1 Chip card reader

#### **Content**

The "Chip Card Reader" option serves to integrate a chip card reader into the WinCC environment. If the "Chip card Reader" option is installed, WinCC User Administrator supports the chip card readers named in chapter "General information on the chip card reader." This option must not be confused with the "SIMATIC login."

This documentation shows you the following:

- An overview of chip card readers that can be used
- How to set the interface
- How to write to a chip card
- How to check a chip card

<span id="page-361-0"></span>10.2 General Information About the Chip Card Reader

# 10.2 General Information About the Chip Card Reader

#### Introduction

The smart card reader is an external device for reading and writing to smart cards. You connect the smart card reader to a serial COM1 interface or USB. Do not confuse this WinCC option with the SIMATIC Logon.

The following provides a description of smart card readers that can be used.

#### CardMan Desktop serial 3111 by Omnikey

The serial smart card reader "CardMan Desktop serial 3111" replaces serial smart card readers "B1 CardMan 9010" and "B1 CardMan 9011." "CardMan Desktop serial 3111" has two LEDs, only one of which is currently used. The LED turns a solid green when the smart card reader is correctly detected and the driver for the smart card reader is started. The LED begins to flash green/red when communication with an inserted smart card begins.

The "CardMan Desktop 3111" smart card reader is installed manually. Proceed as follows:

- 1. Connect the smart card reader when the PC is switched off. The power supply runs via the PS2 port. The plug is connected between the computer and the keyboard.
- 2. Check the COM1 interface setting in the Windows device manager. More information is provided in chapter "How to set up the interface."
- 3. Save the necessary files on your PC by downloading them from http://omnikey.aaitg.com/ index.php?id=69&L=1:
	- CardMan3111\_V1\_1\_2\_1.exe (CardMan 3111 PC/SC Windows)
	- CT-API\_V4\_0\_2\_2.exe (CT-API for Windows)
- 4. Double-click on the saved "CardMan3111\_V1\_1\_2\_1.exe." Follow the setup and extract the driver software to the "C:\Omnikey" directory.
- 5. Double-click on the saved "CT-API\_V4\_0\_2\_2.exe." Follow the setup and extract the CT-API to the "C:\Omnikey" directory.
- 6. To install the driver, start the Windows Hardware Assistant. Go to "C:\Omnikey \CardMan3111 PCSC driver V1.1.2.1" for the source of the driver installation.
- 7. Open the "C:\Omnikey\CT-API\_V4\_0\_2\_2" directory to install the API with Windows Explorer. To begin, double-click on "SETUP.EXE." Follow the setup and install the API to the suggested directory.
- 8. Restart the computer.
- 9. Open the "WinCC Chipcard Terminal" dialog via the Windows Control Panel. Activate the connection via port 1 or port 45. The "Use existing smart card reader" check box must be cleared for this.

The "CardMan Desktop 3111" smart card reader is now ready to use. Insert the cards into the smart card reader so that the chip is facing the LED.

After the reinstallation, the previously used models "B1 CardMan 9010" and "B1 CardMan 9011" can still be used. Open the "WinCC Chipcard Terminal" dialog box via the Windows Control Panel. First activate the function "Use existing smart card reader (not Plug&Play)".

Then select the connection via COM1. The previously used smart card readers are now ready for use.

#### CardMan Desktop USB 3121 by Omnikey

The smart card reader "CardMan Desktop USB 3121" is functionally identical with the model "CardMan Desktop serial 3111", but is equipped with a USB connection.

The "CardMan Desktop USB 3121" smart card reader is installed manually. Proceed as follows:

- 1. Connect the smart card reader to a free USB port of the computer. Depending on the operating system, a universal driver for smart card readers is automatically installed by Microsoft. Ignore this installation.
- 2. Save the necessary files on your PC by downloading them from http://omnikey.aaitg.com/ index.php?id=69&L=1:
	- CardMan3x21\_V1\_1\_2\_4.exe (CardMan 3x21 PC/SC)
	- CT-API\_V4\_0\_2\_2.exe (CT-API for Windows)
- 3. Double-click on the saved "CardMan3x21\_V1\_1\_2\_4.exe". Follow the setup and extract the driver software to the "C:\Omnikey" directory.
- 4. Double-click on the saved "CT-API\_V4\_0\_2\_2.exe." Follow the setup and extract the CT-API to the "C:\Omnikey" directory.
- 5. If a Microsoft driver is already installed, you have to update this driver with the Omnikey driver. Open the device manager. Update the corresponding driver by right-clicking on the "CardMan 3x21" or "USB Smart Card reader" icon. Follow the on-screen instructions. Go to "C:\Omnikey\CardMan3x21 PCSC driver V1.1.2.4" for the source of the driver installation. If no Microsoft driver is installed, start the Windows Hardware Wizard. Go to "C:\Omnikey \CardMan3x21 PCSC driver V1.1.2.4" for the source of the driver installation.
- 6. Open the "C:\Omnikey\CT-API\_V4\_0\_2\_2" directory to install the API with Windows Explorer. To begin, double-click on "SETUP.EXE." Follow the setup and install the API to the suggested directory.
- 7. Restart the computer.
- 8. Open the "WinCC Chipcard Terminal" dialog via the Windows Control Panel. Activate the connection via port 1 or port 80. The "Use existing smart card reader" check box must be cleared for this.

The "CardMan Desktop USB 3121" smart card reader is now ready to use. Insert the cards into the smart card reader so that the chip is facing the LED.

After the reinstallation, the previously used models "B1 CardMan 9010" and "B1 CardMan 9011" can still be used. Open the "WinCC Chipcard Terminal" dialog box via the Windows Control Panel. First activate the function "Use existing smart card reader (not Plug&Play)". Then select the connection via COM1. The previously used smart card readers are now ready for use.

#### B1 CardMan 9010/9011 by Omnikey

The "B1 CardMan 9010/9011" smart card readers are discontinued old devices that can be used. After the installation of WinCC they can used as before. They have a LED which alternately remains dark, is lit green or flashes red.

10.2 General Information About the Chip Card Reader

The "dark" state indicates the following:

- No power supply
- Reset mode
- Self test. The self test only lasts a few seconds.

The "green" state indicates the following:

- A successful self test
- Smart card reader is ready
- Card is not inserted or is not recognized

The "red (flashing)" state indicates the following:

● Self test not successful, smart card reader defect, exchange device

Related information about the smart card reader "B1 CardMan 9010/9011" is available at "www.omnikey.com".

#### Table-top unit "ifc B1" by Siemens Nixdorf

The "ifc B1" smart card reader is a discontinued device that can be used.

#### Table-top unit "CT B1 Snuggle" by Smart Solutions

The smart card reader "CT B1 Snuggle" is a discontinued device that can be used. The "CT B1 Snuggle" has an LED which is lit alternately green or orange. If the LED is green, no smart card is inserted or the reader does not recognize the card.

#### Smart card and software

The software of the card reader types is compatible. Each smart card reader can read smart cards that were written on a different type. The smart card readers read and write to smart cards with the operating systems TCOS 3.0, TCOS 2.0 and TCOS 1.2.

With WinCC 7.2 and later, the user information on the smart card is saved in Unicode format. An improved hash function for passwords is also used. Smart cards written with WinCC 7.2 can no longer be read with versions older than WinCC 7.2. WinCC projects which you have migrated using the migration tool on WinCC 7.2 can continue using the previous smart card. However, you may not change the password in the WinCC User Administrator.

You insert the smart cards into the card reader in such a way that the memory chip is on the same side as the respective company logo.

#### Warning

The smart card readers have different power supplies. While the old ifc B1 smart card reader is operated from an external plug-in power supply unit, the CT B1 Snuggle and the Card Man obtain their power supply directly from the PC via the PS2 port. To this end, you need to disconnect the keyboard and interpose the female connector.

10.2 General Information About the Chip Card Reader

The smart card reader with PS2 port cannot be replaced or re-started while the system is running. You must switch off the PC using the power switch. If you disconnect the PS2 plug while the computer is running, the operating system will crash.

#### **Note**

You must make the hardware connections between the smart card reader and the computer before the computer starts up.

#### Smart card and redundancy

The smart card is configured separately for each computer. You configure each computer separately. When you use the project duplicator, the settings are not copied.

#### **Note**

During plant configuration, make sure that the following applications are assigned to the COM interfaces of the computer:

- WinCC redundancy/redundant batch server
- Time receiver (DCF77/GPS)
- Smart card reader

Since a computer generally has only one COM interface, you cannot use all applications simultaneously.

#### See also

["Chip Card" Option in User Administrator](#page-367-0) (Page [368](#page-367-0))

<span id="page-365-0"></span>10.3 How to set the interface

## 10.3 How to set the interface

#### **Requirements**

The following requirements apply if you want to use WinCC with a chipcard :

- The "Chipcard" option is installed
- An interface ("COM1" or "COM2", for example) is assigned to the chipcard reader.

#### Procedure

To activate the menu in User Administrator, perform the following steps after you have installed the WinCC "Chipcard" option:

- 1. Double-click the "WinCC Chipcard Terminal" icon on the Control Panel of the operating system. You need Windows administrator rights for the "WinCC Chipcard Terminal Configuration" dialog.
- 2. In the open "WinCC Chipcard Terminal Configuration" dialog box, select the "Terminal active" check box.
- 3. Activate the function "Use existing smart card reader (not Plug&Play)", if you use the old smart card readers "B1 CardMan 9010" and "B1 CardMan 9011".
- 4. From the "Connection" drop-down list box, select the required interface and click "OK". Your input will be accepted.

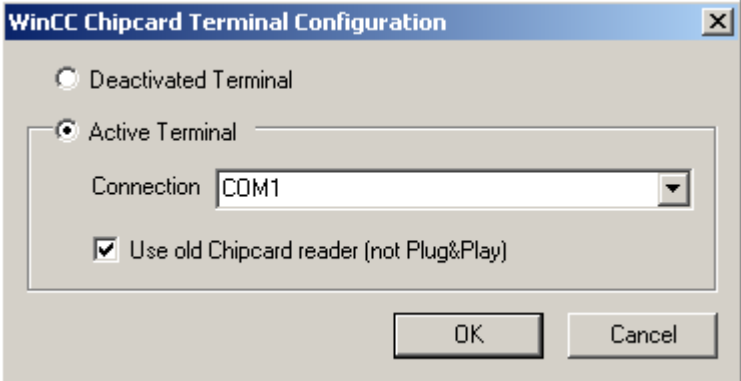

When you then open the User Administrator, the "Chipcard" menu will appear.

If you select the "Terminal disabled" check box in the "WinCC Chipcard Terminal Configuration" dialog box on the Control Panel, the "Chipcard" menu is hidden when you restart the User Administrator.

You do not need administrator rights to operate WinCC, write to chip cards, or use the chip cards in runtime.

If the "COM" interface does not work, check its settings against the following settings.

Chip card Reader

10.3 How to set the interface

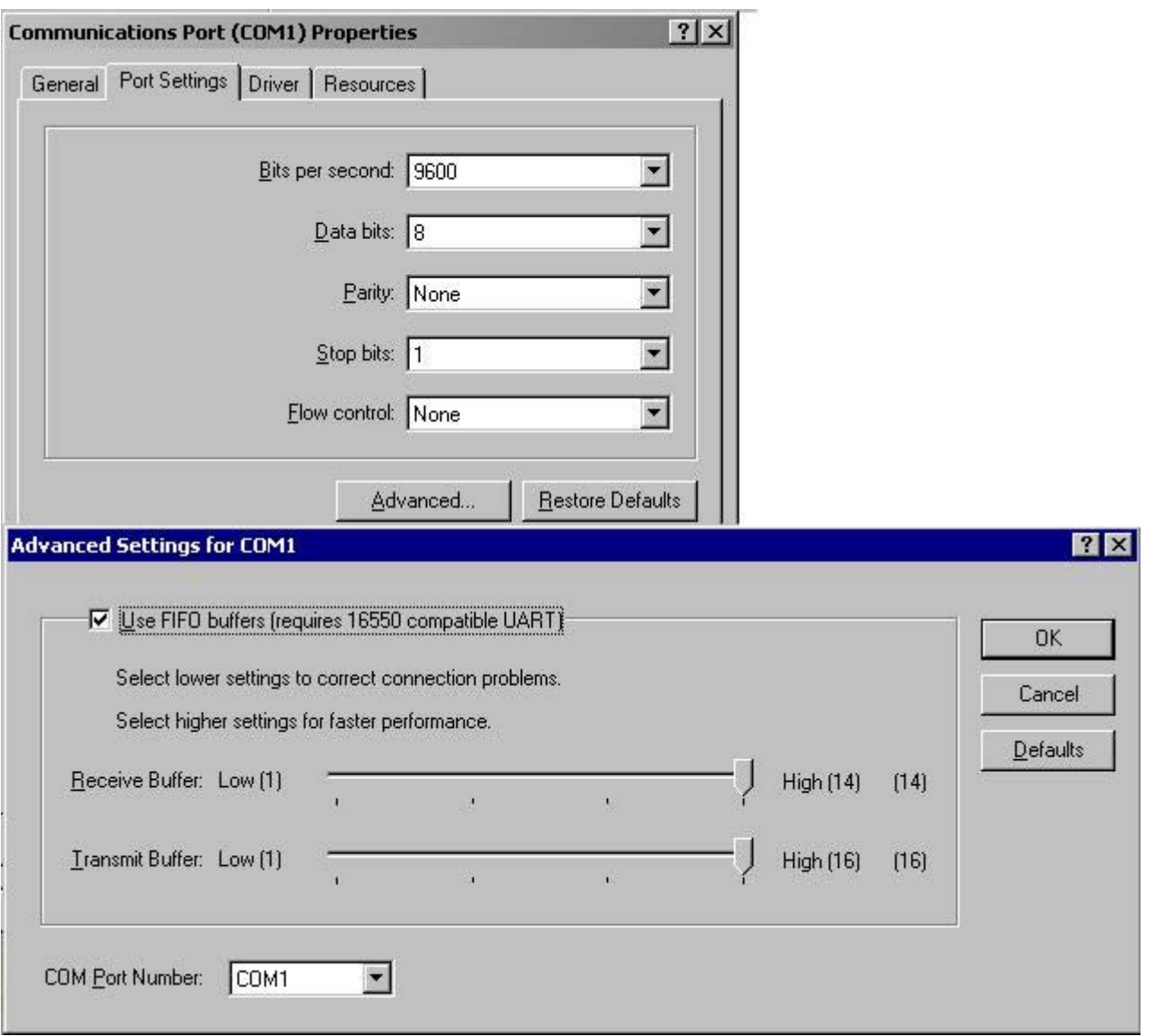

#### Note

The "Chipcard" menu is disabled in runtime mode because the functions can only be used in the configuration system.

## See also

[General Information About the Chip Card Reader](#page-361-0) (Page [362](#page-361-0))

<span id="page-367-0"></span>10.4 Chip Card in User Administrator

# 10.4 Chip Card in User Administrator

## 10.4.1 "Chip Card" Option in User Administrator

#### Introduction

If you install WinCC with the options, the User Administrator functionality is extended. For example, the "Basic Process Control" option changes the number of displayed authorizations in the table window.

The "Chip card" option inserts the "Chip card" menu with the associated menu commands. The "Login only with chip card" check box can be selected. This setting is user-specific.

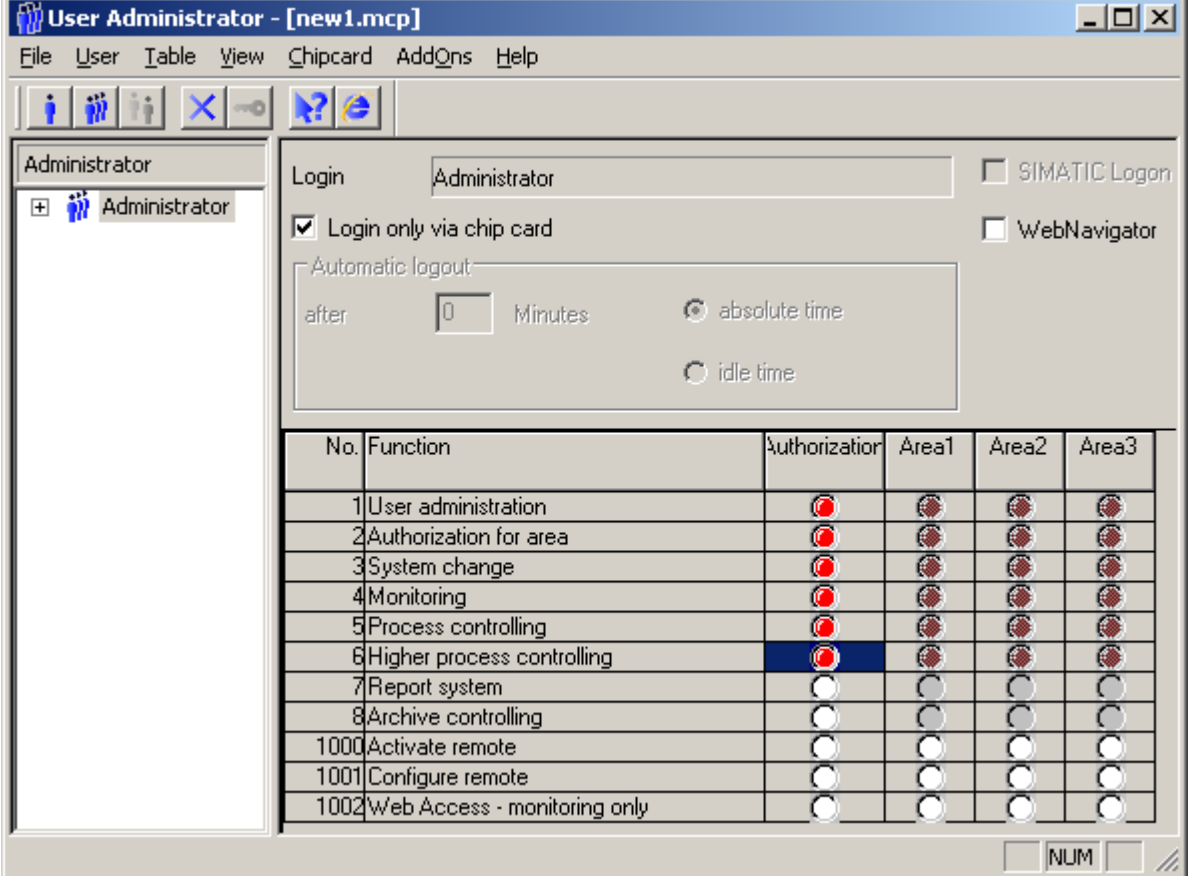

#### See also

[General Information About the Chip Card Reader](#page-361-0) (Page [362\)](#page-361-0) ["Chip Card" menu extension](#page-368-0) (Page [369\)](#page-368-0)

Chip card Reader

10.4 Chip Card in User Administrator

## <span id="page-368-0"></span>10.4.2 "Chip Card" menu extension

#### 10.4.2.1 "Chip Card" menu extension

#### Introduction

The User Administrator provides functions for controlling a chip card read/write device. In the configuration system you use these functions to write to chip cards and to check them.

#### See also

How to write to a chip card (Page 369) [How to check a chip card](#page-369-0) (Page [370](#page-369-0)) [How to set the interface](#page-365-0) (Page [366\)](#page-365-0)

#### 10.4.2.2 How to write to a chip card

#### Introduction

When you write to a chipcard , all data on the card are deleted. The user name and the password are stored on the card.

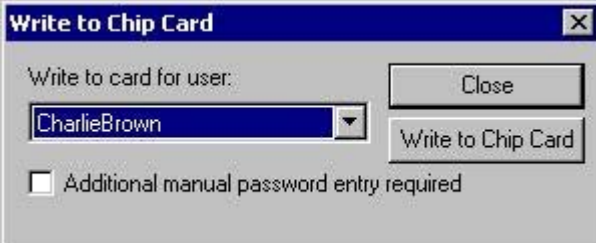

#### Procedure

- 1. Select the menu command "Chipcard > Write to chipcard ".
- 2. From the list, select the user for whom the chipcard was created.
- 3. If an additional password has to be entered manually during login during runtime, select the corresponding check box.
- 4. Insert the chipcard into the read/write device.

<span id="page-369-0"></span>10.4 Chip Card in User Administrator

- 5. Click "Write to Chip Card". User Administrator transfers the data to the chipcard .
- 6. Close the dialog box.

#### **Note**

This menu command can only be selected if the "Chipcard" option is installed.

#### 10.4.2.3 How to check a chip card

#### Introduction

If you want to check whether the data were entered correctly, read the chipcard out again.

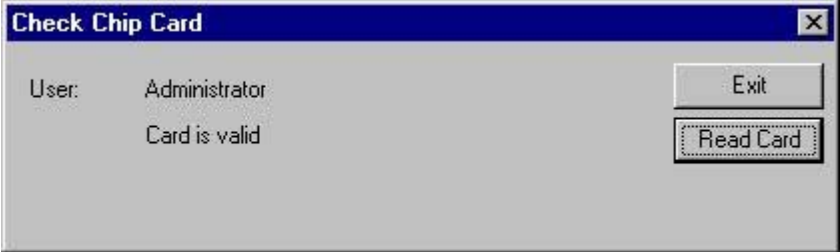

#### Procedure

- 1. Select the menu command "Chipcard > Check chipcard ".
- 2. Insert the chipcard into the read/write device.
- 3. Select the "Read card" switch.

User Administrator reads out the card data.

The login name of the card that was read is displayed in the "User" dialog box. If the login name already exists in User Administrator, the "Card is valid" message will appear. If the login name does not exist, the "Card is invalid" message is displayed.

If there is an error when the chipcard is read, this error is noted in this dialog box, and no user name is specified.

#### **Note**

This menu command can only be activated if the "Chipcard" option is installed.

10.4 Chip Card in User Administrator

## <span id="page-370-0"></span>10.4.3 Chip card reader in runtime

#### Introduction

To log on to the operator control and monitoring system, insert your chipcard in the chipcard reader. The required data are read out. When a card is inserted in the chipcard reader, it is not possible to log on to the system manually. You will remain logged on to the system until you remove the card from the chipcard reader. When you use the chipcard , the "Automatic logout" function is disabled.

If when you are reading or writing to a chipcard a message appears on the screen telling you that the "card is inserted incorrectly or is defective", proceed as follows:

- 1. Remove the chipcard .
- 2. Close the dialog box with the message.
- 3. Slowly reinsert the chipcard into the chipcard reader.

Always make sure to insert or withdraw the chipcard smoothly.

#### Note

This menu command can only be activated if the "Chipcard" option was installed.

In runtime, the "Chip Card" menu is disabled, since the functions can only be used in the configuration system.

# Index

# 3

3D bar graph, [349](#page-348-0)

# A

Accept Faceplate, [85](#page-84-0) Access point, [168,](#page-167-0) [171](#page-170-0) Access rights, [320](#page-319-0) Acknowledge, [310](#page-309-0) Group acknowledgment, [310](#page-309-0) Message, [325](#page-324-0) Signaling devices, [310](#page-309-0) Acknowledge button, [299](#page-298-0) Acknowledged alarm list, [326](#page-325-0) Acknowledged messages, [66](#page-65-0) Acknowledgement response, [348](#page-347-0) Action, [85](#page-84-0) Activate Runtime, [292](#page-291-0) Activating a faceplate, [85](#page-84-0) Activating runtime, [292](#page-291-0) Active master, [161,](#page-160-0) [185](#page-184-0) Adapting Message line, [67](#page-66-0) Overview window, [56](#page-55-0) Alarm, [57](#page-56-0), [325,](#page-324-0) [345](#page-344-0) Alarm logging, [325](#page-324-0) Alarm Logging, [249](#page-248-0) Defining the area name, [249](#page-248-0) Alarm Source Display via Group Display, [345](#page-344-0) Alarm window, [67](#page-66-0) Alarms Disable, [322](#page-321-0) Enable, [322](#page-321-0) Selection criteria in RT, [326](#page-325-0) Analog display Extended, [35](#page-34-0) Archive tag, [336](#page-335-0) Area, [70](#page-69-0), [75](#page-74-0) Hide, [75](#page-74-0) Area buttons, [54](#page-53-0), [70,](#page-69-0) [315](#page-314-0) Area preview, [54,](#page-53-0) [70](#page-69-0) Areas tab, [70](#page-69-0) Area-specific filtering, [63](#page-62-0)

Arrange Empty button, [75](#page-74-0) Picture Icons Alphabetically, [223](#page-222-0) Picture Icons Automatically, [224](#page-223-0) Audio alarm, [25](#page-24-0) Authentication, [63](#page-62-0) Authorization, [358](#page-357-0)

## B

Bar graph, [349](#page-348-0) Basic data, [85](#page-84-0), [284](#page-283-0) Basic data tab, [85](#page-84-0) Basic picture, [103](#page-102-0), [358](#page-357-0) Batch flexible, [312](#page-311-0) Batch Visualization, [312](#page-311-0) BCE, [171](#page-170-0) Blank pictures, [234](#page-233-0) Button Area, [303](#page-302-0) Button functions In Runtime, [293](#page-292-0)

# C

Call Online Help, [225](#page-224-0) **Change** Container name, [239](#page-238-0) Hierarchy, [240](#page-239-0) Name, [239](#page-238-0) Change by means of drag-and-drop Hierarchy, [241](#page-240-0) Change using the menu bar Hierarchy, [242](#page-241-0) Change using the shortcut menu Hierarchy, [241](#page-240-0) **Changes** Download, [11](#page-10-0) Changes in Picture Tree Manager, [208](#page-207-0) Check Authorization, [22](#page-21-0) Chipcard, [370](#page-369-0) Chip card Login in Runtime, [308](#page-307-0) Menu extensions, [369](#page-368-0) Option, [368](#page-367-0) Chipcard check, [370](#page-369-0)

Operation in runtime, [371](#page-370-0) write to, [369](#page-368-0) Client, [211](#page-210-0) Color of the area buttons, [315](#page-314-0) Colored display, [303](#page-302-0) Component list Generating, [270](#page-269-0) Component List Editor, [27](#page-26-0), [267](#page-266-0) Component List Editor documentation Content, [47](#page-46-0) Computer, [287](#page-286-0) Computer list, [287](#page-286-0) Name, [287](#page-286-0) **Configuration** in the PCS 7 environment, [13](#page-12-0) Server, [15](#page-14-0) WinCC Client, [15](#page-14-0) Configuration file, [259,](#page-258-0) [261](#page-260-0) Create, [92](#page-91-0) **Configuring** Loop in Alarm, [280](#page-279-0) Overview window, [54](#page-53-0) Synchronization via Local Area Network, [174](#page-173-0) Synchronization via system bus/BCE, [171](#page-170-0) Synchronization via system bus/Industrial Ethernet bus, [168](#page-167-0) Trend groups, [335](#page-334-0) Configuring in the PCS 7 environment Behavior with a Faulty Server, [16](#page-15-0) Example configuration, [17](#page-16-0) Message configuration, [16](#page-15-0) Picture configuration, [16](#page-15-0) User authorization, [16](#page-15-0) Confirm Delete hierarchy, [224](#page-223-0) For replacing pictures, [224](#page-223-0) Container, [234](#page-233-0) Copy, [217](#page-216-0) Cut, [217](#page-216-0) Delete, [222,](#page-221-0) [242](#page-241-0) Insert, [230](#page-229-0) Insert after container, [219](#page-218-0) Insert before container, [220](#page-219-0) Insert into container, [220](#page-219-0) Insert new, [221](#page-220-0) Renaming, [239](#page-238-0) Container name, [215](#page-214-0) **Content** Documentation, [207](#page-206-0) OS Project Editor documentation, [47](#page-46-0) Content of the picture stack Display, [312](#page-311-0)

Copy Container, [217](#page-216-0) CP1613, [168](#page-167-0) CP1623, [168](#page-167-0) Create Configuration file, [92](#page-91-0) Hierarchy, [236](#page-235-0) New measuring point, [272](#page-271-0) Create using the menu bar Hierarchy, [238](#page-237-0) Create using the shortcut menu Hierarchy, [238](#page-237-0) **Creating** Object templates, [253](#page-252-0) Creating by means of drag-and-drop Hierarchy, [237](#page-236-0) CSIG.cfg, [259](#page-258-0) Cursor, [309](#page-308-0) Cut Container, [217](#page-216-0) Picture, [216](#page-215-0)

# D

Date, [299](#page-298-0) Date format, [57](#page-56-0) Defining the area name Alarm Logging, [249](#page-248-0) Delete Container, [222](#page-221-0), [242](#page-241-0) Hierarchy, [242](#page-241-0) Picture, [221](#page-220-0), [242](#page-241-0) Delete by means of drag-and-drop Hierarchy, [243](#page-242-0) Delete using the menu bar Hierarchy, [244](#page-243-0) Delete using the shortcut menu Hierarchy, [244](#page-243-0) Deleting the Hierarchy, [242](#page-241-0) Delta Save, [225](#page-224-0) Dialog box Properties of WinCC Online Trend Control, [339](#page-338-0) Digital Value, [349](#page-348-0) Disable Alarms, [322](#page-321-0) Disable user filters, [326](#page-325-0) **Display** Alarm Source via Group Display, [345](#page-344-0) Content of the picture stack, [312](#page-311-0) Plant configuration picture, [314](#page-313-0) Reporting job, [319](#page-318-0)

Distributed systems Overview, [13](#page-12-0) **Documentation** Content, [207](#page-206-0) Download Changes, [11](#page-10-0) Drag-and-drop, [229](#page-228-0) Dynamic integration Modify, [258](#page-257-0) Dynamic picture elements, [349](#page-348-0) Dynamic Wizards, [255](#page-254-0)

## E

Edit Measuring point, [275](#page-274-0) Editing Container name, [215](#page-214-0) Picture, [215](#page-214-0) Visualization of message blocks, [61](#page-60-0) Editor Audio alarm, [25](#page-24-0) Component List Editor, [27](#page-26-0) OS Project Editor, [26](#page-25-0) Picture Tree Manager, [24](#page-23-0) Editors, [23](#page-22-0) Install, [23](#page-22-0) Lifebeat Monitoring, [25](#page-24-0) Time Synchronization, [27](#page-26-0) **Effects** Alarm Logging, [249](#page-248-0) Group display, [247](#page-246-0) Hierarchy, [246](#page-245-0) On the text library, [247](#page-246-0) Time reception service, [185](#page-184-0) User Administrator, [246](#page-245-0) Empty Button Arrange, [75](#page-74-0) Enable Messages, [322](#page-321-0) Entry point picture Modify, [275](#page-274-0) Exit Picture Tree Manager, [215](#page-214-0) Runtime, [310](#page-309-0) Exponential number, [349](#page-348-0) Export Object templates, [256](#page-255-0) Export file File format, [265](#page-264-0) Extended analog display, [35](#page-34-0) Extended Analog Display, [41](#page-40-0)

Extended status display, [29](#page-28-0) Extended Status Display, [41](#page-40-0)

## F

Faulty server Configuring in the PCS 7 environment, [16](#page-15-0) File format Export file, [265](#page-264-0) Filter, [326](#page-325-0) **Filtering** area-specific, [63](#page-62-0) Find Measuring point, [274](#page-273-0) Floating point, [349](#page-348-0) Floating point number, [349](#page-348-0) Format Function of the Analog Display, [39](#page-38-0) Full screen, [309](#page-308-0) Functionality, [252](#page-251-0)

## G

Garbage Collection, [270](#page-269-0) **Generating** Component list, [270](#page-269-0) Graphic Pictures, [358](#page-357-0) Operating, [349](#page-348-0) Graphic positioning, [84](#page-83-0) Graphics Designer, [215](#page-214-0) Group acknowledgement, [310](#page-309-0), [326](#page-325-0) Group display, [67](#page-66-0), [81,](#page-80-0) [211](#page-210-0), [225](#page-224-0), [240,](#page-239-0) [247,](#page-246-0) [284,](#page-283-0) [299](#page-298-0), [345](#page-344-0) Hierarchy, [345](#page-344-0) Group Display, [342](#page-341-0) Group display hierarchy, [63](#page-62-0), [270](#page-269-0), [345](#page-344-0) Group message, [342](#page-341-0) Group value, [29](#page-28-0), [35](#page-34-0) Grouping Trend groups (online), [336](#page-335-0) Guide, [284](#page-283-0)

## H

Hardcopy, [299](#page-298-0) Hardware for time synchronization, [180](#page-179-0) Smart card, [362](#page-361-0) Hide Area, [75](#page-74-0) Status bar, [228](#page-227-0) Toolbar, [226](#page-225-0)

Hide messages, [63](#page-62-0) Hierarchy, [234](#page-233-0) Change, [240](#page-239-0) Change by means of drag-and-drop, [241](#page-240-0) Change using the menu bar, [242](#page-241-0) Change using the shortcut menu, [241](#page-240-0) Container, [234](#page-233-0) Create, [236](#page-235-0) Create using the menu bar, [238](#page-237-0) Create using the shortcut menu, [238](#page-237-0) Creating by means of drag-and-drop, [237](#page-236-0) Delete, [242](#page-241-0) Delete by means of drag-and-drop, [243](#page-242-0) Delete using the menu bar, [244](#page-243-0) Delete using the shortcut menu, [244](#page-243-0) Effects, [246](#page-245-0) Managing, [208](#page-207-0) Modify, [229](#page-228-0) Node, [234](#page-233-0) Print, [212](#page-211-0) Restraints, [234](#page-233-0) Root node, [236](#page-235-0) Save, [211](#page-210-0) Setup, [213](#page-212-0) Hierarchy window, [227](#page-226-0) Highest priority messages, [299](#page-298-0)

# I

Icons Meaning, [226](#page-225-0) Import Picture objects, [257](#page-256-0) Incoming alarm list, [326](#page-325-0) Industrial Ethernet Bus, [164,](#page-163-0) [168](#page-167-0), [171](#page-170-0) Information Picture Tree Manager, [226](#page-225-0) Input Text, [349](#page-348-0) Insert Container, [230](#page-229-0) Container after container, [219](#page-218-0) Container before container, [220](#page-219-0) Container into container, [220](#page-219-0) New container, [221](#page-220-0) Node, [220](#page-219-0) Picture, [218](#page-217-0), [231](#page-230-0), [234](#page-233-0) Picture in container, [218](#page-217-0) Install Editors, [23](#page-22-0) Integer, [349](#page-348-0) Interface setting, [366](#page-365-0)

## J

Journal list, [326](#page-325-0)

## L

Language Changeover, [311](#page-310-0) Language change, [208](#page-207-0), [247](#page-246-0) Layout, [54](#page-53-0) Layout configuration, [54](#page-53-0) Lifebeat, [313](#page-312-0) Lifebeat Monitoring, [25](#page-24-0) Load Trend groups, [335](#page-334-0) Local Area Network, [164](#page-163-0), [174](#page-173-0) Log file, [89](#page-88-0) Logging, [89](#page-88-0) Login, [299](#page-298-0), [308](#page-307-0) With chip card, [308](#page-307-0) With password, [308](#page-307-0) Long-term archiving, [326](#page-325-0) Loop display Modify, [79](#page-78-0) Loop in Alarm, [112,](#page-111-0) [267,](#page-266-0) [284](#page-283-0) Configuring, [280](#page-279-0) Loop In Alarm, [299](#page-298-0), [326](#page-325-0)

## M

Manage Picture memory, [103](#page-102-0) Managing Hierarchy, [208](#page-207-0) Mapper, [270](#page-269-0) Master/Slave, [161](#page-160-0) Meaning Icons, [226](#page-225-0) Measuring point Edit, [275](#page-274-0) Find, [274](#page-273-0) Selecting a picture, [352](#page-351-0) Menu bar, [210](#page-209-0) Menu commands, [210](#page-209-0) Menu extensions Chip card, [369](#page-368-0) Message Acknowledge, [325](#page-324-0) Acknowledgment concept, [325](#page-324-0) Message block, [325](#page-324-0)

Operating, [325](#page-324-0) Operator prompt, [325](#page-324-0) Process, [325](#page-324-0) Process control, [325](#page-324-0) Process value block, [325](#page-324-0) Select, [326](#page-325-0) Source, [325](#page-324-0) States, [325](#page-324-0) Structure, [325](#page-324-0) System block, [325](#page-324-0) User text block, [325](#page-324-0) Message archive, [326](#page-325-0) Message behavior, [329](#page-328-0) Message block, [325](#page-324-0) Message blocks Editing the layout, [61](#page-60-0) Message cause, [326](#page-325-0) Message classes, [57](#page-56-0) Message configuration, [57,](#page-56-0) [89](#page-88-0) Configuring in the PCS 7 environment, [16](#page-15-0) Message filter, [63](#page-62-0) Message filters, [66](#page-65-0) Message line, [63](#page-62-0), [299](#page-298-0) Adapting, [67](#page-66-0) Contents, [326](#page-325-0) Message lists, [324,](#page-323-0) [326,](#page-325-0) [329](#page-328-0) Operating, [326](#page-325-0) Message pages, [63](#page-62-0) Sorting, [63](#page-62-0) Message priority, [57](#page-56-0) Message selection Acknowledged alarm list, [326](#page-325-0) Incoming alarm list, [326](#page-325-0) Journal list, [326](#page-325-0) Operation list, [326](#page-325-0) Outgoing alarm list, [326](#page-325-0) Process alarm list, [326](#page-325-0) Message system, [324](#page-323-0) Message window, [57](#page-56-0) Message Window, [326](#page-325-0) Migration, [41](#page-40-0) Extended Analog Display, [41](#page-40-0) Extended Status Display, [41](#page-40-0) Modifications, [236](#page-235-0) Modify Dynamic integration, [258](#page-257-0) Entry point picture, [275](#page-274-0) Hierarchy, [229](#page-228-0) Loop display, [79](#page-78-0) Monitor configuration, [56](#page-55-0) Process window layout, [79](#page-78-0) Server assignment, [73](#page-72-0)

Trend group display, [83](#page-82-0) Monitor configuration Modify, [56](#page-55-0) Monitoring, [285,](#page-284-0) [313](#page-312-0), [349](#page-348-0) Motor, [284](#page-283-0) Move Node, [240](#page-239-0) Multi-VGA, [105,](#page-104-0) [106](#page-105-0)

## N

Naming conflicts, [232](#page-231-0) New measuring point create, [272](#page-271-0) Node, [240](#page-239-0) Insert, [220](#page-219-0) Move, [240](#page-239-0)

## O

Object templates Creating, [253](#page-252-0) Export, [256](#page-255-0) Object Type, [255](#page-254-0), [259](#page-258-0) Online Help Call, [225](#page-224-0) Use, [226](#page-225-0) Online tag, [336](#page-335-0) Online trends, [337](#page-336-0) Open-loop control, [284](#page-283-0) Operating, [285](#page-284-0) Graphic Pictures, [349](#page-348-0) Operating elements, [284](#page-283-0) Operation, [359](#page-358-0) Operation list, [326](#page-325-0) Operator displays, [342](#page-341-0) Operator input message, [324](#page-323-0) Operator input messages, [57](#page-56-0) Operator process control, [359](#page-358-0) Operator prompt of a, [325](#page-324-0) **Option** Chip card, [368](#page-367-0) OS online delta download, [11](#page-10-0) OS project editor Configuration file, [89](#page-88-0) OS Project Editor, [26,](#page-25-0) [48,](#page-47-0) [89](#page-88-0) Configuration file, [92](#page-91-0) Outgoing alarm list, [326](#page-325-0) Output format, [57](#page-56-0) Output text, [349](#page-348-0)

**Overview** Distributed systems, [13](#page-12-0) Overview Area, [299](#page-298-0) Overview window, [70](#page-69-0) Adapting, [56](#page-55-0) Configuring, [54](#page-53-0) Owner, [270](#page-269-0)

### P

PCS 7 Web Client, [18](#page-17-0) Performance range, [285](#page-284-0) Picture, [234,](#page-233-0) [349](#page-348-0) Basic picture, [358](#page-357-0) Composition, [317](#page-316-0) Cut, [216](#page-215-0) Delete, [221,](#page-220-0) [242](#page-241-0), [319](#page-318-0) Edit, [215](#page-214-0) Information, [230](#page-229-0) Insert, [218,](#page-217-0) [231](#page-230-0), [234](#page-233-0) Load all, [318](#page-317-0) Operation, [359](#page-358-0) Paste picture into container, [218](#page-217-0) Save all, [317](#page-316-0) Selecting directly, [358](#page-357-0) Selection by name, [354](#page-353-0) Selection via measurement point, [352](#page-351-0) Picture by measurement point, [267](#page-266-0) Picture change, [103](#page-102-0), [358](#page-357-0) Picture change memory, [358](#page-357-0) Picture configuration Configuring in the PCS 7 environment, [16](#page-15-0) Picture element, [349](#page-348-0) Picture hierarchy, [103,](#page-102-0) [303](#page-302-0), [356](#page-355-0) Picture icons Arrange alphabetically, [223](#page-222-0) Arrange Automatically, [224](#page-223-0) Picture information, [309](#page-308-0) Replace, [263](#page-262-0) Picture management, [103](#page-102-0) Picture memory Manage, [103](#page-102-0) Picture objects Export, [255](#page-254-0) Import, [255](#page-254-0), [257](#page-256-0) Modify interconnection, [255](#page-254-0) Update, [255](#page-254-0), [258](#page-257-0) Picture preview View, [223](#page-222-0) Picture properties View, [222,](#page-221-0) [230](#page-229-0) Picture stack, [103](#page-102-0)

Picture Tree Manager, [24](#page-23-0) Exit, [215](#page-214-0) Functions, [208](#page-207-0) Information, [226](#page-225-0) Start, [229](#page-228-0) Update, [214](#page-213-0) Picture Tree Navigator, [299](#page-298-0) Pictures, [303](#page-302-0) Plant area Select, [316](#page-315-0) Plant configuration picture Display, [314](#page-313-0) Plant hierarchy, [208,](#page-207-0) [356](#page-355-0) Plant view, [317](#page-316-0) Preview, [70,](#page-69-0) [223](#page-222-0) Preview window, [227](#page-226-0) Previous picture, [312](#page-311-0) Print Group display, [213](#page-212-0) Hierarchy, [212](#page-211-0) Print hierarchy Project documentation, [212](#page-211-0) Print Project Documentation Group Display Project documentation, [213](#page-212-0) Printing the message sequence log with a client without its own project, [324](#page-323-0) Priorities, [29](#page-28-0), [35](#page-34-0) Process, [303](#page-302-0) Control, [303](#page-302-0) Display, [303](#page-302-0) Monitoring, [284](#page-283-0) Operating, [284](#page-283-0), [303](#page-302-0) Process alarm, [342](#page-341-0) Process alarm , [342](#page-341-0) Process alarm list, [326](#page-325-0) Process control, [349](#page-348-0) Process control messages, [57,](#page-56-0) [324,](#page-323-0) [325](#page-324-0) Process control system messages, [93](#page-92-0), [164](#page-163-0) Process control system options, [11,](#page-10-0) [23](#page-22-0) Process message, [324](#page-323-0) Process value block, [325](#page-324-0) Process window, [79](#page-78-0) Process window layout Modify, [79](#page-78-0) Project, [285](#page-284-0) Close, [287](#page-286-0) Example:, [298](#page-297-0) Select, [287](#page-286-0) Setting, [287](#page-286-0) Project documentation Print hierarchy, [212](#page-211-0) Print Project Documentation Group Display, [213](#page-212-0)

Setting up the hierarchy, [213](#page-212-0) Setup Group Display, [214](#page-213-0) Properties of WinCC Online Trend Control, [339](#page-338-0)

## R

Recalculating the group display, [225](#page-224-0) Renaming, [239](#page-238-0) Replace Picture information, [263](#page-262-0) Replace pictures Confirm, [224](#page-223-0) Reporting job Display, [319](#page-318-0) Reports, [326](#page-325-0) Restrictions when using a Web client, [19](#page-18-0) Rights, [320](#page-319-0) Root container, [215](#page-214-0) Root node, [236](#page-235-0), [240](#page-239-0) Route Control Center, [312](#page-311-0) Runtime, [284](#page-283-0) Button functions, [293](#page-292-0) Exiting, [310](#page-309-0) Operate chipcard , [371](#page-370-0) Runtime response of the horn, [116](#page-115-0) Runtime Window, [305](#page-304-0)

# S

Save, [240](#page-239-0) Hierarchy, [211](#page-210-0) Recalculating the group display, [225](#page-224-0) Trend groups, [335](#page-334-0) Screen composition, [317](#page-316-0) Call, [318](#page-317-0) Delete, [319](#page-318-0) Memorize, [317](#page-316-0) Screen Dump, [299](#page-298-0) Select Message, [326](#page-325-0) Picture (select), [358](#page-357-0) Picture by name, [354](#page-353-0) Picture via measurement point, [277](#page-276-0), [352](#page-351-0) Plant area, [316](#page-315-0) Select picture via measurement point, [277](#page-276-0) Selection button, [299](#page-298-0) Selection window, [227](#page-226-0) Server Configuration, [15](#page-14-0) Server assignment, [70](#page-69-0) Modify, [73](#page-72-0)

Server buttons, [54,](#page-53-0) [70](#page-69-0) Server-Server Communication, [20](#page-19-0) **Setting** Interface, [366](#page-365-0) Setting up the hierarchy Project documentation, [213](#page-212-0) **Settings** Time reception service, [184](#page-183-0) Setup Output of the hierarchy to a printer, [213](#page-212-0) Print Group Display, [214](#page-213-0) Setup Group Display, [214](#page-213-0) Project documentation, [214](#page-213-0) SFC Visualization, [312](#page-311-0) Shared OS data, [20](#page-19-0) Show Status bar, [228](#page-227-0) Toolbar, [226](#page-225-0) Signal, [313](#page-312-0) Simultaneous use System bus and Local Area Network, [177](#page-176-0) Smart Alarm Hiding, [63](#page-62-0) Smart card Hardware, [362](#page-361-0) Softnet, [171](#page-170-0) Sorting Message pages, [63](#page-62-0) Split message pages, [66](#page-65-0) Standby master, [161](#page-160-0), [185](#page-184-0) **Start** Picture Tree Manager, [229](#page-228-0) Start screen, [298](#page-297-0) **State** Of a, [325](#page-324-0) Static picture elements, [349](#page-348-0) Status bar Hide, [228](#page-227-0) Show, [228](#page-227-0) Status display, [349](#page-348-0) Extended, [29](#page-28-0) Status text, [349](#page-348-0) Sublevel hierarchy, [229](#page-228-0) Subsection, [356](#page-355-0) Switch language, [311](#page-310-0) Switching Language, [311](#page-310-0) Synchronization, [161](#page-160-0) Configuring via Local Area Network, [174](#page-173-0) Configuring via system bus/Industrial Ethernet bus, [171](#page-170-0) How to configure with the system bus/CP1613, [168](#page-167-0)

Synchronization interval, [180](#page-179-0) System block, [325](#page-324-0) System bus and Local Area Network simultaneous use, [177](#page-176-0) System messages, [57,](#page-56-0) [324](#page-323-0) System operator input, [359](#page-358-0) System pictures, [227](#page-226-0)

## T

Tab, [89](#page-88-0) Message configuration, [57](#page-56-0) Message display, [63](#page-62-0) Tag group, [232](#page-231-0) Text Library, [247](#page-246-0) Time format, [57](#page-56-0) Time of day, [299](#page-298-0) Time receiving station, [180](#page-179-0), [181](#page-180-0) Time reception service, [180](#page-179-0) Effects, [185](#page-184-0) Settings, [184](#page-183-0) Time signal receiver for WinCC, [181](#page-180-0) Time synchronization, [161](#page-160-0), [164](#page-163-0) Time Synchronization, [27](#page-26-0), [161](#page-160-0) Tolerance, [325](#page-324-0) Toolbar, [226](#page-225-0) Hide, [226](#page-225-0) Show, [226](#page-225-0) Trend group display, [83](#page-82-0) Modify, [83](#page-82-0) Trend groups Archive tag, [336](#page-335-0) Configuring, [335](#page-334-0) Grouping, [337](#page-336-0) Load, [335](#page-334-0) Loading, [337](#page-336-0) New Trend Group dialog box, [338](#page-337-0) Online configuration, [336](#page-335-0) Save, [335](#page-334-0) Template pictures, [338](#page-337-0) Trends, [349](#page-348-0)

## U

Updating Picture objects, [258](#page-257-0) Picture Tree Manager, [214](#page-213-0) Upgrade in Run, [11](#page-10-0)

Use Online Help, [226](#page-225-0) User, [320](#page-319-0), [325](#page-324-0) User administrator, [320](#page-319-0) User Administrator, [246](#page-245-0) User authentication, [22](#page-21-0) User authorization Configuring in the PCS 7 environment, [16](#page-15-0) User filters, [326](#page-325-0) User Interface, [298](#page-297-0) User Management, [320](#page-319-0) User text block, [325](#page-324-0) Users, [317](#page-316-0)

# V

Valve, [284](#page-283-0) View Picture preview, [223](#page-222-0) Picture properties, [222,](#page-221-0) [230](#page-229-0) Visible areas, [70](#page-69-0) Visible messages, [66](#page-65-0)

## W

Warning, [325](#page-324-0) **WinCC** Time signal receiver, [181](#page-180-0) WinCC Chipcard Terminal, [366](#page-365-0) WinCC Client, [208](#page-207-0) Configuration, [15](#page-14-0) Working Area, [103,](#page-102-0) [303](#page-302-0) write to Chipcard, [369](#page-368-0)